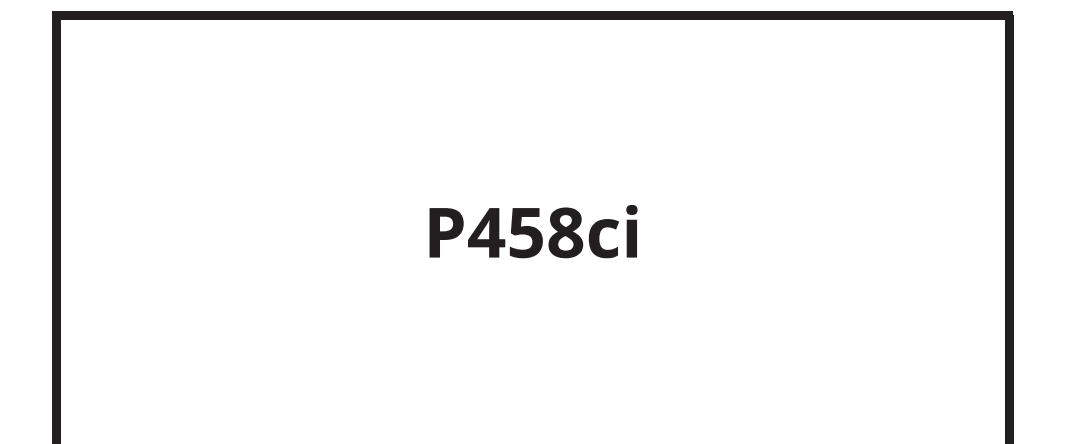

# **Operation Guide**

## **Contents**

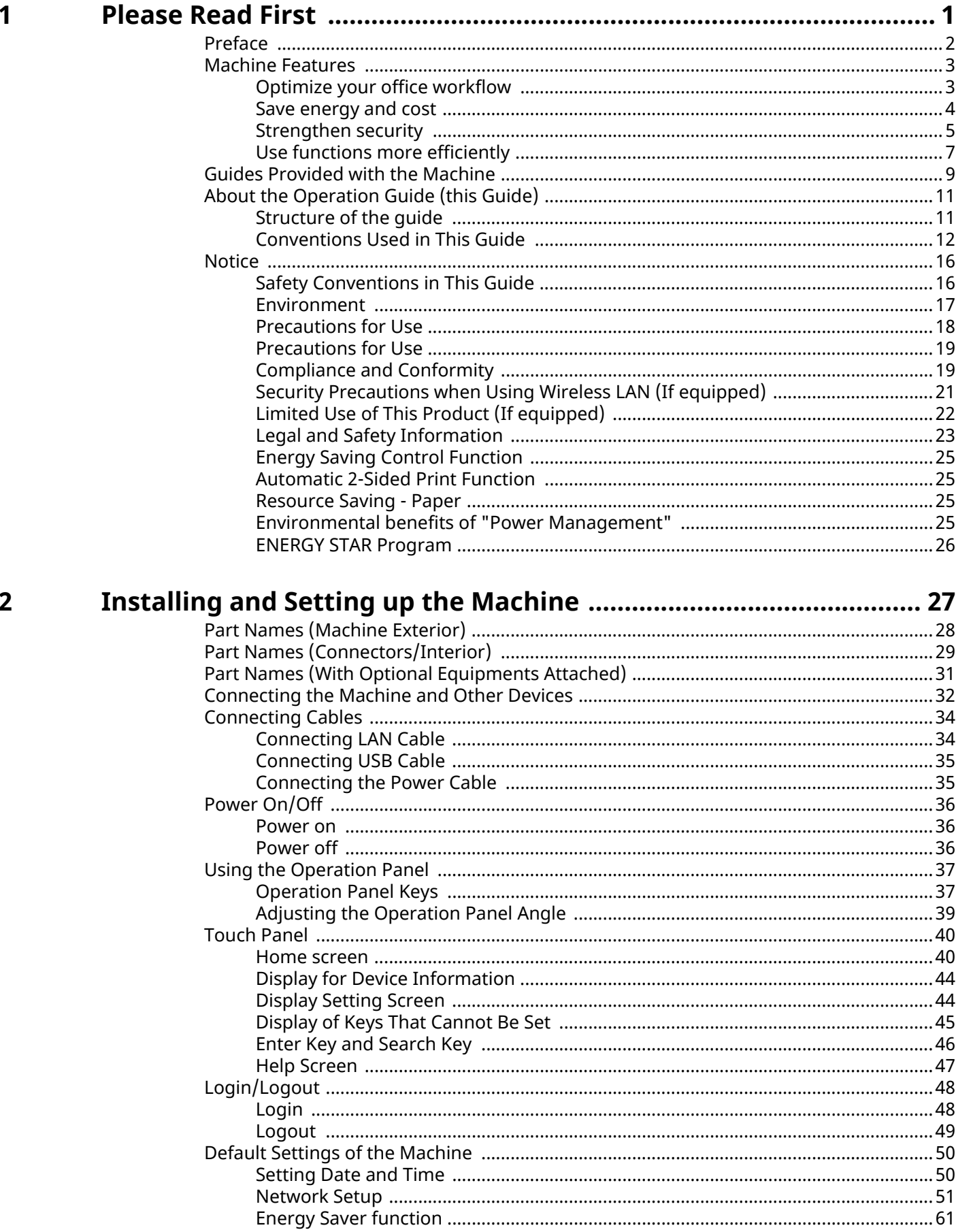

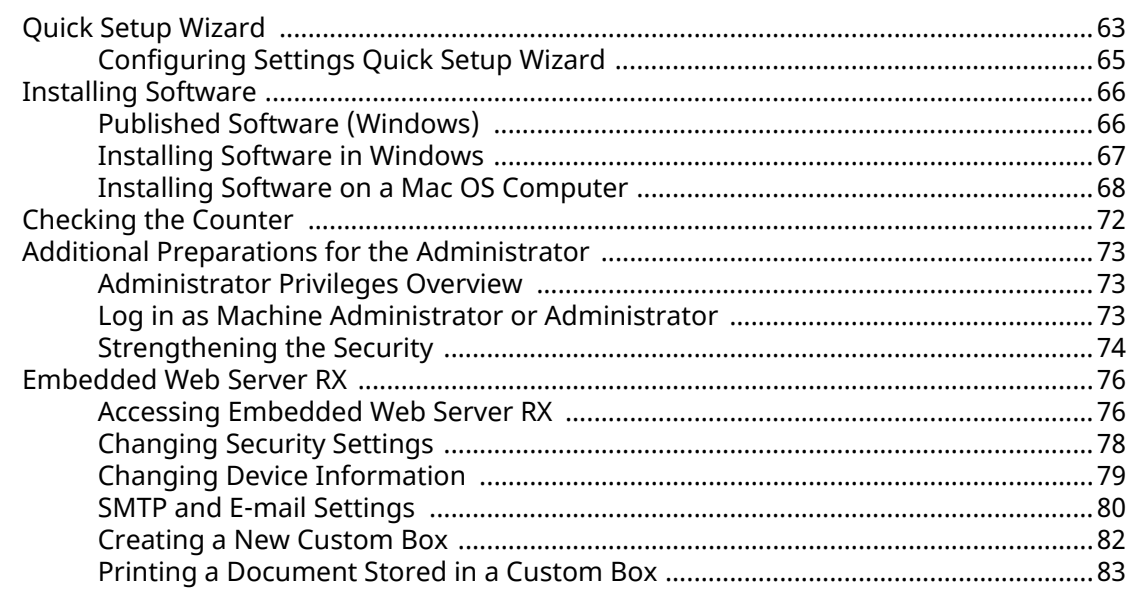

#### $\overline{\mathbf{3}}$

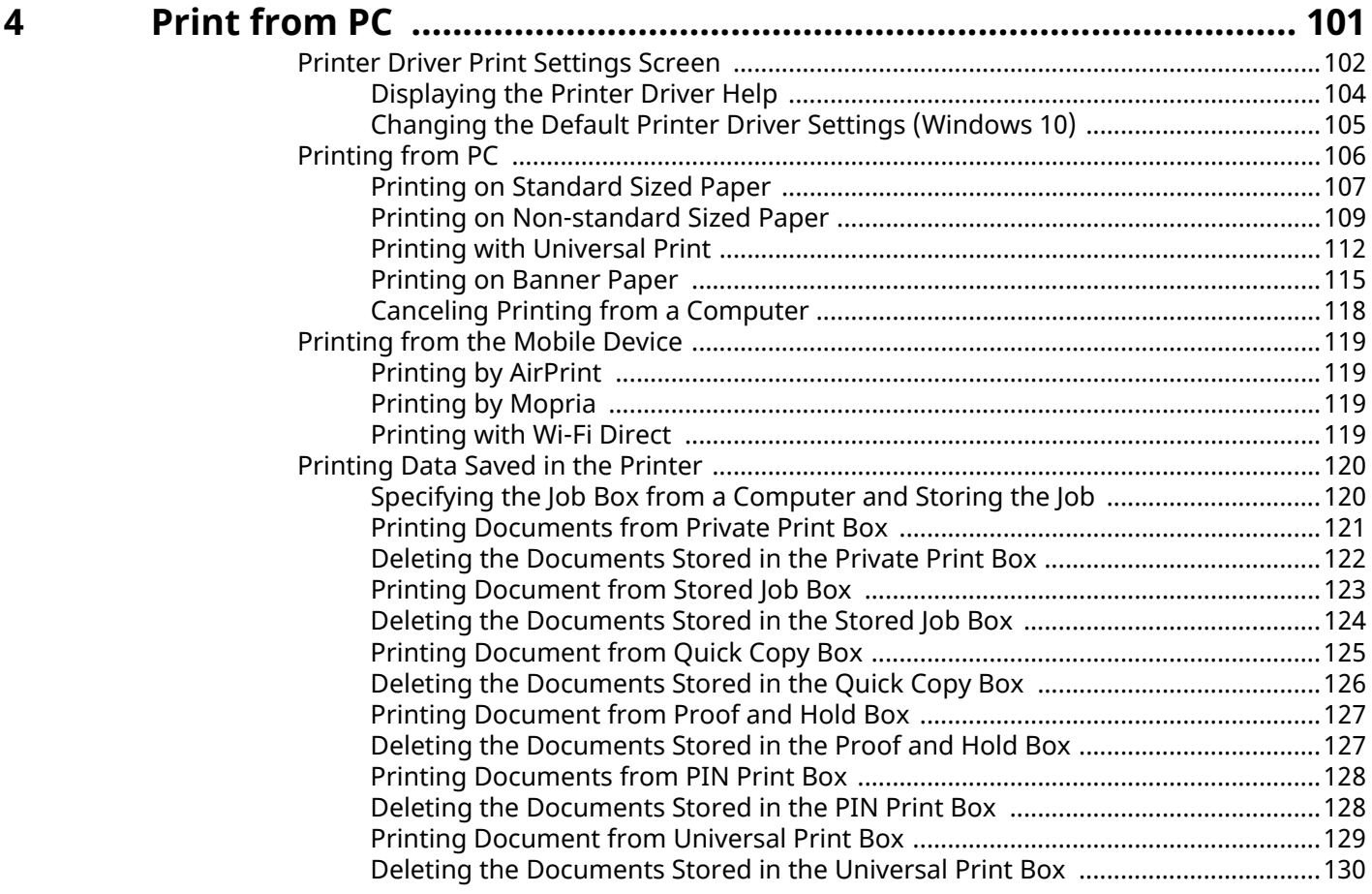

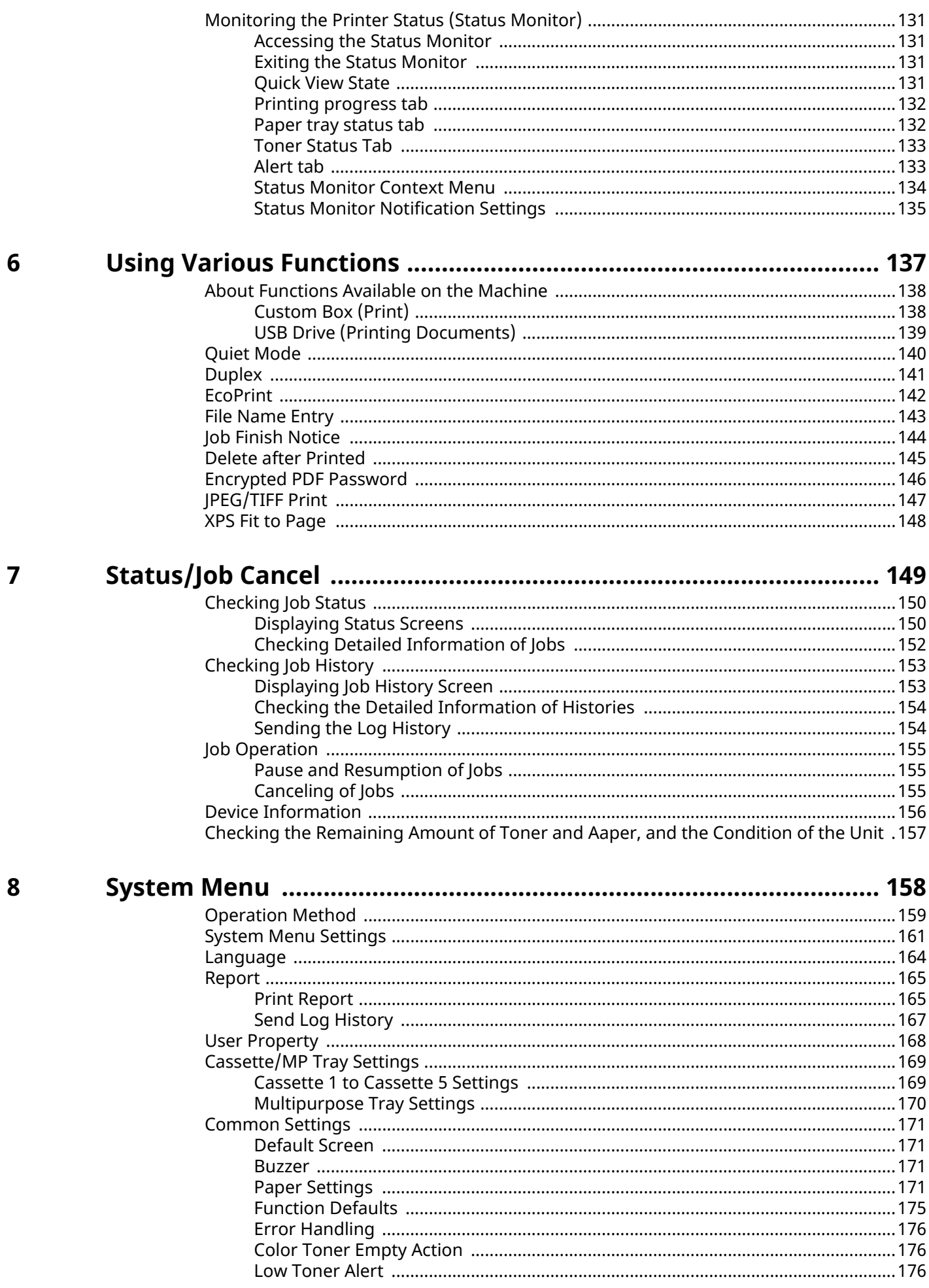

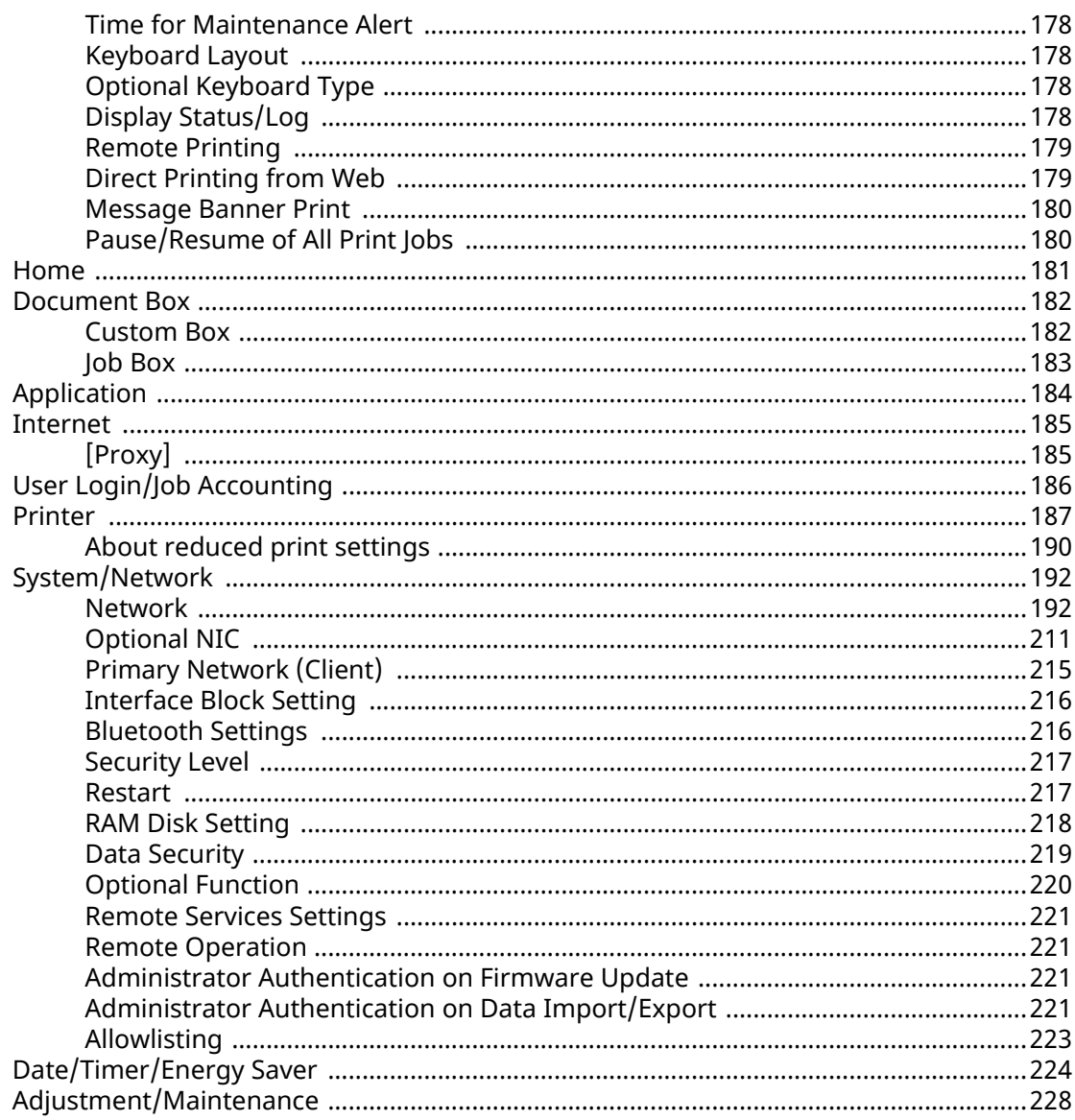

# User Authentication and Accounting<br>(User Login, Job Accounting) .............

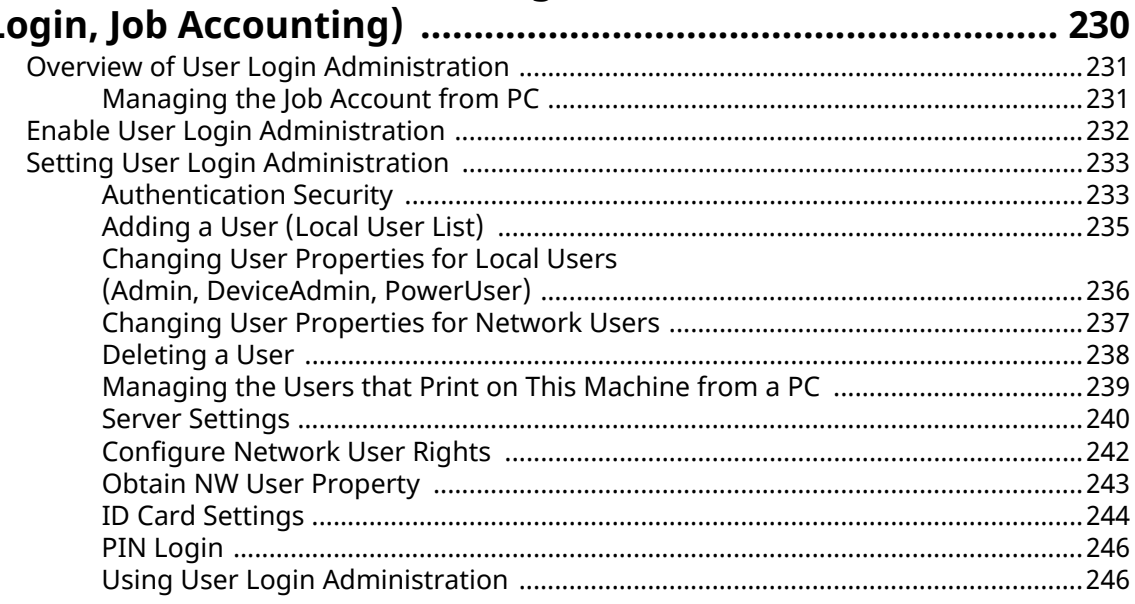

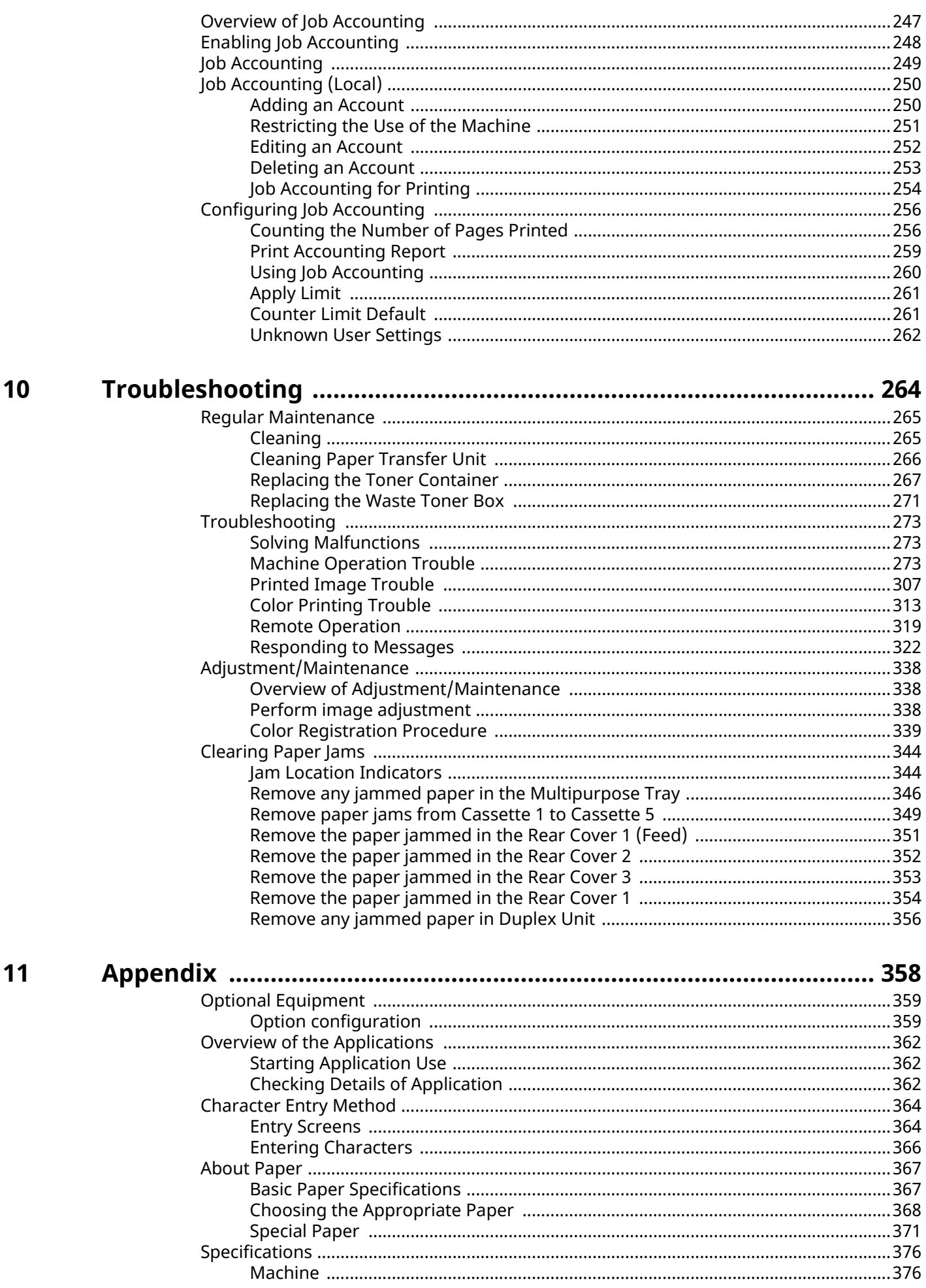

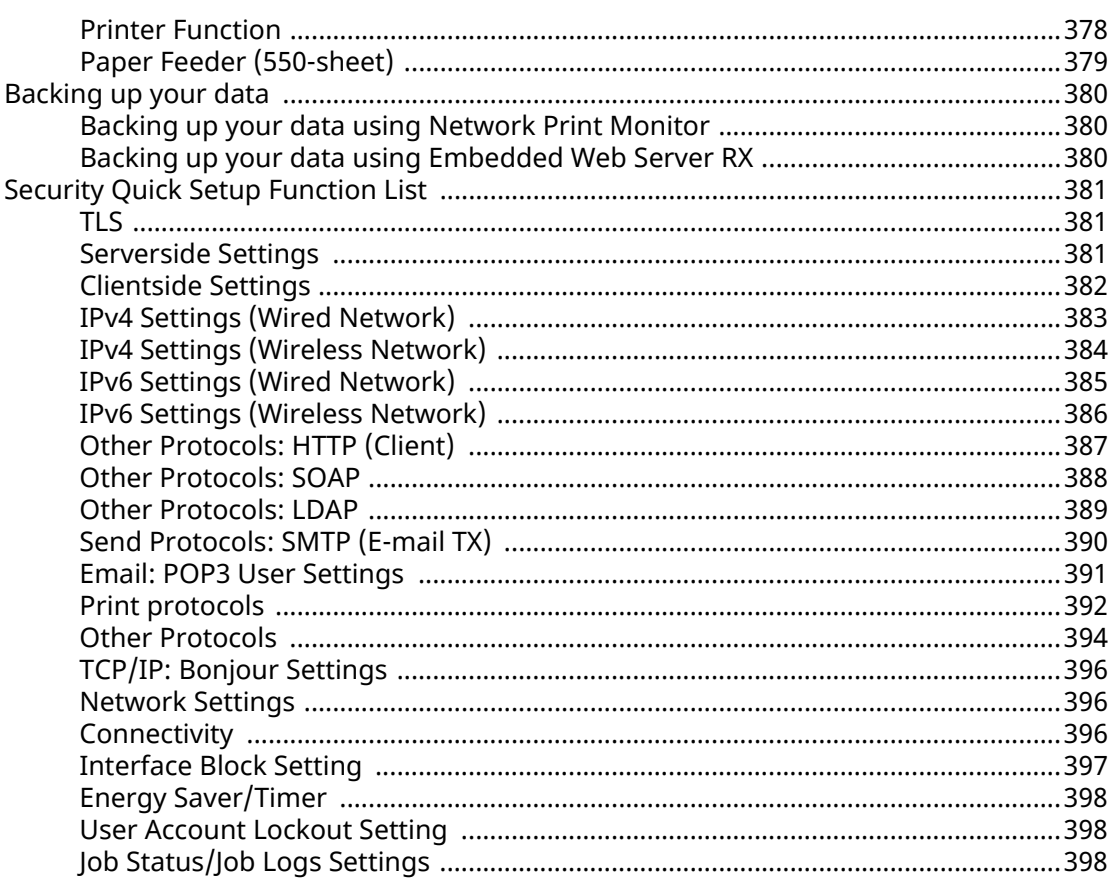

# <span id="page-7-0"></span>**1 Please Read First**

# <span id="page-8-0"></span>**Preface**

Thank you for purchasing this machine.

This Operation Guide is intended to help you operate the machine correctly, perform routine maintenance, and take simple troubleshooting measures as needed so that the machine can always be used in the optimum condition.

Please read this Operation Guide before using the machine.

The product illustrations, screens, settings, etc., in this guide may differ depending on the machine you are using.

#### **We recommend the use of our genuine toner containers, which have passed rigorous quality control testing, to maintain quality.**

The use of non-genuine toner containers may cause failure.

We will not be liable for any damages caused by the use of third party supplies in this machine.

A label is affixed to our genuine supplies, as shown below.

#### **Checking the Equipment's Serial Number**

The equipment's serial number is printed in the location shown in the figure.

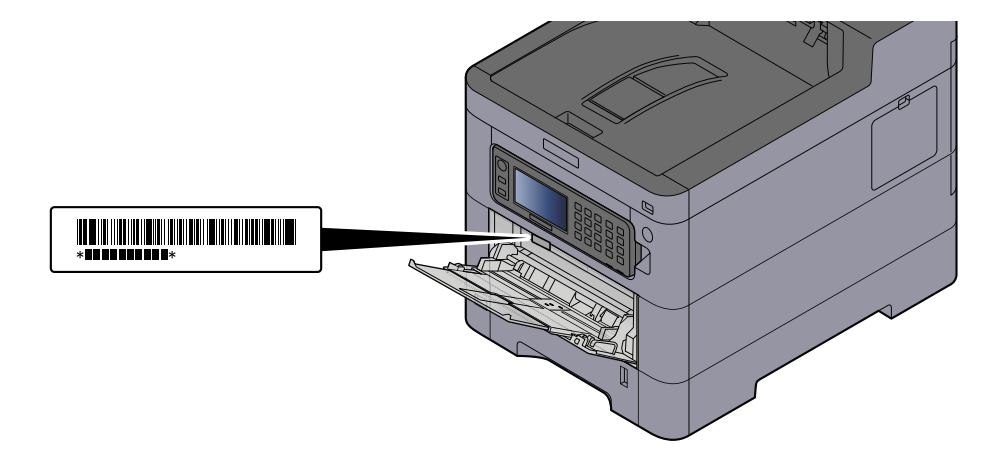

You'll need the equipment's serial number when contacting your Service Representative. Please check the number before contacting your service representative.

## <span id="page-9-0"></span>**Machine Features**

The machine is equipped with many useful functions.

**➡** [Using Various Functions \(page 137\)](#page-143-1)

Here are some examples.

### <span id="page-9-1"></span>**Optimize your office workflow**

#### **Save frequently used documents in the machine (Custom Box)**

You can save the frequently used document in the machine and print it when needed.

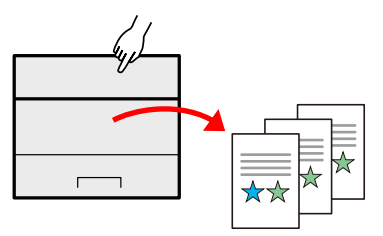

**➡** Using Document Boxes (page 1)

### <span id="page-10-0"></span>**Save energy and cost**

#### **Save energy as needed (Energy Saver function)**

The machine is equipped with Energy Saver function that automatically switches the machine into Sleep Mode.

You can set appropriate Energy Saver Recovery Level depending on the operation. In addition, the machine can automatically be switched into Sleep and recovered at a specified time for each day of the week.

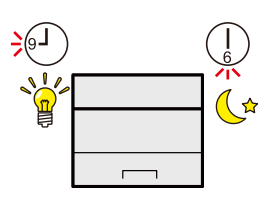

#### **➡** [Energy Saver function \(page 61\)](#page-67-1)

#### **Printing with reduced toner consumption (EcoPrint)**

You can save toner consumption with this function.

When you only need to check the printed content, such as a trial print run or documents for internal confirmation, use this function to save toner.

Use this function when a high-quality print is not required.

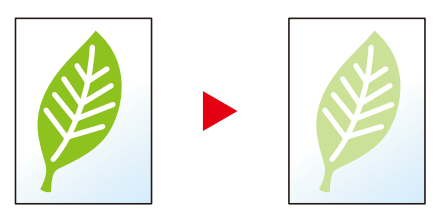

**➡** [EcoPrint \(page 142\)](#page-148-1)

#### **Reduce paper use (Paper Saving Printing)**

You can print originals on both sides of the paper. You can also print multiple originals onto one sheet.

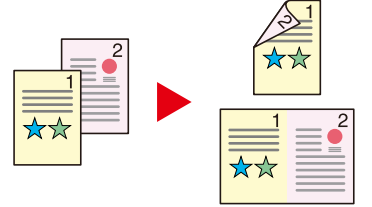

**➡** [Duplex \(page 141\)](#page-147-1)

### <span id="page-11-0"></span>**Strengthen security**

#### **Protect data on the SSD (Encryption / Overwrite)**

You can overwrite the unnecessary data that remains on the SSD automatically.

To prevent an external leakage, the machine is able to encrypt data before writing it to the SSD.

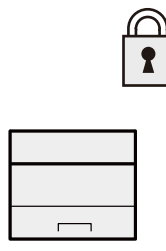

#### **➡** [Data Security \(page 219\)](#page-225-1)

#### **Prevent loss of finished documents (Private Print)**

Temporarily saving print jobs in the main unit document box and outputting them when in front of the device can prevent documents from being taken by others.

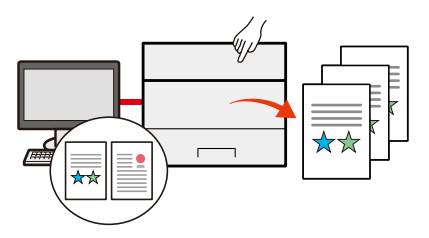

**➡** [Printing Documents from Private Print Box \(page 121\)](#page-127-1)

#### **Log in by ID card (Card Authentication)**

You can log in simply by touching an ID card. You don't need to enter your user name and password.

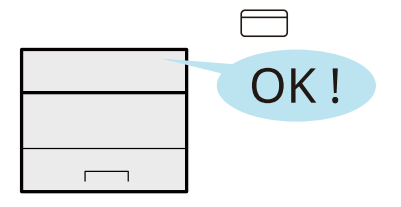

**➡** [Card Authentication Kit\(B\) AC <IC card authentication kit \(Activate\)> \(page 360\)](#page-366-0)

#### **Strengthen security (Settings for Administrator)**

Various functions are available for administrators to strengthen security.

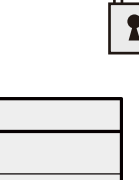

**■ [Strengthening the Security \(page 74\)](#page-80-1)** 

#### **Prevent the execution of malware (Allowlisting)**

Prevent malware from running and prevent software tampering and maintain system reliability.

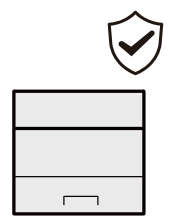

**➡** [Allowlisting \(page 223\)](#page-229-1)

### <span id="page-13-0"></span>**Use functions more efficiently**

#### **Make the machine quiet (Quiet Mode)**

You can make the machine quiet by reducing its running noise. You can configure this mode by job.

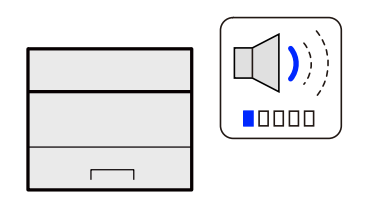

**➡** [Quiet Mode \(page 140\)](#page-146-1)

#### **Expand functions as necessary(Application)**

The functionality of the machine can be expanded by installing applications.

Applications that help you perform your daily work more efficiently are available.

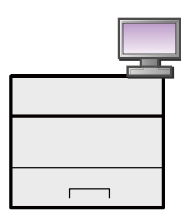

**➡** Using Applications (page 1)

#### **Install the machine without concerning the network cables (Wireless Network)**

If there is a wireless LAN environment, it is possible to install the unit without worrying about the network wiring. In addition, Wi-Fi Direct, etc. are supported.

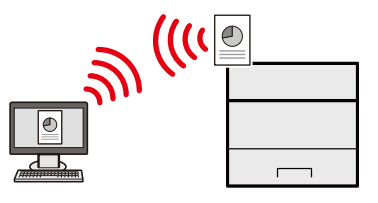

**➡** [Configuring the Wireless Network \(page 53\)](#page-59-0)

#### **Use USB drive(USB Drive)**

It is useful when you need to print documents outside your office or you cannot print documents from your PC. You can print the document from the USB drive by plugging it directly into the machine.

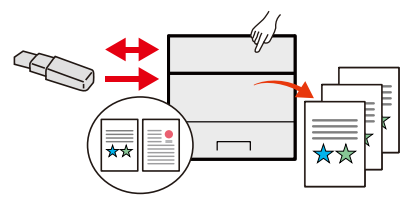

**➡** Using Removable USB Drive (page 1)

#### **Perform remote operation (Embedded Web Server RX)**

You can access to the machine remotely to print data.

Administrators can configure the machine behavior or management settings.

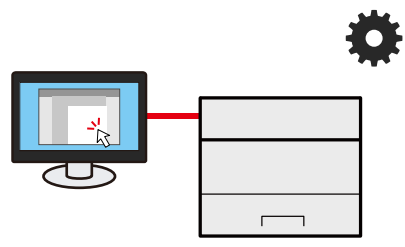

**➡** [Embedded Web Server RX \(page 76\)](#page-82-2)

## <span id="page-15-0"></span>**Guides Provided with the Machine**

The following guides are provided with the machine. Refer to each guide as needed. The guides can be downloaded from the Download Center. To view the guides on a computer, Adobe Reader Version 8.0 or later needs to be installed.

The contents of the guides are subject to change without notice for the purpose of improvement of machine performance.

#### **Triumph-Adler**

<https://www.triumph-adler.com/ta-en-de/customer-service/download-centre> <https://www.triumph-adler.com/ta-de-de/kundendienst/download-center>

#### **UTAX**

<https://www.utax.com/en-de/hardware/office-printer-and-mfp/download-centre> <https://www.utax.com/de-de/hardware/buerodrucker-und-mfp/download-center>

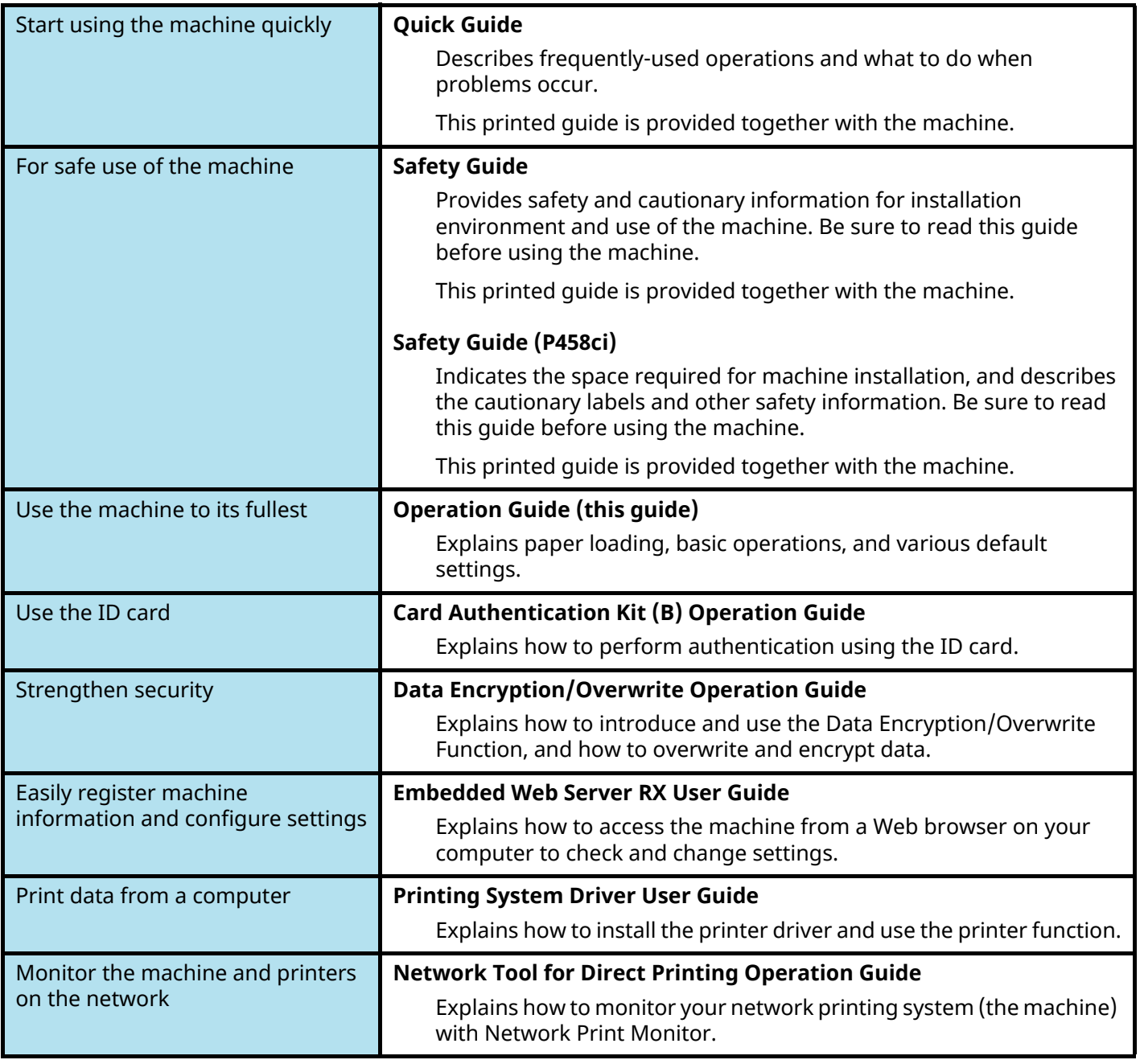

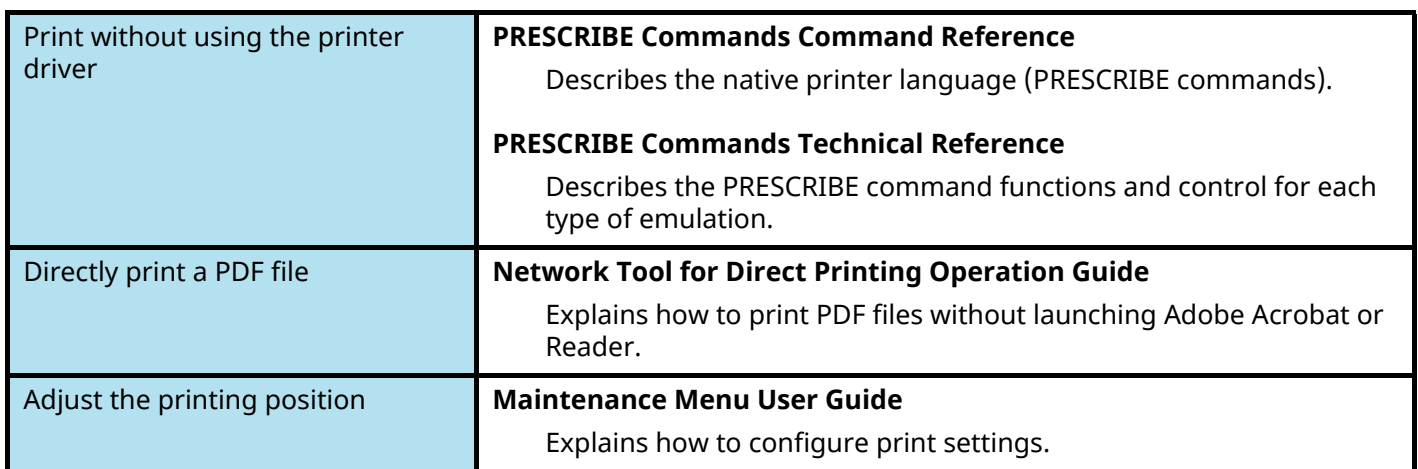

# <span id="page-17-0"></span>**About the Operation Guide (this Guide)**

### <span id="page-17-1"></span>**Structure of the guide**

The Operation Guide contains the following chapters.

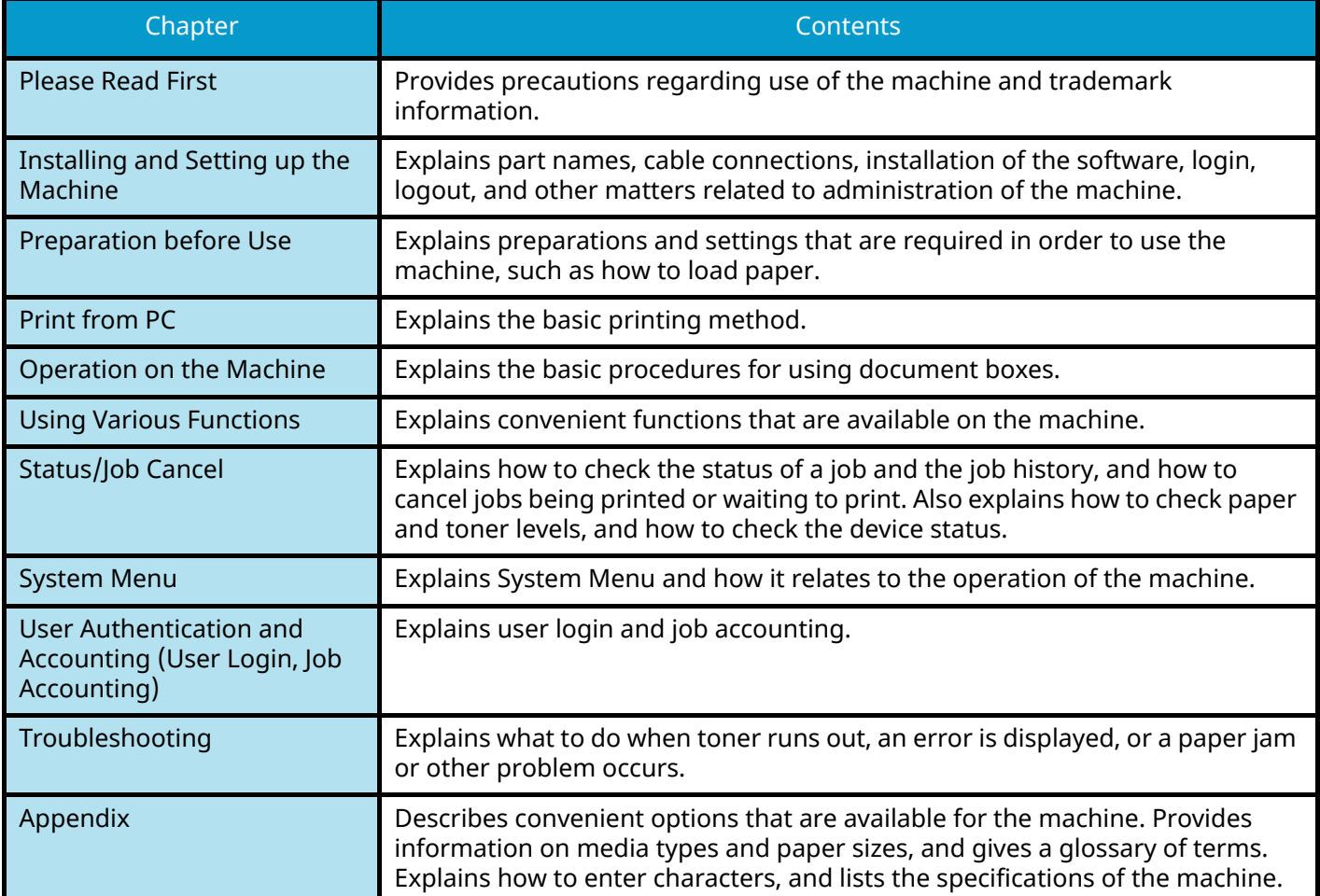

### <span id="page-18-0"></span>**Conventions Used in This Guide**

Adobe Reader is used as an example in the explanations below.

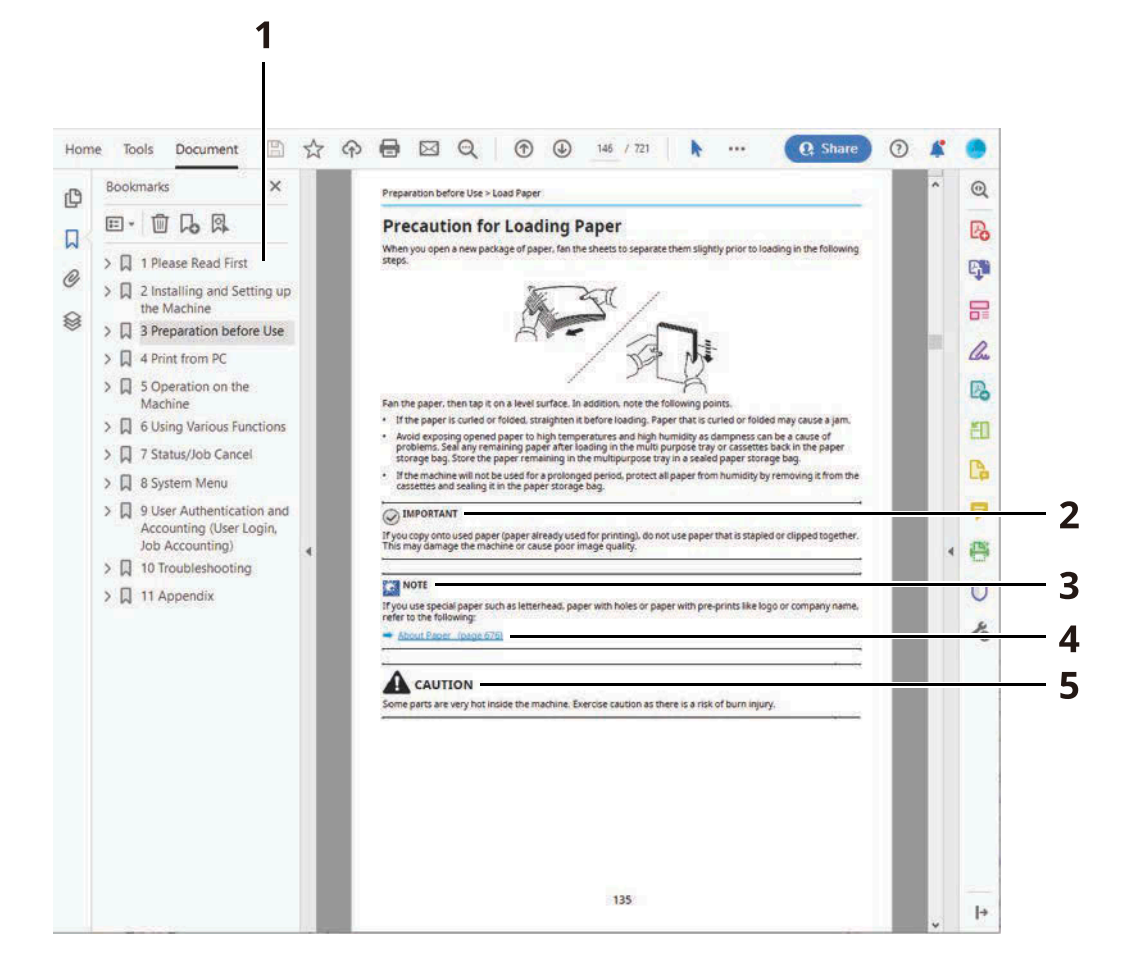

- 1 Click an item in the Table of Contents to jump to the corresponding page.
- 2 Indicates operational requirements and restrictions to operate the machine correctly, and avoid damage to the machine or property.
- 3 Indicates supplemental explanations and reference information for operations.
- 4 Click the underlined text to jump to the corresponding page.
- 5 Indicates that personal injury or mechanical damage may result from insufficient attention to or incorrect compliance with the related points.

#### **NOTE**  $\widehat{\mathbb{Q}}$

The items that appear in Adobe Reader vary depending on how it is used. If the Table of Contents or tools do not appear, refer to Adobe Reader Help.

Certain items are indicated in this guide by the conventions described below.

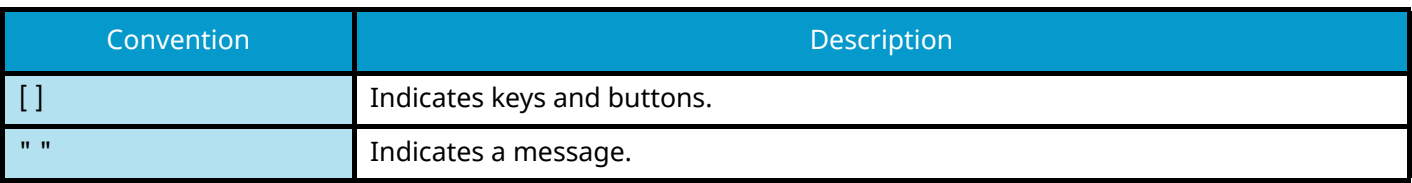

#### **Conventions Used in Procedures for Operating the Machine**

In this Operation Guide, continuous operation of the keys on the touch panel is as follows:

#### **Actual procedure**

- 1 Select the [System Menu/Counter] key.
- 2 Select [Common Settings].
- 3 Select [Buzzer].

#### **Procedure indicated in this guide**

[System Menu/Counter] key > [Common Settings] > [Buzzer]

#### **Size of Paper**

Paper sizes such as A5 and Statement can be used in both the horizontal and vertical orientations. To distinguish the orientations when these sizes are used, "R" is added to sizes used in the horizontal orientation.

#### **Set the paper in vertical orientation**

#### **When loading in a cassette**

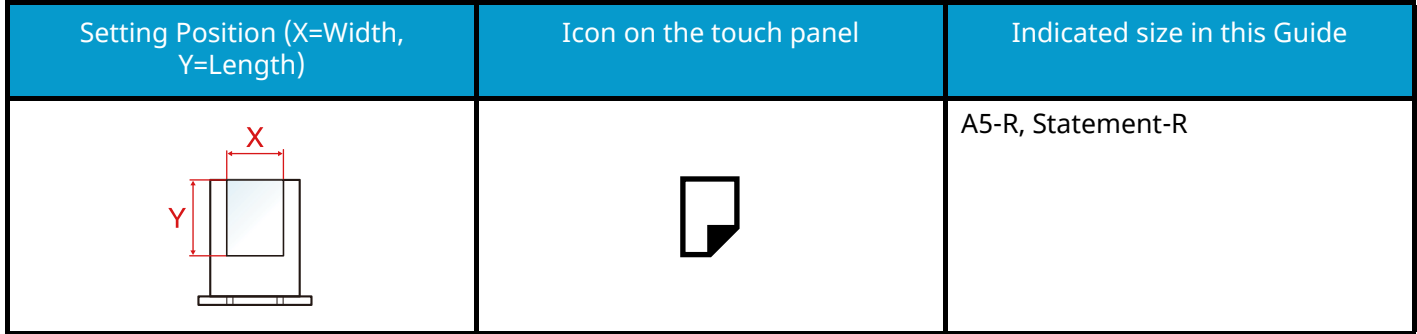

#### **When loading in the multipurpose tray**

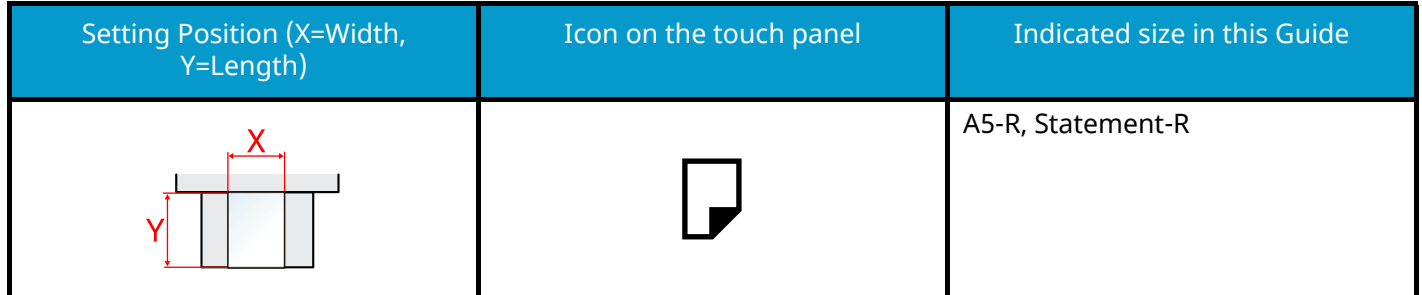

Paper sizes that can be used vary depending on the function and paper feeder unit. For details, refer to the following.

#### **➡** [Specifications \(page 376\)](#page-382-2)

#### **Set the paper in horizontal orientation**

#### **When loading in a cassette**

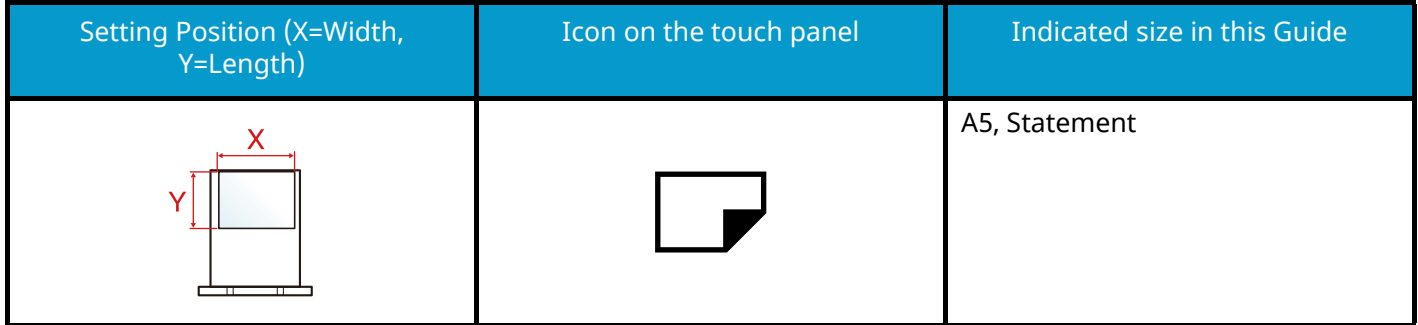

#### **When loading in the multipurpose tray**

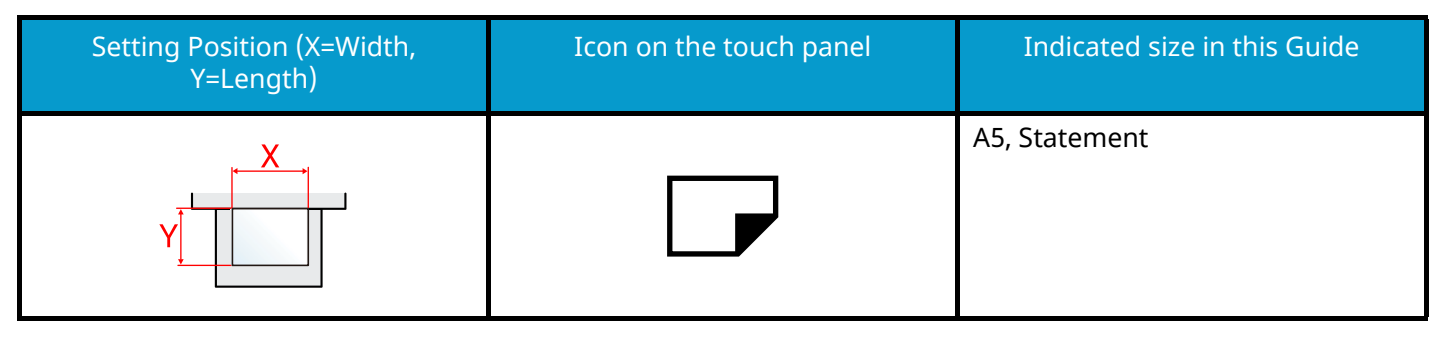

Paper sizes that can be used vary depending on the function and paper feeder unit. For details, refer to the following.

**➡** [Specifications \(page 376\)](#page-382-2)

# <span id="page-22-0"></span>**Notice**

### <span id="page-22-1"></span>**Safety Conventions in This Guide**

The sections of this guide and parts of the machine marked with symbols are safety warnings meant to protect the user, other individuals and surrounding objects, and ensure correct and safe usage of the machine. The symbols and their meanings are indicated below.

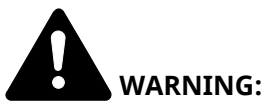

Indicates that serious injury or even death may result from insufficient attention to or incorrect compliance with the related points.

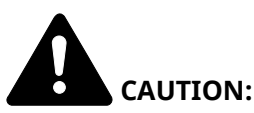

Indicates that personal injury or mechanical damage may result from insufficient attention to or incorrect compliance with the related points.

#### **Symbols**

The  $\Delta$  symbol indicates that the related section includes safety warnings. Specific points of attention are indicated inside the symbol.

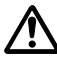

[General warning]

[Warning of high temperature]

The  $\Omega$  symbol indicates that the related section includes information on prohibited actions. Specifics of the prohibited action are indicated inside the symbol.

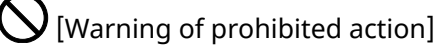

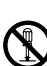

[Disassembly prohibited]

The  $\bullet$  symbol indicates that the related section includes information on actions which must be performed. Specifics of the required action are indicated inside the symbol.

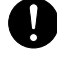

[Alert of required action]

[Remove the power plug from the outlet]

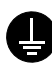

[Always connect the machine to an outlet with a ground connection]

### <span id="page-23-0"></span>**Environment**

The service environmental conditions are as follows:

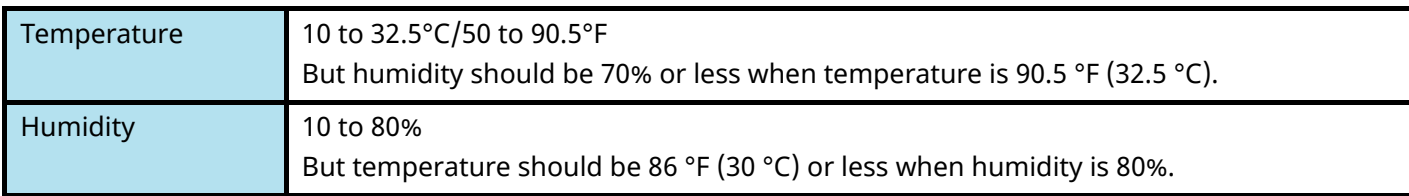

Avoid the following locations when selecting a site for the machine.

- Avoid locations near a window or with exposure to direct sunlight.
- Avoid locations with vibrations.
- Avoid locations with drastic temperature fluctuations.
- Avoid locations with direct exposure to hot or cold air.
- Avoid poorly ventilated locations.

During copying, some ozone is released, but the amount does not cause any ill effect to one's health.

If, however, the machine is used over a long period of time in a poorly ventilated room or when making an extremely large number of copies, the smell may become unpleasant.

To maintain the appropriate environment for copy work, it is suggested that the room be properly ventilated.

### <span id="page-24-0"></span>**Precautions for Use**

#### **Cautions when handling consumables**

# **CAUTION**

Do not attempt to incinerate parts which contain toner. Dangerous sparks may cause burns.

Keep parts which contain toner out of the reach of children.

If toner happens to spill from parts which contain toner, avoid inhalation and ingestion, as well as contact with your eyes and skin.

- If you do happen to inhale toner, move to a place with fresh air and gargle thoroughly with a large amount of water. If coughing develops, contact a physician.
- If you do happen to ingest toner, rinse your mouth with water and drink 1 or 2 cups of water to dilute the contents of your stomach. If necessary, contact a physician.
- If you do happen to get toner in your eyes, flush them thoroughly with water. If there is any remaining tenderness, contact a physician.
- If toner does happen to get on your skin, wash with soap and water.

Do not attempt to force open or destroy parts which contain toner.

#### **Other precautions**

Return the exhausted toner container and waste toner box to your dealer or service representative. The collected toner container and waste toner box will be recycled or disposed in accordance with the relevant regulations.

Store the machine while avoiding exposure to direct sunlight.

Store the machine in a place where the temperature stays below 40 °C while avoiding sharp changes of temperature and humidity.

If the machine will not be used for an extended period of time, remove the paper from the cassette and the Multipurpose (MP) Tray, return it to its original package and reseal it.

### <span id="page-25-0"></span>**Precautions for Use**

#### **Cautions when handling consumables**

# **CAUTION**

Do not attempt to incinerate parts which contain toner. Dangerous sparks may cause burns.

Keep parts which contain toner out of the reach of children.

If toner happens to spill from parts which contain toner, avoid inhalation and ingestion, as well as contact with your eyes and skin.

- If you do happen to inhale toner, move to a place with fresh air and gargle thoroughly with a large amount of water. If coughing develops, contact a physician.
- If you do happen to ingest toner, rinse your mouth with water and drink 1 or 2 cups of water to dilute the contents of your stomach. If necessary, contact a physician.
- If you do happen to get toner in your eyes, flush them thoroughly with water. If there is any remaining tenderness, contact a physician.
- If toner does happen to get on your skin, wash with soap and water.

Do not attempt to force open or destroy parts which contain toner.

#### **Other precautions**

Return the exhausted toner container and waste toner box to your dealer or service representative. The collected toner container and waste toner box will be recycled or disposed in accordance with the relevant regulations.

Store the machine while avoiding exposure to direct sunlight.

Store the machine in a place where the temperature stays below 40 °C while avoiding sharp changes of temperature and humidity.

If the machine will not be used for an extended period of time, remove the paper from the cassette and the Multipurpose (MP) Tray, return it to its original package and reseal it.

### <span id="page-25-1"></span>**Compliance and Conformity**

Hereby, KYOCERA Document Solutions Inc. declares that the radio equipment type P458c is in compliance with Directive 2014/53/EU.

The full text of the EU declaration of conformity is available at the following internet address:

#### **Triumph-Adler**

<https://www.triumph-adler.com/ta-en-de/customer-service/download-centre> <https://www.triumph-adler.com/ta-de-de/kundendienst/download-center>

#### **UTAX**

<https://www.utax.com/en-de/hardware/office-printer-and-mfp/download-centre> <https://www.utax.com/de-de/hardware/buerodrucker-und-mfp/download-center>

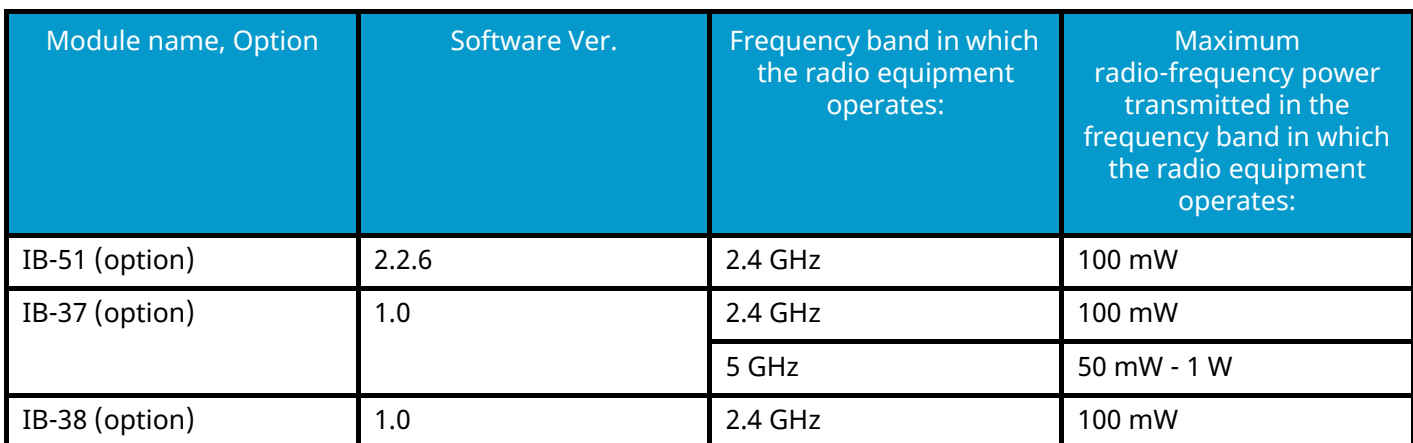

### <span id="page-27-0"></span>**Security Precautions when Using Wireless LAN (If equipped)**

Wireless LAN allows information to be exchanged between wireless access points instead of using a network cable, which offers the advantage that a WLAN connection can be established freely within an area in which radio waves can be transmitted.

On the other hand, the following problems may occur if security settings are not configured, because radio waves can pass through obstacles (including walls) and reach everywhere within a certain area.

#### **Secretly Viewing Communication Contents**

A third person with malicious objectives may intentionally monitor radio waves and gain unauthorized access to the following communication contents.

- Personal information including ID, passwords, and credit card numbers
- Contents of email messages

#### **Illegal Intrusion**

A third party with malicious intent may gain unauthorized access to personal or company networks and conduct the following illegal actions.

- Extracting personal and confidential information (information leak)
- Entering into communication while impersonating a specific person and distributing unauthorized information (spoofing)
- Modifying and retransmitting intercepted communications (falsification)
- Transmitting computer viruses and destroying data and systems (destruction)

Wireless LAN cards and wireless access points contain built-in security mechanisms to address these problems and to reduce the possibility of these problems occurring by configuring the security settings of wireless LAN products when the product is used.

We recommend that customers take responsibility and use their judgment when configuring the security settings and that they ensure that they fully understand the problems that can occur when the product is used without configuring the security settings.

### <span id="page-28-0"></span>**Limited Use of This Product (If equipped)**

- Radio waves transmitted from this product may affect medical equipment. When using this product in a medical institution or in the vicinity of medical instruments, either use this product according to the instructions and precautions provided by the administrator of the institution or those provided on the medical instruments.
- Radio waves transmitted from this product may affect automatic control equipment including automatic doors and fire alarms. When using this product in the vicinity of the automatic control equipment, use this product according to the instructions and precautions provided on the automatic control equipment.
- If this product is used in devices that are directly related to service including airplanes, trains, ships, and automobiles or this product is used in applications requiring high reliability and safety to function and in devices requiring accuracy including those used in disaster prevention and crime prevention and those used for various safety purposes, please use this product after considering the safety design of the entire system including adoption of a failsafe design and redundancy design for reliability and safety maintenance of the entire system. This product is not intended for use in applications requiring high reliability and safety including aerospace instruments, trunk communication equipment, nuclear power control equipment, and medical equipment; hence, the decision as to whether to use this product in these applications needs to be fully considered and determined.

### <span id="page-29-0"></span>**Legal and Safety Information**

Unauthorized reproduction (copying) of all or part of this document is prohibited, with the exception of copyright law exceptions.

#### **Regarding Trade Names**

- PRESCRIBE is registered trademark of Kyocera Corporation.
- KPDL is a trademark of Kyocera Corporation.
- Active Directory, Azure, Microsoft, Microsoft 365, Microsoft Edge, Windows and Windows Server are registered trademarks or trademarks of Microsoft Corporation in the U.S.A. and/or other countries.
- PCL is a trademark of Hewlett-Packard Company.
- Adobe, Acrobat, PostScript and Reader are registered trademarks or trademarks of Adobe Inc. in the U.S.A. and/or other countries.
- Ethernet is a registered trademark of Fuji Xerox Co., Ltd.
- IBM and IBM PC/AT are trademarks of International Business Machines Corporation.
- AppleTalk, Bonjour, Mac, and Mac OS are trademarks of Apple Inc., registered in the U.S. and other countries.
- All European language fonts installed in this machine are used under licensing agreement with Monotype Imaging Inc.
- Helvetica, Palatino and Times are registered trademarks of Linotype GmbH.
- ITC Avant Garde Gothic, ITC Bookman, ITC ZapfChancery and ITC ZapfDingbats are registered trademarks of International Typeface Corporation.
- ThinPrint is a trademark of Cortado AG in Germany and other countries.
- UFST ™ MicroType  $^{\circledR}$  fonts by Monotype Imaging Inc. are installed in this machine.
- iPad, iPhone and iPod touch are trademarks of Apple Inc., registered in the U.S. and other countries.
- AirPrint and the AirPrint logo are trademarks of Apple Inc.
- iOS is a trademark or registered trademark of Cisco in the U.S. and other countries and is used under license by Apple Inc.
- Google is trademarks and/or registered trademarks of Google LLC.
- Mopria ™ is registered trademarks of Mopria ™ Alliance.
- Wi-Fi, Wi-Fi Direct and Wi-Fi Protected Setup are trademarks and/or registered trademarks of Wi-Fi Alliance.
- RealVNC, VNC and RFB are registered trademarks of RealVNC Ltd. in the U.S. and in other countries.

All other brands and product names are registered trademarks or trademarks of their respective companies. Neither ™ nor ® will be specified in the main text.

#### **Monotype Imaging License Agreement**

- 1 Software shall mean the digitally encoded, machine readable, scalable outline data as encoded in a special format as well as the UFST Software.
- 2 You agree to accept a non-exclusive license to use the Software to reproduce and display weights, styles and versions of letters, numerals, characters and symbols (Typefaces) solely for your own customary business or personal purposes at the address stated on the registration card you return to Monotype Imaging. Under the terms of this License Agreement, you have the right to use the Fonts on up to three printers. If you need to have access to the fonts on more than three printers, you need to acquire a multiuser license agreement which can be obtained from Monotype Imaging. Monotype Imaging retains all rights, title and interest to the Software and Typefaces and no rights are granted to you other than a License to use the Software on the terms expressly set forth in this Agreement.
- 3 To protect proprietary rights of Monotype Imaging, you agree to maintain the Software and other proprietary information concerning the Typefaces in strict confidence and to establish reasonable procedures regulating access to and use of the Software and Typefaces.
- 4 You agree not to duplicate or copy the Software or Typefaces, except that you may make one backup copy. You agree that any such copy shall contain the same proprietary notices as those appearing on the original.
- 5 This License shall continue until the last use of the Software and Typefaces, unless sooner terminated. This License may be terminated by Monotype Imaging if you fail to comply with the terms of this License and such failure is not remedied within thirty (30) days after notice from Monotype Imaging. When this License expires or is terminated, you shall either return to Monotype Imaging or destroy all copies of the Software and Typefaces and documentation as requested.
- 6 You agree that you will not modify, alter, disassemble, decrypt, reverse engineer or decompile the Software.
- 7 Monotype Imaging warrants that for ninety (90) days after delivery, the Software will perform in accordance with Monotype Imaging-published specifications, and the diskette will be free from defects in material and workmanship. Monotype Imaging does not warrant that the Software is free from all bugs, errors and omissions.

The parties agree that all other warranties, expressed or implied, including warranties of fitness for a particular purpose and merchantability, are excluded.

8 Your exclusive remedy and the sole liability of Monotype Imaging in connection with the Software and Typefaces is repair or replacement of defective parts, upon their return to Monotype Imaging.

In no event will Monotype Imaging be liable for lost profits, lost data, or any other incidental or consequential damages, or any damages caused by abuse or misapplication of the Software and Typefaces.

- 9 Massachusetts U.S.A. law governs this Agreement.
- 10 You shall not sublicense, sell, lease, or otherwise transfer the Software and/or Typefaces without the prior written consent of Monotype Imaging.
- 11 Use, duplication or disclosure by the Government is subject to restrictions as set forth in the Rights in Technical Data and Computer Software clause at FAR 252-227-7013, subdivision (b)(3)(ii) or subparagraph (c)(1)(ii), as appropriate. Further use, duplication or disclosure is subject to restrictions applicable to restricted rights software as set forth in FAR 52.227-19 (c)(2).
- 12 You acknowledge that you have read this Agreement, understand it, and agree to be bound by its terms and conditions. Neither party shall be bound by any statement or representation not contained in this Agreement. No change in this Agreement is effective unless written and signed by properly authorized representatives of each party. By opening this diskette package, you agree to accept the terms and conditions of this Agreement.

#### **OpenSSL License**

For the Open Source Software license, go into the following URL.

#### **Triumph-Adler**

<https://www.triumph-adler.com/ta-en-de/customer-service/download-centre> <https://www.triumph-adler.com/ta-de-de/kundendienst/download-center>

#### **UTAX**

<https://www.utax.com/en-de/hardware/office-printer-and-mfp/download-centre> <https://www.utax.com/de-de/hardware/buerodrucker-und-mfp/download-center>

### <span id="page-31-0"></span>**Energy Saving Control Function**

To reduce power consumption when idle, the device comes equipped with a power management function that automatically shifts to "Sleep" to minimize power consumption after a certain period of time has passed since the device was last used.

- **➡** [Sleep \(page 61\)](#page-67-2)
- **➡** [Power Off Timer \(page 62\)](#page-68-0)

### <span id="page-31-1"></span>**Automatic 2-Sided Print Function**

This device includes 2-sided printing as a standard function. For example, by printing two 1-sided originals onto a single sheet of paper as a 2-sided print, it is possible to lower the amount of paper used.

#### **➡** [Duplex \(page 141\)](#page-147-1)

Printing in duplex mode reduces paper consumption and contributes to the conservation of forest resources. Duplex mode also reduces the amount of paper that must be purchased, and thereby reduces cost. It is recommended that machines capable of duplex printing be set to use duplex mode by default.

### <span id="page-31-2"></span>**Resource Saving - Paper**

For the preservation and sustainable use of forest resources, it is recommended that recycled as well as virgin paper certified under environmental stewardship initiatives or carrying recognized ecolabels, which meet EN 12281:2002\* or an equivalent quality standard, be used.

This machine also supports printing on 64 g/m<sup>2</sup> paper. Using such paper containing less raw materials can lead to further saving of forest resources.

\* : EN12281:2002 "Printing and business paper - Requirements for copy paper for dry toner imaging processes"

Contact your dealer or service representative for recommended paper types.

### <span id="page-31-3"></span>**Environmental benefits of "Power Management"**

To reduce power consumption when idle, this machine is equipped with a power management function that automatically activates energy-saving mode when the machine is idle for a certain period of time.

Although it takes the machine a slight amount of time to return to READY mode when in energy-saving mode, a significant reduction in energy consumption is possible. It is recommended that the machine be used with the activation time for energy-saving mode set to the default setting.

### <span id="page-32-0"></span>**ENERGY STAR Program**

We participate in the ENERGY STAR<sup>®</sup> Program. We provide the products that comply with ENERGY STAR standards to the market.

ENERGY STAR is an energy efficiency program with the goal of developing and promoting the use of products with high energy efficiency in order to help prevent global warming. By purchasing the products that comply with ENERGY STAR, customers can help reduce emissions of greenhouse gases during product use and cut energy-related costs.

# <span id="page-33-0"></span>**2 Installing and Setting up the Machine**

# <span id="page-34-0"></span>**Part Names (Machine Exterior)**

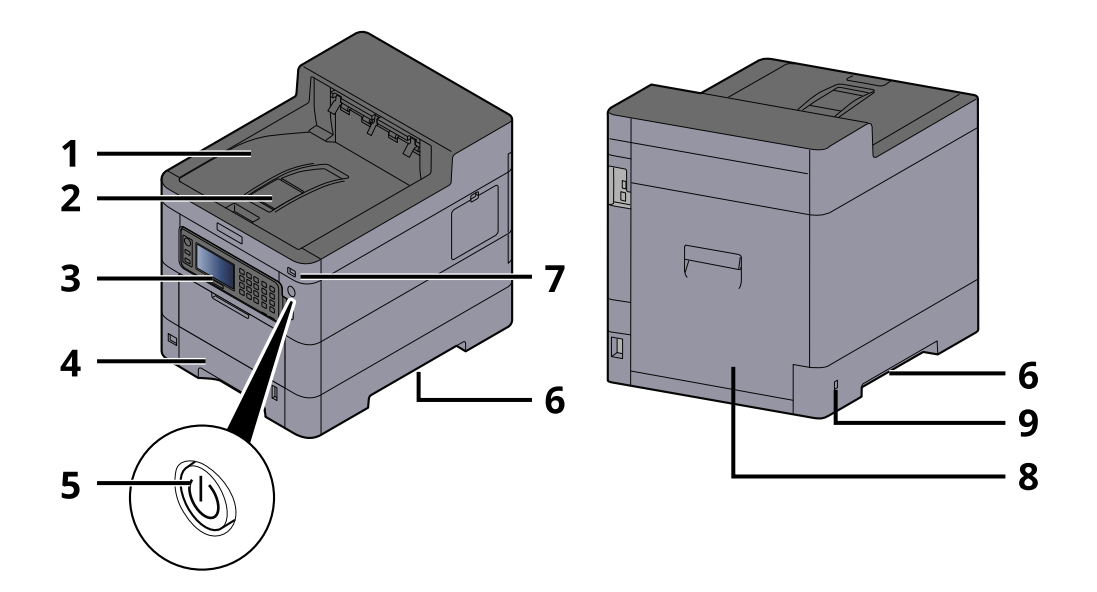

- 1 Upper tray
- 2 Eject stopper
- 3 Operation panel
- 4 Cassette 1
- 5 Power Switch
- 6 Conveying handle
- 7 USB Memory slot
- 8 Rear cover 1
- 9 Anti-theft slot

# <span id="page-35-0"></span>**Part Names (Connectors/Interior)**

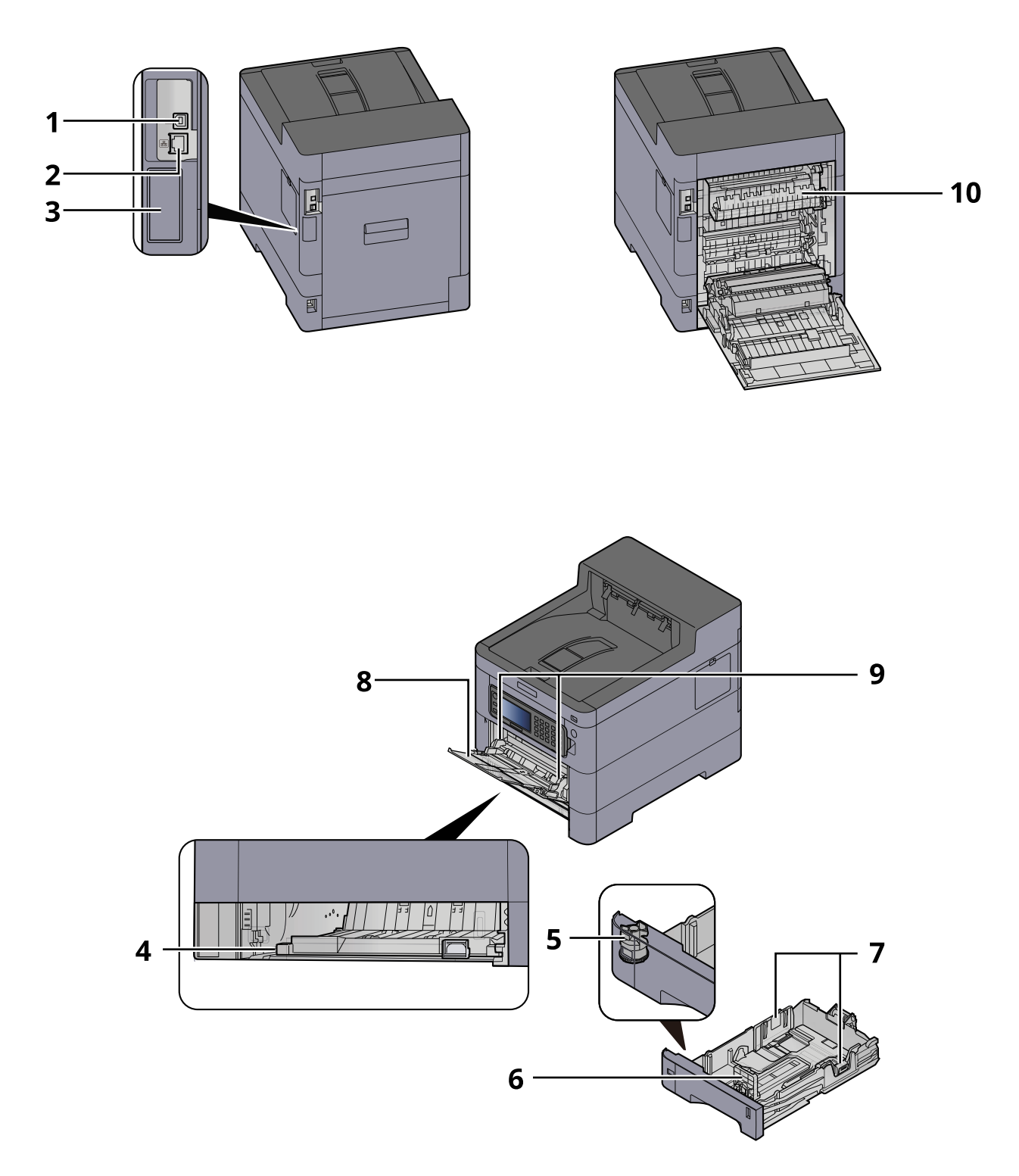

- 1 USB interface connector
- 2 Network interface connector
- 3 Optional interface slot
- 4 Conveying cover
- 5 Size dial
#### Installing and Setting up the Machine > Part Names (Connectors/Interior)

- 6 Paper length guide
- 7 Paper width guide
- 8 Multipurpose Tray
- 9 Paper guide
- 10 Fuser cover

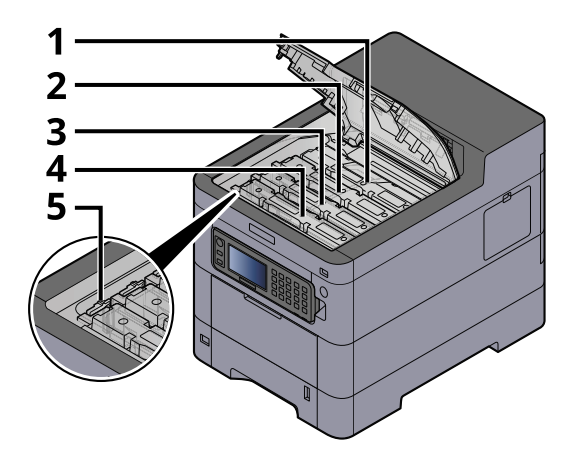

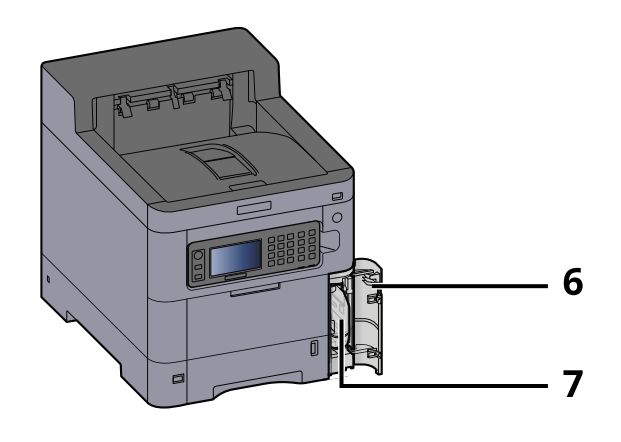

- 1 Toner container (Black)
- 2 Toner container (Cyan)
- 3 Toner container (Magenta)
- 4 Toner container (Yellow)
- 5 Toner container lock lever
- 6 Waste toner cover
- 7 Waste toner box

# **Part Names (With Optional Equipments Attached)**

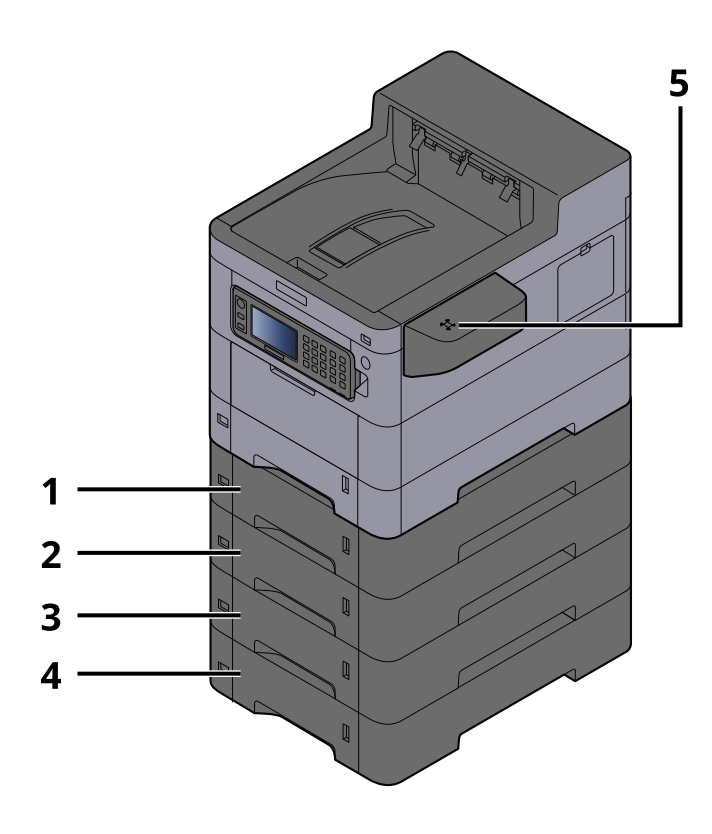

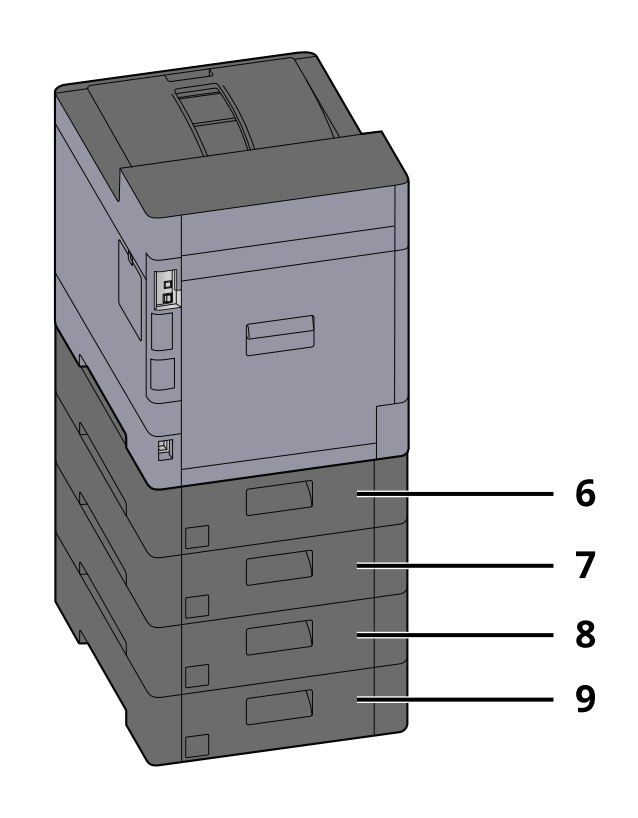

- 1 Cassette 2
- 2 Cassette 3
- 3 Cassette 4
- 4 Cassette 5
- 5 Card reader
- 6 Rear cover 2
- 7 Rear cover 3
- 8 Rear cover 4
- 9 Rear cover 5

# **Connecting the Machine and Other Devices**

Prepare the cables necessary to suit the environment and purpose of the machine use.

## **When Connecting the Machine to the PC via USB**

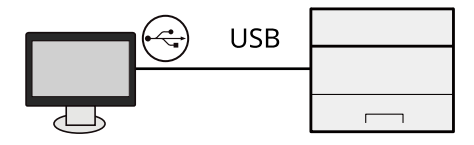

## **When Connecting the Machine to the PC or Tablet by network cable, Wi-Fi, or Wi-Fi direct**

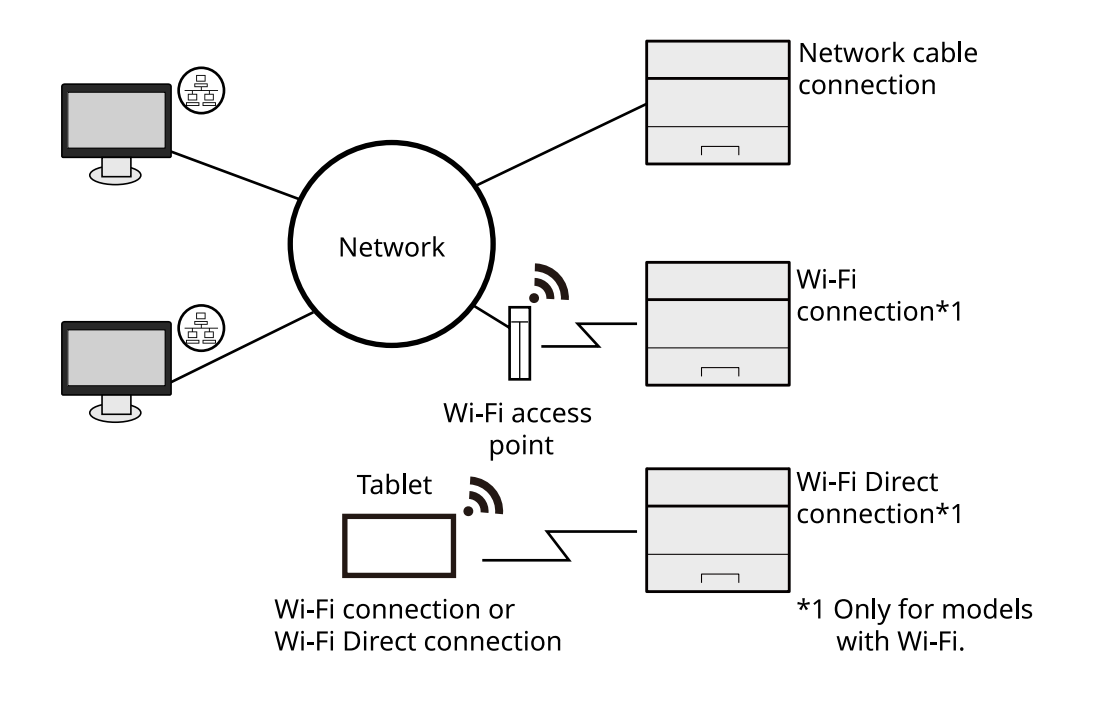

#### **NOTE**

If you are using wireless LAN, refer to the following.

**➡** [Configuring the Wireless Network \(page 53\)](#page-59-0)

### **Cables that Can Be Used**

#### **When a network cable is used to connect the machine**

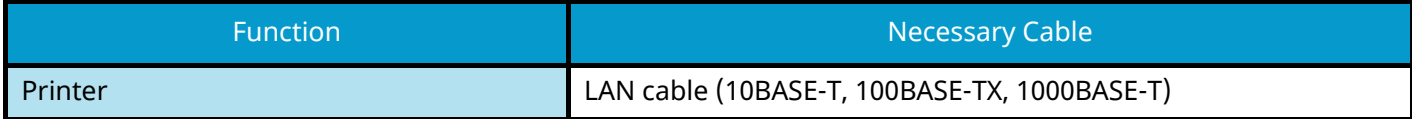

#### **When a USB cable is used to connect the machine**

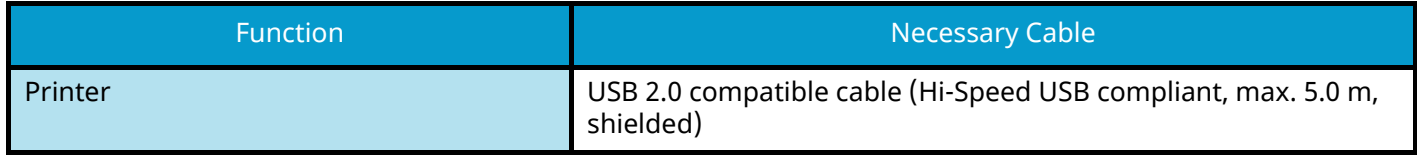

## **IMPORTANT**

Using a cable other than a USB 2.0 compatible cable may cause failure.

# **Connecting Cables**

## **Connecting LAN Cable**

### **IMPORTANT**

If the power is on, turn the power switch off.

**➡** [Power off \(page 36\)](#page-42-0)

### **1 Connect the cable to the machine.**

**1** Connect the LAN cable to the network interface connector.

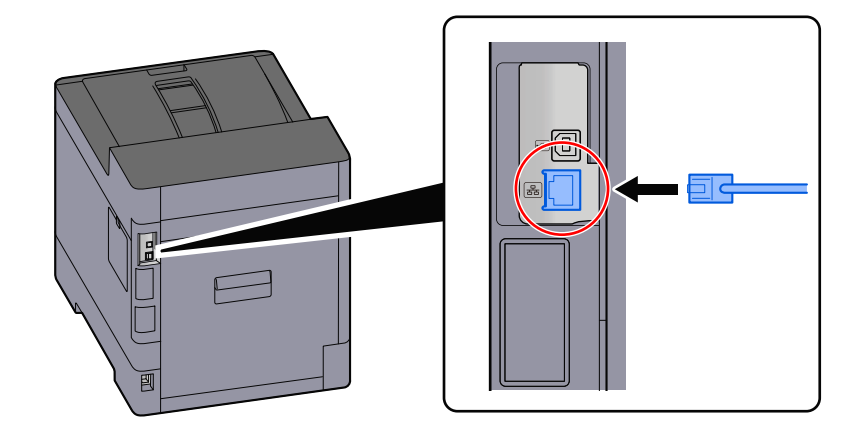

**2** Connect the other end of the cable to the hub.

## **2 Power on the machine and configure the network.**

**➡** [Network Setup \(page 51\)](#page-57-0)

## **Connecting USB Cable**

### **IMPORTANT**

If the power is on, turn the power switch off.

**➡** [Power off \(page 36\)](#page-42-0)

#### **1 Connect the cable to the machine.**

**1** Connect the USB cable to the USB interface connector.

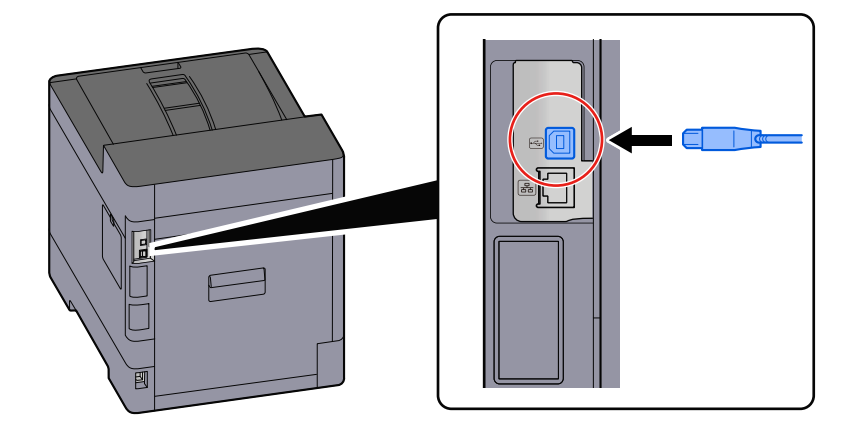

**2** Connect the other end of the cable to the PC.

### **2 Power on the machine.**

## **Connecting the Power Cable**

#### **1 Connect the cable to the machine.**

Connect one end of the supplied power cable to the machine and the other end to a power outlet.

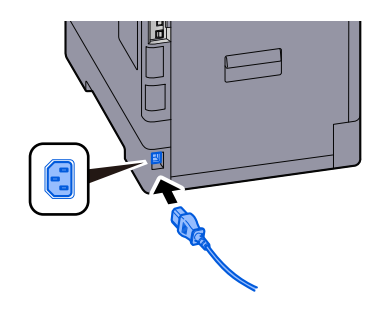

## **IMPORTANT**

Only use the power cable that comes with the machine.

# **Power On/Off**

## **Power on**

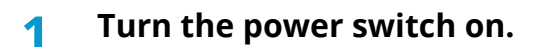

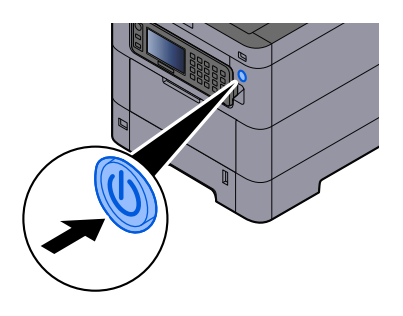

## **IMPORTANT**

When turning off the power switch, do not turn on the power switch again immediately. Wait more than 5 seconds, and then turn on the power switch.

## <span id="page-42-0"></span>**Power off**

#### **1 Turn the power switch off.**

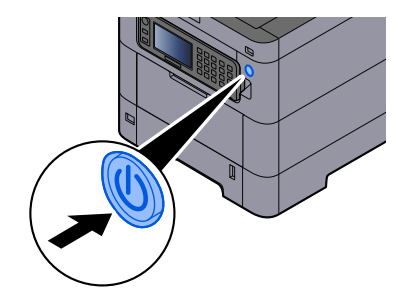

The confirmation message for power supply off is displayed.

It takes approximately 3 minutes for power off.

# **CAUTION**

If this machine will be left unused for an extended period (e.g. overnight), turn it off at the power switch. If the machine will not be used for an even longer period of time (e.g. vacation), remove the power plug from the outlet as a safety precaution.

#### **IMPORTANT**

Remove paper from the cassettes and seal it in the paper storage bag to protect it from humidity.

# **Using the Operation Panel**

## **Operation Panel Keys**

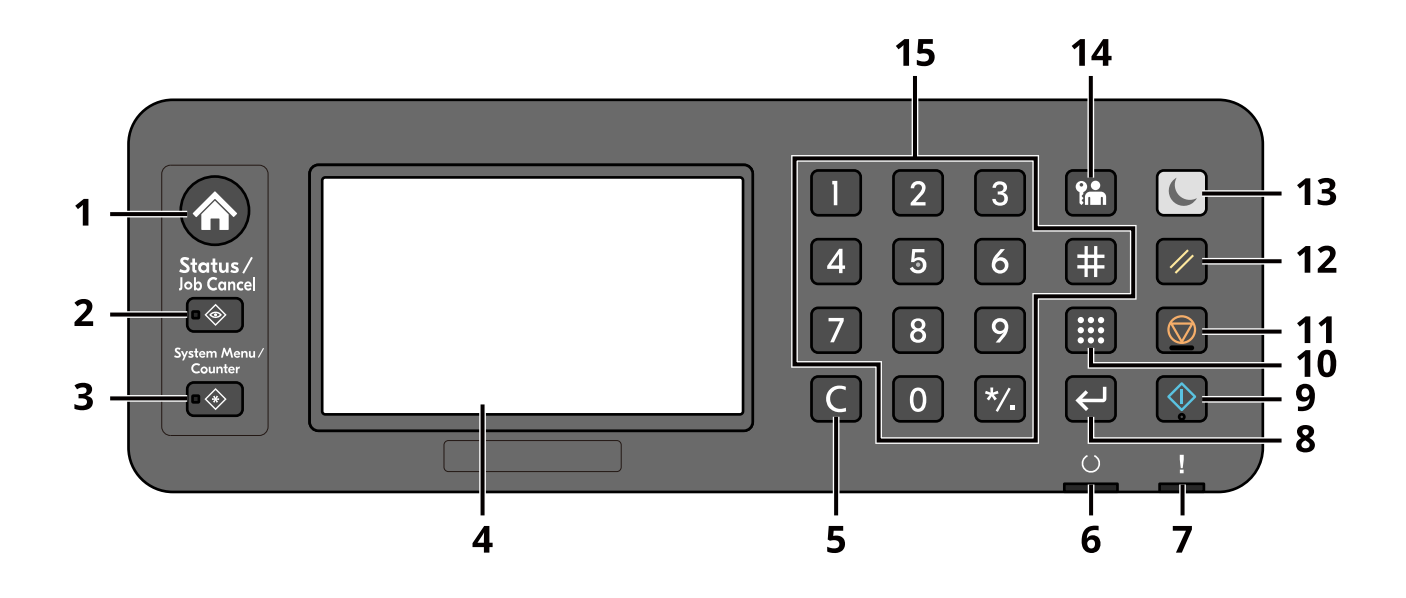

1 [Home] key

Displays the Home screen.

- 2 [Status/Job Cancel] key Display the Status/Job Cancel screen.
- 3 [System Menu/Counter] key Display the System Menu/Counter screen.
- 4 Touch panel This is a touch panel. Touch this key to make each settings.
- 5 [Clear] key Delete the value or the letter inputted.
- 6 [Ready] indicator

Lights when printing is possible. Blinks when processing the print or the error occurred.

7 [Attention] indicator

Lights or blinks when an error occurs and a job is stopped.

8 [Enter] key

Confirm the numeric key input and the contents of the function that is set. It is linked with the [OK] on the touch panel.

9 [Start] key

Start Printing of the document for the JOB BOX or the User BOX, or start processing the setting operation.

10 [Quick No. Search] key

Search the Document Box by the Box number.

#### 11 [Stop] key

Cancel or pause the job in progress

12 [Reset] key

Return settings to the default condition.

13 [Energy Saver] key / [Energy Saver] lamp

Make this main unit into the Sleep Mode condition. Recovers from the Sleep Mode in case of the sleep mode condition. The lamp lights at the sleep mode.

14 [Logout] key

Finish (Log out) the operation of each user.

15 The numeric key

Input the number or the symbol.

## **Adjusting the Operation Panel Angle**

The angle of the operation panel can be adjusted.

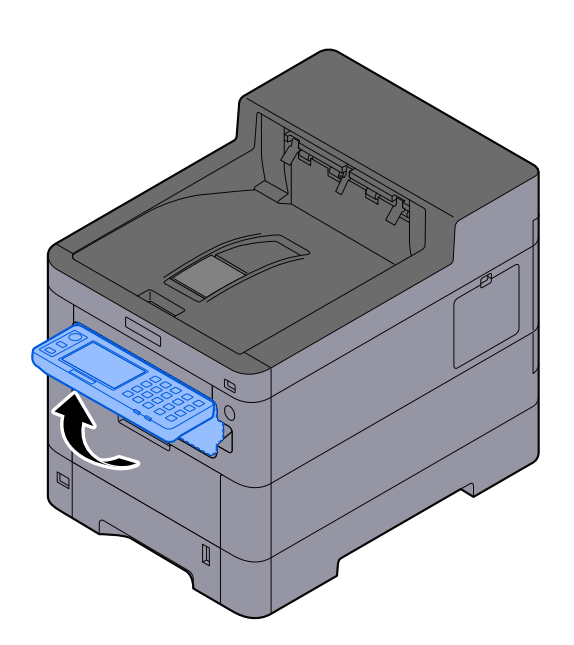

# **Touch Panel**

## **Home screen**

This screen is displayed by selecting the [Home] key on the operation panel. Touching an icon will display the corresponding screen. You can change the icons to display on the Home screen as well as its background.

**➡** [Editing the Home Screen \(page 41\)](#page-47-0)

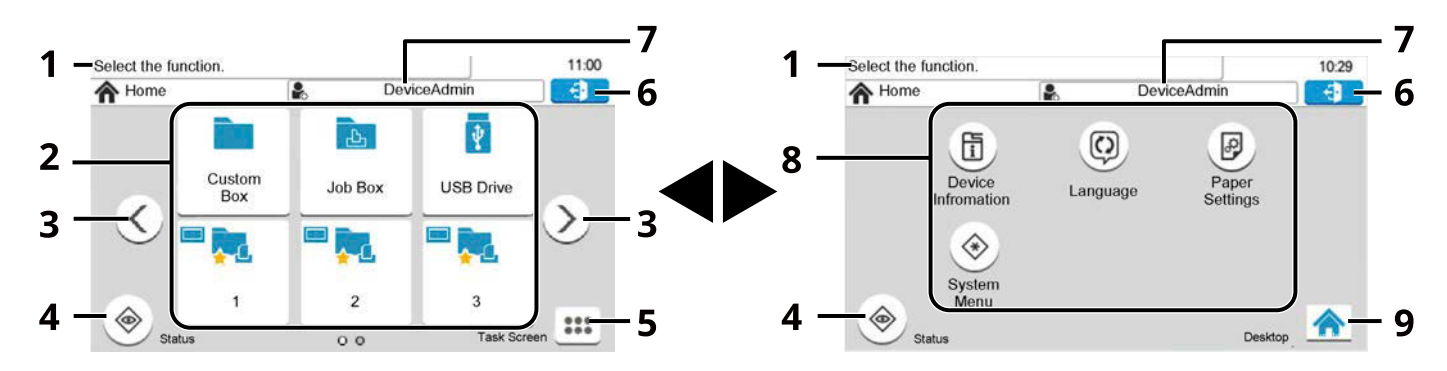

The appearance may differ from your actual screen, depending on your configuration and option settings.

1 Message

Displays messages for the current status.

2 Desktop

Displays function icons. Also displays registered favorite features. Icons that are not displayed on the first page will appear by changing the page.

3 Screen-switching keys

Use these buttons to switch between desktop pages. Displayed when there are multiple pages.

4 [Status]

Displays the Status screen. If an error occurs, the icon will show "!". Once the error clears, the display will return to normal.

5 [Task Screen]

Displays the Task screen.

6 [Logout]

Perform logout. Displayed when user login administration is enabled.

7 Login User Name

Displays the logged in user name. Displayed when user login administration is enabled. Select "Login user name" to display the logged in user information.

8 Task Screen

Displays task icons.

9 [Desktop]

Displays the desktop.

## <span id="page-47-0"></span>**Editing the Home Screen**

You can change the background of the Home screen as well as which icons are displayed.

#### **1 Display the screen.**

[System Menu/Counter] key > [Home]

## **NOTE**

If the user authentication screen appears, log in with a user who has the privilege to configure this setting. If you do not know your login user name or password, please contact your administrator.

#### **2 Configure the function.**

The following settings can be configured.

#### **Customize Desktop**

Specify the function icons to display on the desktop. Displays function icons including the installed applications and the functions that can be used when options are installed.

Select [+] to display the screen for selecting the functions to display. Select [Menu] > [Narrow Down] to narrow down the functions by application and favorites. Select the function to display and [OK].

Select an icon and [Previous] or [After] to change the display position of the selected icon on the Desktop.

To delete an icon from the desktop, select the desired one and select [Delete].

#### **Task Screen Settings**

Specify which function icons will be displayed on the task screen. Six icons can be displayed.

#### **Wallpaper**

Configure the wallpaper of the Home screen.

Value: Images 1 to 8

## **Available Functions to Display on Desktop**

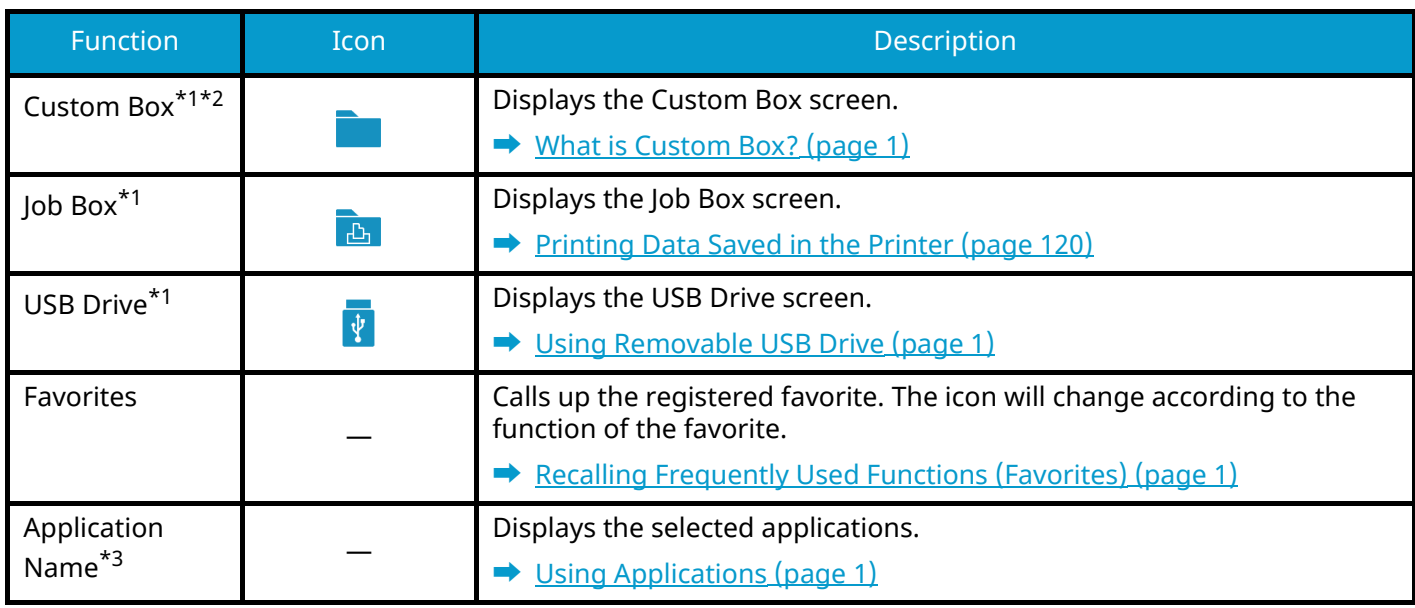

- <span id="page-48-0"></span>\*1 Selected at the time of shipment from factory.
- <span id="page-48-1"></span>\*2 Displayed when the optional SSD is installed.
- <span id="page-48-2"></span>\*3 The icon of the application appears.

## **Available Functions to Display on Task Screen**

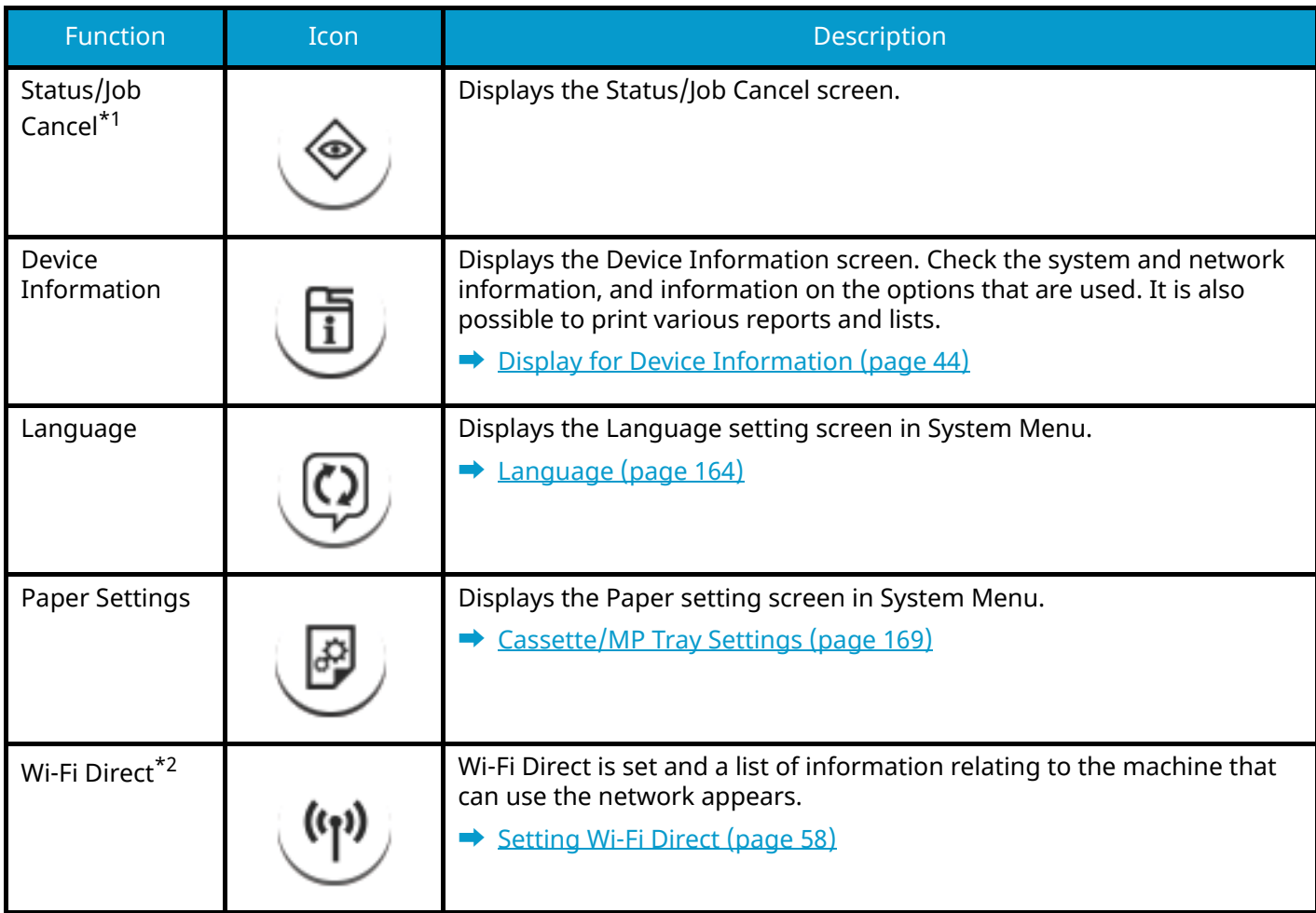

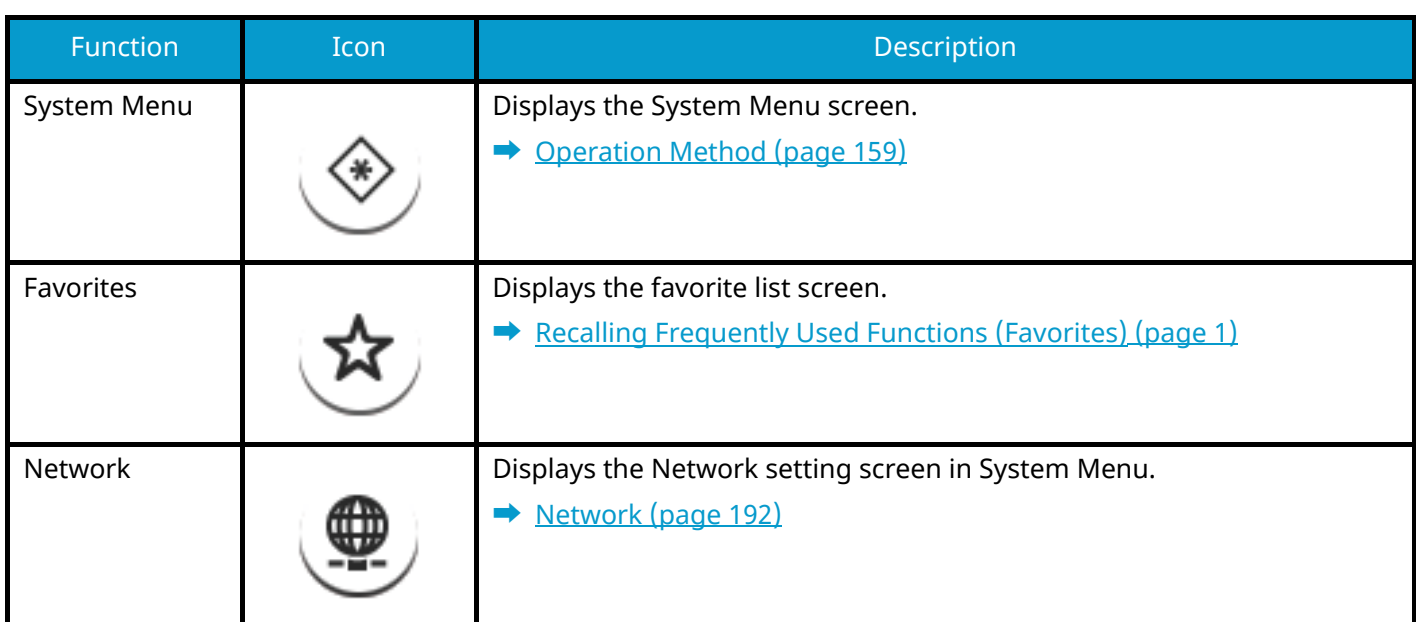

<span id="page-49-0"></span>\*1 Selected at the time of shipment from factory.

\*2 Displayed when the optional Wireless Network Interface Kit is installed.

## <span id="page-50-0"></span>**Display for Device Information**

Shows device Information. It is possible to check the status of the system and network, the status of consumables such as toner and paper and the situation of the options being used. It is also possible to print various reports and lists.

## **1 [Home] key > [Task Screen] > [Device Information]**

## **2 Check the device Information.**

#### **[Identification/Wired Network]**

You can check ID information such as the model name, serial number, host name and location, and the IP address of the wired network.

#### **[Wi-Fi]**

You can check the status of Wi-Fi connection, such as the device name, network name and IP address.

Displayed when the optional Wireless Network Interface Kit is installed.

#### **[Software Version/Capability/Security]**

You can check the software version, performance, and security of this machine.

#### **[Option]**

You can check information on the options that are used.

## **Display Setting Screen**

The following procedure is an example of the Custom Box screen.

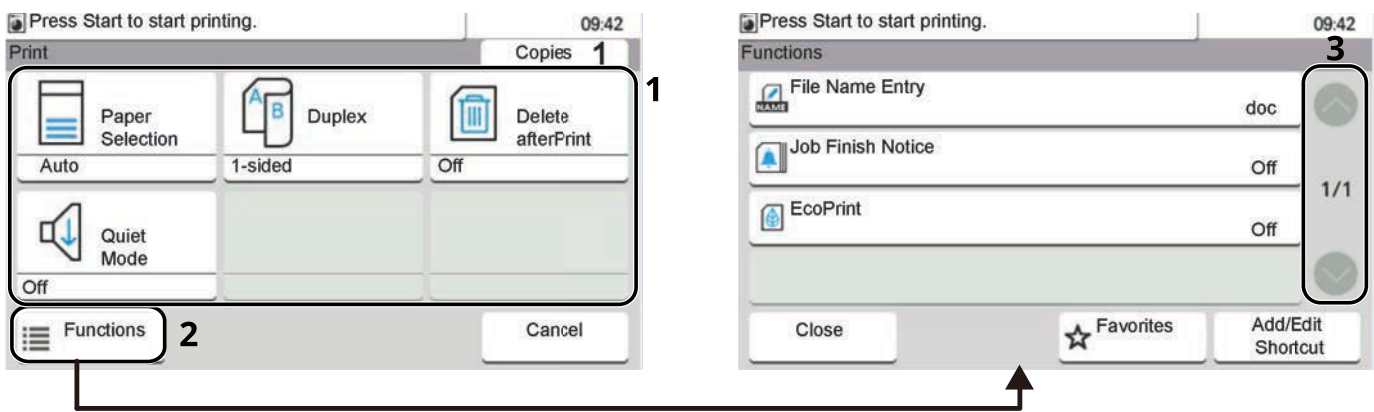

- 1 Displays information about functions.
- 2 Select [Functions] to display other functions.
- 3 Select  $[\wedge]$  or  $[\vee]$  to scroll up and down.

## **Display of Keys That Cannot Be Set**

Keys of features that cannot be used due to feature combination restrictions or non-installation of options are in a nonselectable state.

### **Normal**

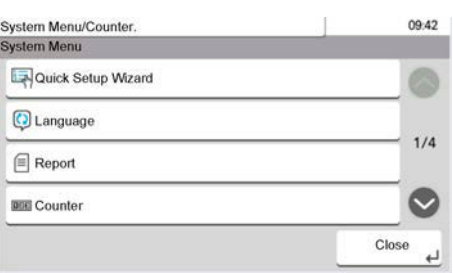

## **Grayed out**

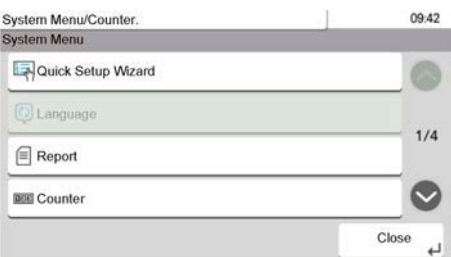

In the following cases, the key is grayed out and cannot be selected.

• Cannot be used in combination with a feature that is already selected.

### **Normal**

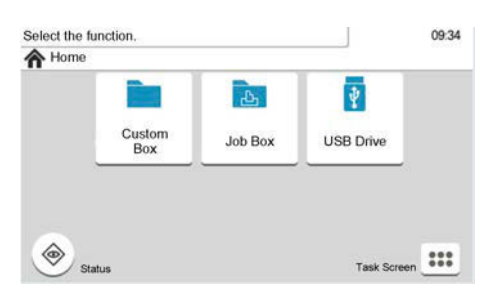

## **Hidden**

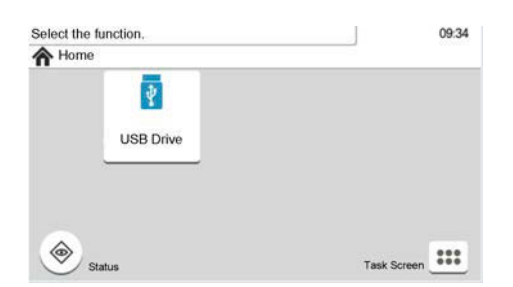

Cannot be used because an option is not installed.

Example) The [Custom Box] is not displayed when an SSD is not installed.

#### **NOTE** N

- If a key that you wish to use is grayed out, the settings of the previous user may still be in effect. In this case, select the [Reset] key and try again.
- If the key is still grayed out after the [Reset] key is selected, it is possible that you are prohibited from using the function by user login administration. Check with the administrator of the machine.

## **Enter Key and Search Key**

This section explains how to use the [Enter] key and [Quick No. Search] key on the operation panel.

## **Using the [Enter] key (**

The [Enter] key has the same function as keys such as the [OK ] and [Close ] keys that have an Enter symbol  $(\rightarrow)$  on them.

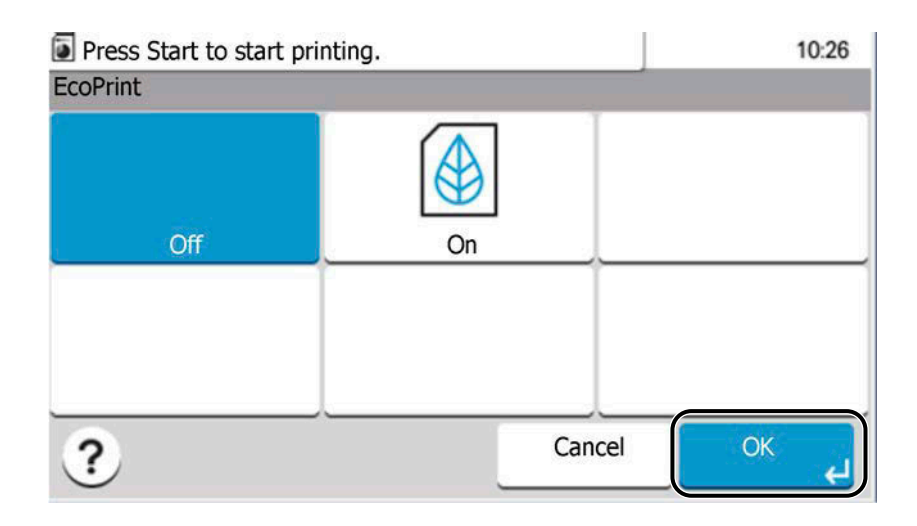

## **Using the [Search] key (**

The [Search] key is used in cases such as when searching the Custom Box by number.

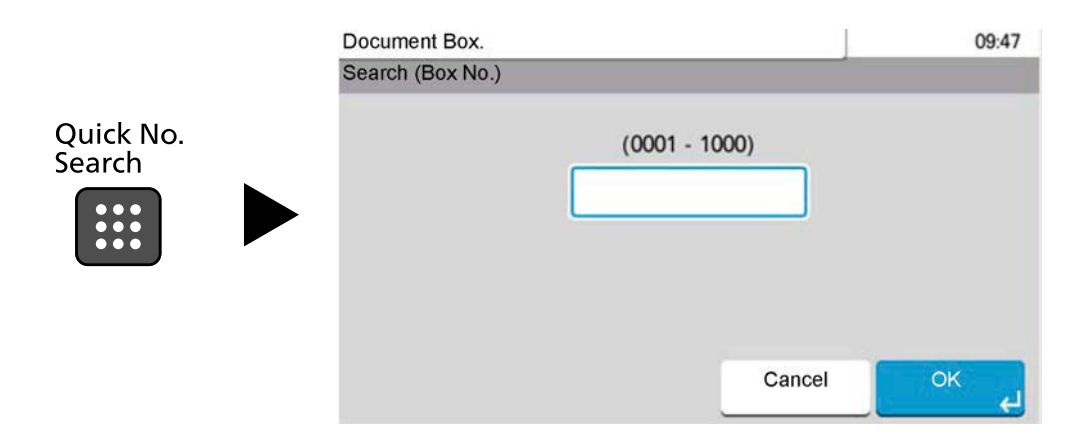

## <span id="page-53-0"></span>**Help Screen**

If [?] (Help) is displayed on the touch panel, select [?] (Help) to display the Help screen for each function. You can check information about functions and machine operation on the Help screen.

Example) Checking the Help screen for Paper Selection

## **1 Display the Paper Selection screen.**

**■** How to use Custom Box (page 1)

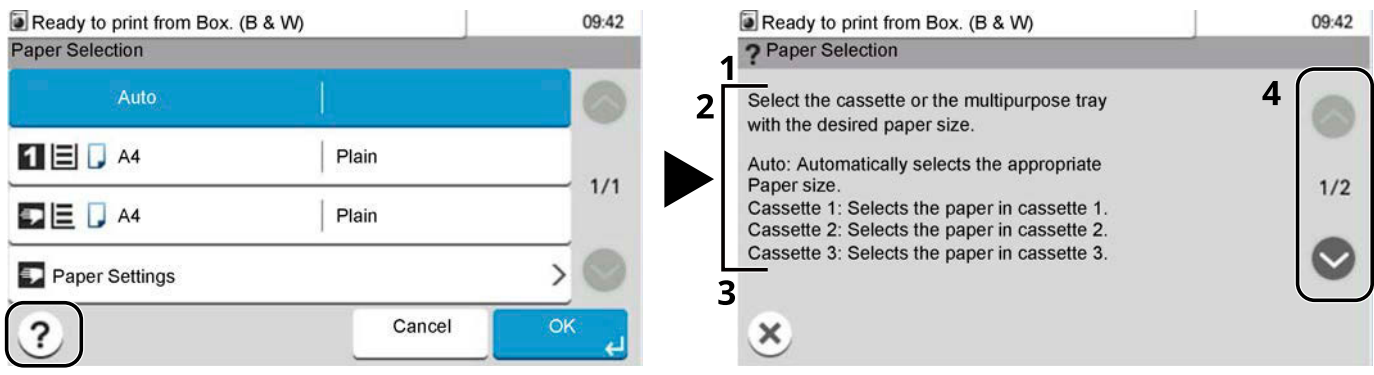

- 1 Help titles
- 2 Displays information about functions and machine operation.
- 3 Closes the Help screen and returns to the original screen.
- 4 If you cannot see all of the explanation, scroll up or down.

# **Login/Logout**

## **Login**

### **1 Enter the login user name and login password to login.**

If this screen is displayed during operations, enter the login user name and login password.

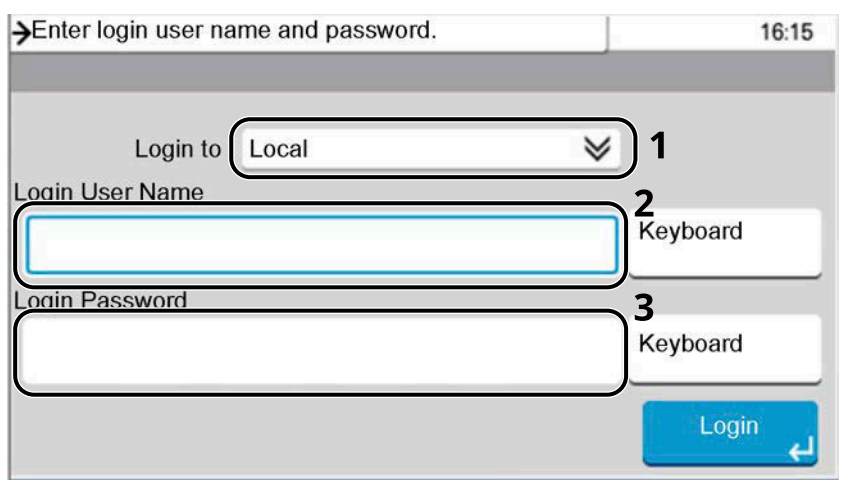

- 1 If the user authentication method is set to [Network Authentication], the authentication destination is displayed. Select [Local] or [Network] for the authentication destination.
- 2 Enter the login user name.

### **NOTE**

If you do not know your login User Name, please contact your Administrator.

- 3 Enter the login password.
	- **➡** [Character Entry Method \(page 364\)](#page-370-0)

#### **NOTE**

If you do not know your login Password, please contact your Administrator.

- 4 Select [PIN Login] or [ID Card Login] as the login method.
	- **➡** [User Authentication and Accounting \(User Login, Job Accounting\) \(page 230\)](#page-236-0)
- 5 Check the Wi-Fi Direct environment.

## **2 Select [Login].**

## **Logout**

## **1 Select the [Logout] key.**

The login user name/login password entry screen is returned.

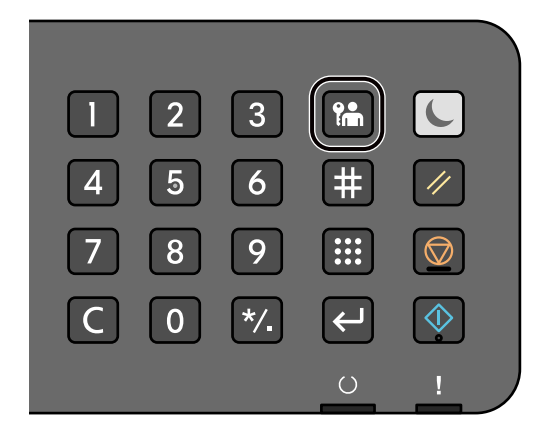

## *<u>C</u></u>* **NOTE**

Users are automatically logged out in the following circumstances:

- When the machine enters the sleep state.
- When the auto panel reset function is activated.

# **Default Settings of the Machine**

The default settings of the machine can be changed in System Menu. Before using this machine, configure such settings as date and time, network configuration, and energy saving functions as needed.

#### **NOTE**  $\Omega$

For settings that are configurable from System Menu, refer to the following:

**➡** [System Menu \(page 158\)](#page-164-0)

## **Setting Date and Time**

Follow the steps below to set the local date and time at the place of installation. When you send an E-mail using the transmission function, the date and time as set here will be printed in the header of the E-mail message. Set the date, time and time difference from GMT of the region where the machine is used.

## **NOTE**

- To make changes after this initial configuration, refer to the following:
	- **➡** [Date/Timer/Energy Saver \(page 224\)](#page-230-0)
- The correct time can be periodically set by obtaining the time from the network time server.
	- **➡ Embedded Web Server RX User Guide**

#### **1 Display the screen.**

[System Menu/Counter] key > [Date/Timer/Energy Saver]

### **2 Configure the settings.**

Select and set [Time Zone] > [Date/Time] > [Date Format] in this order.

#### **[Time Zone]**

Set the time difference from GMT. Choose the nearest listed location from the list. If you select a region that utilizes summer time, configure settings for summer time.

#### **[Date/Time]**

Set the date and time for the location where you use the machine. If you perform Send as Email, the date and time set on the machine will be displayed on the header.

Value: Year (2000 to 2035), Month (1 to 12), Day (1 to 31), Hour (0 to 23), Minute (0 to 59), Second (0 to 59)

#### **[Date Format]**

Select the display format of year, month, and date. The year is displayed in Western notation. Value: [MM/DD/YYYY], [DD/MM/YYYY], [YYYY/MM/DD]

## <span id="page-57-0"></span>**Network Setup**

## **Configuring the Wired Network**

The machine is equipped with network interface, which is compatible with network protocols such as TCP/IP (IPv4), TCP/IP (IPv6), NetBEUI, and IPSec. It enables network printing on the Windows, Mac, UNIX and other platforms. The configuration methods are as follows:

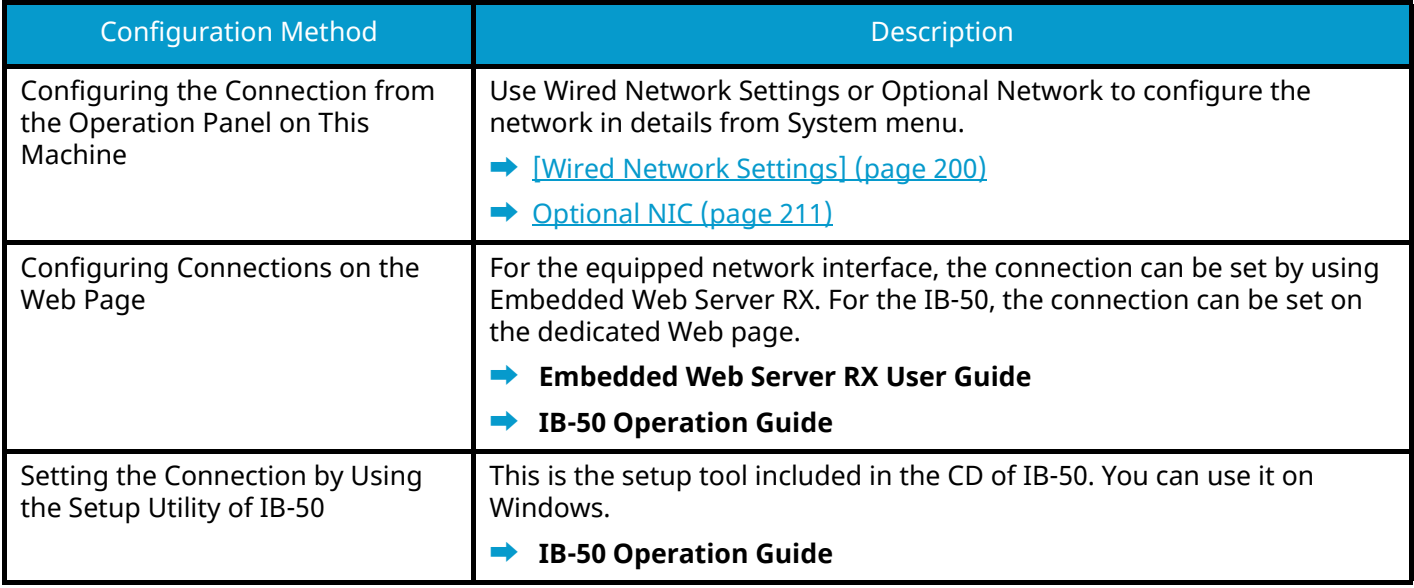

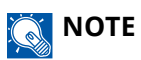

When you want to switch to the network interface other than Wired (default) after installing an optional Network Interface Kit (IB-50) and a Wireless Network Interface Kit (IB-37/IB-38/IB-51), select the desired setting on [Primary Network (Client)].

**➡** [Primary Network \(Client\) \(page 215\)](#page-221-0)

For other network settings, refer to the following:

**➡** [Network \(page 192\)](#page-198-0)

## **TCP/IP (IPv4) setting**

#### **NOTE**  $\Omega$

If the user authentication screen appears, log in with a user who has the privilege to configure this setting. If you do not know your login user name or password, please contact your administrator.

### **1 Display the screen.**

[System Menu/Counter] key > [System/Network] > [Network] > [Wired Network Settings] > [TCP/IP Settings] > [IPv4 Settings]

#### **2 Configure the settings.**

- When using DHCP server
	- [DHCP]: Use
- When setting the static IP address
	- [DHCP]: Not use
	- [Auto-IP]: Not use
	- [IP Address]: Enter the address.
	- [Subnet Mask]: Enter the subnet mask in decimal representation (0 to 255).
	- [Default Gateway]: Enter the address.
- When using the Auto-IP

Enter "0.0.0.0" in IP Address.

• When setting the DNS server

In the following cases, set the IP address of DNS (Domain Name System) server.

- When using the host name with [DHCP] setting set to [Off].
- When using the DNS server with IP address that is not assigned by DHCP automatically.

Select [Auto (DHCP)] or [Manual]. If you selected [Manual], enter the [Primary Server] and [Secondary Server].

#### **IMPORTANT**

After changing the setting, restart the network from System Menu, or turn the machine OFF and then ON.

**➡** [\[Restart Network\] \(page 210\)](#page-216-0)

## **NOTE**

Ask your network administrator for the IP address in advance, and have it ready when you configure this setting.

## <span id="page-59-0"></span>**Configuring the Wireless Network**

When the optional Wireless Network Interface Kit (IB-37, IB-38, or IB-51) is installed on the machine and the connection settings are configured, it is possible to print in a wireless network (wireless LAN) environment.

- **➡** [IB-37/IB-38 <Wireless network interface \(USB: 5GHz/2.4GHz\)> \(page 360\)](#page-366-0)
- **➡** [IB-51 <Wireless network interface \(KUIO: 2.4GHz\)> \(page 360\)](#page-366-1)

The configuration methods are as follows:

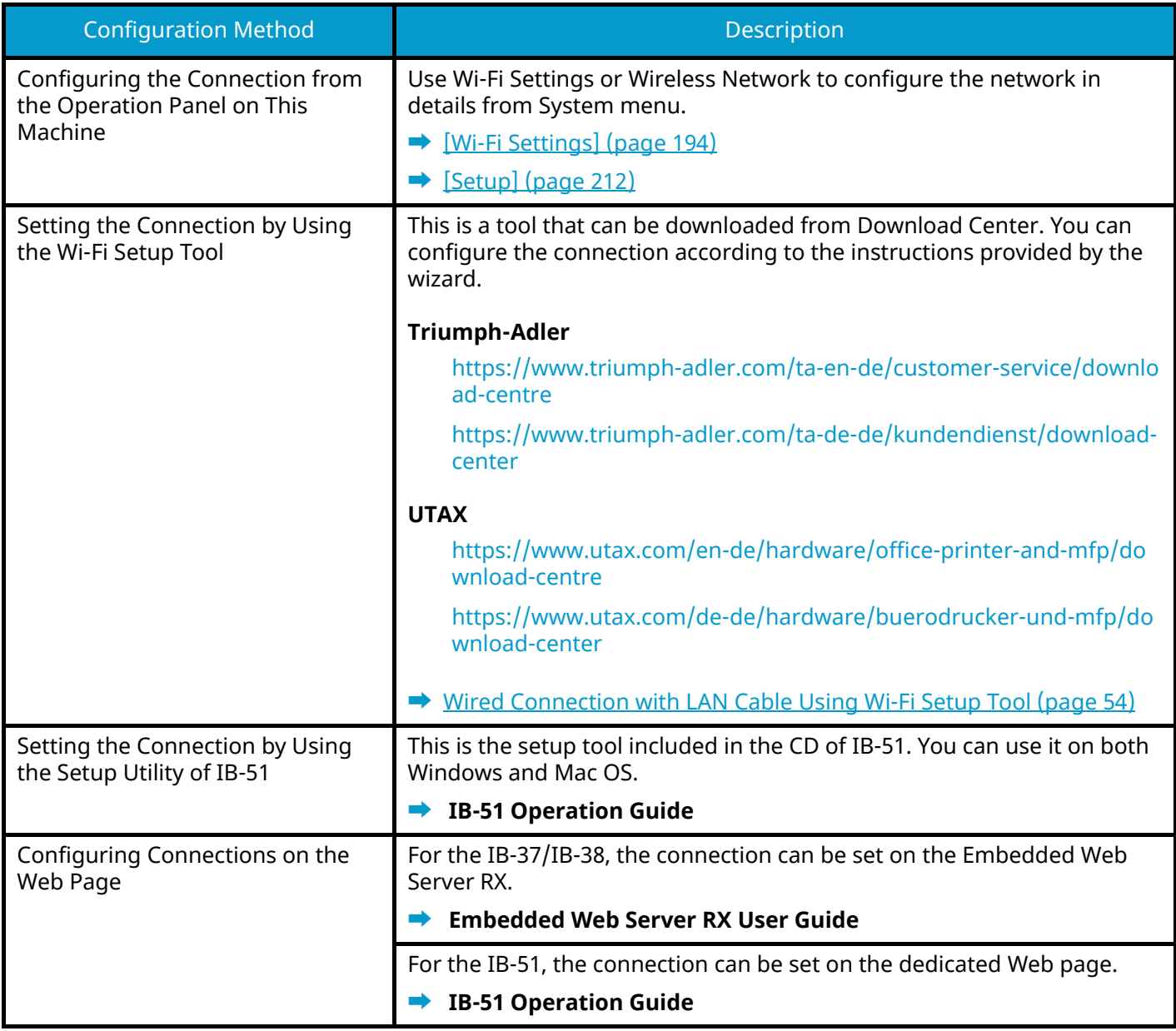

## **Q**<br>**NOTE**

When you want to switch to the network interface other than Wired (default) after installing an optional Network Interface Kit (IB-50) and a Wireless Network Interface Kit (IB-37/IB-38/IB-51), select the desired setting on [Primary Network (Client)].

**➡** [Primary Network \(Client\) \(page 215\)](#page-221-0)

### <span id="page-60-0"></span>**Wired Connection with LAN Cable Using Wi-Fi Setup Tool**

To send the Wi-Fi settings configured in the Wi-Fi Setup Tool to the machine, connect the computer or mobile device with the machine locally. To use a wired LAN cable directly connected to the machine, the Auto-IP (Link-local) address will be assigned to the machine and the computer. This machine applies Auto-IP as the default settings.

## **NOTE**

Configure the settings on the operation panel if your computer supports WPS.

- **➡** [\[Wi-Fi Settings\] \(page 194\)](#page-200-0)
- **➡** [\[Setup\] \(page 212\)](#page-218-0)

#### **1 Connect the machine with a computer.**

- **1** Connect the machine with a computer via LAN cable when the machine is powered on.
- **2** Turn on the computer.

IP addresses (link local addresses) of the machine and computer are generated automatically.

#### **2 Launch the Wi-Fi Setup Tool.**

- **1** Launch your Web browser.
- **2** Enter URL into the browser's address bar or location bar.

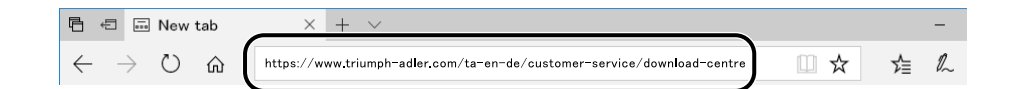

#### **Triumph-Adler**

<https://www.triumph-adler.com/ta-en-de/customer-service/download-centre> <https://www.triumph-adler.com/ta-de-de/kundendienst/download-center>

#### **UTAX**

<https://www.utax.com/en-de/hardware/office-printer-and-mfp/download-centre> <https://www.utax.com/de-de/hardware/buerodrucker-und-mfp/download-center>

- **3** Follow the guidance on the screen to download the Wi-Fi Setup Tool.
- **4** Double-click the downloaded installer to launch.

## **NOTE**

- Installation on Windows must be done by a user logged on with administrator privileges.
- If the user account management window appears, click [Yes] (Allow).

### **3 Configure the settings.**

- **1** [Do not use automatic configuration] > [Next] > [Next]
- **2** [Use LAN cable] > [Next] > [Next]
- **3** [Easy setup] > [Next]

The machine is detected.

## **NOTE**

- Only one machine can be searched using Wi-Fi Setup Tool. It may take times to search the machine.
- If the machine is not detected, select [Advanced setup] > [Next]. Select [Express] or [Custom] as device discovery method and specify the IP address or host name to search the machine.
- **4** Select the machine > [Next]
- **5** Select [Use the device settings.] on [Authentication mode], and enter the administrator's login user name and password.
- **6** Configure the communication settings > [Next]
- **7** Change the settings of access point as necessary > [Next]

The network is configured.

### **Wireless LAN Connection by Wi-Fi Direct Using Wi-Fi Setup Tool**

To send the Wi-Fi settings configured in the Wi-Fi Setup Tool to the machine, connect the computer or mobile device with the machine locally.

To use Wi-Fi Direct, confirm that the Wi-Fi Direct is enabled (Wi-Fi Direct is set to [On]) and Restart Network from the operation panel, before your computer will be connected to this machine with Wi-Fi Direct.

### **A** NOTE

Configure the settings on the operation panel if your computer supports WPS.

- **➡** [\[Wi-Fi Settings\] \(page 194\)](#page-200-0)
- **1 Display the screen.**

[System Menu/Counter] key > [System/Network] > [Network] > [Wi-Fi Direct Settings] > [Wi-Fi Direct]

**2 Configure the settings.**

[Wi-Fi Direct]:[On] > [Close]

**3 Restart the network.**

[System Menu/Counter] key > [System/Network] > [Network] > [Restart Network] > [Yes]

#### **4 Connect a computer or a mobile device with the machine.**

**➡** [Setting Wi-Fi Direct \(page 58\)](#page-64-0)

#### **5 Launch the Wi-Fi Setup Tool.**

- **1** Launch your Web browser.
- **2** Enter URL to the browser's address bar or location bar.

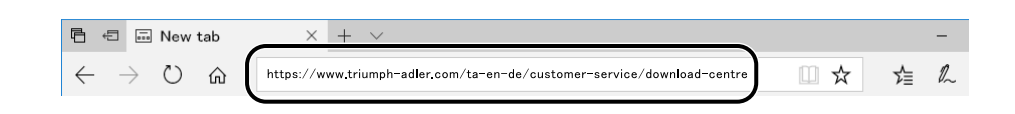

#### **Triumph-Adler**

<https://www.triumph-adler.com/ta-en-de/customer-service/download-centre> <https://www.triumph-adler.com/ta-de-de/kundendienst/download-center>

#### **UTAX**

<https://www.utax.com/en-de/hardware/office-printer-and-mfp/download-centre> <https://www.utax.com/de-de/hardware/buerodrucker-und-mfp/download-center>

**3** Follow the guidance on the screen to download the Wi-Fi Setup Tool.

### **Configure the settings.**

- [Do not use automatic configuration] > [Next] > [Next]
- [Wi-Fi Direct] > [Next] > [Next]
- [Advanced setup] > [Next]

Select [Express] or [Custom] as the device discovery method. You can specify an IP address or hostname as the discovery method.

- Select the machine > [Next]
- Select [Use the device settings.] on [Authentication mode], and enter the administrator's login user name and password.
- Configure the communication settings > [Next]
- Change the settings of access point as necessary > [Next] The network is configured.

## <span id="page-64-0"></span>**Setting Wi-Fi Direct**

When the Optional Wireless Network Interface Kit (IB-37/IB-38) is installed on the machine and the connection settings are configured, this enables you to print from the Wi-Fi Direct environment. The configuration methods are as follows:

- Configuring the connection from the operation panel on this machine
- Configuring the connection by using push button

#### **Connecting to Computers or Mobile Devices that Support Wi-Fi Direct**

#### **1 Display the screen.**

[System Menu/Counter] key > [System/Network] > [Network] > [Wi-Fi Direct Settings] > [Wi-Fi Direct]

## **2 Configure the settings.**

[Wi-Fi Direct]:[On] > [Close]

#### **3 Restart the network.**

[System Menu/Counter] key > [System/Network] > [Network] > [Restart Network] > [Yes]

### **4 Specify the machine name from the computer or mobile device.**

If a confirmation message appears on the operation panel of the machine, select [Yes]. The network between this machine and the computer or mobile device is configured.

### **Connecting to Computers or Mobile Devices Unsupported Wi-Fi Direct**

Here, we'll explain the procedures for connecting to iOS mobile devices.

**1 Display the screen.**

[System Menu/Counter] key > [System/Network] > [Network] > [Wi-Fi Direct Settings] > [Wi-Fi Direct]

- **2 Configure the settings.** [Wi-Fi Direct]: [On] > [Close]
- **3 Restart the network.** [System Menu/Counter] key > [System/Network] > [Network] > [Restart Network] > [Yes]
- **4 [Home] key > [Task Screen] > [Wi-Fi Direct]**
- **5 Note the network name (SSID), IP address, and password of "Wi-Fi Direct"**

### **6 Configure the mobile device.**

- **1** [Settings] > [Wi-Fi]
- **2** Select the network name (SSID) appeared in step 5 from the list.
- **3** Enter the password that was provided in step 5 > [Connect] The network between this machine and the computer or mobile device is configured.

### **Configuring the Connection by Using Push Button**

When your computer or mobile device does not support Wi-Fi Direct but supports WPS, you can configure the network using push button.

#### **1 Display the screen.**

[System Menu/Counter] key > [System/Network] > [Network] > [Wi-Fi Direct Settings] > [Wi-Fi Direct]

#### **2 Configure the settings.**

[Wi-Fi Direct]: [On] > [Close]

### **3 Restart the network.**

[System Menu/Counter] key > [System/Network] > [Network] > [Restart Network] > [Yes]

## **4 [Home] key > [Task Screen] > [Wi-Fi Direct]**

#### **5 Press the push button on the computer or mobile device and select "Wi-Fi Direct" [Push Button Setup] > [OK] on the screen of operation panel.**

The network between this machine and the computer or mobile device is configured.

#### **IMPORTANT**

You can connect up to 10 mobile devices at the same time using Wi-Fi Direct setting. When the devices that support Wi-Fi Direct are connected, if you want to connect other device, disconnect the already connected devices from the network. The disconnection methods are as follows:

- Disconnect the network from the computer or mobile devices
- Disconnecting all devices from the network on the operation panel

Select [Home] key > [Task Screen] > [Wi-Fi Direct] > [List of Connected Devices] > [Disconnect].

- Configuring auto disconnecting time from the System menu
	- **➡** [\[Wi-Fi Direct Settings\] \(page 193\)](#page-199-0)
- Configuring auto disconnecting time from the Embedded Web Server RX
	- **➡ Embedded Web Server RX User Guide**

## **Energy Saver function**

If a certain period of time elapses after the machine is last used, the machine automatically enters Sleep to minimize power consumption.

## **Sleep**

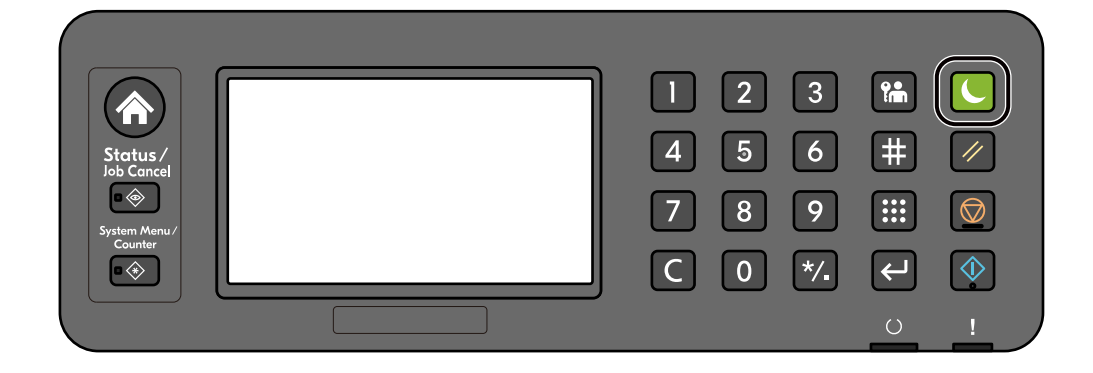

If print data is received during Sleep, the machine automatically wakes up and starts printing.

In addition, the machine wakes up when the following operations are performed:

- Select any key on the operation panel.
- Touch the touch panel.

Recovery time from Sleep Mode is as follows.

6.0 seconds or less

Note that ambient environmental conditions, such as ventilation, may cause the machine to respond more slowly.

## **Auto Sleep**

Auto Sleep automatically switches the machine into Sleep if left idle for a preset time.

The amount of time before entering Sleep is as follows.

• 1 minutes (default setting)

To change the preset sleep time, refer to the following:

**➡** [Configuring Settings Quick Setup Wizard \(page 65\)](#page-71-0)

## **Sleep Rules**

You can set whether sleep mode operates for each function. When the machine enters sleep mode, the ID card cannot be recognized.

For more information on Sleep Rules settings, refer to the following:

**➡** [Date/Timer/Energy Saver \(page 224\)](#page-230-0)

## **Energy Saver Recovery Level**

This machine can reduce power consumption when recovering from Energy Saver Mode. For Energy Saver Recovery Level, [Full Recovery], [Normal Recovery] or [Power Saving Recovery] can be selected. The factory default is [Normal Recovery].

For more information on Energy Saver Mode settings, refer to the following:

- **➡** [Configuring Settings Quick Setup Wizard \(page 65\)](#page-71-0)
- **➡** [Energy Saver Recovery Level \(page 225\)](#page-231-0)

## **Weekly Timer Settings**

Set the machine to automatically sleep and wake up at times specified for each day.

For more information on Weekly Timer Settings, refer to the following:

**➡** [Configuring Settings Quick Setup Wizard \(page 65\)](#page-71-0)

## **Power Off Timer**

If the machine is not used while in sleep mode, the power automatically turns off. The Power Off Timer is used to set the time until the power turns off.

The factory setting for the time until the power turns off: 3 days

**➡** [Date/Timer/Energy Saver \(page 224\)](#page-230-0)

# **Quick Setup Wizard**

The following settings can be configured in a wizard-style screen.

## **Paper setup**

Configure the paper used for printing.

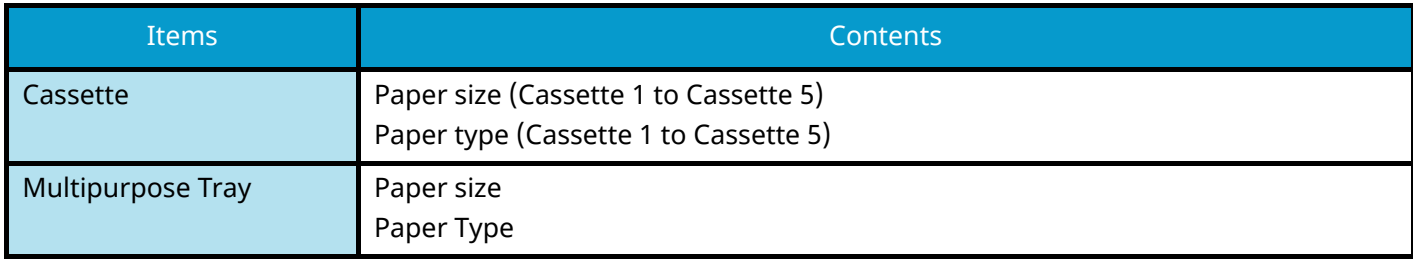

## **Energy Saver Setup**

Configures sleep mode and low power mode.

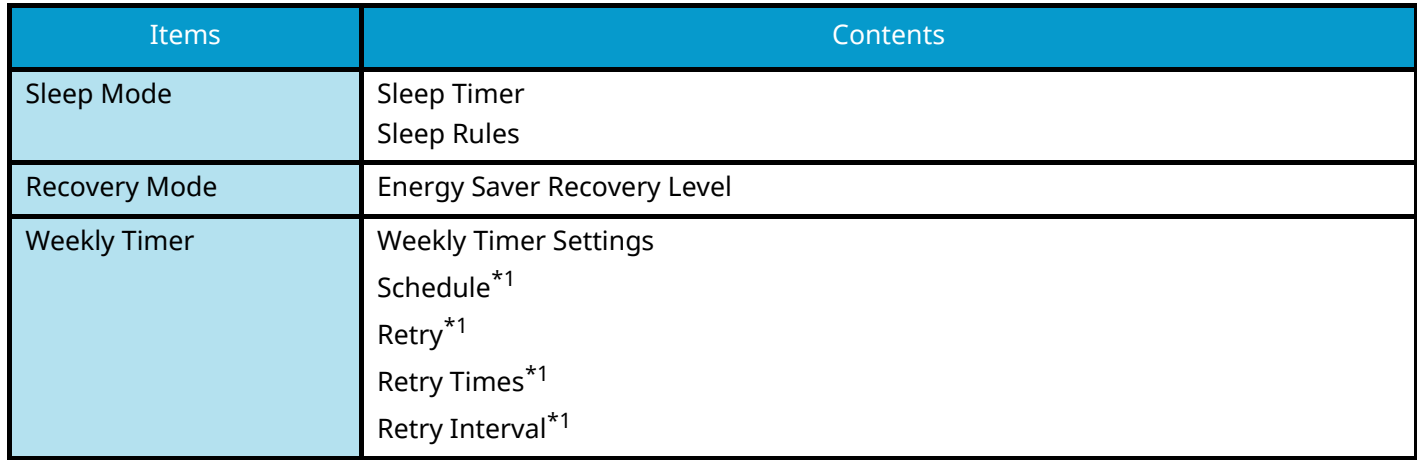

<span id="page-69-0"></span>\*1 This item appears when [Weekly Timer] is set to [On].

## **Network Setup**

Configures network settings.

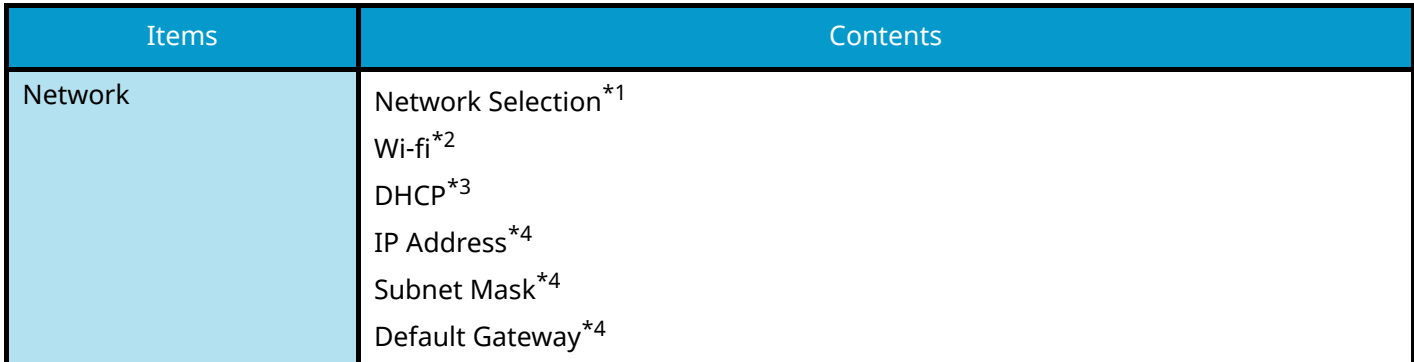

<span id="page-69-1"></span>\*1 This function is displayed when the optional Wireless Network Interface Kit (IB-37/IB-38) is installed.

<span id="page-69-2"></span>\*2 This function is displayed when Network Selection is set to [Wi-Fi].

<span id="page-69-3"></span>\*3 This function is displayed when Network Selection is set to [Wired Network].

<span id="page-70-0"></span>\*4 This function is not displayed when DHCP is set to [On].

## **Security Setup**

Specify the security level by Security Quick Setup.

## **Notification Setup**

Set whether the panel notifies that the replacement time for consumables is approaching.

## <span id="page-71-0"></span>**Configuring Settings Quick Setup Wizard**

## **A** NOTE

If the user authentication screen appears, log in with a user who has the privilege to configure this setting. If you do not know your login user name or password, please contact your administrator.

#### **1 Display the screen.**

[System Menu/Counter] key > [Quick Setup Wizard]

### **2 Select a function.**

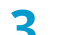

#### **3 Configure the settings.**

Start the wizard. Follow the instructions on the screen to configure settings.

## **NOTE**

If you experience difficulty configuring the settings, refer to the following:

**➡** [Help Screen \(page 47\)](#page-53-0)

#### **[End]**

Exits the wizard. Settings configured so far are applied.

#### **[<< Previous]**

Returns to the previous item.

#### **[Skip >>]**

Advances to the next item without setting the current item.

#### **[Next >]**

Advances to the next screen.

#### **[< Back]**

Returns to the previous screen.

#### **[Complete]**

Register the settings and exit the wizard.
## **Installing Software**

To use printer function, download and install the required software from Download Center.

#### **Triumph-Adler**

<https://www.triumph-adler.com/ta-en-de/customer-service/download-centre> <https://www.triumph-adler.com/ta-de-de/kundendienst/download-center>

### **UTAX**

<https://www.utax.com/en-de/hardware/office-printer-and-mfp/download-centre> <https://www.utax.com/de-de/hardware/buerodrucker-und-mfp/download-center>

## **Published Software (Windows)**

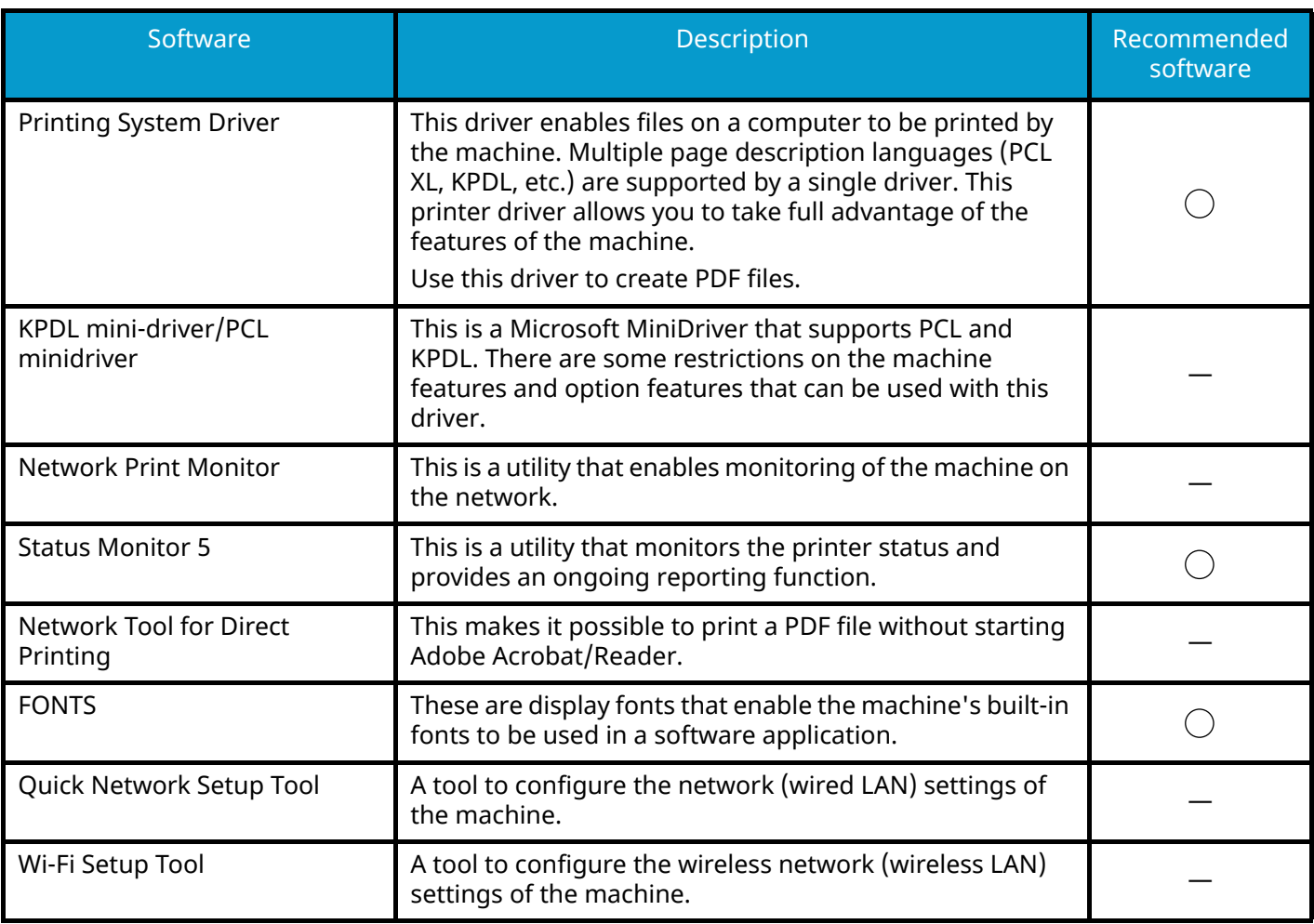

## **A** NOTE

• Installation on Windows must be done by a user logged on with administrator privileges.

## **Installing Software in Windows**

## **Downloading and installing from the website**

Download and install a software from our website.

### **1 Download a software from the website.**

- **1** Launch your Web browser.
- **2** Enter URL to the browser's address bar or location bar.

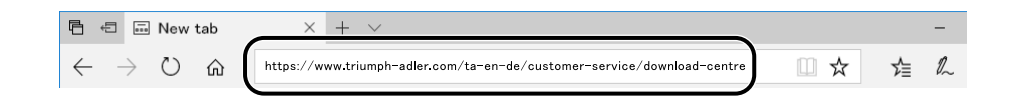

#### **Triumph-Adler**

<https://www.triumph-adler.com/ta-en-de/customer-service/download-centre> <https://www.triumph-adler.com/ta-de-de/kundendienst/download-center>

#### **UTAX**

<https://www.utax.com/en-de/hardware/office-printer-and-mfp/download-centre> <https://www.utax.com/de-de/hardware/buerodrucker-und-mfp/download-center>

**3** Follow the guidance on the screen to download the software..

### **2 Double-click the downloaded installer to launch.**

Follow the guidance on the screen to install the software.

### **NOTE**

- Installation on Windows must be done by a user logged on with administrator privileges.
- If the user account management window appears, click [Yes] (Allow).

## **Installing Software on a Mac OS Computer**

A printer driver can be installed for a Macintosh computer.

## **A** NOTE

- Installation on Mac OS must be done by a user logged on with administrator privileges.
- When installing for a Mac, set the machine's emulation to [KPDL] or [KPDL (Auto)].
	- **➡** [Printer \(page 187\)](#page-193-0)
- If connecting by Bonjour, enable Bonjour in the machine's network settings.
	- **➡** [\[Bonjour\] \(page 203\)](#page-209-0)
- In the Authenticate screen, enter the name and password used to log in to the operating system.
- When printing via AirPrint, you do not have to install the software.

### **1 Download a software from the website.**

- **1** Launch your Web browser.
- **2** Enter URL into the address bar.

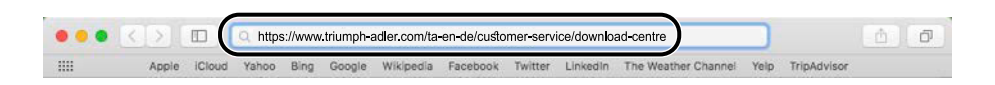

**3** Follow the guidance on the screen to download the software.

## **2 Install the Printer Driver.**

Double click to launch the downloaded installer.

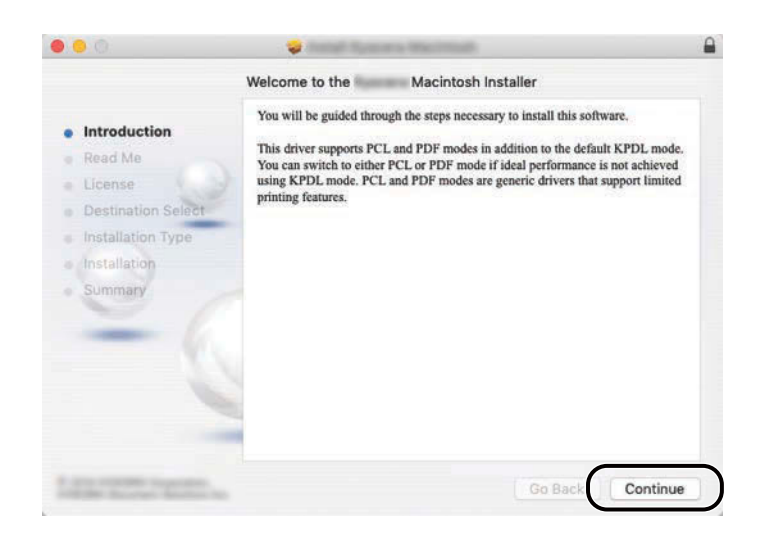

Install the printer driver as directed by the instructions in the installation software. This completes the printer driver installation.

If a USB connection is used, the machine is automatically recognized and connected. If an IP connection is used, the settings below are required.

## **3 Configure the printer.**

**1** Open System Preferences and add the printer.

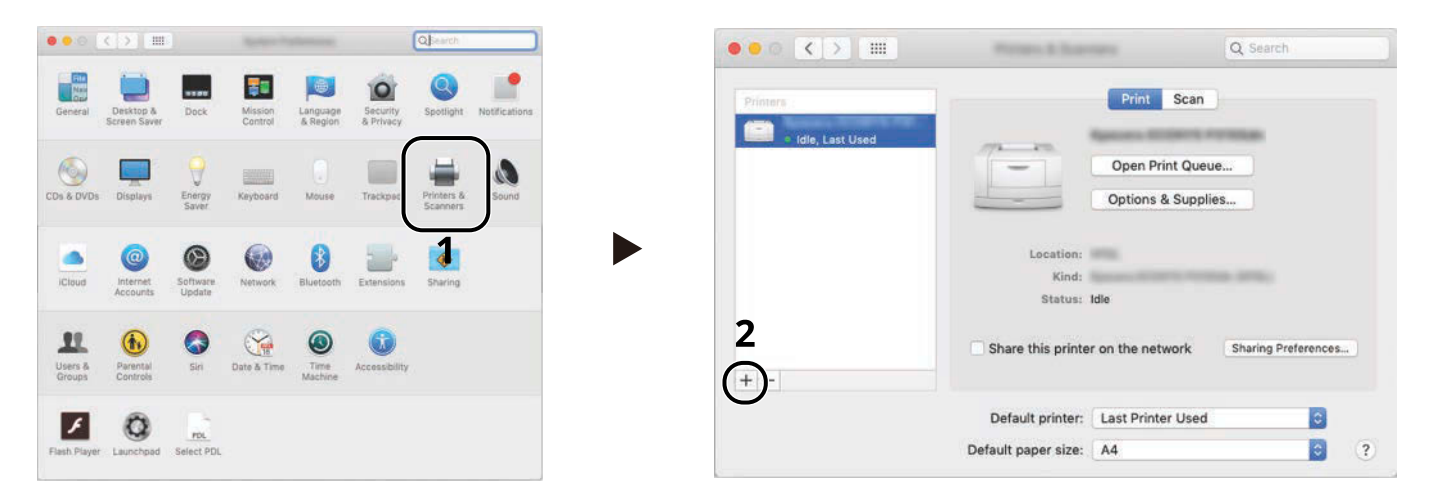

**2** Select [Default] and click the item that appears in "Name" and then select the driver in Use.

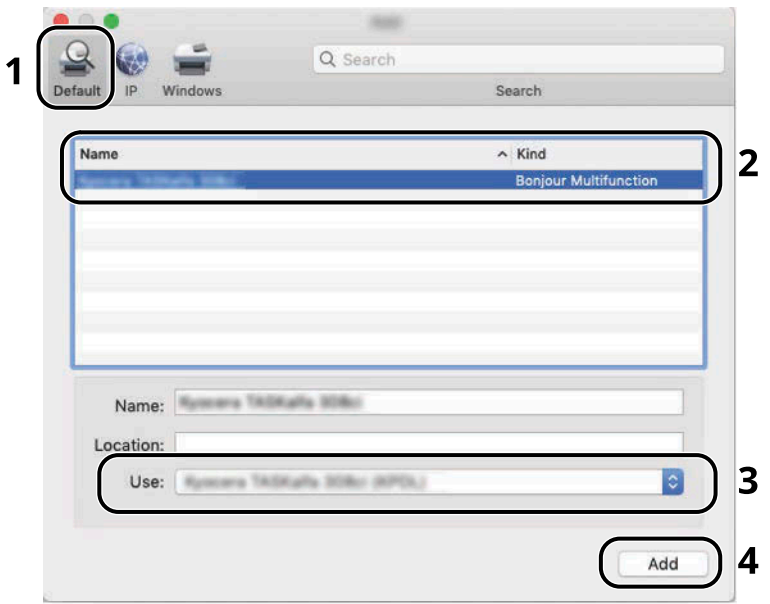

The selected machine is added.

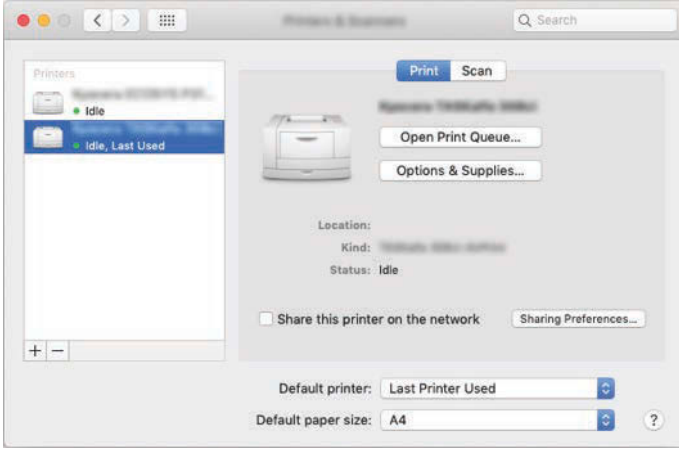

## *<u>A</u>* NOTE

When using an IP connection, click the IP icon for an IP connection and then enter the host name or IP address. The number entered in "Address" will automatically appear in "Name". Change as required.

Select the options equipped with the machine.

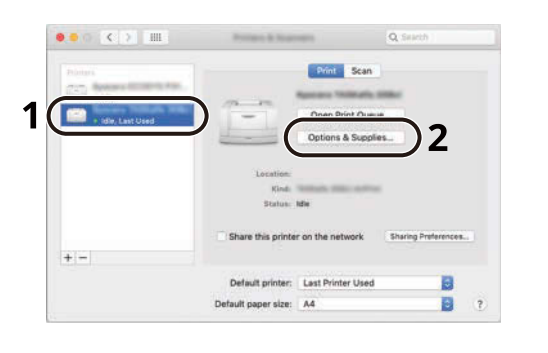

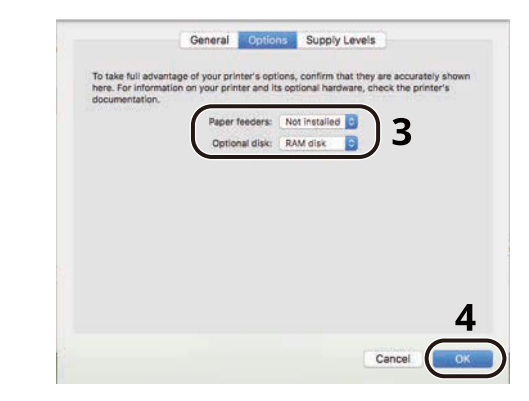

## **Checking the Counter**

Check the number of sheets printed and scanned.

## **1 Display the screen.**

[System Menu/Counter] key > [Counter]

## **2 Check the counter**

## **Additional Preparations for the Administrator**

## **Administrator Privileges Overview**

This machine is shipped with two default users registered one with Machine Administrator privileges, and another with Administrator privileges. The user with Machine Administrator privileges and the user with Administrator privileges can configure important settings for the machine. The differences in the privileges are as follows:

#### **User with Machine Administrator privileges**

This user can configure the product's network settings, security settings such as user registration, and the machine's security level.

**➡** [Security Level \(page 217\)](#page-223-0)

#### **User with Administrator privileges**

This user can configure the product's network settings, and security settings such as user registration. This user cannot set the machine's security level.

## **Log in as Machine Administrator or Administrator**

The user with Machine Administrator privileges or the user with Administrator privileges must log in to configure important settings for the product, such as network settings and security settings. The factory default login user name and login password are set as shown below.

#### **Machine Administrator**

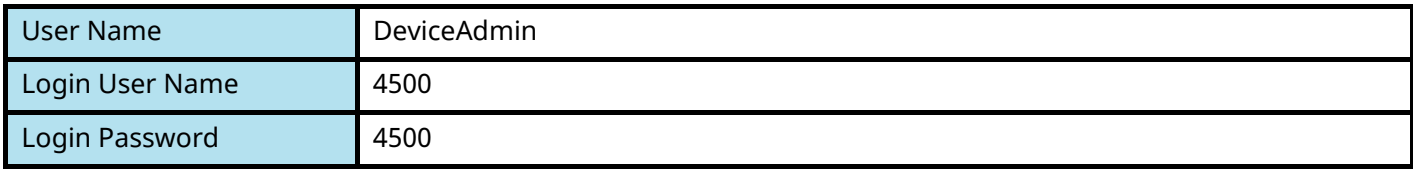

#### **Administrator**

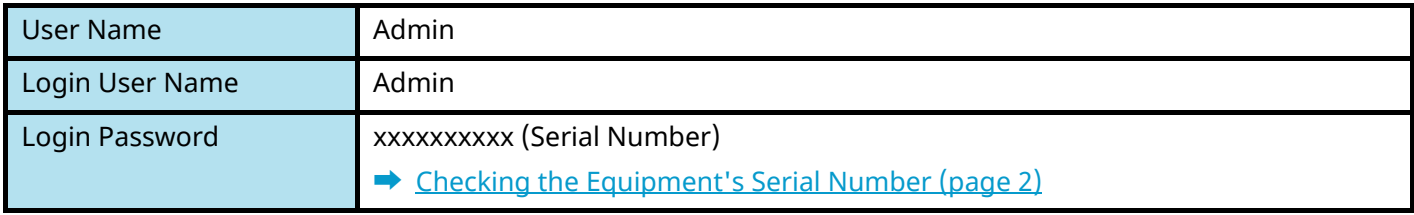

## **IMPORTANT**

To ensure security, be sure to change the factory default user name, login user name, and login password. Also, change your password regularly.

**➡** [Changing User Properties for Local Users \(Admin, DeviceAdmin, PowerUser\) \(page 236\)](#page-242-0)

## **Strengthening the Security**

This machine is shipped with two default users registered one with Machine Administrator rights, and another with Administrator rights. Logging in as this user will allow you to configure all settings; therefore, please change the login user name and password.

In addition, this machine is equipped with user authentication function, which can be configured to limit the access to this machine to only those who have a registered login name and password. For details, refer to the following:

**➡** [User Authentication and Accounting \(User Login, Job Accounting\) \(page 230\)](#page-236-0)

#### **NOTE**  $\omega$

This product has an optional security chip called TPM (UG-50) (Trusted Platform Module). The encryption key used to encrypt confidential information on this machine is stored in a dedicated storage area on the TPM chip. Since this storage area cannot be read from outside the TPM, confidential information can be safely protected.

## **Restrict the users of the machine**

- User Login
	- **➡** [Overview of User Login Administration \(page 231\)](#page-237-0)
- Authentication Security
	- **➡** [Authentication Security \(page 233\)](#page-239-0)
- Auto Panel Reset
- ID Card Settings

The optional IC Card Authentication Kit is required.

**➡** [ID Card Settings \(page 244\)](#page-250-0)

### **Restrict the basic functions that can be used**

- Local Authorization
	- **➡** [Changing User Properties for Network Users \(page 237\)](#page-243-0)

### **Prevent another user from handling the documents stored in the machine**

• Custom Box

Requires the optional SSD.

**➡** What is Custom Box? (page 1)

### **Output the document stored in the machine at the time when user operates the device via operation panel**

- Remote Printing
	- **➡** [Remote Printing \(page 179\)](#page-185-0)

## **Prevent the data stored in the machine from being leaked**

- Data Overwrite Requires the optional SSD. It is necessary to activate the Data Security Function.
	- **➡ Data Encryption / Overwrite Operation Guide**
- Encryption
	- Requires the optional SSD.

It is necessary to activate the Data Security Function.

**➡ Data Encryption / Overwrite Operation Guide**

## **Completely delete the data on the machine before disposing of the machine**

- Data Sanitization
	- **➡** [Data Sanitization \(page 219\)](#page-225-0)

## **Protect the transmission from interception and wiretapping**

- IPP over TLS
	- **➡** [IPP over TLS \(page 206\)](#page-212-0)
- HTTPS
	- **➡** [HTTPS \(page 206\)](#page-212-1)
- SMTP Security
	- **➡** [SMTP \(E-mail TX\) \(page 204\)](#page-210-0)
- POP3 Security
	- **➡** [POP3 \(E-mail RX\) \(page 204\)](#page-210-1)
- Enhanced WSD (TLS)
	- **➡** [Enhanced WSD over TLS \(page 207\)](#page-213-0)
- IPSec
	- **➡** [\[IPSec\] \(page 203\)](#page-209-1)
- SNMPv3
	- **➡** [SNMPv3 \(page 205\)](#page-211-0)

### **Verify the software in the machine**

- Software Verification
	- **➡** [Software Verification \(page 220\)](#page-226-0)

### **Preventing from execution of the unauthorized programs**

- Allowlisting
	- **➡** [Allowlisting \(page 223\)](#page-229-0)

## **Embedded Web Server RX**

If the machine is connected to the network, you can configure various settings using Embedded Web Server RX. This section explains how to access Embedded Web Server RX, and how to change security settings and the host name.

#### **➡ Embedded Web Server RX User Guide**

## **A** NOTE

To fully access the features of the Embedded Web Server RX pages, you must enter the user name and password and log in. Entering the predefined administrator password allows the user to access all pages, including document box and settings on the navigation menu.

Settings that the administrator and general users can configure in Embedded Web Server RX are as follows.

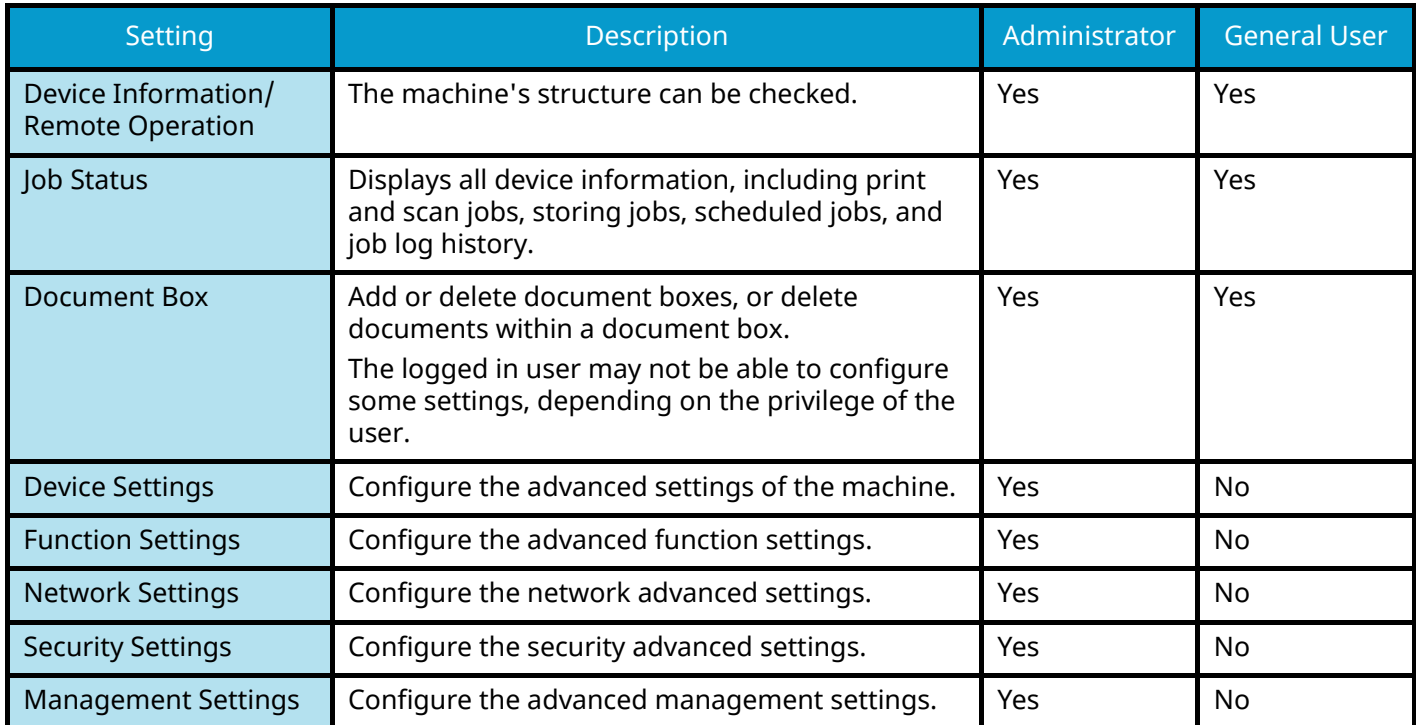

## **Accessing Embedded Web Server RX**

### **1 Display the screen.**

- **1** Launch your Web browser.
- **2** In the address or location bar, enter the machine's IP address or the host name. Click in the following order to check the machine's IP address and the host name.

Example: https://10.180.81.1 (in the case of /IP address) https://MFP001 (if the host name is MFP001)

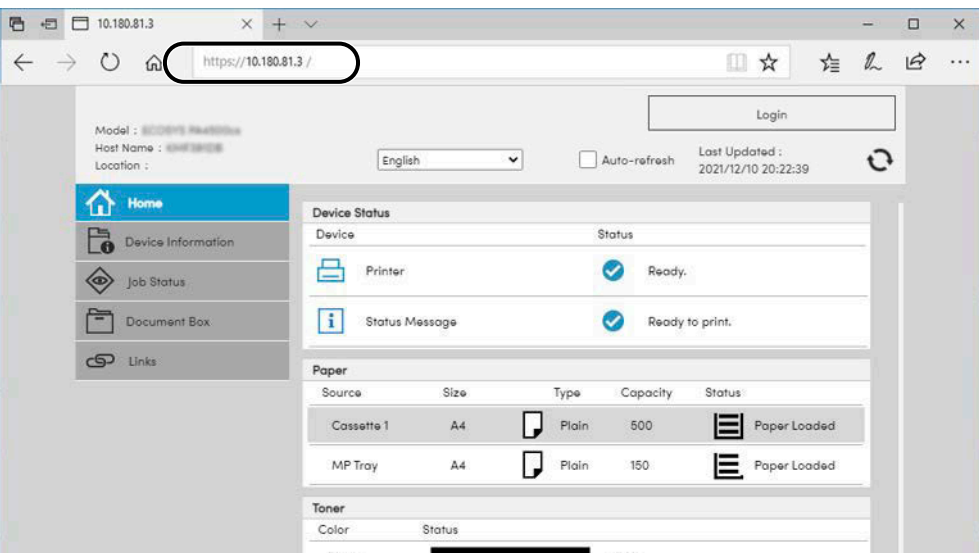

The web page displays basic information about the machine and Embedded Web Server RX as well as their current status.

## **NOTE**

If the screen "There is a problem with this website's security certificate." is displayed, configure the certificate.

#### **➡ Embedded Web Server RX User Guide**

You can also continue the operation without configuring the certificate.

### **2 Configure the settings.**

Select a category from the navigation bar on the left of the screen.

## **NOTE**

To fully access the features of the Embedded Web Server RX pages, you must enter the user name and password and log in. Entering the predefined administrator password allows the user to access all pages, including document box and settings on the navigation menu.

## **Changing Security Settings**

## **1 Display the screen.**

- **1** Launch your Web browser.
- **2** In the address or location bar, enter the machine's IP address or the host name. Click in the following order to check the machine's IP address and the host name. [Task Screen] in the home screen > [Device Information] > [Identification/Wired Network]
- **3** Log in with administrator privileges.

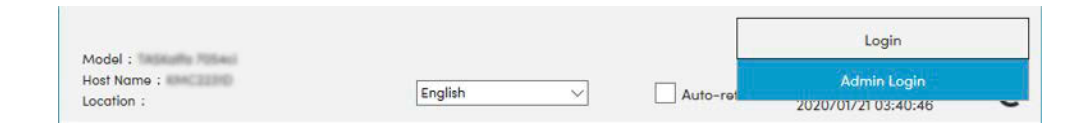

**4** Click [Security Settings].

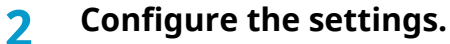

From the [Security Settings] menu, select the setting you want to configure.

## *<u>A</u></u>* **NOTE**

For details on settings related to certificates, refer to the following:

**➡ Embedded Web Server RX User Guide**

## **Changing Device Information**

### **1 Display the screen.**

- **1** Launch your Web browser.
- **2** In the address or location bar, enter the machine's IP address or the host name. Click in the following order to check the machine's IP address and the host name. [Task Screen] in the home screen > [Device Information] > [Identification/Wired Network]
- **3** Log in with administrator privileges.

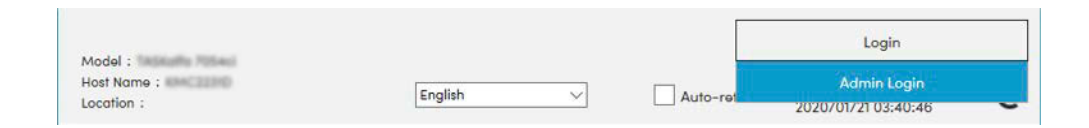

**4** Click [System] from the [Device Settings] menu.

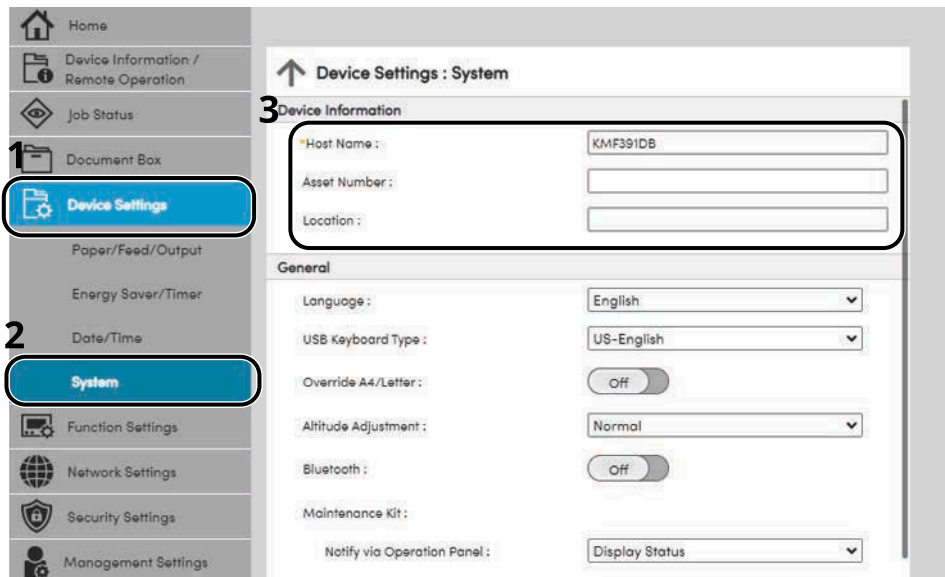

## **2 Specify the host name.**

Enter the device information, and then click [Submit].

#### **IMPORTANT**  $\overline{\mathbf{v}}$

After changing the setting, restart the network or turn the machine OFF and then ON. To restart the network interface card, click [Reset] in the [Management Settings] menu, and then click [Restart Network] in "Restart".

## **SMTP and E-mail Settings**

By configuring the SMTP settings, it is possible to send the images scanned by the machine as E-mail attachments and to send E-mail notices when jobs have been completed. To use this function, this machine must be connected to a mail server using the SMTP protocol.

In addition, configure the following.

#### **SMTP settings**

"SMTP Protocol" and "SMTP Server Name" in "SMTP"

#### **The sender address when the machine sends E-mails**

"Sender Address" in "E-mail Send Settings"

#### **The setting to limit the size of E-mails**

"E-mail Size Limit" in "E-mail Send Settings"

The procedure for specifying the SMTP settings is explained below.

### **1 Display the screen.**

Display the SMTP Protocol screen.

- **1** Launch your Web browser.
- **2** In the address or location bar, enter the machine's IP address or the host name. Click in the following order to check the machine's IP address and the host name. [Task Screen] in the home screen > [Device Information] > [Identification/Wired Network]
- **3** Log in with administrator privileges.

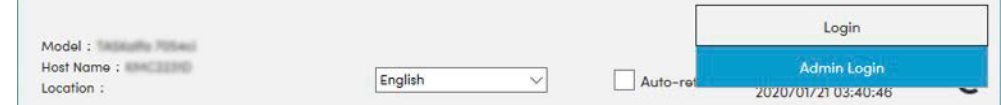

**4** Click [Protocol] from the [Network Settings] menu.

### **2 Configure the settings.**

Set "SMTP (E-mail TX)" to [On] in the "Send Protocols".

#### **3 Display the screen.**

Display the E-mail Settings screen. Click [E-mail] from the [Function Settings] menu.

### **4 Configure the settings.**

Enter "SMTP" and "E-mail Send Settings" items.

#### **SMTP**

Set to send e-mail from the machine.

#### **[SMTP Protocol]**

Displays the SMTP protocol settings. Check that [SMTP Protocol] is set to [On]. If [Off] is set, click [Protocols] and set the SMTP protocol to [On].

#### **[SMTP Server Name]**

Enter the host name or IP address of the SMTP server. Be sure to enter the items.

#### **[SMTP Port Number]**

Specify the port number to be used for SMTP. The default port number is 25.

#### **[SMTP Server Timeout]**

Set the amount of time to wait before time-out in seconds.

#### **[Authentication Protocol]**

To use SMTP authentication, enter the user information for authentication.

#### **[Connection Test]**

Tests to confirm the proper operation under the settings without sending an email.

#### **[Domain Restrictions]**

To restrict the domains, click the [Domain List] and enter the domain names of addresses to be allowed or rejected. Restriction can also be specified by e-mail address.

#### **POP3**

You don't need to set the items when you only use the function of sending e-mail from the machine. Set the items if you want to enable the function of receiving e-mail on the machine.

#### **➡ Embedded Web Server RX User Guide**

#### **E-mail Send Settings**

#### **[E-mail Size Limit]**

Enter the maximum size of E-mail that can be sent in kilobytes. When E-mail size is greater than this value, an error message appears and E-mail sending is canceled. Use this setting if you have set E-mail Size Limit for SMTP server. If not, enter a value of 0 (zero) to enable E-mail sending regardless of the size limit.

#### **[Sender Address]**

Specify the sender address for when the machine sends E-mails, such as the machine administrator, so that a reply or non-delivery report will go to a person rather than to the machine. The sender address must be entered correctly for SMTP authentication. The maximum length of the sender address is 256 characters. Be sure to enter the items.

#### **[Signature]**

Enter the signature. The signature is free form text that will appear at the end of the E-mail body. It is often used for further identification of the machine. The maximum length of the signature is 512 characters.

#### **[Function Default]**

Change the function default settings in [Common/Job Defaults] page.

## **5 Click [Submit].**

## **Creating a New Custom Box**

## **A** NOTE

An optional SSD is required to use the Custom Box.

### **1 Display the screen.**

- **1** Launch your Web browser.
- **2** In the address or location bar, enter the machine's IP address or the host name. Click in the following order to check the machine's IP address and the host name. [Task Screen] in the home screen > [Device Information] > [Identification/Wired Network]
- **3** In the [Document Box] menu, click [Custom Box].

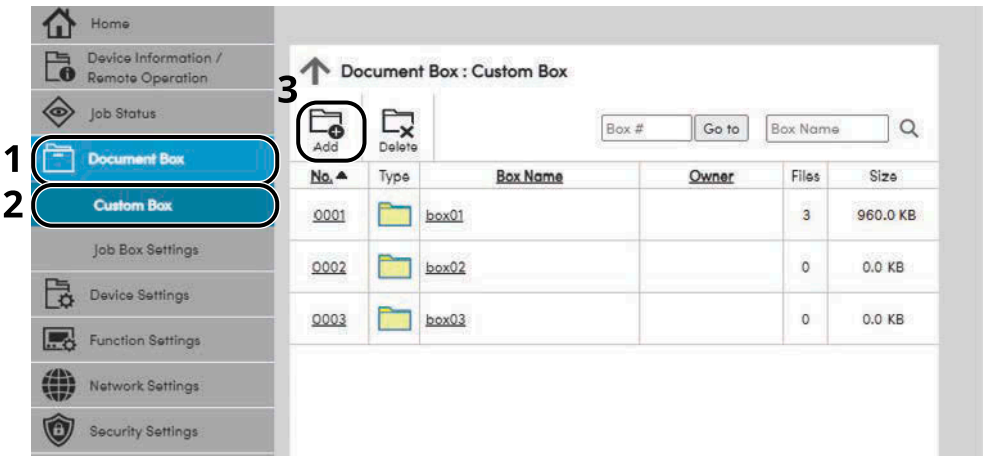

**4** Click [Add].

## **2 Configure the Custom Box.**

**1** Enter the box details.

Enter the information for the custom box you want to register. For details on the fields to populate, refer to the following:

**➡ Embedded Web Server RX User Guide**

**2** Click [Submit].

## **Printing a Document Stored in a Custom Box**

### **Display the screen.**

- Launch your Web browser.
- In the address or location bar, enter the machine's IP address or the host name. Click in the following order to check the machine's IP address and the host name. [Task Screen] in the home screen > [Device Information] > [Identification/Wired Network]
- In the [Document Box] menu, click [Custom Box].

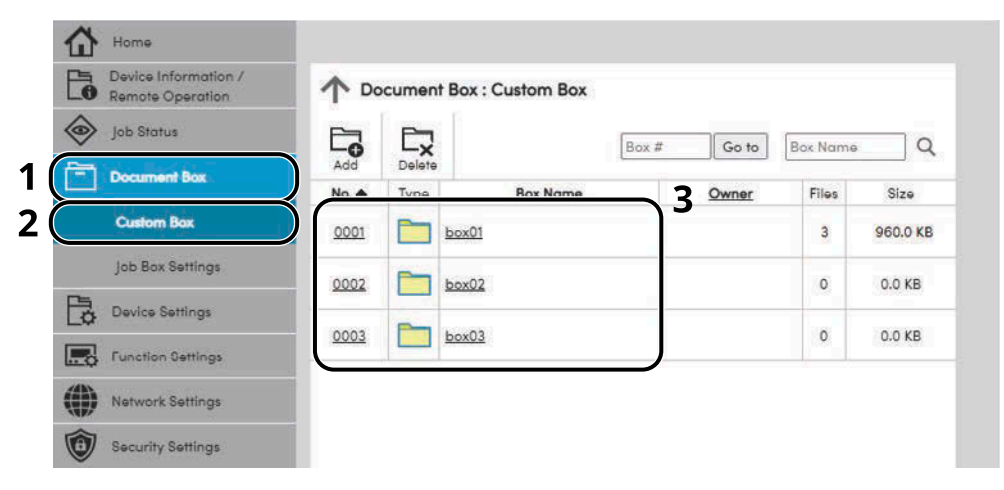

Click the number or name of the Custom Box in which the document is stored.

### **Print the document.**

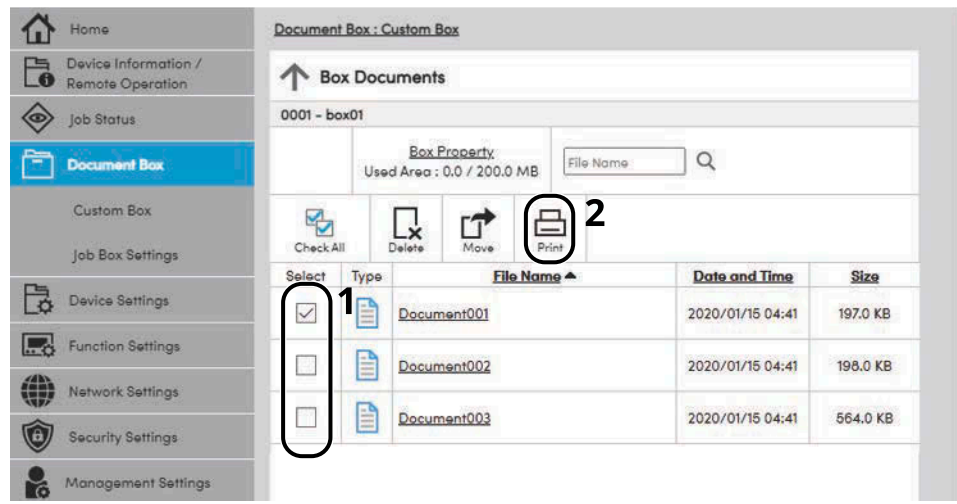

Select the document you wish to print.

Select the checkbox of the document to be printed.

- Click [Print].
- Configure settings for printing, click [Print].

# **3 Preparation before Use**

## **Load Paper**

## **Loading Paper**

Load paper in the cassettes and multipurpose tray.

For the paper load methods for each cassette, refer to the page below.

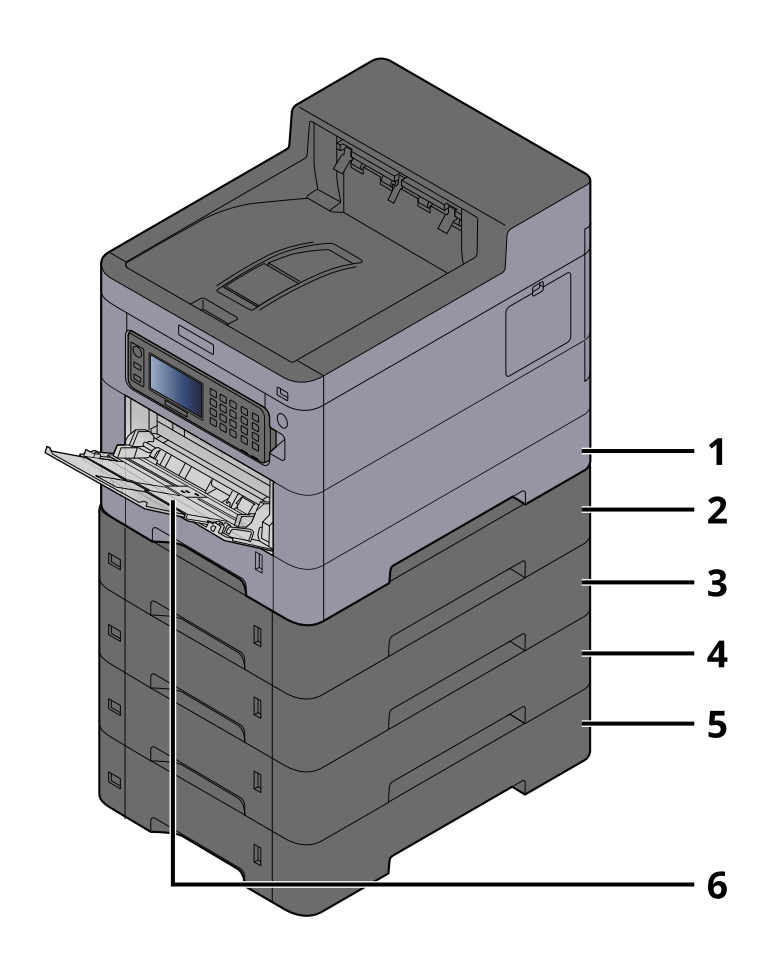

- 1 Cassette 1
	- **➡** [Loading in the Cassettes \(page 90\)](#page-96-0)
- 2 Cassette 2
	- **➡** [Loading in the Cassettes \(page 90\)](#page-96-0)
- 3 Cassette 3
	- **➡** [Loading in the Cassettes \(page 90\)](#page-96-0)
- 4 Cassette 4
	- **➡** [Loading in the Cassettes \(page 90\)](#page-96-0)
- 5 Cassette 5
	- **➡** [Loading in the Cassettes \(page 90\)](#page-96-0)
- 6 MultipurposeTray
	- **➡** [Loading Paper in the Multipurpose Tray \(page 94\)](#page-100-0)

## **NOTE**

- The number of sheets that can be held varies depending on your environment and paper type (thickness).
- Do not use inkjet printer paper or paper with special coatings. (Doing so may lead to failures such as paper jams.)
- Use paper made for color printing if you want higher-quality color prints.

## <span id="page-94-0"></span>**Precaution for Loading Paper**

When you open a new package of paper, fan the sheets to separate them slightly prior to loading in the following steps.

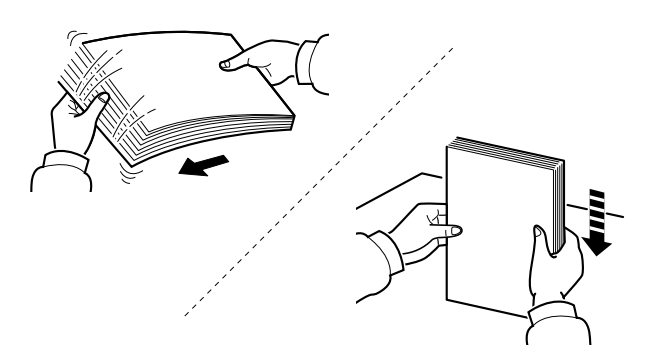

Fan the paper, then tap it on a level surface. In addition, note the following points.

- If the paper is curled or folded, straighten it before loading. Paper that is curled or folded may cause a jam.
- Avoid exposing opened paper to high temperatures and high humidity as dampness can be a cause of problems. Seal any remaining paper after loading in the multipurpose tray or cassettes back in the paper storage bag.
- If the machine will not be used for a prolonged period, protect all paper from humidity by removing it from the cassettes and sealing it in the paper storage bag.

## **IMPORTANT**

If you copy onto used paper (paper already used for printing), do not use paper that is stapled or clipped together. This may damage the machine or cause poor image quality.

#### **NOTE**  $\mathbb{Q}$

If you use special paper such as letterhead, paper with holes or paper with pre-prints like logo or company name, refer to the following:

**➡** [About Paper \(page 367\)](#page-373-0)

## **Paper Specifications available in the Cassettes**

The cassettes can hold plain paper, recycled paper or color paper. The number of sheets that can be loaded in each cassette is shown below.

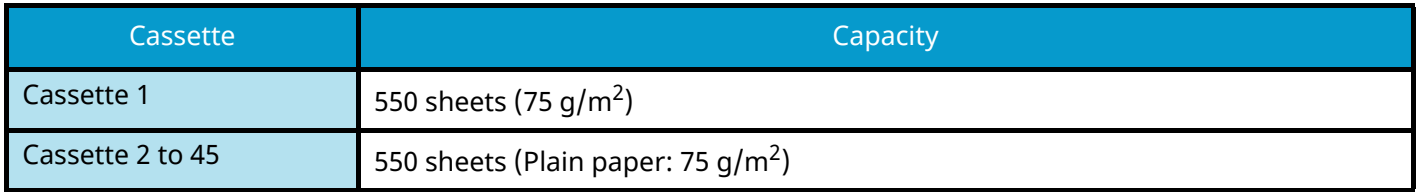

For details of the supported paper sizes, refer to the following:

**➡** [Choosing the Appropriate Paper \(page 368\)](#page-374-0)

#### **NOTE**  $\mathbb{Q}$

A5 and A6 paper cannot be loaded in cassettes 2 to 5. (A5-R size can be set)

For the paper type setting, refer to the following:

**➡** [\[Media Type Settings\] \(page 173\)](#page-179-0)

#### **IMPORTANT**

- Cassettes 1 to 45 can hold 60 to 220  $q/m^2$  of paper.
- If you are using a paper weight of 106 g/m<sup>2</sup> or more, set the media type to Thick and set the weight of the paper you are using.

## <span id="page-96-0"></span>**Loading in the Cassettes**

### **1 Pull the cassette completely out of the machine.**

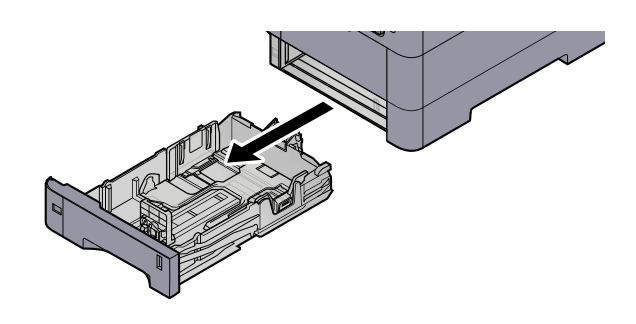

## **EX** NOTE

When pulling the cassette out of the machine, ensure it is supported and does not fall out.

## **2 Adjust the cassette size.**

**1** Adjust the position of the paper width guides located on the left and right sides of the cassette. Press the paper width adjusting tab and slide the guides to the paper size required.

Paper sizes are marked on the cassette.

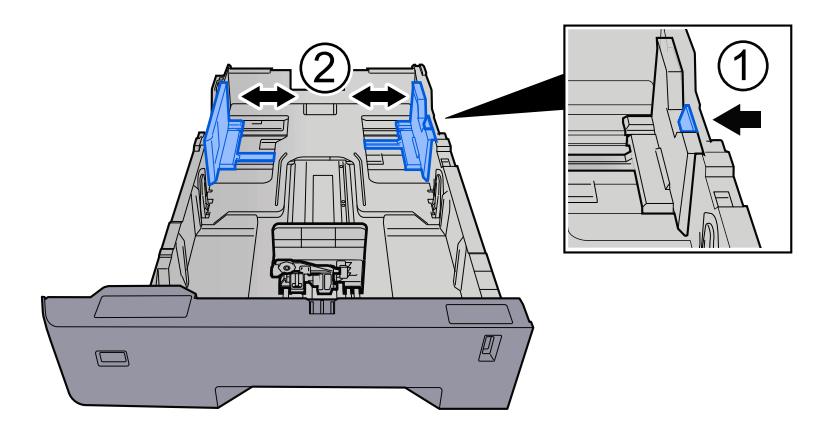

**2** Adjust the paper length guide to the paper size required. Press the paper length adjusting tab and slide the guides to the paper size required.

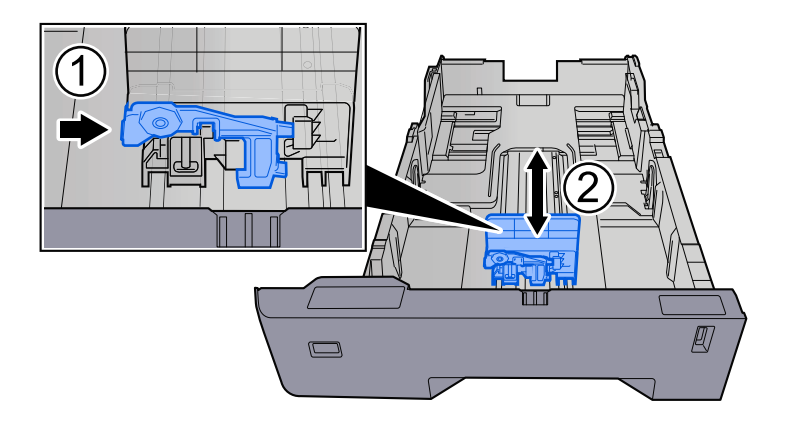

**3** Turn the size dial so that the size of the paper you are going to use appears in the paper size window.

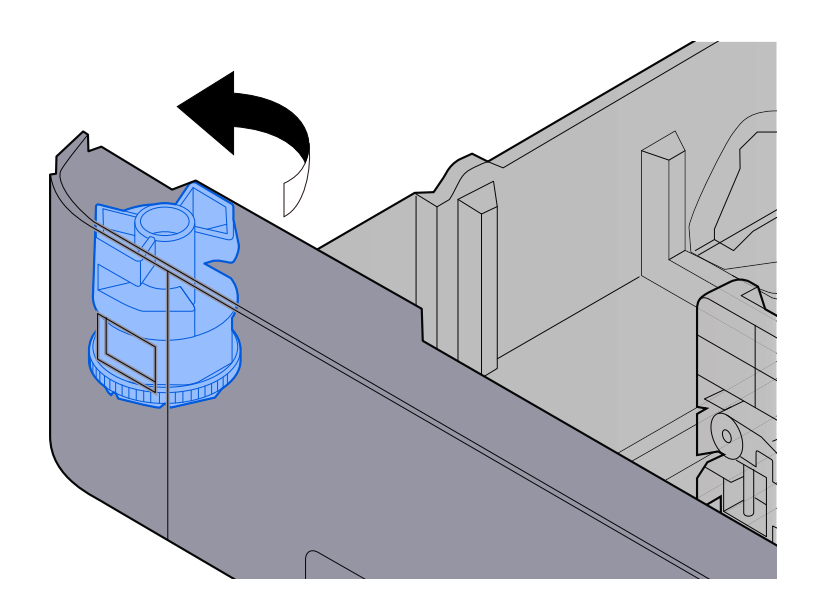

## **NOTE**

Set the size dial to Other if you wish to use paper that is other than the Standard Size. In this case, it is necessary to set the paper size from the operation panel.

**➡** [Specifying Paper Size and Media Type \(page 97\)](#page-103-0)

### **3 Load paper.**

- **1** Fan the paper, then tap it on a level surface to avoid paper jams or skewed printing.
- **2** Load the paper in the cassette.

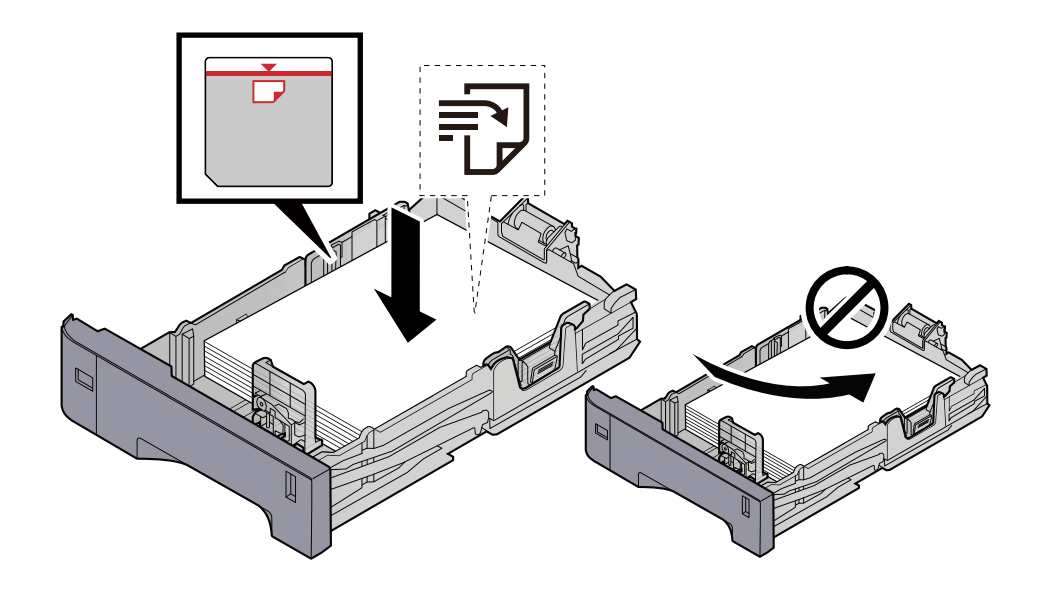

### **IMPORTANT**

- Load the paper with the print side facing up.
- After removing new paper from its packaging, fan out the paper before loading it in the cassettes.
	- **➡** [Precaution for Loading Paper \(page 88\)](#page-94-0)
- Before loading the paper, be sure that it is not curled or folded. Paper that is curled or folded may cause paper jams.
- Ensure that the loaded paper does not exceed the level indicator (see illustration above).
- If paper is loaded without adjusting the paper length guide and paper width guide, the paper may skew or become jammed.

#### **4 Gently push the cassette back in.**

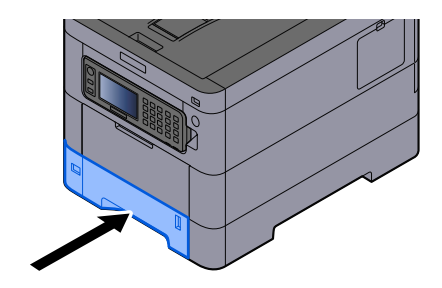

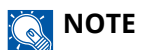

There is a paper gauge on the right side of the front of the cassette. The display changes up and down to match the remaining amount of paper.

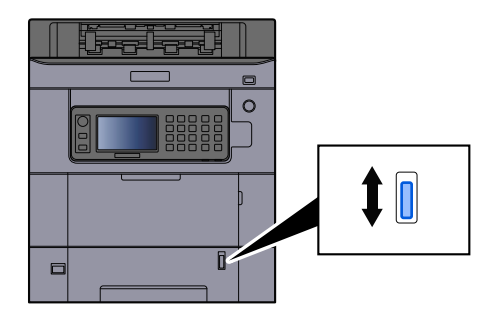

**5** Specify the type of paper loaded in the cassette using the operation panel.

**➡** [Specifying Paper Size and Media Type \(page 97\)](#page-103-0)

## **Paper Specifications available in the Multipurpose Tray**

Up to 100 sheets of normal paper (64 g/m<sup>2</sup>) can be added to the multipurpose tray.

For details of the supported paper sizes, refer to the following:

**➡** [Choosing the Appropriate Paper \(page 368\)](#page-374-0)

For the paper type setting, refer to the following:

**➡** [\[Media Type Settings\] \(page 173\)](#page-179-0)

Be sure to use the multipurpose tray when you print on any special paper.

## **IMPORTANT**

If you are using a paper weight of 106 g/m<sup>2</sup> or more, set the media type to Thick and set the weight of the paper you are using.

The capacity of the multipurpose tray is as follows.

- Plain paper (64 g/m<sup>2</sup>), recycled paper, and colored paper: 100 sheets
- Thick paper (209 g/m<sup>2</sup>): 15 sheets
- Thick paper (157 g/m  $^2$ ): 30 sheets
- Thick paper (104.7  $\alpha/m^2$ ): 50 sheets
- Hagaki (Cardstock): 30 sheets
- Envelope DL, Envelope C5, Envelope #10, Envelope #9, Envelope #6 3/4, Envelope Monarch, Youkei 4, Youkei 2: 5 sheets
- Coated: 30 sheets

#### **NOTE**  $\widehat{\mathbb{Q}}$

- When you load custom size paper, enter the paper size by referring to the following:
	- **➡** [Multipurpose Tray Settings \(page 170\)](#page-176-0)

## <span id="page-100-0"></span>**Loading Paper in the Multipurpose Tray**

## **1 Open the multipurpose tray.**

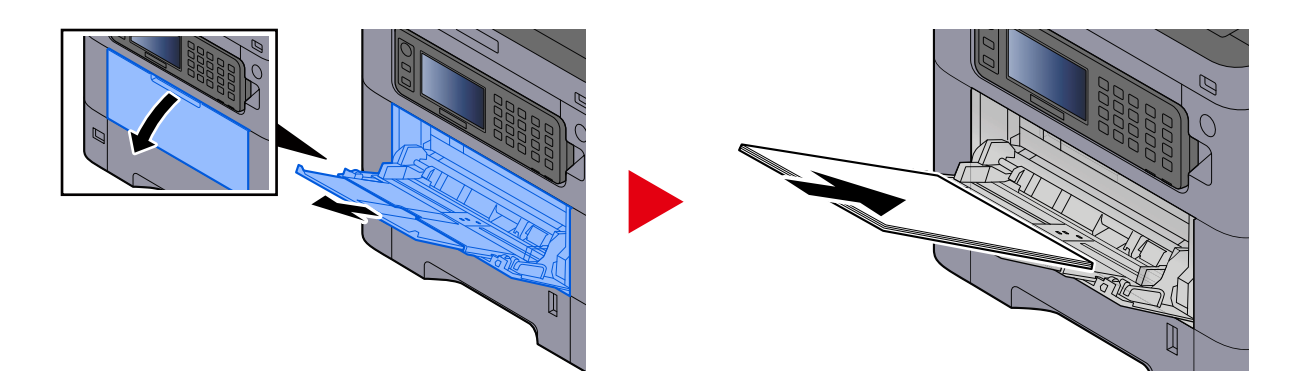

## **2 Adjust the multipurpose tray size.**

Paper sizes are marked on the multipurpose tray.

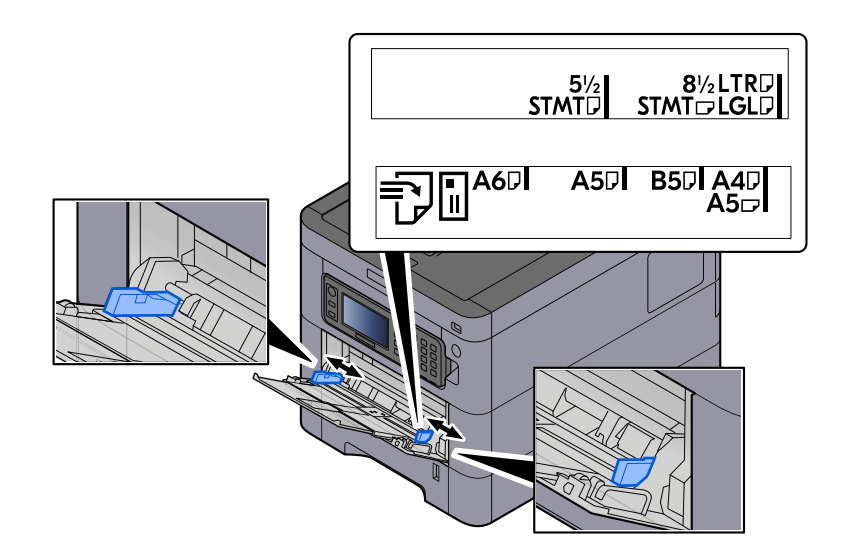

## **3 Load paper.**

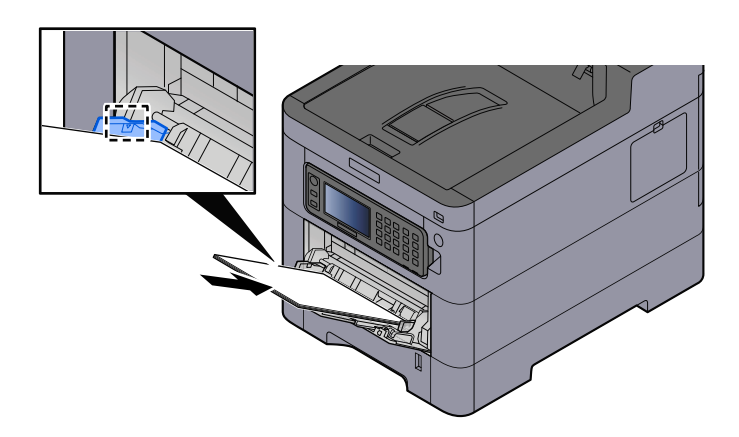

Insert the paper along the paper width guides into the tray until it stops.

After removing new paper from its packaging, fan the paper before loading it in the multipurpose tray.

**■ [Precaution for Loading Paper \(page 88\)](#page-94-0)** 

#### **IMPORTANT**

- When loading the paper, keep the print side facing up.
- Curled paper must be uncurled before use.
- When loading paper into the multipurpose tray, check that there is no paper left over in the tray from a previous job before loading the paper. If there is just a small amount of paper left over in the multipurpose tray and you want to add more, first remove the left-over paper from the tray and include it with the new paper before loading the paper back into the tray.
- If there is a gap between the paper and the paper width guides, readjust the guides to fit the paper in order to prevent skewed feeding and paper jams.
- Ensure that the loaded paper does not exceed the load limits.

When you load envelopes or cardstock in the multipurpose tray, load the paper with the print side facing up. For the procedure for printing, refer to the Printer Driver User Guide.

#### **➡ Printing System Driver User Guide**

**Example: When printing the address.**

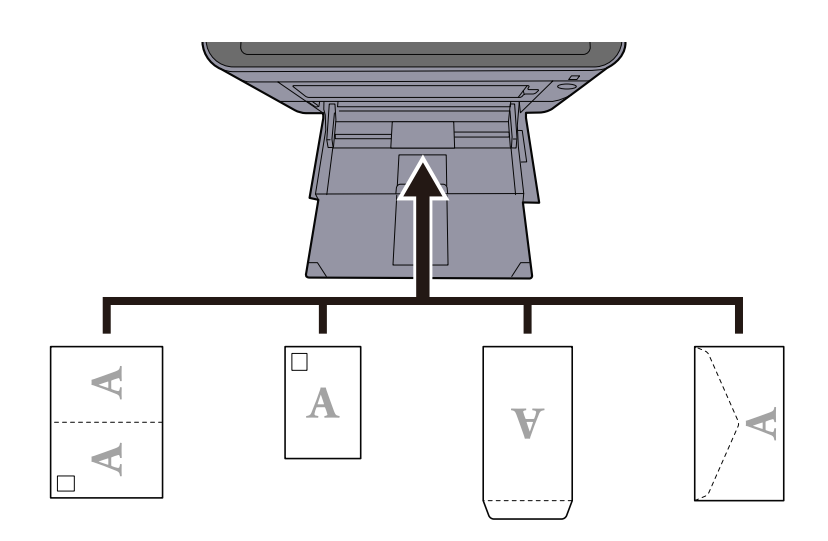

#### **IMPORTANT**

- Use unfolded Oufuku hagaki (Return postcard).
- How to load envelopes (orientation and facing) will differ depending on the type of envelope. Be sure to load it in correctly, otherwise printing may be done in the wrong direction or on the wrong face.

## **NOTE**

When you load envelopes in the multipurpose tray, select the envelope type by referring to the following:

**➡** [Multipurpose Tray Settings \(page 170\)](#page-176-0)

**4 Specify the type of paper loaded in the multipurpose tray using the operation panel.**

**➡** [Specifying Paper Size and Media Type \(page 97\)](#page-103-0)

## <span id="page-103-0"></span>**Specifying Paper Size and Media Type**

The default paper size setting for cassette 1, for the multipurpose tray and for the optional paper feeder (cassettes 2 to 5) is "A4", and the default media type setting is "Plain". To change the type of paper to be used in cassettes, specify the paper size and media type setting.

## **Cassette Paper Size and Media Type**

## **[Paper Size]**

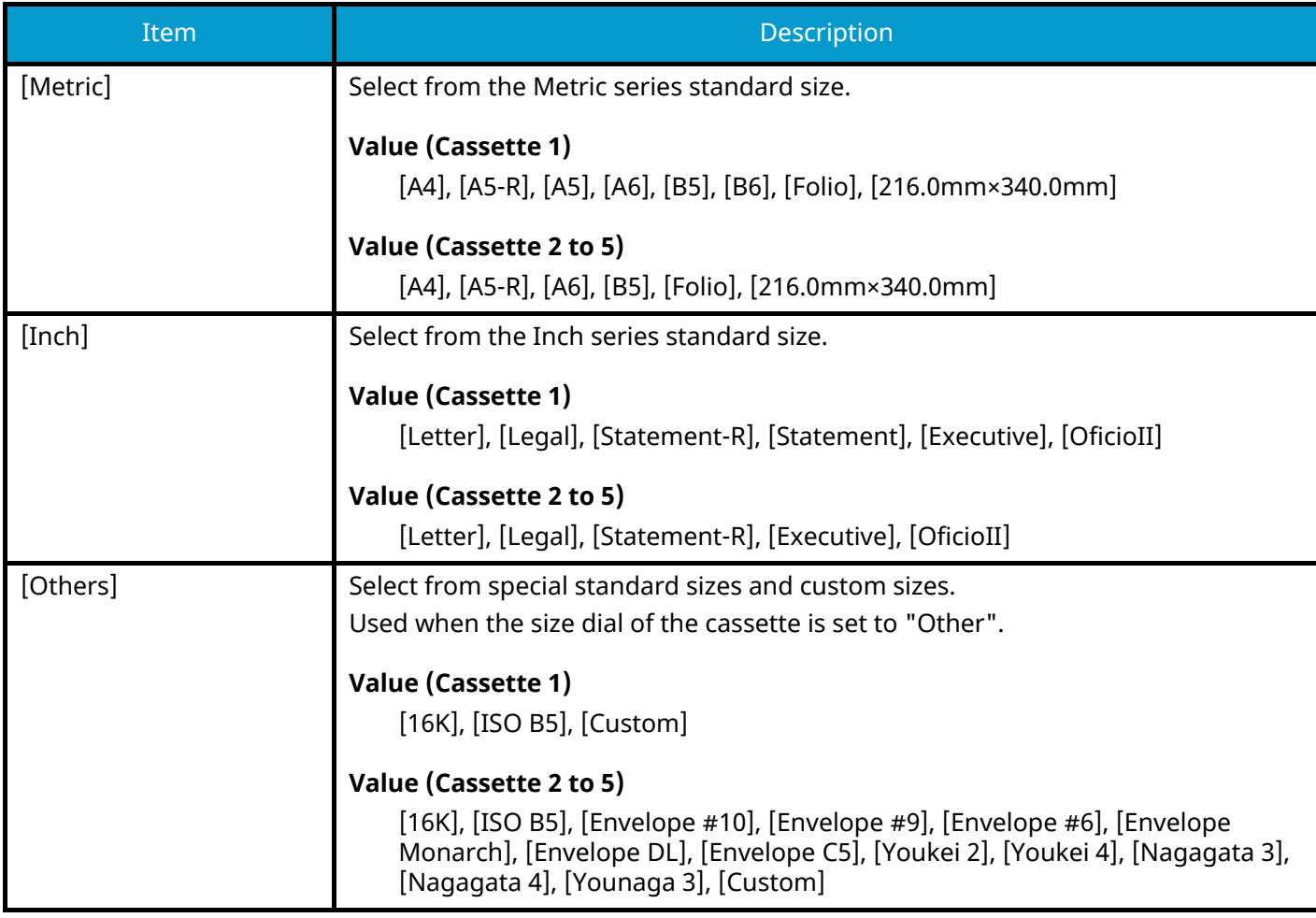

## **[Media Type]**

### **Value (Cassette 1)**

[Plain], [Transparency], [Rough], [Vellum], [Recycled], [Preprinted], [Bond], [Color], [Prepunched], [Letterhead], [Thick], [High Quality], [Custom]

#### **Value (Cassette 2 to 5)**

[Plain], [Rough], [Vellum], [Labels], [Recycled], [Preprinted], [Bond], [Color], [Prepunched], [Letterhead], [Envelope], [Thick], [Coated], [High Quality], [Custom]

## **Multipurpose Tray Paper Size and Media Type**

## **[Paper Size]**

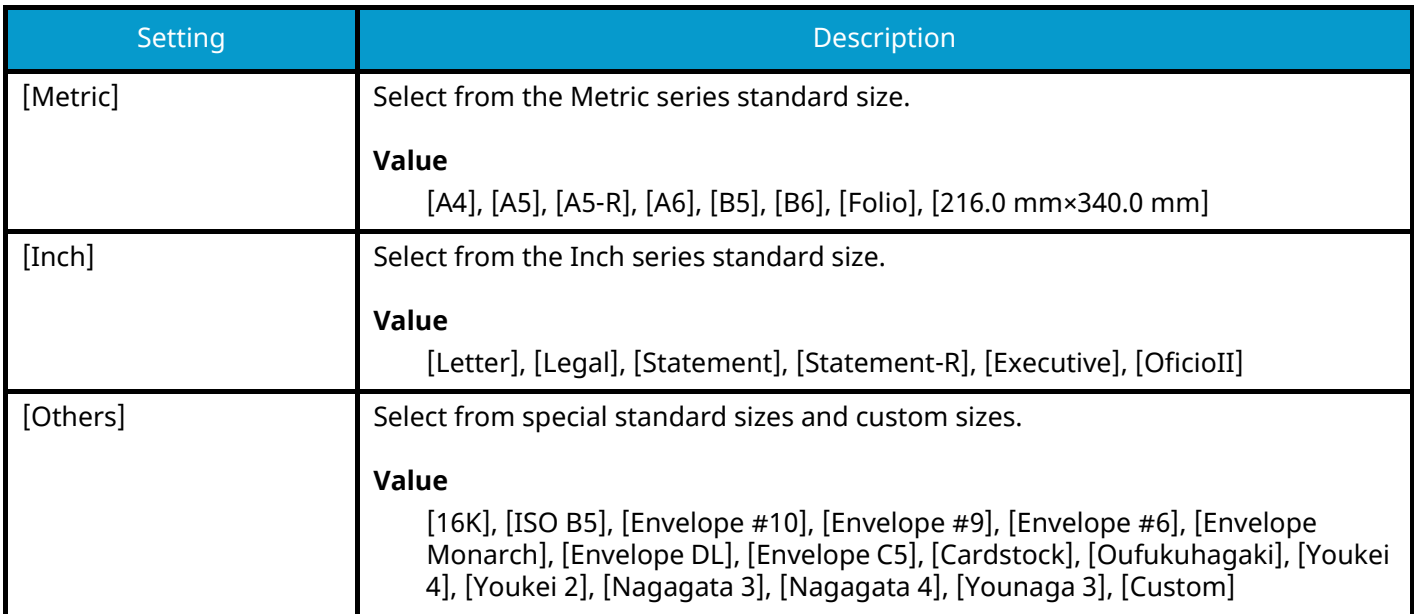

## **Media Type**

#### **Value**

[Plain], [Rough], [Vellum], [Labels], [Recycled], [Preprinted], [Bond], [Cardstock], [Color], [Prepunched], [Letterhead], [Envelope], [Thick], [Coated], [High Quality], [Custom]

To change to a media type other than "Plain," refer to the following.

**➡** [\[Media Type Settings\] \(page 173\)](#page-179-0)

When a paper weight that cannot be loaded in the cassette is set for a media type, that media type does not appear.

## **Paper setup**

## **1 Display the screen.**

[System Menu/Counter] key > [Quick Setup Wizard]

## **2 Select a function.**

Select [Paper Setup].

## **3 Configure the settings.**

Start the wizard. Follow the instructions on the screen to configure settings.

## **Paper Stopper**

When using paper A4/Letter or larger, open the paper stopper shown in the figure.

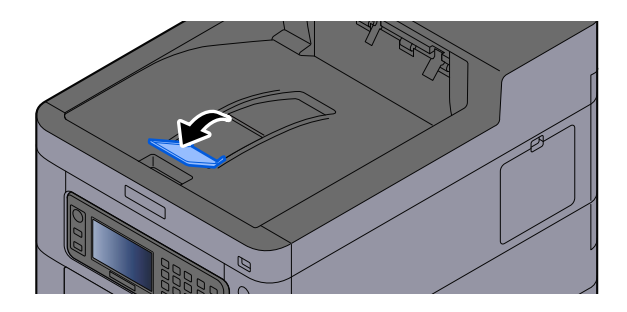

# **4 Print from PC**
## **Printer Driver Print Settings Screen**

The printer driver print settings screen allows you to configure a variety of print-related settings.

#### **➡ Printing System Driver User Guide**

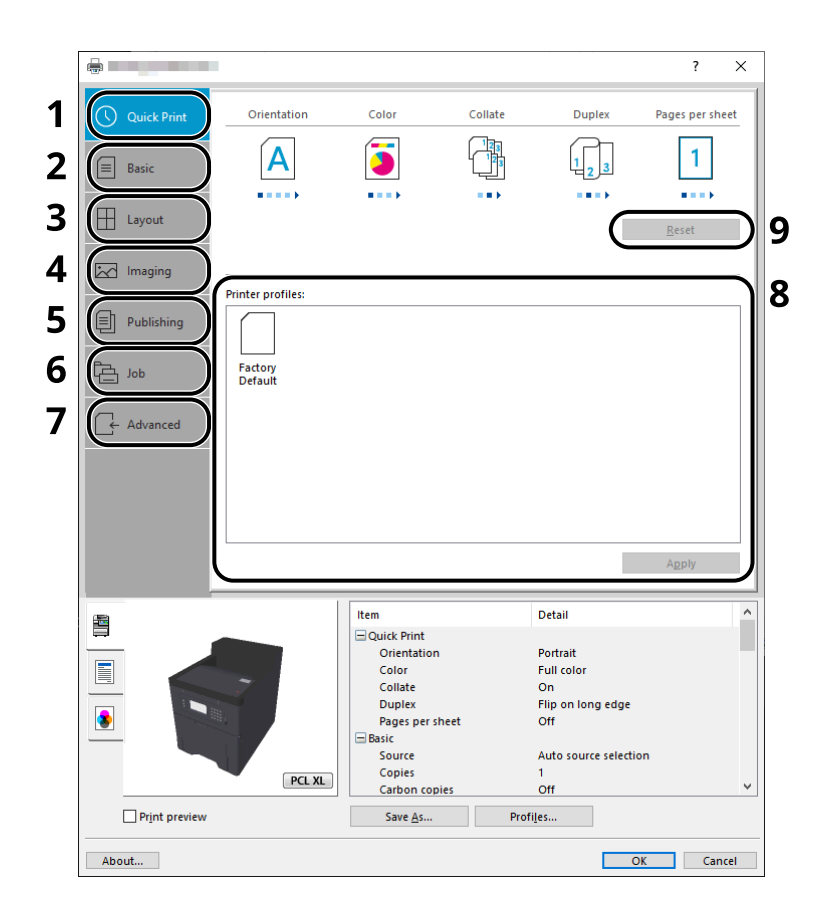

#### **1 [Quick Print] tab**

Provides icons that can be used to easily configure frequently used functions. Each time you click an icon, it changes to an image resembling the print results and applies the settings.

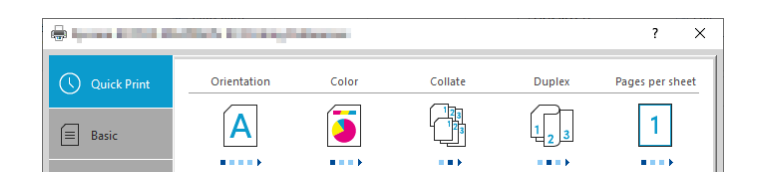

#### **2 [Basic] tab**

This tab groups basic functions that are frequently used. You can use it to configure the paper size, destination, and duplex printing.

#### **3 [Layout] tab**

This tab lets you configure settings for printing various layouts, including booklet printing, combine mode, poster printing, and scaling.

#### **4 [Imaging] tab**

This tab lets you configure settings related to the quality of the print results.

#### **5 [Publishing] tab**

This tab lets you create covers and inserts for print jobs and put inserts between sheets of OHP film.

#### **6 [Job] tab**

This tab lets you configure settings for saving print data from the computer to the machine. Regularly used documents and other data can be saved to the machine for easy printing later. Since saved documents can be printed directly from the machine, this function is also convenient when you wish to print a document that you don't want others to see.

#### **7 [Advanced] tab**

This tab lets you configure settings for adding text pages or watermarks to print data.

#### **8 [Profiles]**

Printer driver settings can be saved as a profile. Saved profiles can be recalled at any time, so it's a convenient practice to save frequently used settings.

#### **9 [Reset]**

Click to revert settings to their initial values.

## **Displaying the Printer Driver Help**

The printer driver includes Help. To learn about print settings, open the printer driver print settings screen and display Help as explained below.

#### **1 Click the [?] button in the upper right corner of the screen.**

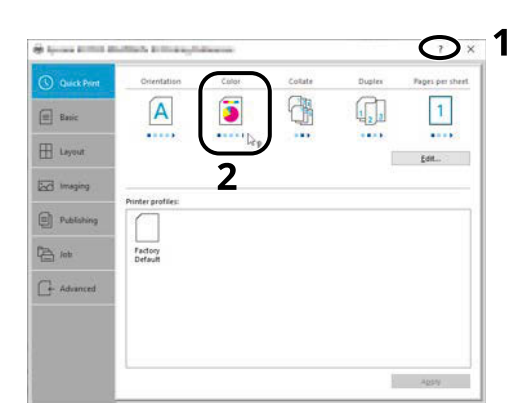

### **2 Click the item you want to know about.**

### *<u>C</u></u>* **NOTE**

The Help appears, even when you click the item you want to know about and press the [F1] key on your keyboard.

## **Changing the Default Printer Driver Settings (Windows 10)**

The default printer driver settings can be changed. By selecting frequently used settings, you can omit steps when printing. For the settings, refer to the following:

- **➡ Printing System Driver User Guide**
- **1 Click [Start] button on the Windows and then select**  $\rightarrow$  **[Windows System Tools],**  $\rightarrow$ **[Control Panel], and [Devices and Printers].**
- **2 Right-click the printer driver icon of the machine, and click the [Printer properties] menu of the printer driver.**
- **3 Click the [Basic] button on the [General] tab.**
- **4 Select the default settings and click the [OK] button.**

## **Printing from PC**

This section provides the printing method using the Printing System Driver.

#### **NOTE** Q

• To print the document from applications, install the printer driver downloaded from Download Center on your computer.

#### **• Triumph-Adler**

<https://www.triumph-adler.com/ta-en-de/customer-service/download-centre> <https://www.triumph-adler.com/ta-de-de/kundendienst/download-center>

#### **UTAX**

<https://www.utax.com/en-de/hardware/office-printer-and-mfp/download-centre> <https://www.utax.com/de-de/hardware/buerodrucker-und-mfp/download-center>

• In some environments, the current settings are displayed at the bottom of the printer driver.

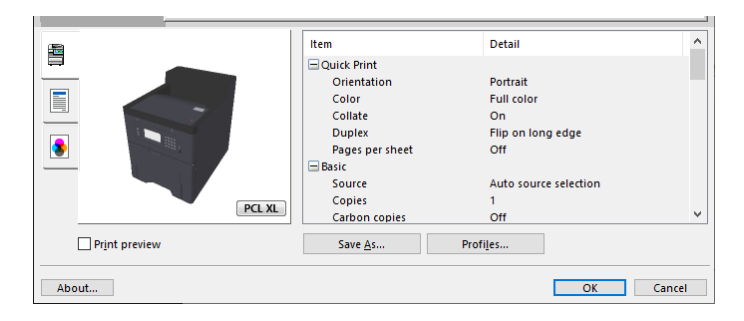

• When printing the cardstock or envelopes, load the cardstock or envelopes in the multipurpose tray before performing the following procedure.

**➡** [Loading Paper in the Multipurpose Tray \(page 94\)](#page-100-0)

## **Printing on Standard Sized Paper**

If you loaded a paper size that is included in the print sizes of the machine, select the paper size in the [Basic] tab of the print settings screen of the printer driver.

### **A** NOTE

Specify the paper size and media type to print from the operation panel.

**➡** [Cassette/MP Tray Settings \(page 169\)](#page-175-0)

**1 Display the screen.**

Click [File] and select [Print] in the application.

#### **2 Configure the settings.**

**1** Select the machine from the "Printer" menu and click the [Properties] button.

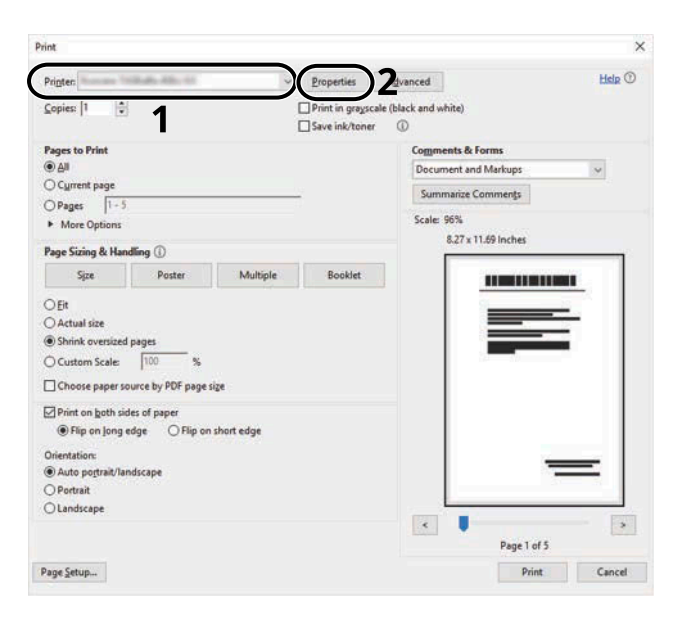

- **2** Select the [Basic] tab.
- **3** Click "Print size" menu and select the paper size to use for printing.

To load the paper of size that is not included in print sizes of the machine such as cardstock or envelopes, the paper size needs to be registered.

**➡** [Printing on Non-standard Sized Paper \(page 109\)](#page-115-0)

To print on the special paper such as thick paper or transparency, click "Media type" menu and select the media type.

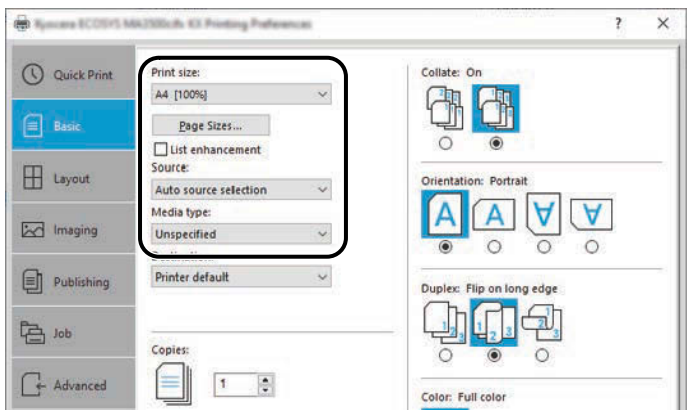

**4** Click [OK] button to return to the Print dialog box.

### **3 Start printing.**

Click the [OK] button.

## <span id="page-115-0"></span>**Printing on Non-standard Sized Paper**

If you loaded a paper size that is not included in the print sizes of the machine, register the paper size in the [Basic] tab of the print settings screen of the printer driver.

The registered size can be selected from the "Print size" menu.

#### **NOTE**  $\Omega$

Specify the paper size and media type to print from the operation panel.

**➡** [Cassette/MP Tray Settings \(page 169\)](#page-175-0)

#### **1 Display the screen.**

**1** Select the Windows [Start] button  $\rightarrow$  [Windows System Tool]  $\rightarrow$  [Control Panel]  $\rightarrow$  [Devices and Printers].

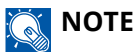

- For Windows 11, select the [Start] button  $\rightarrow$  [All apps]  $\rightarrow$  [Windows Tools]  $\rightarrow$  [Control Panel]  $\rightarrow$ [Devices and Printers].
- For Windows 8.1, select [Settings] in the Charms Bar on Desktop  $\rightarrow$  [Control Panel]  $\rightarrow$  [Devices and Printers].
- **2** Right-click the printer driver icon of the machine, and click the [Printer properties] menu of the printer driver.
- **3** Click the [Preferences] button on the [General] tab.

#### **2 Register the group.**

**1** Click the [Basic] tab.

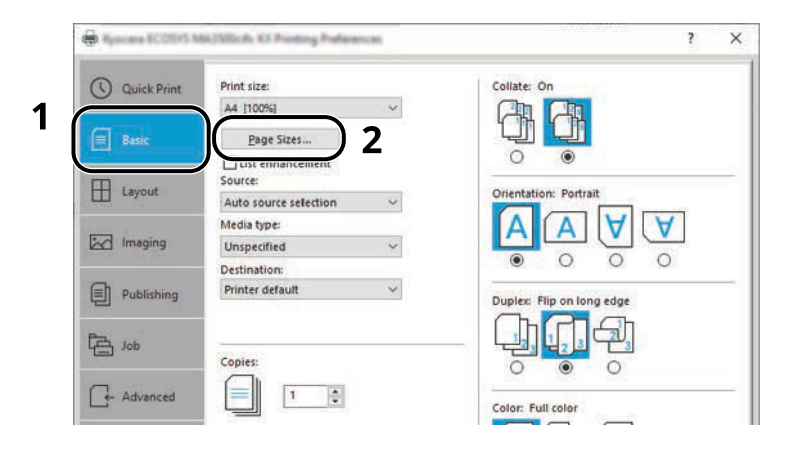

**2** Click the [Page Size...] button.

Click the [New] button.

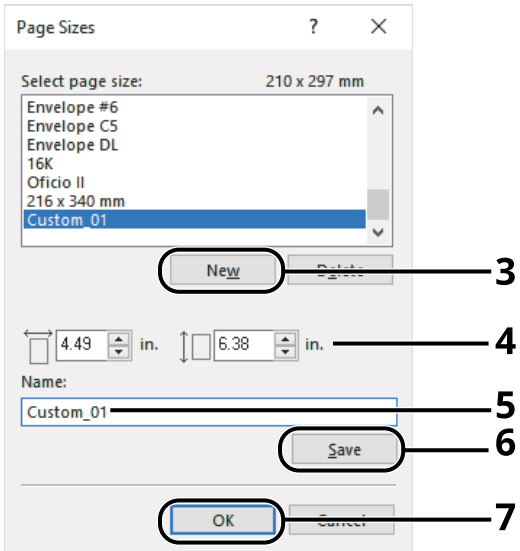

- Enter the paper size.
- Enter the name of the paper.
- Click the [Save] button.
- Click the [OK] button.
- Click the [OK] button.

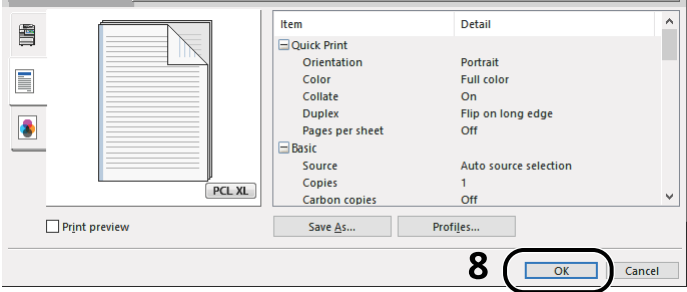

### **Display the print settings screen.**

Click [File] and select [Print] in the application.

#### **4 Select the paper size and type of non-standard size paper.**

**1** Select the machine from the "Printer" menu and click the [Properties] button.

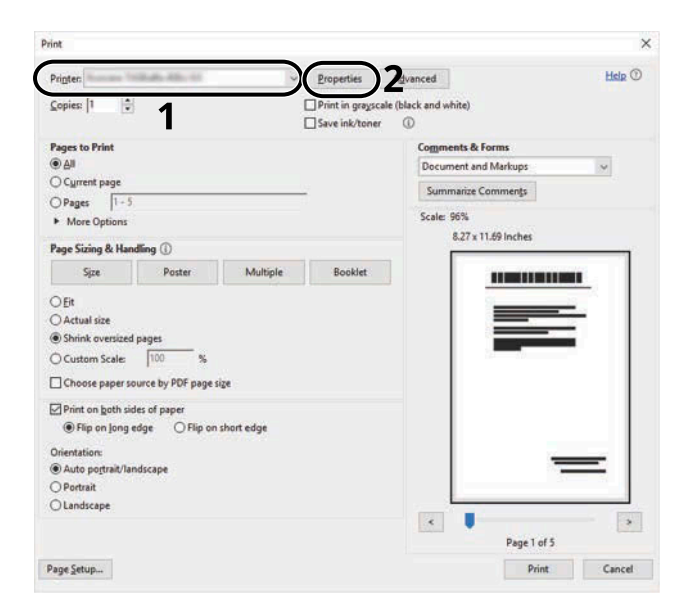

- **2** Select the [Basic] tab.
- **3** Click "Print size" menu and select the paper size registered in step 2.

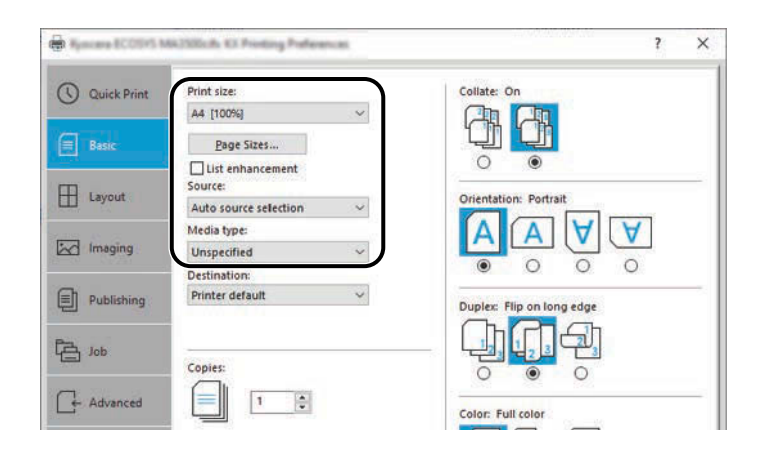

To print on the special paper such as thick paper or transparency, click [Media type] menu and select the media type.

#### **NOTE**  $\Omega$

If you loaded a postcard or envelope, select [Cardstock] or [Envelope] in the "Media type" menu.

- **4** Select the paper source in the "Source" menu.
- **5** Click [OK] button to return to the Print dialog box.

#### **5 Start printing.**

Click the [OK] button.

## **Printing with Universal Print**

Jobs can be printed via the cloud by using the cloud service "Universal Print" provided by Microsoft Corporation. Users authorized in the Azure Active Directory can print to Universal Print ready printers from anywhere.

### **NOTE**

- A Microsoft 365 license and an Azure Active Directory account are necessary in order to use Universal Print. If you do not have one, please obtain these licenses and accounts.
- In order to use Universal Print, the following prerequisites need to be met:
	- A Universal Print-eligible license must be assigned to the user account used
	- Printer Administrator or Global Administrator privileges must be assigned to all administrators

### <span id="page-118-0"></span>**Registering the Machine to Universal Print**

#### **1 Start up the browser.**

Specify https://[Host name of this Machine] and start Embedded Web Server RX.

#### **2 Display the screen.**

[Function Settings] > [Printer] > "Universal Print Settings" > [Settings]

#### **3 Configure the settings.**

**1** Enter "Printer Name" in "Basic".

#### **NOTE**

Set the proxy if required.

- **➡ Embedded Web Server RX User Guide**
- **2** Click [Register] in "Universal Print".

A Microsoft URL and an access code are displayed.

- **3** Click the URL and enter the access code obtained in Step 2 > [Next]
- **4** Log in as Azure administrator.

### **NOTE**

Credential is required only when you register for the first time. Click [Approve].

- **5** Close the Microsoft web page and return to the Embedded Web Server RX screen.
- **6** Click [OK].

Returns to the Universal Print Settings screen.

### **NOTE**

Once registration is complete, [Register] in "Universal Print" will change to [Unregister], and the expiration date of certificate will be shown. Click [Refresh] if the display remains unchanged.

- **7** Click [Edit] in "Universal Print Preferences" and copy the unregister URL.
- **8** Open a new tab in the browser and past the URL. You will be redirected to the Universal Print web page.
- **9** Click [Printers].

Registered printers are displayed.

**10** Check the box for this machine and click [Share].

The "Shares printers" screen is displayed.

**11** Select the users you want to share this machine with from the "Select member(s)" menu and click the [Share Printer] button.

### **A** NOTE

Enable [Allow access to everyone in my organization] to share this machine with all users in your organization.

**12** Close the Universal Print web page.

#### **Registering a Shared Printer to a Computer**

To use Universal Print, it is necessary to add a shared printer registered with Universal Print to the computer.

#### **1 Login**

- **1** Select the Windows Start button  $\rightarrow$  [Settings]  $\rightarrow$  [Accounts]  $\rightarrow$  [Access work or school].
- **2** Confirm that the Azure administrator account name is displayed in [Work or school account], and click it.

### **NOTE**

If the Azure administrator account name is not displayed, click [+] (Connect), and use the Azure administrator account name and password to log in.

#### **2 Display the screen.**

Select [Home]  $\rightarrow$  [Devices]  $\rightarrow$  [Printers & scanners].

#### **3 Configure the function.**

- **1** Click [Add a printer or scanner].
- **2** Select the shared printer and click [Add device]. The shared printer is registered.

### **Print the Job**

#### **1 Display the screen.**

Click [File] and select [Print] in the application.

### **Configure the settings.**

Select a registered shared printer from the [Printer] menu and click the [Properties] button.

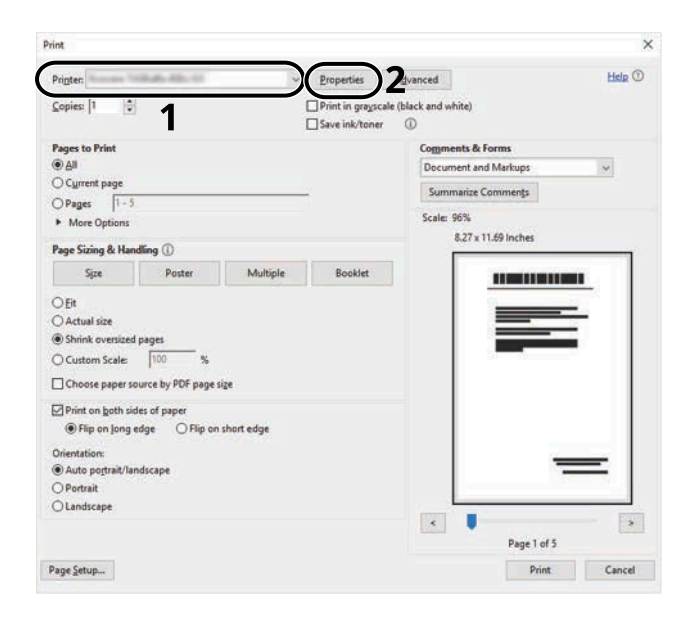

- Set the paper size, printer function, etc., as desired.
- Click [OK] button to return to the Print dialog box.

#### **Start printing.**

Click the [OK] button.

### **Printing on Banner Paper**

If you specify a paper size with a length of 488.1 mm or more (19.22" or more) and a maximum of 1,220 mm (48.03"), it will be treated as banner printing.

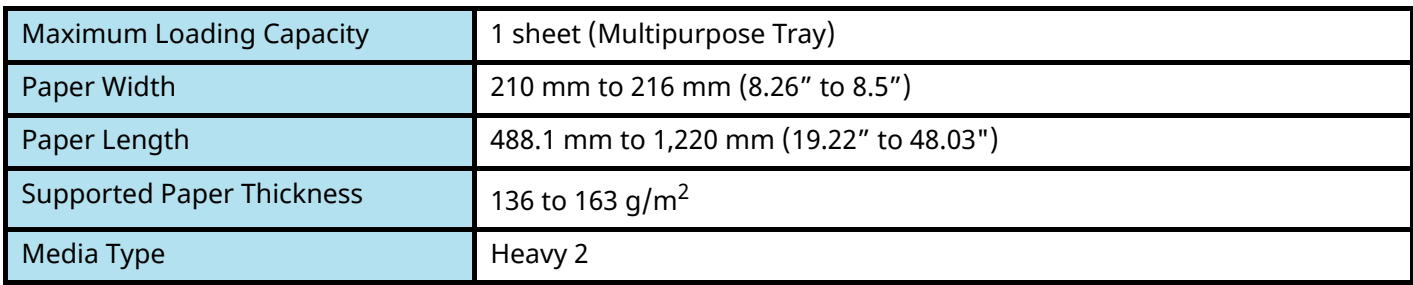

#### **1 Display the screen.**

Click [File] and select [Print] in the application.

#### **2 Display the screen for registering the original size.**

**1** Select the machine from the "Name" menu and click the [Properties] button.

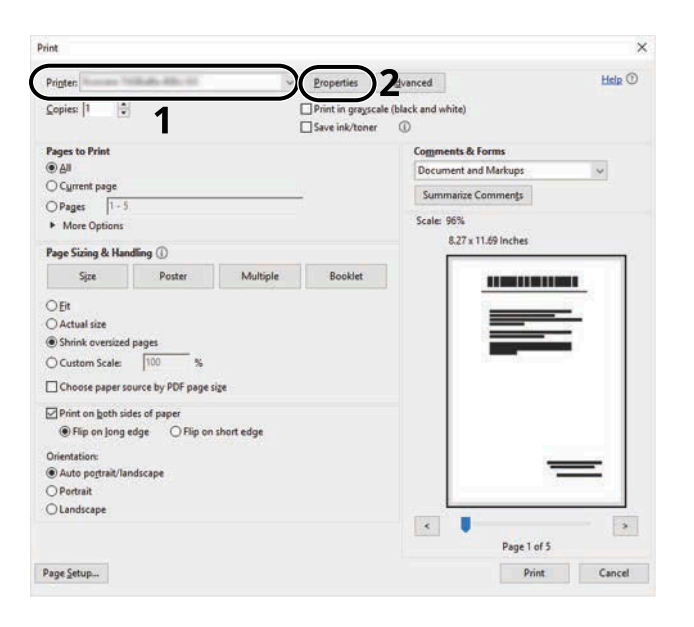

**2** Select the [Basic] tab.

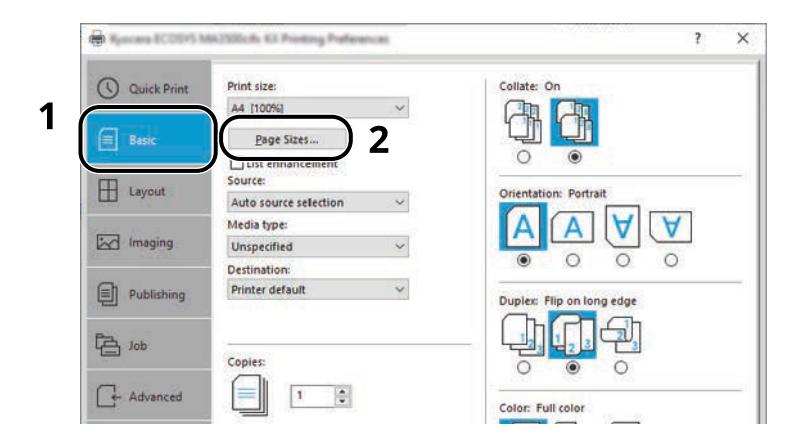

Select [Paper Size].

### **Register the original size.**

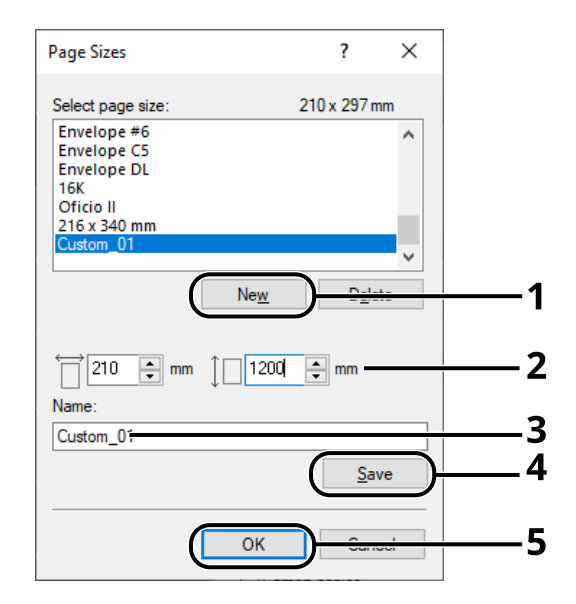

- Click the [New] button.
- Enter the length (488.1 mm or more) and width of the custom paper to be registered.
- Enter the name of the paper.
- Click the [Add] button.
- Click the [OK] button.

#### **Specify the print size.**

Select the paper size registered in the "Print Size" menu.

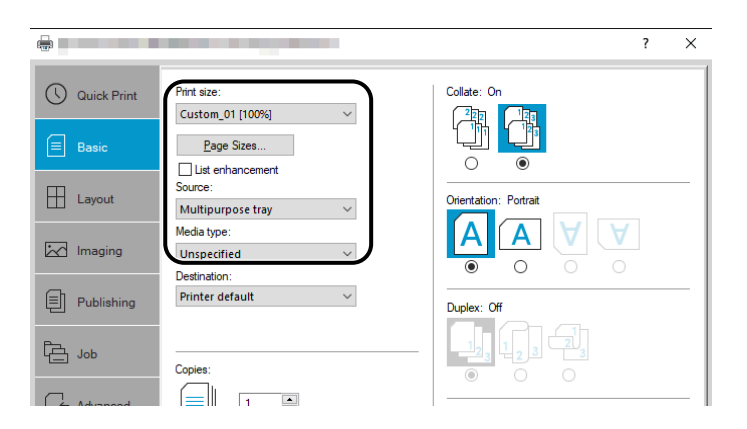

- In the "Print Size" menu, select [Multipurpose Tray].
- In the "Media Type" menu, select [Plain].

**4** Click the [OK] button.

#### **NOTE**

For banner printing, the resolution is 600 dpi.

#### **5 Load paper**

**1** Open the multipurpose tray and pull out the multipurpose tray extension.

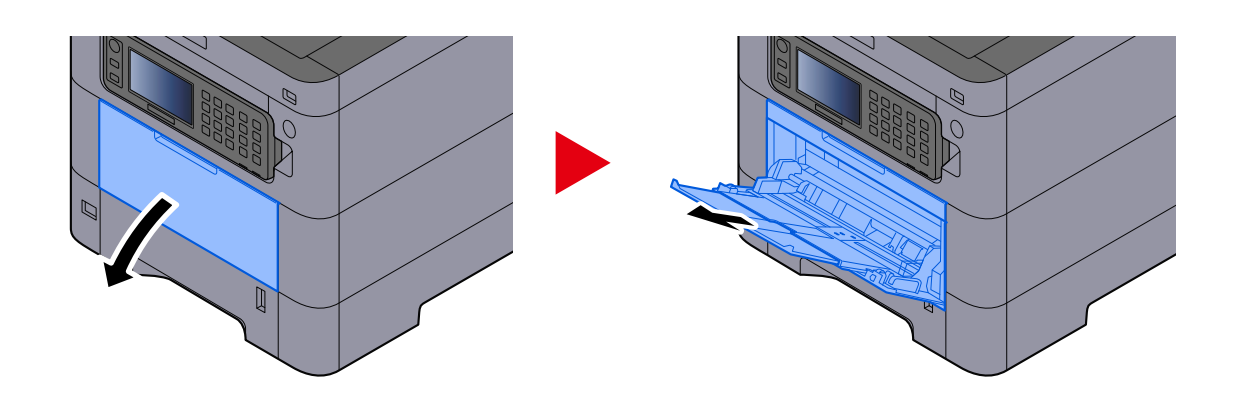

**2** Load the banner sheets.

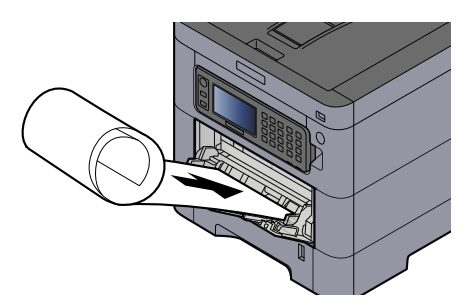

#### **6 Print**

Click the [OK] button.

When printing is executed, a message will be displayed on the operation panel of the machine. Load the paper in the multipurpose Tray and select [Continue] while supporting it so that it will not fall.

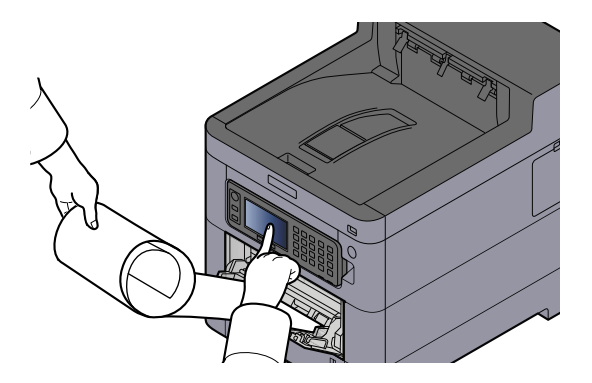

#### **IMPORTANT**

• After selecting [Continue], support the paper with both hands so that the paper feeds correctly.

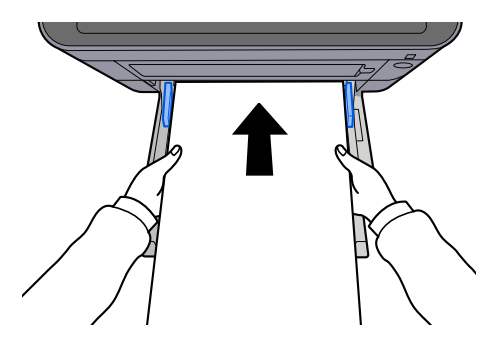

• After printing starts, catch the paper when it is output so that it does not fall out of the tray. When using the inner tray as the output location, do not stand up the stopper.

Set whether the confirmation screen appears before each sheet is printed when printing multiple sheets.

**➡** [Message Banner Print \(page 180\)](#page-186-0)

### **Canceling Printing from a Computer**

To cancel a print job executed using the printer driver before the printer begins printing, do the following:

#### **NOTE**

When canceling printing from this machine, refer to the following:

**➡** Canceling Jobs (page 1)

- **1 Double-click the printer icon (** ) displayed on the taskbar at the bottom right of the **Windows desktop to display a dialog box for the printer.**
- **2 Click the file for which you wish to cancel printing and select [Cancel] from the "Document" menu.**

## **Printing from the Mobile Device**

This machine supports the AirPrint and Mopria. According to the supported OS and application, you can print the job from any mobile device or computer without installing a printer driver.

## **Printing by AirPrint**

AirPrint is a printing function that is included standard in iOS 4.2 and later products, and Mac OS X 10.7 and later products. To use the AirPrint, make sure that the AirPrint setting is enabled in the Embedded Web Server RX.

**➡ Embedded Web Server RX User Guide**

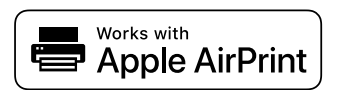

## **Printing by Mopria**

Mopria is a standard on printing function included in Android 4.4 or later products. Mopria Print Service needs to be installed and enabled in advance. For details on how to use, refer to a Web site of Mopria Alliance.

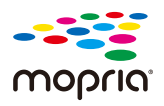

## **Printing with Wi-Fi Direct**

Wi-Fi Direct is a wireless LAN standard that Wi-Fi Alliance has been established. This is one of the functions of the wireless LAN, without a wireless LAN access point or wireless LAN router, between devices can communicate directly on a peer to peer basis.

The printing procedure by the Wi-Fi Direct is the same as that from the normal mobile devices.

When you use a printer name or Bonjour name on the port settings of the printer property, you can print the job by specifying the name at Wi-Fi Direct connection. When you use an IP address for the port, specify the IP address of this machine.

## **Printing Data Saved in the Printer**

You can save the print job into the Job Box of this device and print it as necessary. If you configure settings in the [Job] tab of the printer driver and then print, the print job will be saved in the Job Box (memory) and printing can be executed at the machine.

To print the job in Job Box, specify the Job Box from a computer and sending the print job, then specify a file within a Box and printing it, using the operation panel.

You can print the documents from the following boxes.

- Private Print Box
	- **➡** [Printing Documents from Private Print Box \(page 121\)](#page-127-0)
- Stored Job Box
	- **■** [Printing Document from Stored Job Box \(page 123\)](#page-129-0)
- Quick Copy Box
	- **➡** [Printing Document from Quick Copy Box \(page 125\)](#page-131-0)
- Proof and Hold Box
	- **➡** [Printing Document from Proof and Hold Box \(page 127\)](#page-133-0)
- PIN Print Box
	- **➡** [Printing Documents from PIN Print Box \(page 128\)](#page-134-0)
- Universal Print Box
	- **➡** [Printing the Documents Stored in the Universal Print Box \(page 130\)](#page-136-0)

## **Specifying the Job Box from a Computer and Storing the Job**

- **1 Click [File] and select [Print] in the application.** The Print dialog box displays.
- **2** Click the [▼] button of the Name to select the machine from the list.
- **3 Click the [Properties] button.**

The Properties dialog box displays.

**4 Click the [Job] tab and select the [Job storage (e-MPS)] check box to set the function.**

### **A** NOTE

An optional SSD is required to use the Stored Job Box and the Quick Copy Box.

For information on how to use the printer driver software, refer to the following:

**➡ Printing System Driver User Guide**

## <span id="page-127-0"></span>**Printing Documents from Private Print Box**

In Private Printing, you can specify that a job is not to be printed until you operate the machine. When sending the job from the application software, specify a password in the printer driver. The job is released for printing by entering the password on the operation panel, ensuring confidentiality of the print job. The data will be deleted upon completion of the print job or after the power switch is turned off.

#### **1 Display the screen.**

- **1** [Home] key > [Job Box]
- **2** Select [Private Print/Stored Job].
- **3** Select the creator of the document.

#### **2 Print the document.**

- **1** Select the document to print > [Print]
- **2** Enter the password.
- **3** Specify the number of copies to print as desired.
- **4** Select [OK].

Printing starts. Upon completion of printing, the Private Print job is automatically deleted.

## **Deleting the Documents Stored in the Private Print Box**

### **Display the screen.**

- [Home] key > [Job Box]
- Select [Private Print/Stored Job].
- Select the creator of the document.

#### **Delete the document.**

Select the document to delete > [Menu] > [Delete]

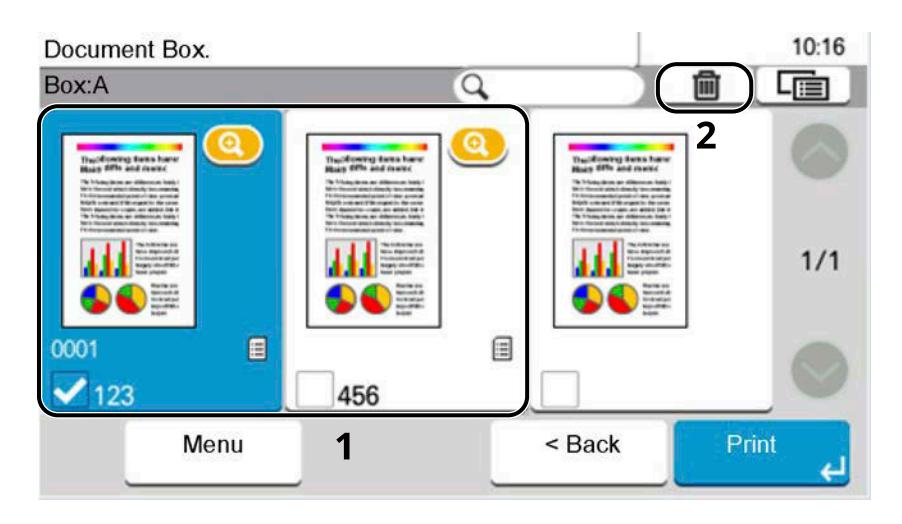

Enter the password.

The document is deleted.

## <span id="page-129-0"></span>**Printing Document from Stored Job Box**

In Stored Job, the print data sent from the application is saved to the machine. You can set up a password as necessary. If you set up a password, enter the password when printing. Print data will be stored in the Stored Job Box after printing. This will allow printing of the same print data repeatedly.

#### **1 Display the screen.**

- **1** [Home] key > [Job Box]
- **2** Select [Private Print/Stored Job].
- **3** Select the creator of the document.

#### **2 Print the document.**

- **1** Select the document to print > [Print]
- **2** Enter the password.
- **3** Specify the number of copies to print as desired.
- **4** Select [Print].

Printing starts.

### **NOTE**

If the document is protected by a password, the password entry screen will be displayed. Enter the password.

### **Simple Job Printing**

When you save a print job performed via user login to the Stored Job Box, logging in with an IC card at the time of printing displays a list of your print jobs in the Stored Job Box. When you run the print job, printing starts immediately.

User login administration that uses the optional IC Card Authentication Kit is required. For details on user login administration for printing, refer to the following:

- **➡** [Adding a User \(Local User List\) \(page 235\)](#page-241-0)
- **➡** [Managing the Users that Print on This Machine from a PC \(page 239\)](#page-245-0)

For IC card settings, refer to the following:

**➡** [ID Card Settings \(page 244\)](#page-250-0)

For Simple Job Printing settings, refer to the following:

**➡** [Simple Job Printing \(page 245\)](#page-251-0)

## **Deleting the Documents Stored in the Stored Job Box**

### **Display the screen.**

- [Home] key > [Job Box]
- Select [Private Print/Stored Job].
- Select the creator of the document.

### **Delete the document.**

Select the document to delete > [Menu] > [Delete]

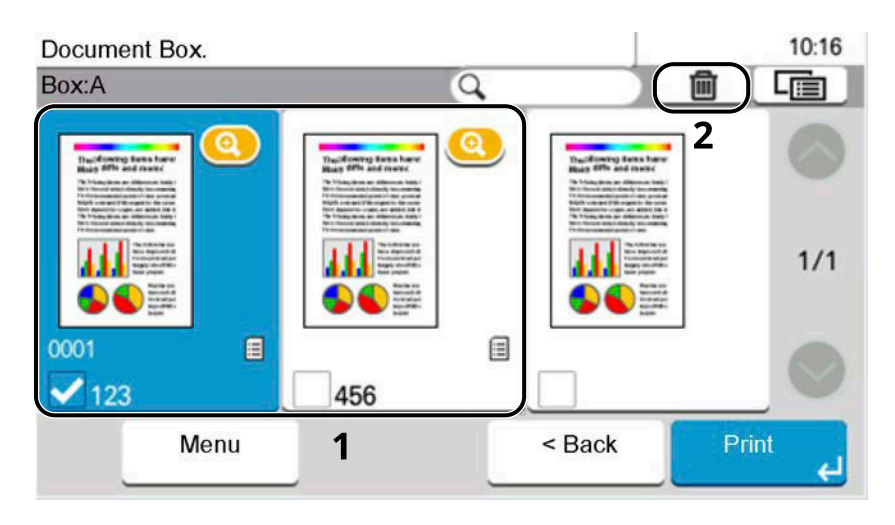

 If the document is protected by a password, enter the password. The document is deleted.

## <span id="page-131-0"></span>**Printing Document from Quick Copy Box**

Quick Copy feature facilitates additional prints of a document already printed. Activating Quick Copy and printing a document using the printer driver allow the print data to be stored in the Quick Copy Job Box. When additional copies are required, you can reprint the required number of copies from the touch panel. By default, up to 32 documents can be stored. When power is turned off, all stored jobs will be deleted.

### *<u>A</u></u>* **NOTE**

- When the number of jobs reaches the limit, the oldest job will be overwritten by the new one.
- To maintain free space on the hard disk, you can set the maximum number of stored jobs.
	- **➡** [Quick Copy Job Retention \(page 183\)](#page-189-0)

#### **1 Display the screen.**

- **1** [Home] key > [Job Box]
- **2** Select [Quick Copy/Proof and Hold].
- **3** Select the creator of the document.

#### **2 Print the document.**

- **1** Select the document to print > [Print]
- **2** Specify the number of copies to print as desired.
- **3** Select [Start Print].

Printing starts.

## **Deleting the Documents Stored in the Quick Copy Box**

### **1 Display the screen.**

- **1** [Home] key > [Job Box]
- **2** Select [Quick Copy/Proof and Hold].
- **3** Select the creator of the document.

### **2 Delete the document.**

Select the document to delete > [Menu] > [Delete]

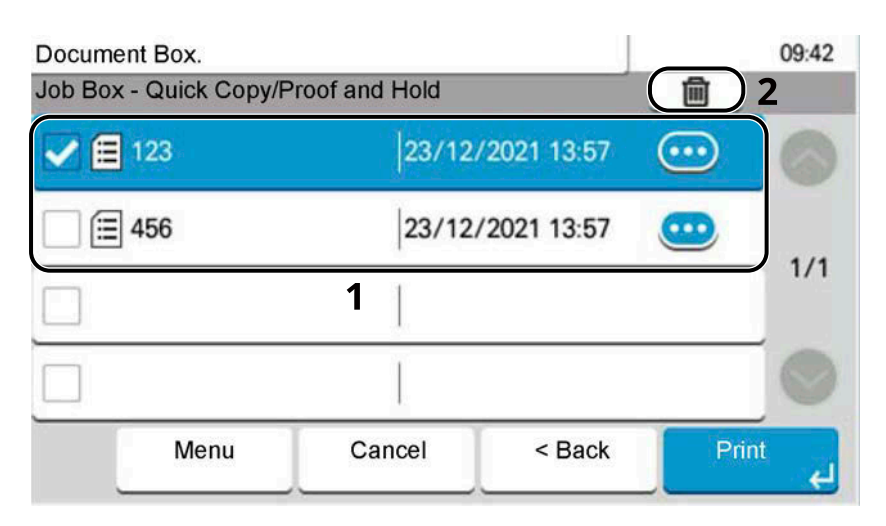

The document is deleted.

## <span id="page-133-0"></span>**Printing Document from Proof and Hold Box**

The Proof and Hold feature produces only a single proof print of multiple-print job and holds printing of the remaining copies. Printing a multiple-print job in Proof and Hold using the printer driver allows only a single copy to be printed while maintaining the document data in the Job Box. To continue to print the remaining copies, use the touch panel. You can change the number of copies to print.

#### **1 Display the screen.**

- **1** [Home] key > [Job Box]
- **2** Select [Quick Copy/Proof and Hold].
- **3** Select the creator of the document.

#### **2 Print the document.**

- **1** Select the document to print > [Print]
- **2** Specify the number of copies to print as desired.
- **3** Select [Start Print].

Printing starts.

### **Deleting the Documents Stored in the Proof and Hold Box**

#### **1 Display the screen.**

- **1** [Home] key > [Job Box]
- **2** Select [Quick Copy/Proof and Hold].
- **3** Select the creator of the document.

#### **2 Delete the document.**

Select the document to delete > [Menu] > [Delete]

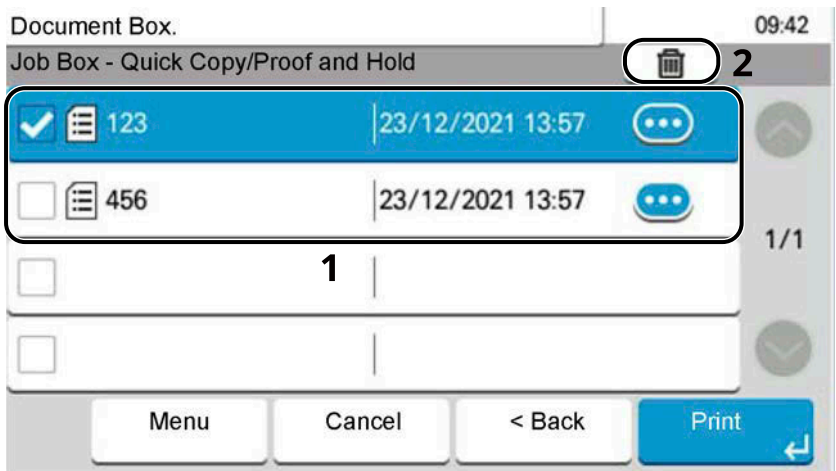

The document is deleted.

## <span id="page-134-0"></span>**Printing Documents from PIN Print Box**

This PIN Print Box holds printing when printing is executed from applications that use the IPP protocol, such as AirPrint and Mopria. A pending print job can be output by entering the PIN code that was set at the time of printing.

### **Display the screen.**

- [Home] key > [Job Box]
- Select [PIN Print].
- Select the creator of the document.

#### **Print the document.**

- Select the document to print > [Print]
- Enter the PIN code.
- Select [Start Print].

Printing starts.

## **Deleting the Documents Stored in the PIN Print Box**

### **Display the screen.**

- [Home] key > [Job Box]
- Select [PIN Print].
- Select the creator of the document.

#### **Delete the document.**

Select the document to delete > [Menu] > [Delete] The document is deleted.

## **Printing Document from Universal Print Box**

For added security, Universal Print can set a PIN code for the printing jobs. Jobs with a PIN code will be saved in the cloud without being printed. By entering the PIN code from the operation panel, jobs from this machine can be printed.

### **NOTE**

- To use Universal Print, this machine must be registered as a shared printer.
- **➡** [Registering the Machine to Universal Print \(page 112\)](#page-118-0)
- To use the Universal Print box, you need a Windows 11 and Microsoft 365 license and an Azure Active Directory account.

### **Storing a Job in the Universal Print Box**

#### **1 Display the screen.**

Click [File] and select [Print] in the application.

#### **2 Configure the settings.**

**1** Select a registered shared printer from the "Printer" menu and click the [Properties] button.

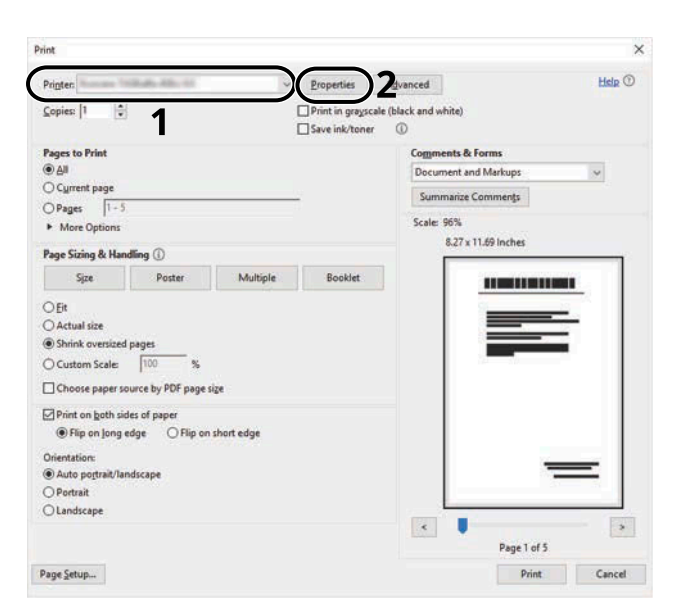

- **2** Select [Advanced settings].
- **3** Set [PIN-protected printing] to [On], and set a PIN code (4 digits) as the [PIN-protected printing PIN].
- **4** Click [OK] button > [OK] button to return to the Print dialog box.

#### **3 Start printing.**

Click the [OK] button.

### <span id="page-136-0"></span>**Printing the Documents Stored in the Universal Print Box**

#### **Display the screen.**

- Select [Universal Print] in the Home screen.
- Select the creator of the document.

### **Print the document.**

- Select the document to print > [Print]
- Enter the PIN code.
- Select [Start Print].

Printing starts.

Upon completion of printing, the Universal Print data is automatically deleted.

## **Deleting the Documents Stored in the Universal Print Box**

### **Display the screen.**

- Select [Universal Print] in the Home screen.
- Select the creator of the document.

### **Delete the document.**

Select the document to delete > [Menu] > [Delete] The document is deleted.

## **Monitoring the Printer Status (Status Monitor)**

The Status Monitor monitors the printer status and provides an ongoing reporting function.

### **NOTE**

When you activate Status Monitor, check the status below.

- Printing System Driver is installed.
- Either [Enhanced WSD] or [Enhanced WSD over TLS] is enabled.
	- **➡** [\[Protocol Settings\] \(page 204\)](#page-210-0)

## **Accessing the Status Monitor**

The Status Monitor also starts up when printing is started.

## **Exiting the Status Monitor**

Use either of the methods listed below to exit the Status Monitor.

#### **Exit manually**

Click the settings icon and select Exit in the menu to exit the Status Monitor.

#### **Exit automatically**

The Status Monitor automatically shuts down after 7 minutes if it is not being used.

## **Quick View State**

The status of the printer is displayed using icons. Detailed information is displayed when the Expand button is clicked.

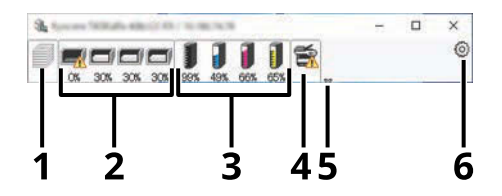

- 1 Printing progress tab
- 2 Paper tray status tab
- 3 Toner Status Tab
- 4 Alert tab
- 5 Expand button
- 6 Settings icon

Detailed information is displayed by clicking on each icon tab.

## **Printing progress tab**

The status of the print jobs is displayed.

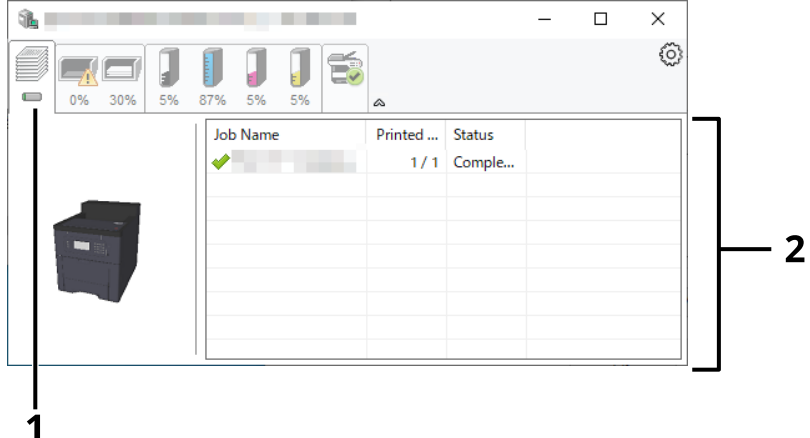

- 1 Status icon
- 2 Job list

Select a job on the job list and it can be canceled using the menu displayed with a right-click.

### **Paper tray status tab**

Information is displayed about the paper in the printer and about the amount of paper remaining.

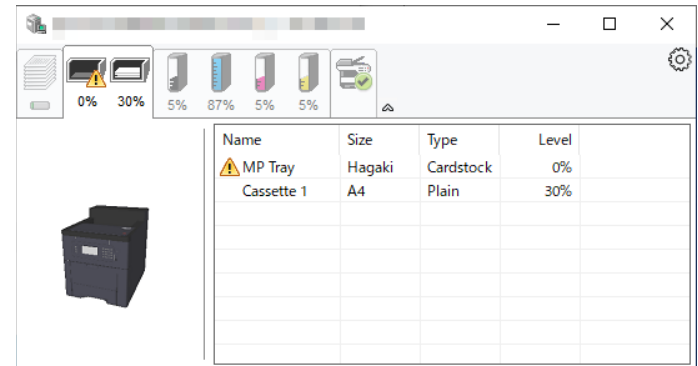

### **Toner Status Tab**

The amount of toner remaining is displayed.

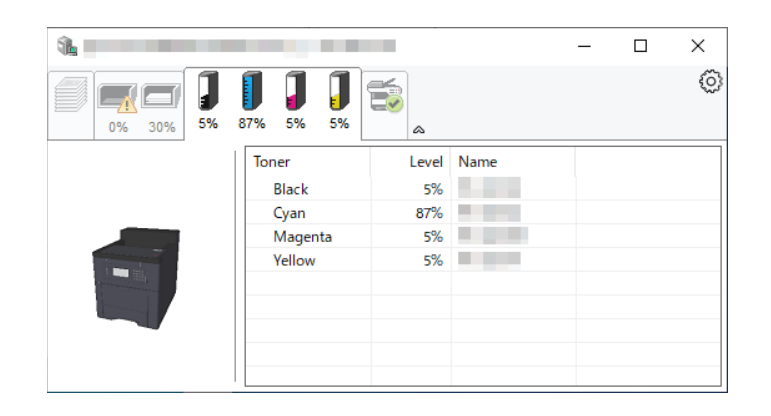

### **Alert tab**

If an error occurs, a notice is displayed using a 3D image and a message.

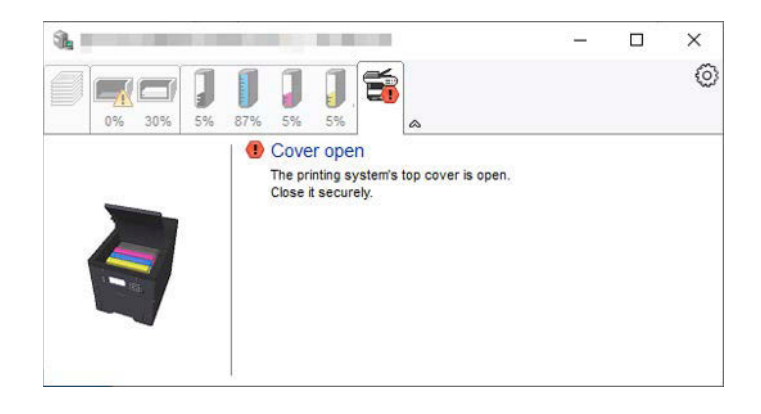

### **Status Monitor Context Menu**

The following menu is displayed when the settings icon is clicked.

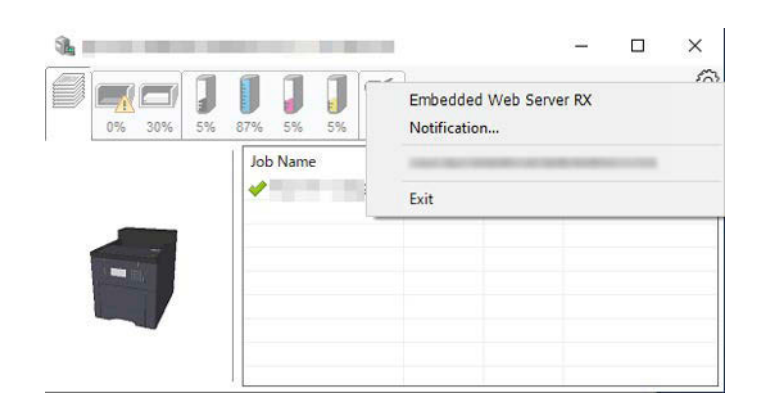

#### **[Embedded Web Server RX]**

If the printer is connected to a TCP/IP network and has its own IP address, use a web browser to access the Embedded Web Server RX to modify or confirm the network settings. This menu is not displayed when using USB connection.

#### **➡ Embedded Web Server RX User Guide**

#### **[Notification…]**

This sets the display of the Status Monitor.

**■ [Status Monitor Notification Settings \(page 135\)](#page-141-0)** 

#### **[Exit]**

Exits the Status Monitor.

## <span id="page-141-0"></span>**Status Monitor Notification Settings**

The Status Monitor settings and event list details are displayed.

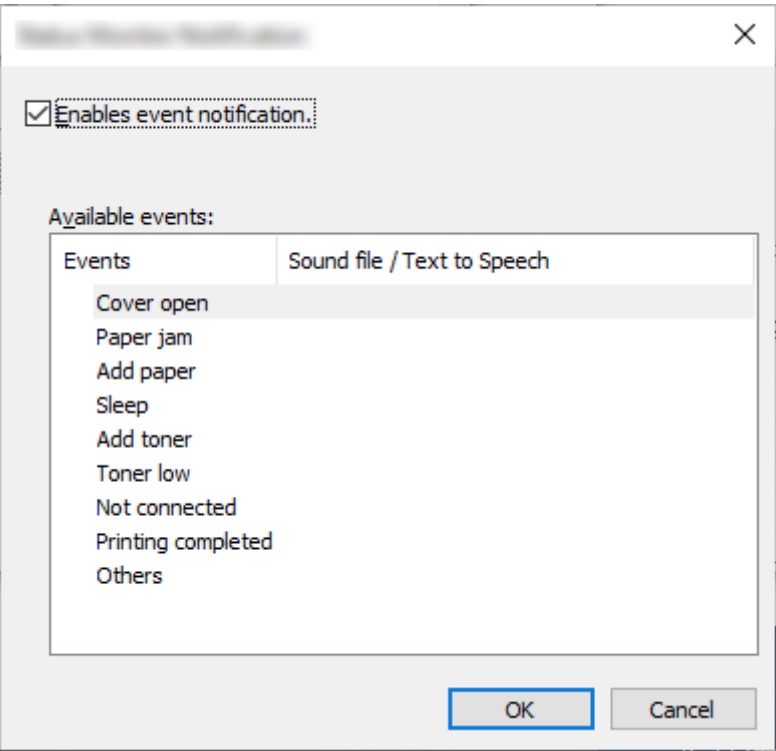

Select whether notification is performed when an error in the event list occurs.

#### **1 Select "Enable event notification".**

If this setting is set to Off, then the Status Monitor will not start up even when printing is executed.

#### **2 Select an event to use with the text to speech function in Available events.**

### **3 Click "Sound file / Text to Speech" column.**

Click the browse (...) button to notify the event by sound file.

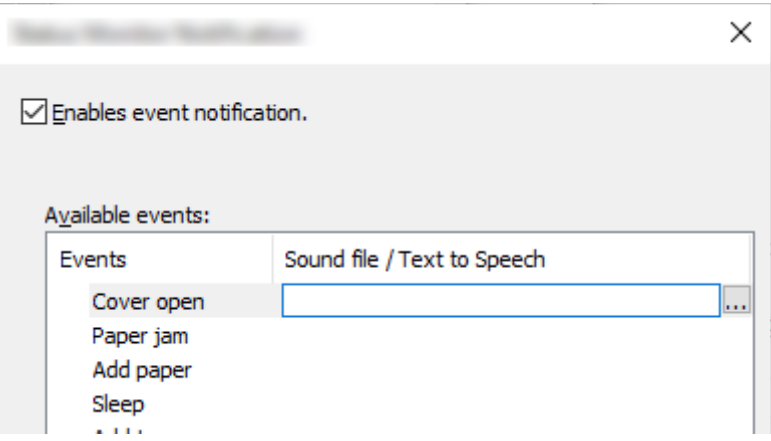

### **Q**<br>**NOTE**

The available file format is WAV.

When customizing the message texts to read on the screen aloud, enter the texts in the text box.

# **6 Using Various Functions**
# **About Functions Available on the Machine**

This machine provides the various functions available.

### **Custom Box (Print)**

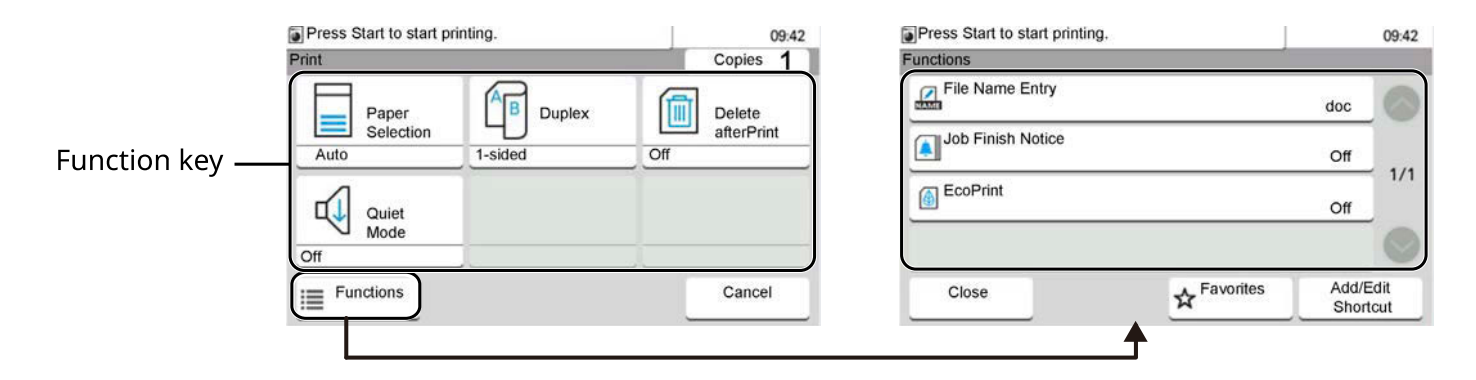

#### **Functions**

Configure the settings for paper selection and duplex printing when printing from the USB drive.

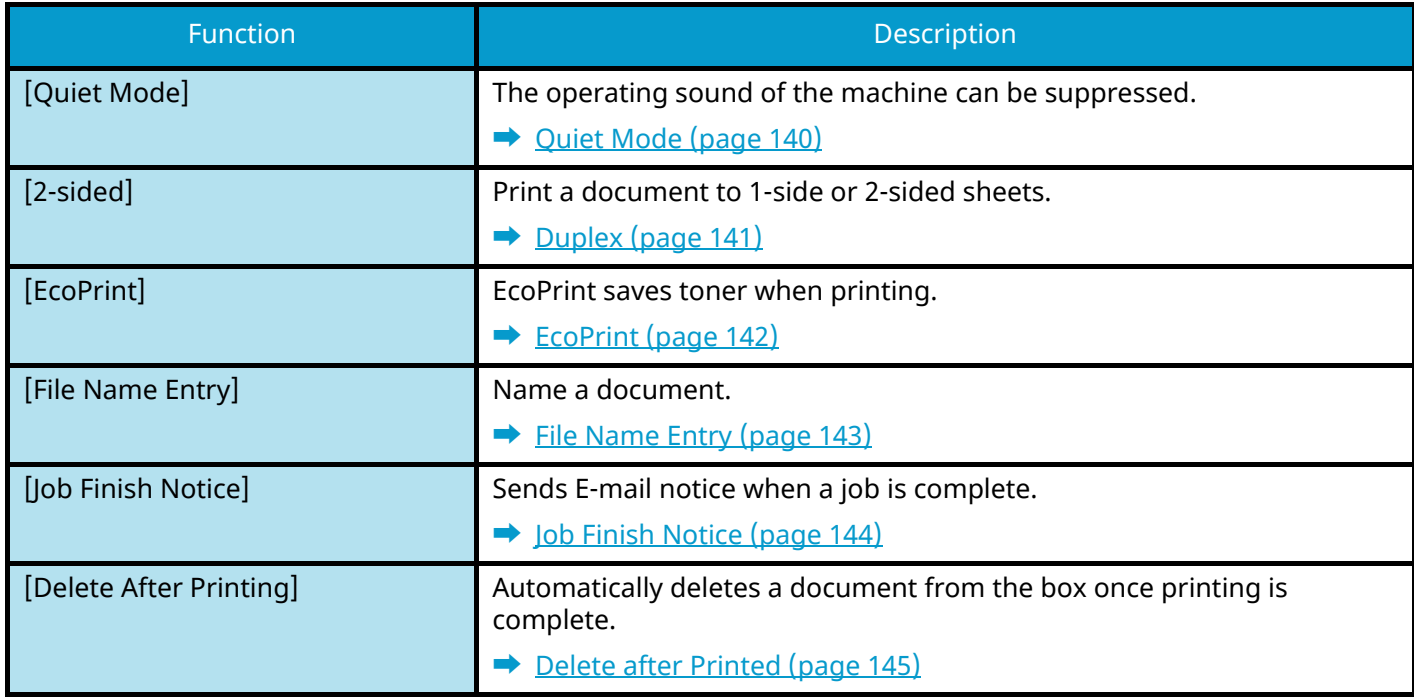

### **USB Drive (Printing Documents)**

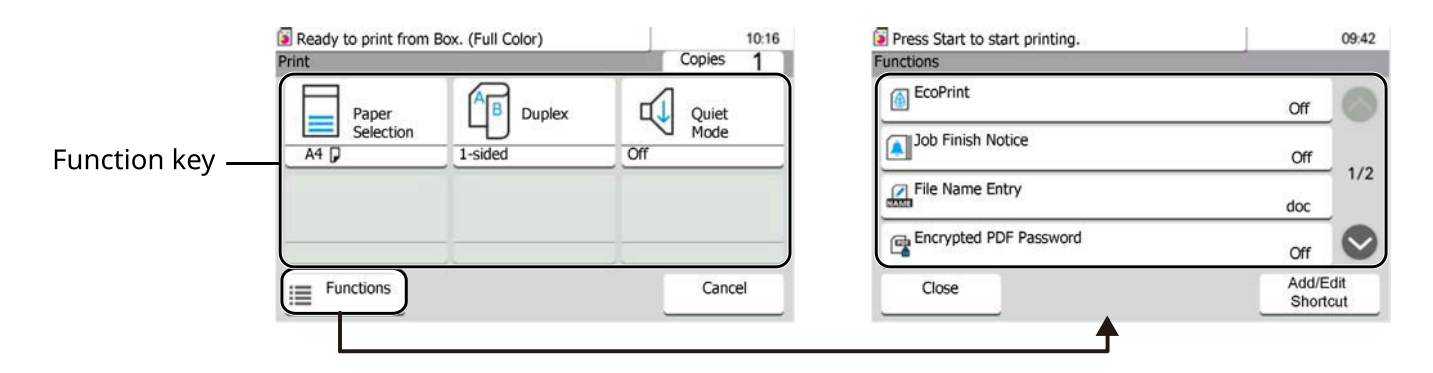

#### **Functions**

Configure the settings for paper selection and duplex printing when printing from the USB drive.

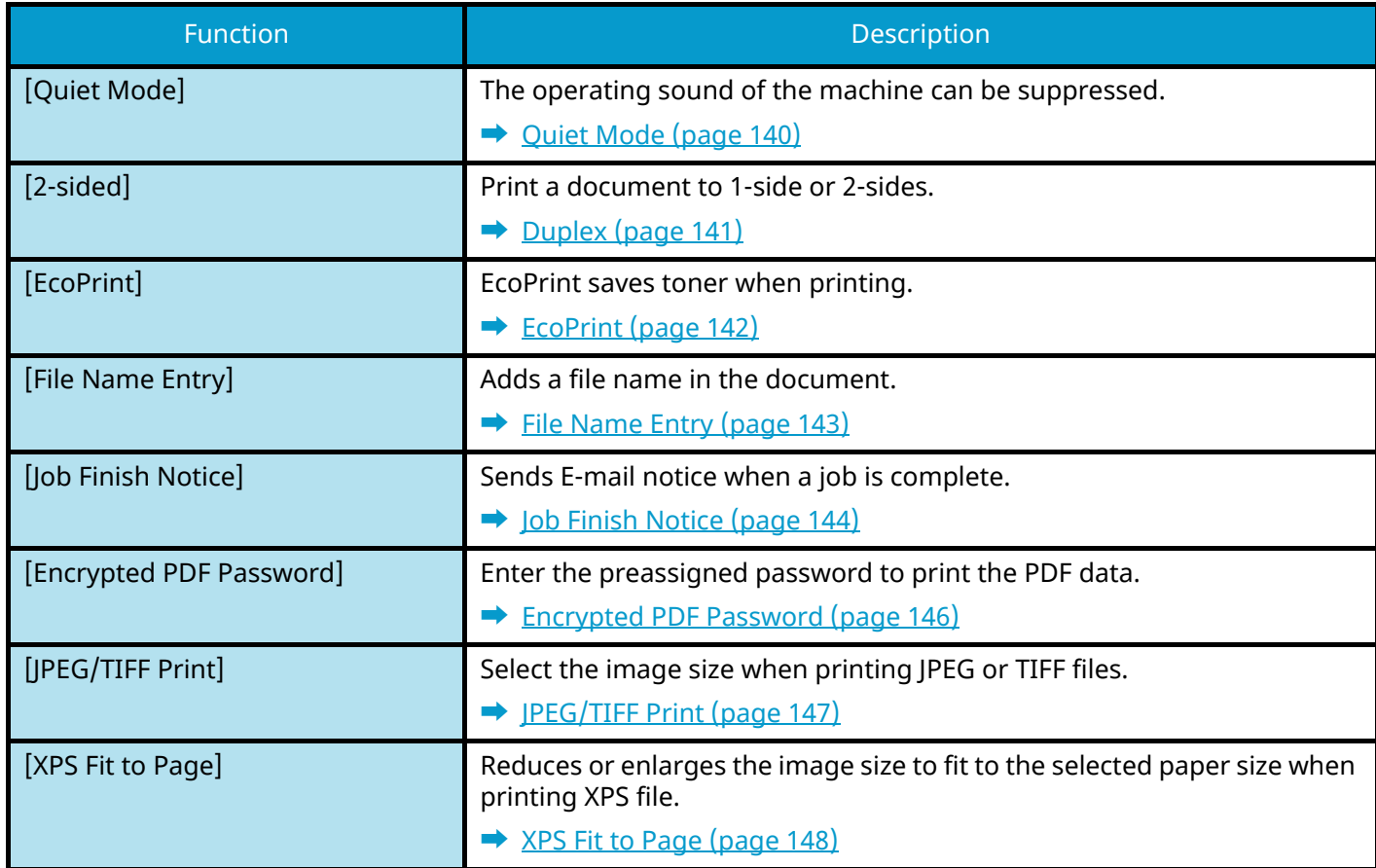

# <span id="page-146-0"></span>**Quiet Mode**

The operating sound of the machine can be suppressed. Set Quiet Mode if you are concerned about the operating sound.

You can configure each function to use Quiet Mode.

Value: [Off]/[On]

### *<u>C</u></u>* **NOTE**

In Quiet Mode, the processing speed will be slower than normal. Not available when [Prohibit] is selected in [Specify Each Job].

**➡** [Quiet Mode Settings \(page 228\)](#page-234-0)

# <span id="page-147-0"></span>**Duplex**

Select binding orientation for duplex mode.

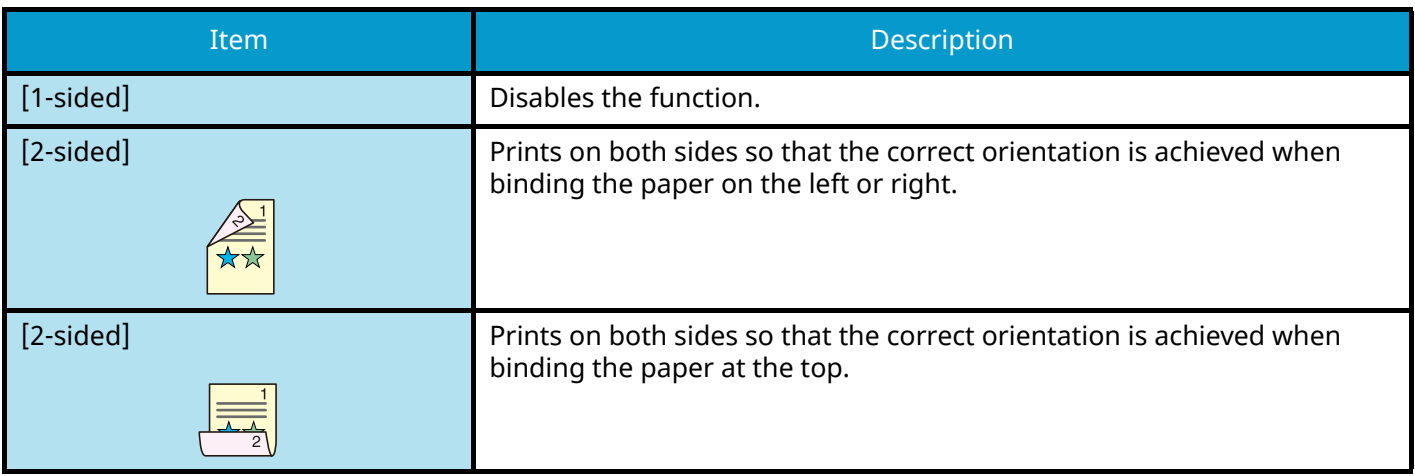

# <span id="page-148-0"></span>**EcoPrint**

EcoPrint saves toner when printing. Use this function for test prints or any other occasion when high quality print is not required.

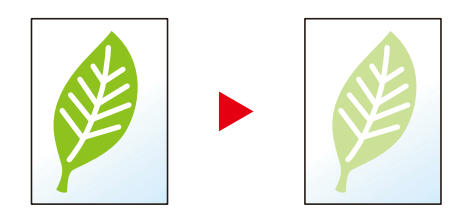

Value: [Off], [On]

# <span id="page-149-0"></span>**File Name Entry**

Adds a file name in the document.

Additional information such as job number and date and time can also be set. You can check a job history or job status using the file name, date and time, or job number specified here.

Enter the file name (up to 32 characters).

To add a date and time, select [Date and Time]. To add a job number, select [Job No.]. To add both, select [Job No. & Date and Time] or [Date and Time & Job No.].

# <span id="page-150-0"></span>**Job Finish Notice**

Sends E-mail notice when a job is complete.

It can also be set up to send a notice when a job is interrupted.

Users can be notified of the completion of a job while working at a remote desk, saving the time spent waiting beside the machine to finish.

#### **NOTE**

- PC should be configured in advance so that E-mail can be used. For details, refer to the following:
	- **➡** [Embedded Web Server RX \(page 76\)](#page-82-0)
- E-mail can be sent to a single destination.

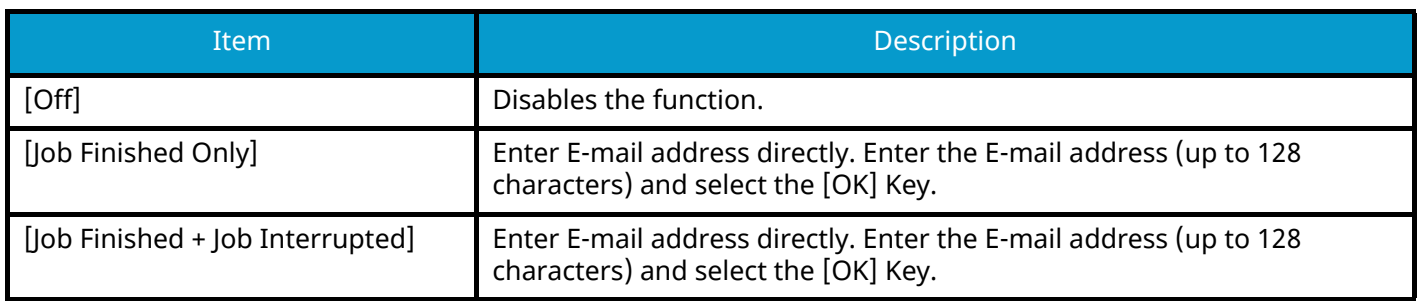

# <span id="page-151-0"></span>**Delete after Printed**

Automatically deletes a document from the box once printing is complete. (Value: [Off]/[On])

## <span id="page-152-0"></span>**Encrypted PDF Password**

Enter the preassigned password to print the PDF data.

Enter the password, and select [OK].

### **NOTE**

For details on entering the password, refer to the following:

**➡** [Character Entry Method \(page 364\)](#page-370-0)

Using Various Functions > JPEG/TIFF Print

# <span id="page-153-0"></span>**JPEG/TIFF Print**

Select the image size when printing JPEG or TIFF files.

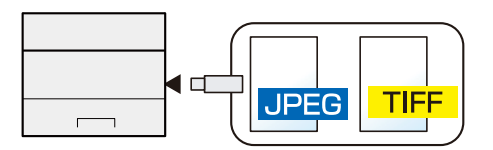

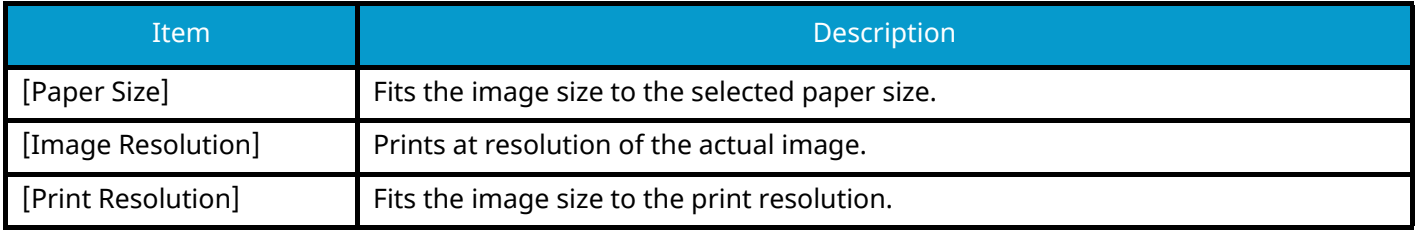

# <span id="page-154-0"></span>**XPS Fit to Page**

Reduces or enlarges the image size to fit to the selected paper size when printing XPS file. (Values [Off]/[On])

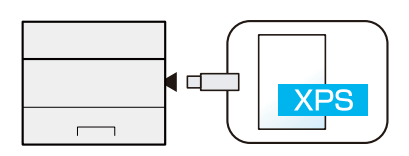

# **7 Status/Job Cancel**

# **Checking Job Status**

Check the status of jobs being processed or waiting to be printed.

### <span id="page-156-0"></span>**Displaying Status Screens**

#### **1 Display the screen.**

Select the [Status/Job Cancel] key.

#### **2 Select [Job Status].**

#### **NOTE**

- You can show the job statuses of all users, or only the statuses of your own jobs.
	- **➡** [Display Status/Log \(page 178\)](#page-184-0)
- This setting can also be changed from Embedded Web Server RX For details, refer to the following:
	- **➡ Embedded Web Server RX User Guide**

#### **Print Job Status Screen**

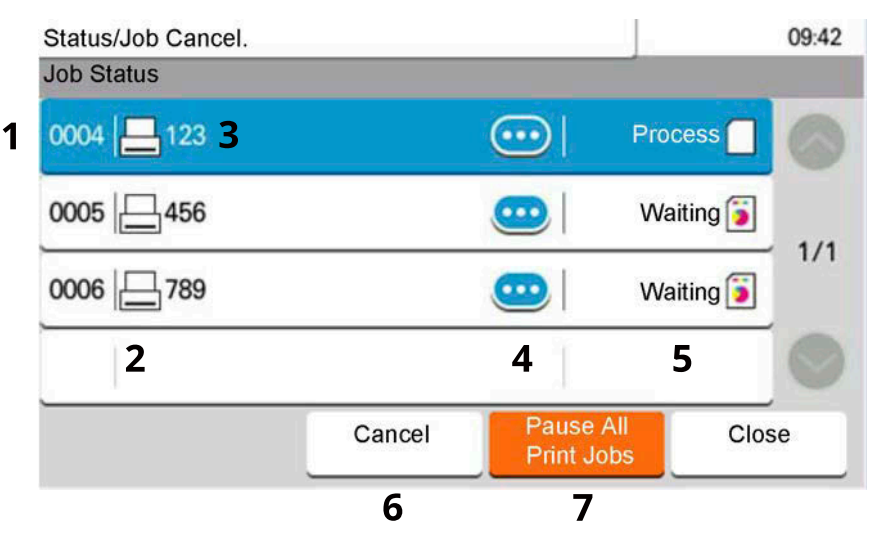

1 No.

Job acceptance number

2 Type

Icons that indicate the job type

Printer job

**Job from Document Box** 

Data from USB Drive

- Report/List
- 3 Job Name

Job Name or file name

4 (information icon)

Select the key of the job whose detailed information you want to display.

**➡** [Checking Detailed Information of Jobs \(page 152\)](#page-158-0)

You can select  $\bullet$  (information icon) in "Copies" in the detailed information screen to change the number of copies that are printed.

5 Status

Status of job

(Number of sheets printed)/(Total number of sheets): Printing

[Processing]: The status before starting to print

[Waiting]: Print Waiting

[Pause]: Pausing print job or error

[Canceling]: Canceling the job

6 [Canceled]

Select the job you want to cancel from the list, and select this key.

7 [Pause All]

The current print job is temporarily suspended. Select again to resume printing.

### <span id="page-158-0"></span>**Checking Detailed Information of Jobs**

#### **A** NOTE

A user logged in with user privileges will be able to check only the jobs of the logged in user. A user logged in with administrator privileges can check all jobs.

#### **1 Display the screen.**

**➡** [Displaying Status Screens \(page 150\)](#page-156-0)

#### **2 Check the information.**

**1** Select **(ii**) (information icon) for the job for which you wish to display detailed information.

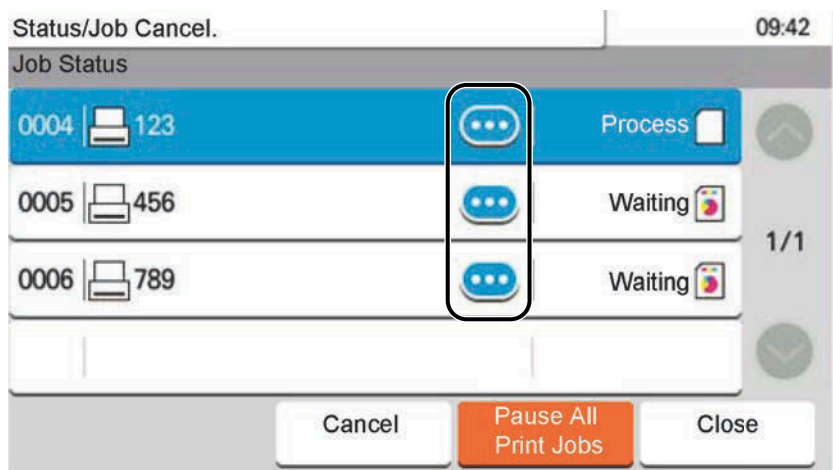

Detailed information of the selected job is displayed.

To check the information of the next/previous page, select  $[\wedge]$  or  $[\vee]$ . To view more detailed information, select a white item.

In Sending Jobs, you can check the destination by selecting [Status/Destination].

**2** After checking, select [End].

# **Checking Job History**

#### **NOTE**

- Job history is also available by Embedded Web Server RX or Network Print Monitor from the computer. For details, refer to the following:
	- **➡ Embedded Web Server RX User Guide**
	- **➡ Network Tool for Direct Printing Operation Guide**
- You can show the job log of all users, or only your own job log.
	- **➡** [Display Status/Log \(page 178\)](#page-184-0)
- This setting can also be changed from Embedded Web Server RX. For details, refer to the following:
	- **➡ Embedded Web Server RX User Guide**

### <span id="page-159-0"></span>**Displaying Job History Screen**

#### **1 Display the screen.**

**1** Select the [Status/Job Cancel] key.

#### **2 Select [Job Log].**

#### **3 Check the information.**

#### **Print Job History Screen**

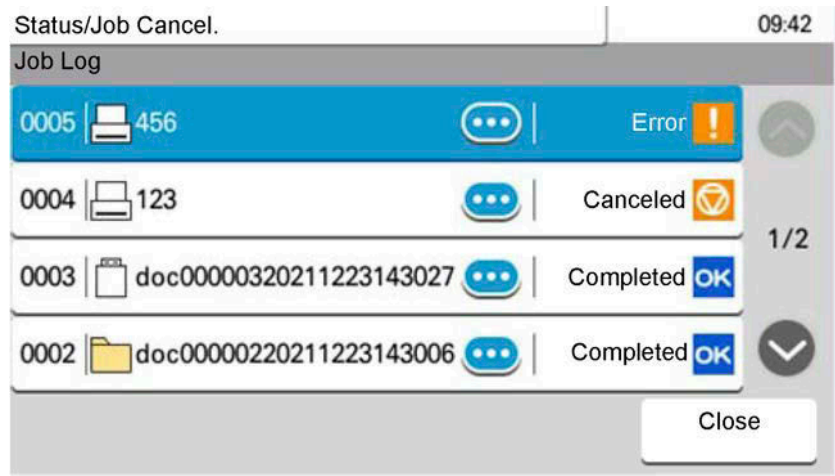

1 No.

Job acceptance number

2 Type

Icons that indicate the job type

- Printer job
- **Job from Document Box**
- Data from USB Drive
- Report/List

3 Job Name

Job Name or file name

4 (information icon)

Select the key of the job whose detailed information you want to display.

**➡** [Checking Detailed Information of Jobs \(page 152\)](#page-158-0)

You can select  $\bullet$  (information icon) in "Copies" in the detailed information screen to change the number of copies that are printed.

5 Results

Job results

[OK]: The Job is completed.

[Error]: Error has occurred.

[Canceled]: The job has been canceled.

### **Checking the Detailed Information of Histories**

#### **1 Display the screen.**

**➡** [Displaying Job History Screen \(page 153\)](#page-159-0)

#### **2 Check the information.**

**1** Select **(ii**) (information icon) for the job you want to check.

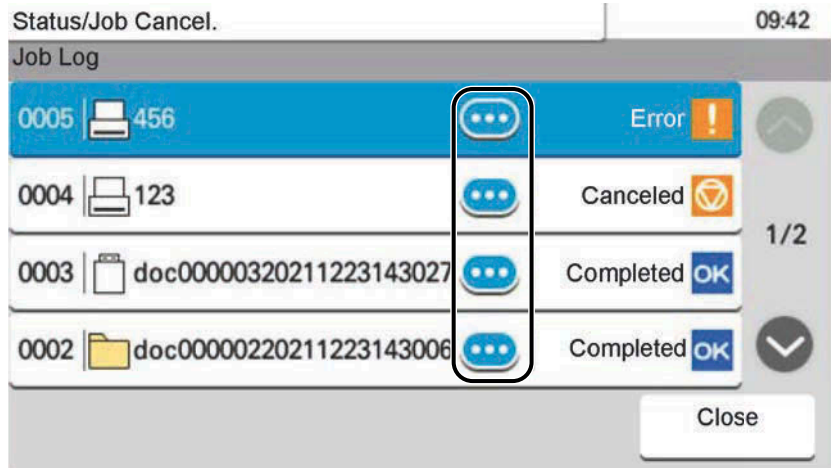

Detailed information of the selected job is displayed.

To check the information of the next/previous page, select [ $\wedge$ ] or [ $\vee$ ]. To view more detailed information, select a white item.

In Sending Jobs, you can check the destination by selecting [Status/Destination].

**2** After checking, select [End].

### **Sending the Log History**

You can send the log history by E-mail. You can either send it manually as needed or have it sent automatically whenever a set number of jobs is reached.

**➡** [Send Log History \(page 167\)](#page-173-0)

# **Job Operation**

### **Pause and Resumption of Jobs**

Pause/resume all printing jobs in printing/waiting.

#### **1 Display the screen.**

**1** Select the [Status/Job Cancel] key.

#### **2 Select [Pause All] on the printing jobs status screen.**

Printing is paused.

When resuming the printing of jobs that have been paused, select [Resume All].

### **Canceling of Jobs**

A job in printing/waiting status can be canceled.

#### **1 Display the screen.**

- **1** Select the [Status/Job Cancel] keys.
- **2 Select the job to be canceled from the list, and select [Canceled].**
- **3 Select [Yes] in the confirmation screen.**

# **Device Information**

Configure the devices/lines installed or connected to this machine or check their status.

#### **1 Display the screen.**

- **1** Select the [Status/Job Cancel] key.
- **2** Select the item to check.

#### **2 Check the information.**

The items you can check are described below.

#### **[Printer]**

Error information such as paper jam, out of toner, or out of paper, and status such as waiting and printing are displayed.

#### **[USB Drive]**

The usage/total capacity/free space of the external media connected to this machine is displayed.

Select [Menu] > [Format] if you wish to format external media.

When [Format] is selected, all data in the external media is deleted.

Select [Remove] to safely remove the external media.

#### **[Keyboard]**

Displays the status of the USB keyboard and Bluetooth keyboard.

#### **[Network Connection Status]**

Displays the state of the network connection.

#### **[Wi-Fi]**

Displays the Wi-Fi connection status and the network name (SSID) of the machine.

#### **[Wi-Fi Direct]**

Displays the Wi-Fi Direct connection status.

#### **[Option Network Connection Status]**

Displays the connection status for the optional Network Interface Kit or Wireless Network Interface Kit.

#### **[SSD]**

The status of the optional SSD is displayed.

# **Checking the Remaining Amount of Toner and Aaper, and the Condition of the Unit**

On the touch panel, you can check the presence of toner and paper, as well as the remaining life of the unit.

#### **1 Display the screen.**

- **1** Select the [Status/Job Cancel] key.
- **2** Select the item to check.

#### **2 Check the information.**

The items you can check are described below.

#### **Toner Status**

The amount of toner remaining is shown in levels.

#### **Paper Status**

You can check the size and remaining amount of paper in each paper source. The amount of paper remaining is shown in levels.

#### **Unit Condition**

Displays the time remaining on the Developer Unit and the Cassette.

# **8 System Menu**

# **Operation Method**

Configure settings related to overall machine operation. Change the default settings as appropriate for how you use the machine.

#### **NOTE**  $\bigcirc$

- If the user authentication screen appears, log in with a user who has the privilege to configure this setting. If you do not know your login user name or password, please contact your administrator.
- If function default settings have been changed, the [Reset] key can be selected in each function screen to immediately change the settings.

For details of the System Menu, refer to the following:

**➡** [System Menu Settings \(page 161\)](#page-167-0)

#### **1 Display the screen.**

**1** Select the [System Menu/Counter] key.

#### **2 Select a function.**

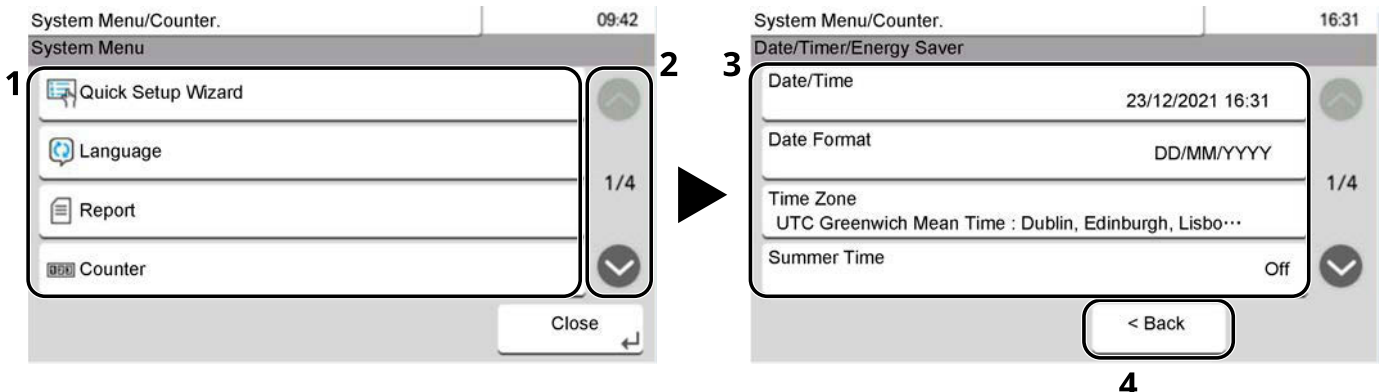

- 1 Displays the System Menu items.
- 2 Scrolls up and down when the list of values cannot be displayed in its entirety on a single screen.
- 3 Displays setting items.

Select the key of a function to display the setting screen.

4 Returns to the previous screen.

### **3 Configure the function.**

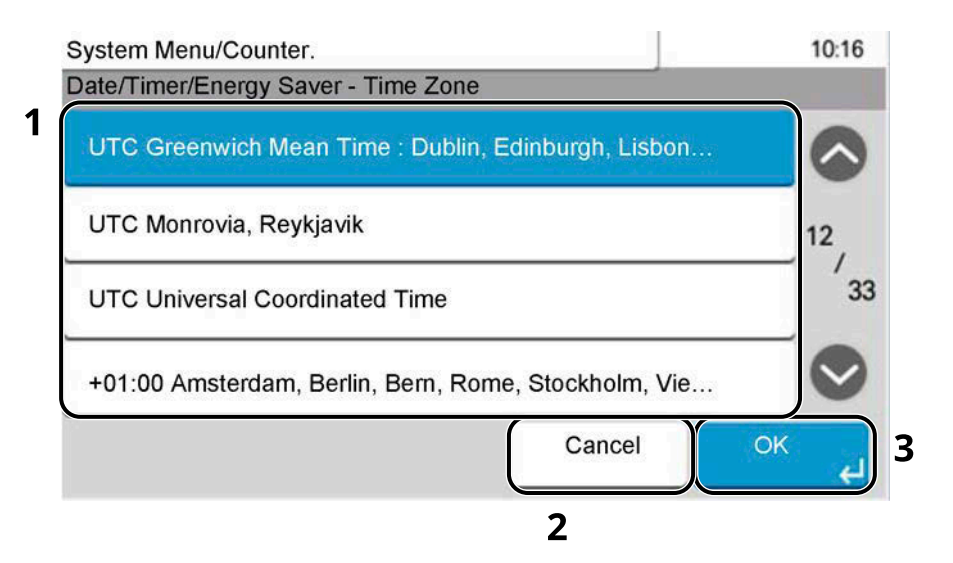

- 1 Enter a setting by selecting it.
- 2 Returns to the previous screen without making any changes.
- 3 Accepts the settings and exits.

# <span id="page-167-0"></span>**System Menu Settings**

This section explains the functions that can be configured in System Menu. To configure the settings, select the item in System Menu and select the setting item. For details, see the table below.

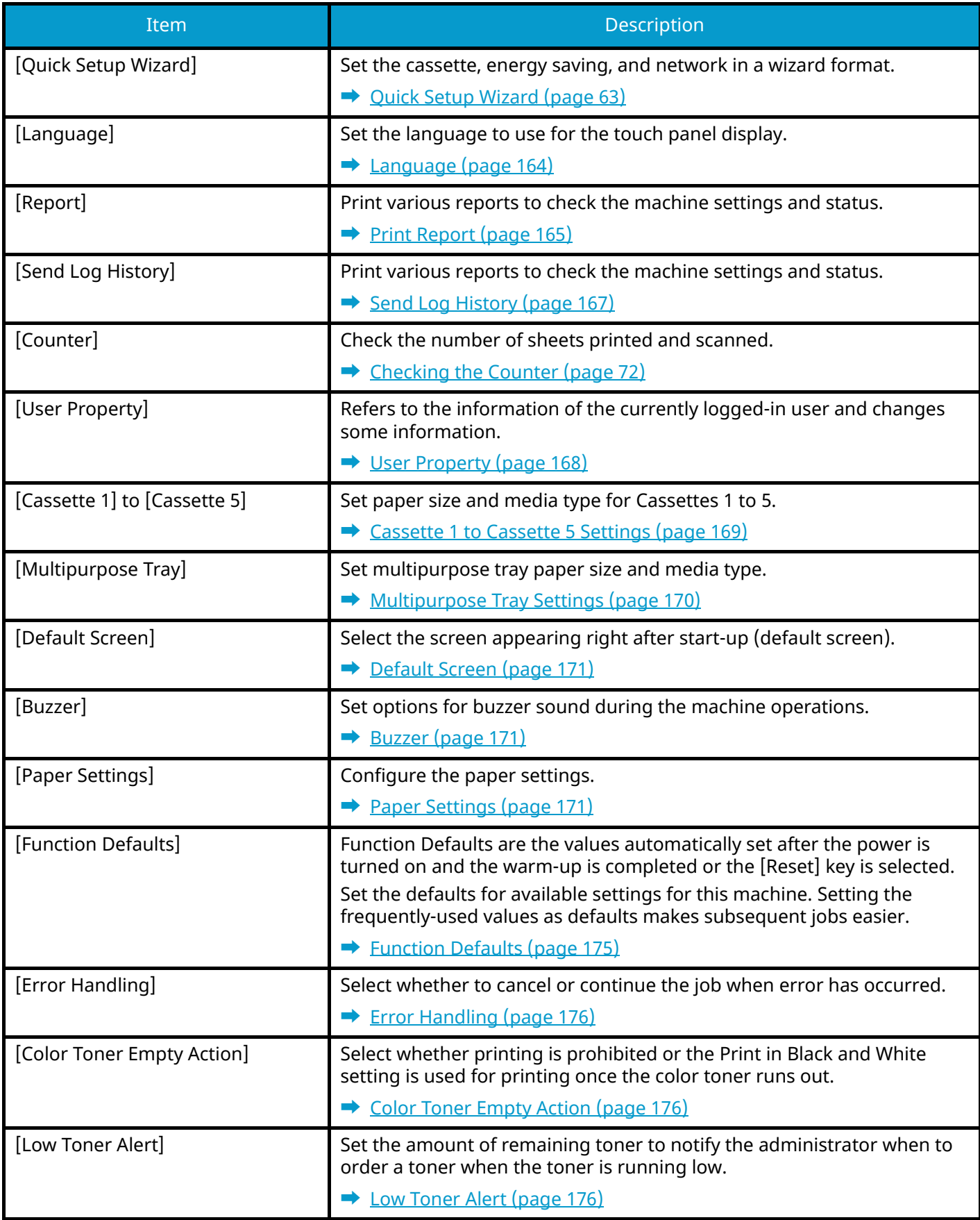

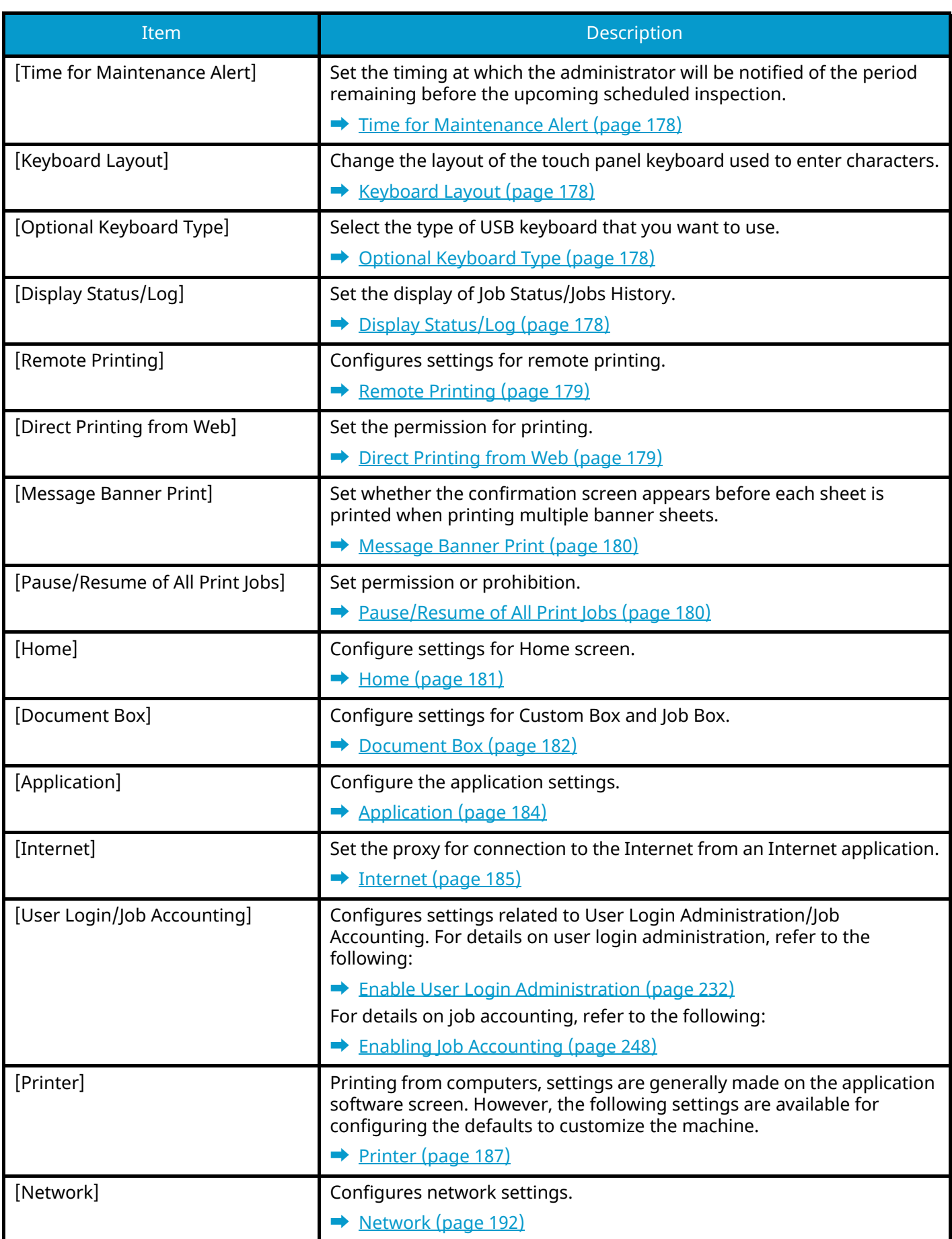

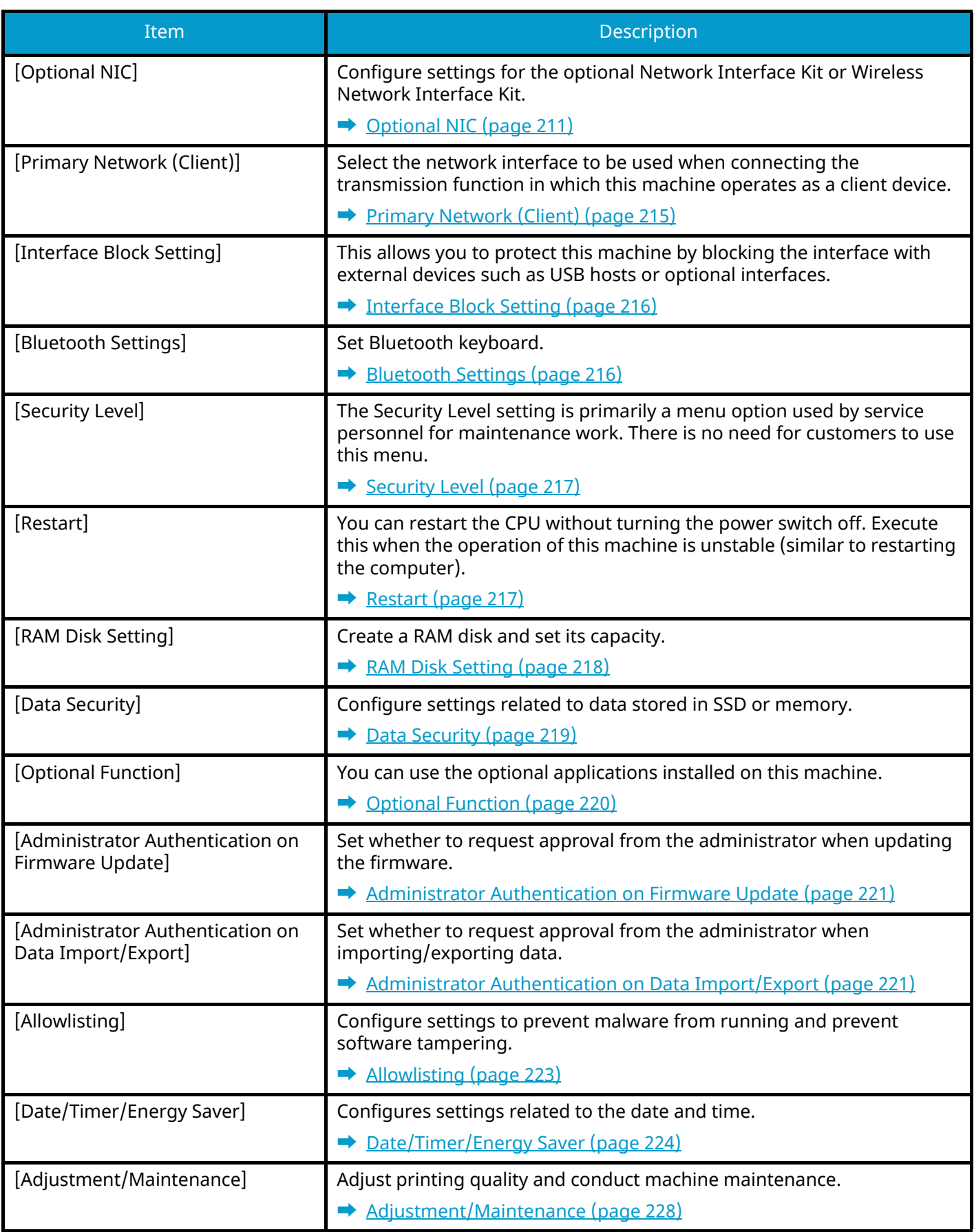

# <span id="page-170-0"></span>**Language**

[System Menu/Counter] key > [Language]

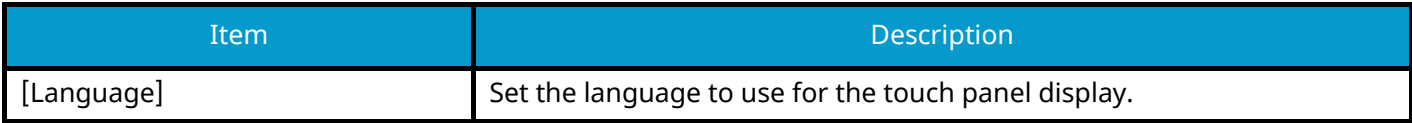

# **Report**

Print reports to check the machine settings, status, and history. Settings for printing reports can also be configured.

### <span id="page-171-0"></span>**Print Report**

[System Menu/Counter] key > [Report] > [Print Report]

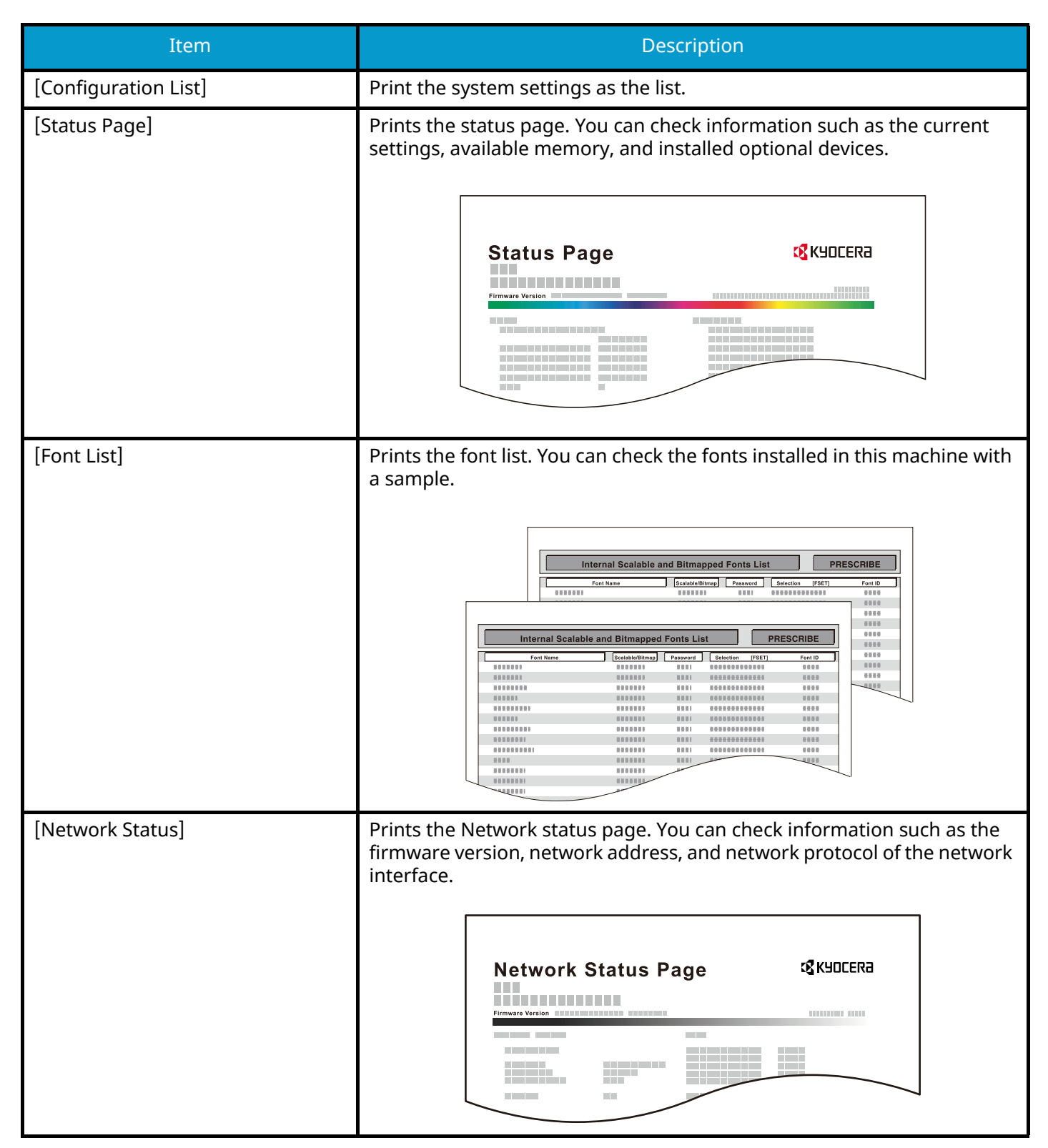

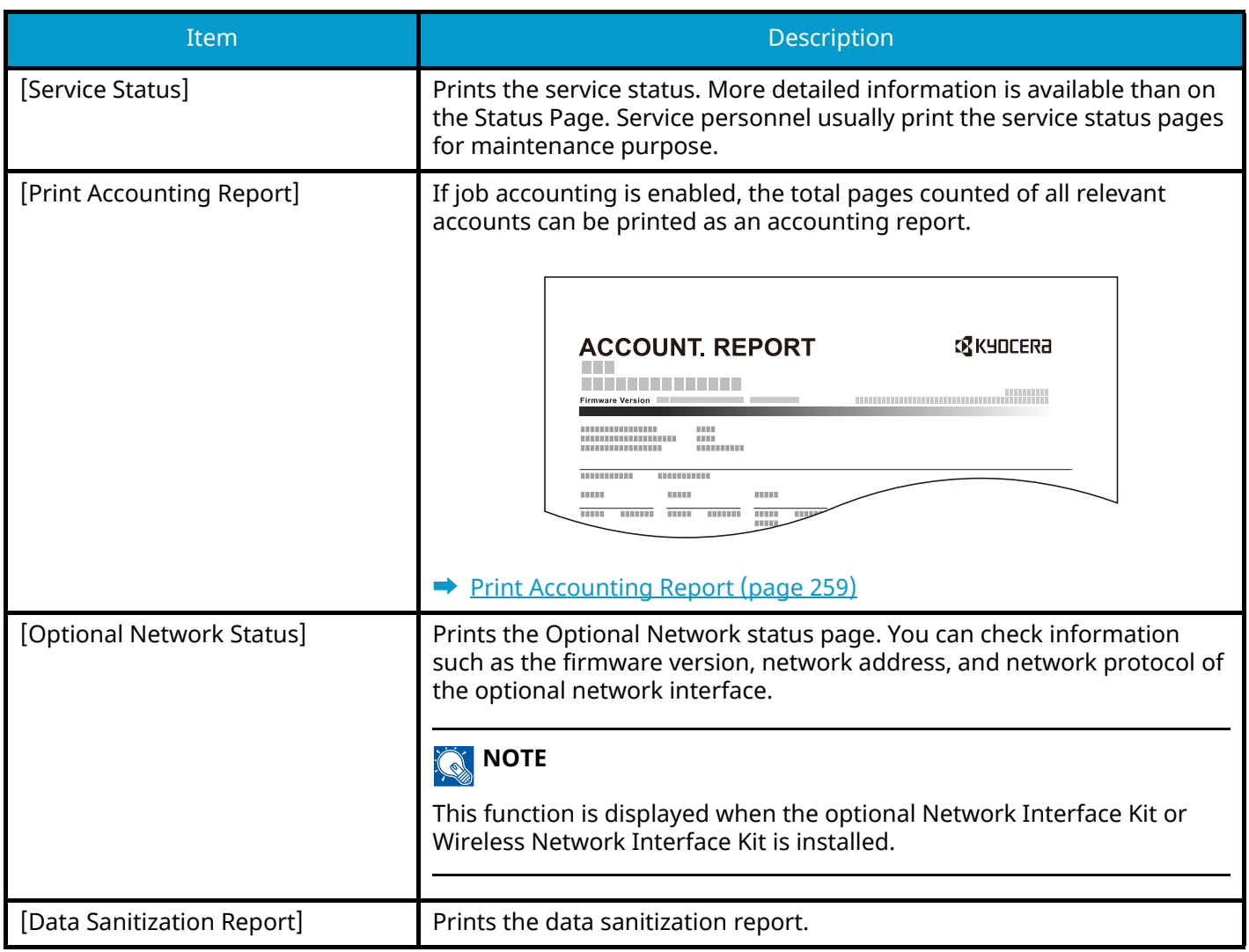

### <span id="page-173-1"></span><span id="page-173-0"></span>**Send Log History**

[System Menu/Counter] key > [Report] > [Send Log History]

#### *<u>Q</u></del>* **NOTE**

For details on the Log History, refer to the following:

**➡** [History Management \(page 167\)](#page-173-2)

#### **[Send Log History]**

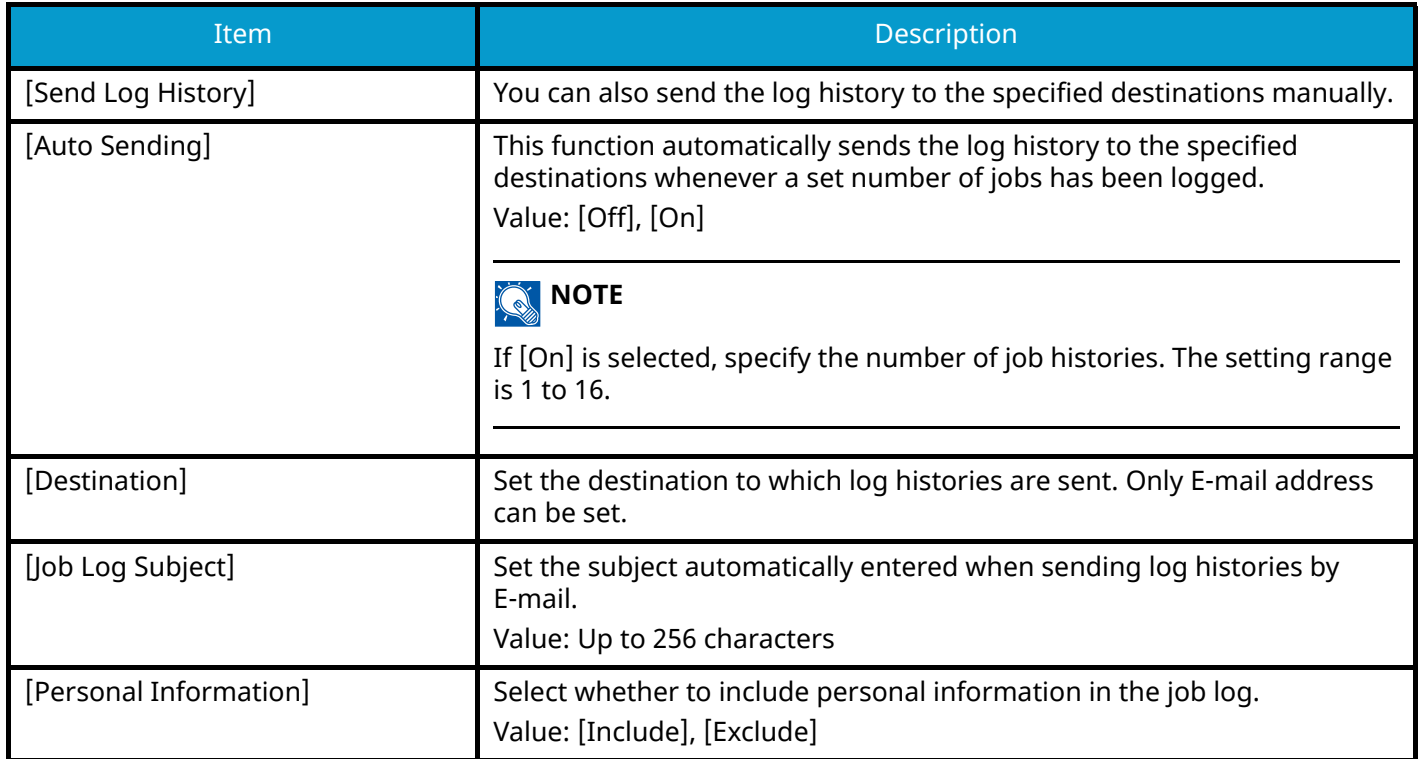

#### <span id="page-173-2"></span>**History Management**

It is possible to perform Log Management for the following logs on this machine.

#### **Jobs Log**

#### **Log subject**

Print job completion

Checking job status/Changing of jobs/Canceling of jobs

#### **Log information**

Event occurrence date and time

Event type

Information on users logged in (or users who attempted to log in)

Event results (Success/Failure)

# <span id="page-174-0"></span>**User Property**

[System Menu/Counter] key > [User Property]

Refers to the information of the currently logged-in user and changes some information.

**➡** [Enable User Login Administration \(page 232\)](#page-238-0)

# **Cassette/MP Tray Settings**

### <span id="page-175-0"></span>**Cassette 1 to Cassette 5 Settings**

[System Menu/Counter] key > [Cassette/MP Tray Settings] > [Cassette 1]to [Cassette 5]

#### **A** NOTE

[Cassette 2] to [Cassette 5] are displayed when the following optional paper feeder is installed.

[Cassette 2]: Paper Feeder (550-sheet)

[Cassette 3]: Paper Feeder (550-sheet)

[Cassette 4]: Paper Feeder (550-sheet)

[Cassette 5]: Paper Feeder (550-sheet)

### **[Paper Size]**

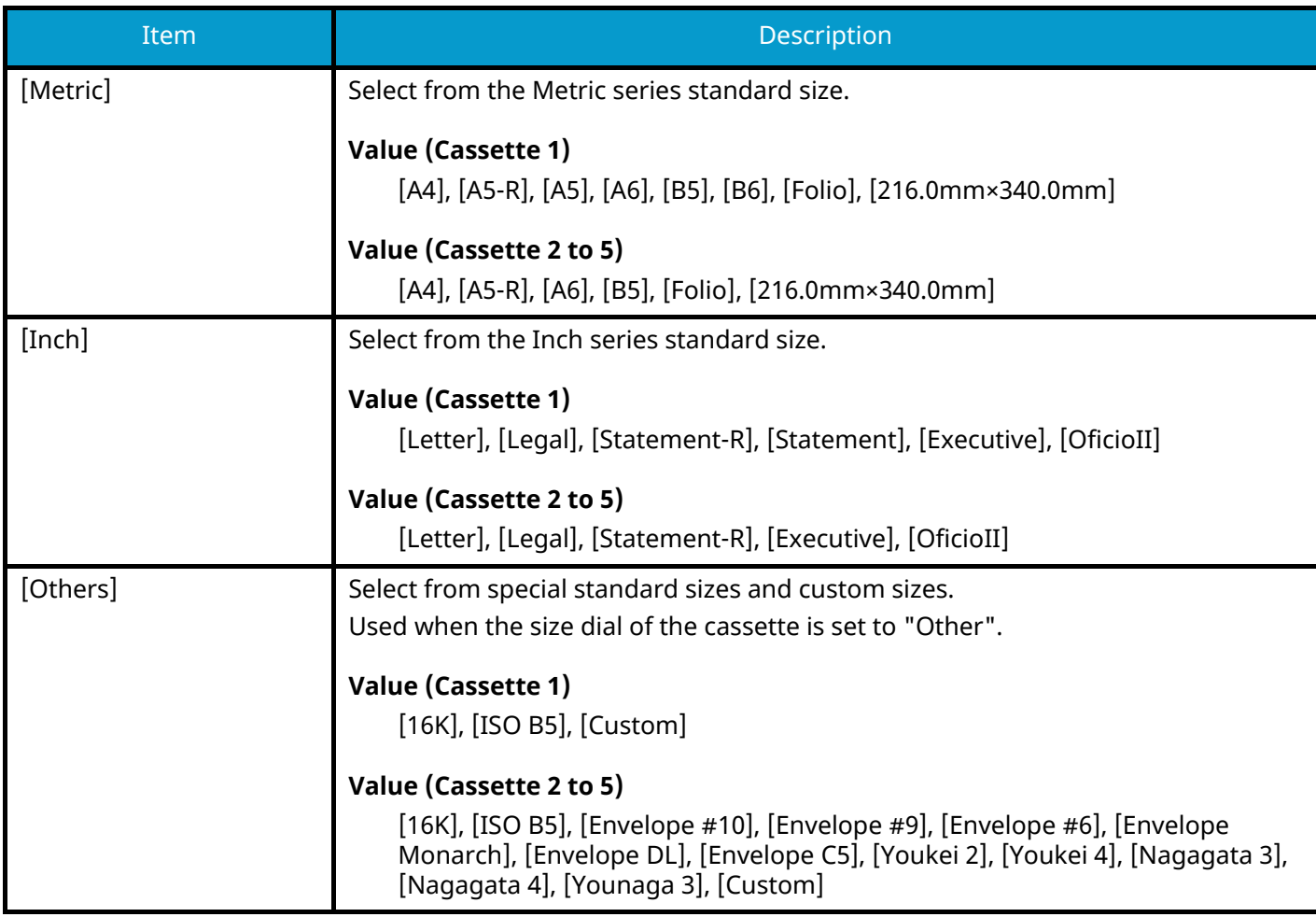

#### **[Media Type]**

#### **Value (Cassette 1)**

[Plain], [Transparency], [Rough], [Vellum], [Recycled], [Preprinted], [Bond], [Color], [Prepunched], [Letterhead], [Thick], [High Quality], [Custom]

#### **Value (Cassette 2 to 5)**

[Plain], [Rough], [Vellum], [Labels], [Recycled], [Preprinted], [Bond], [Color], [Prepunched], [Letterhead], [Envelope], [Thick], [Coated], [High Quality], [Custom]

### <span id="page-176-0"></span>**Multipurpose Tray Settings**

[System Menu/Counter] key > [Cassette/MP Tray Settings] > [Multipurpose Tray]

#### **[Paper Size]**

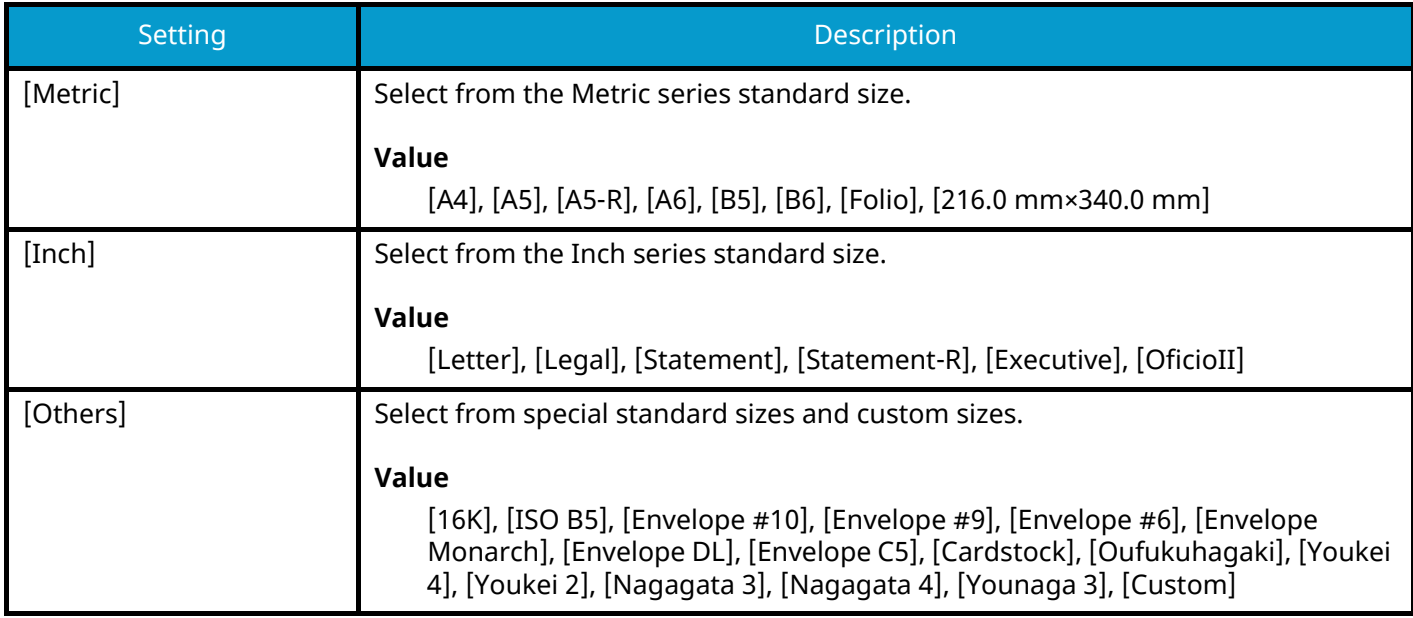

#### **[Media Type]**

Select the media type.

#### **Value**

[Plain], [Rough], [Vellum], [Labels], [Recycled], [Preprinted], [Bond], [Cardstock], [Color], [Prepunched],

[Letterhead], [Envelope], [Thick], [Coated], [High Quality], [Custom]

# **Common Settings**

[System Menu/Counter] key > [Common Settings] Configure overall machine operation.

### <span id="page-177-0"></span>**Default Screen**

Select the screen appearing right after start-up (default screen). Value: [Home], [Custom Box], [Job Box], [USB Drive], [Favorites], [Status]

### <span id="page-177-1"></span>**Buzzer**

[System Menu/Counter] key > [Common Settings] > [Buzzer] Set options for buzzer sound during the machine operations.

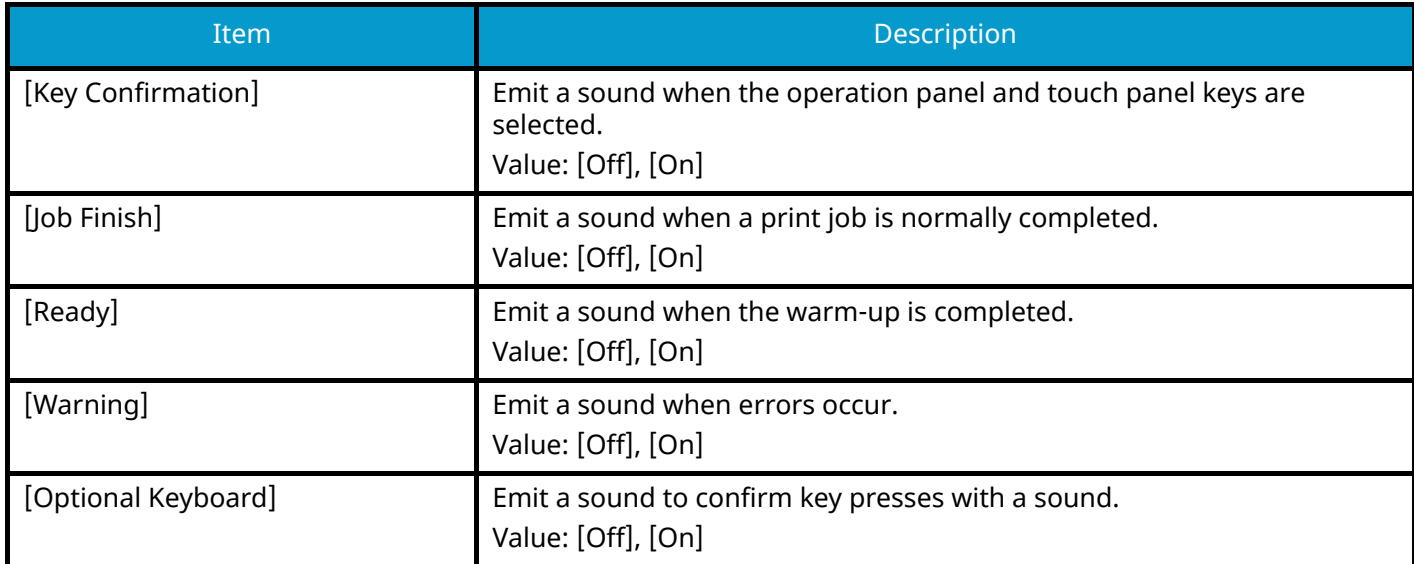

### <span id="page-177-2"></span>**Paper Settings**

[System Menu/Counter] key > [Common Settings] > [Paper Settings]

Configure the paper and paper source settings.

### **[Custom Paper Size]**

[System Menu/Counter] key > [Common Settings] > [Paper Settings] > [Custom Paper Size]

Set up frequently-used custom paper size. Register one custom size for each paper source. The registered size is displayed when the paper size is selected.

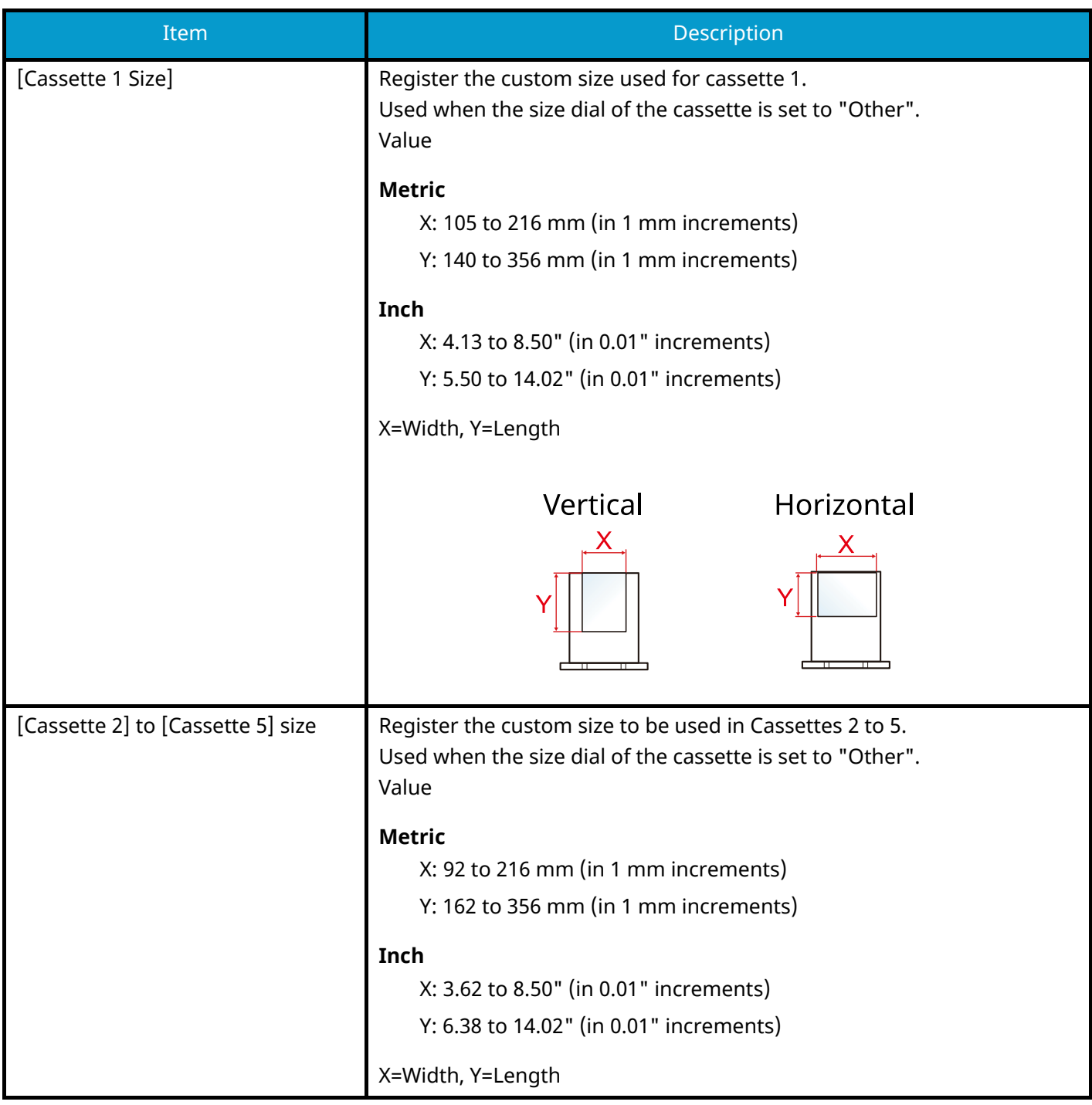

### **[Media Type Settings]**

Select weight for each media type.

The following media type and paper weight combinations are available.

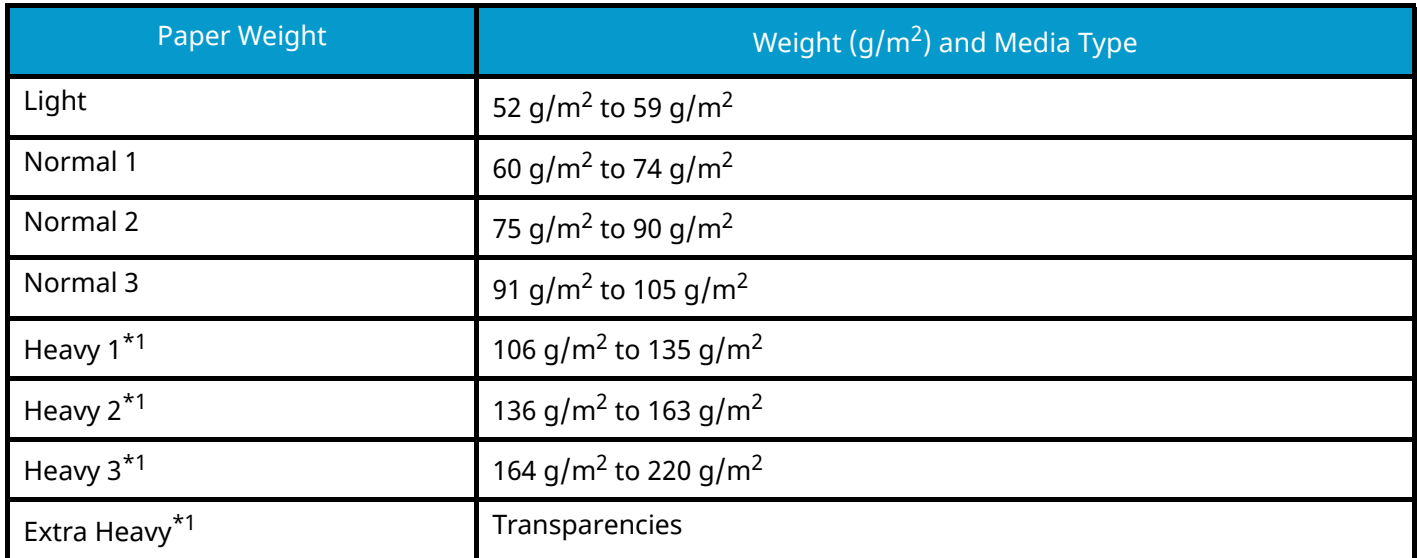

<span id="page-179-0"></span>\*1 The processing speed will be slower than normal.

Each media type's default weight is indicated.

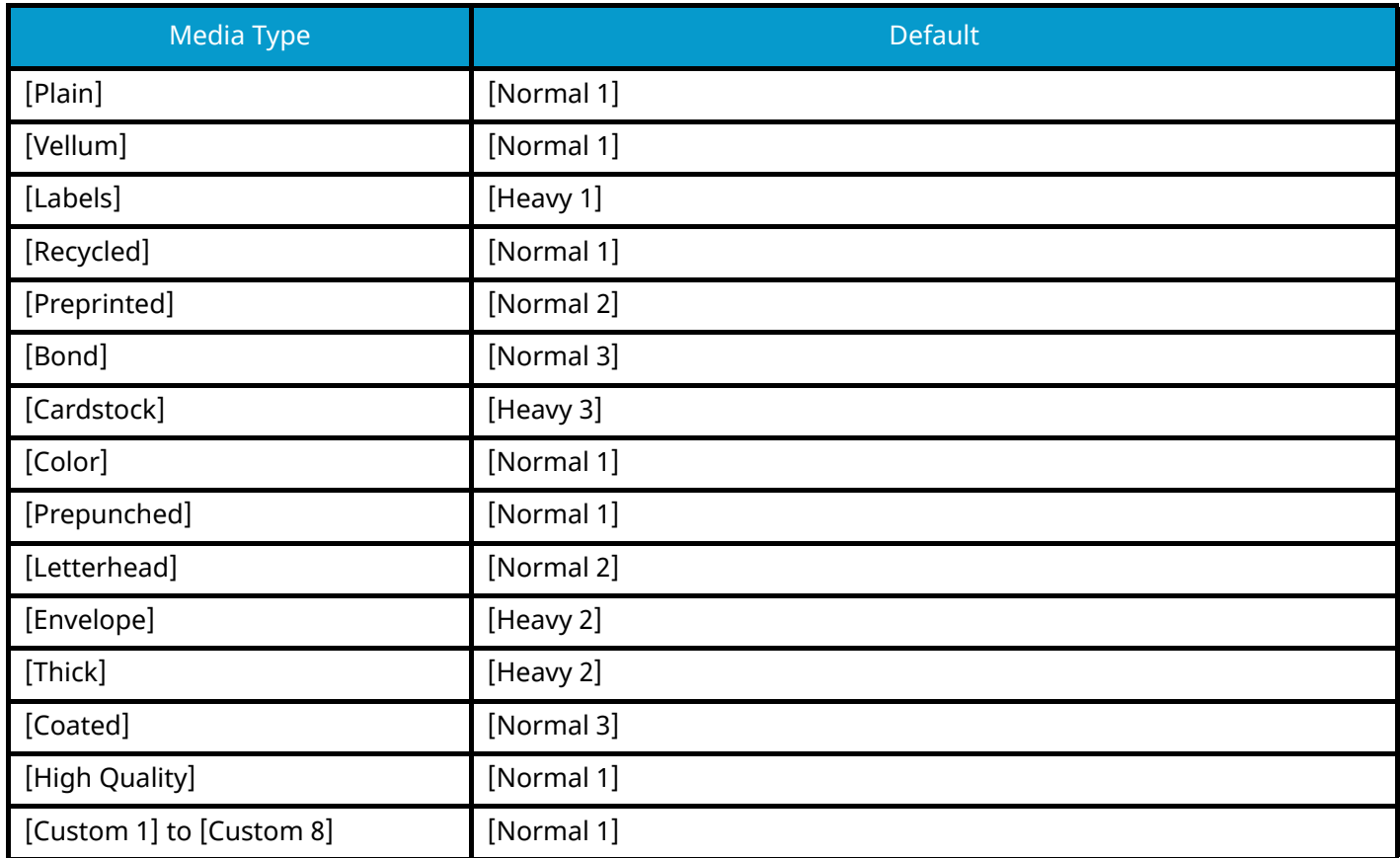

For [Custom 1] to [Custom 8], settings for duplex printing and media type name can be changed.
#### **[Duplex]**

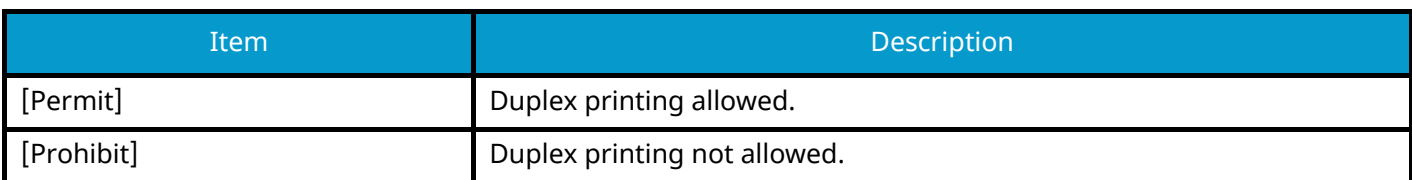

#### **[Name]**

Change names for Custom 1-8. Names should be not more than 16 characters. Selecting media type at multipurpose tray, the name after change will be displayed.

**➡** [Character Entry Method \(page 364\)](#page-370-0)

### **[Default Paper Source]**

Select the default paper source.

Value: [Cassette 1] to [Cassette 5]

#### **NOTE**

[Cassette 2] to [Cassette 5] are displayed when the following optional paper feeder is installed.

[Cassette 2]: Paper Feeder (550-sheet)

[Cassette 3]: Paper Feeder (550-sheet)

[Cassette 4]: Paper Feeder (550-sheet)

[Cassette 5]: Paper Feeder (550-sheet)

# **[Special Paper Action]**

When printing on Prepunched, Preprint, and Letterhead, punch-holes might not be aligned or the print direction might be upside-down depending on how originals are set and the combination of copying functions. In such a case, select [Adjust Print Direction] to adjust the print direction. When paper orientation is not important, select [Speed Priority].

If [Adjust Print Direction] is selected, load paper according to the steps below.

Example: copying on Letterhead

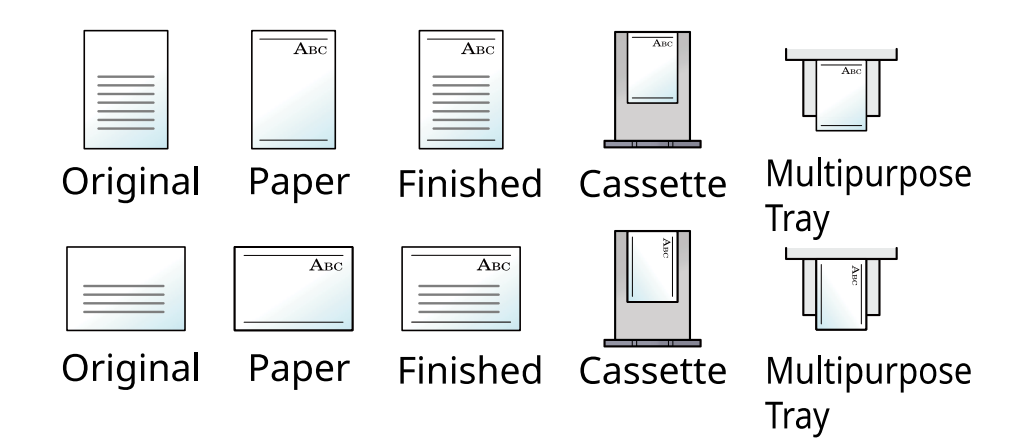

Value: [Adjust Print Direction], [Speed Priority]

#### **[Show Paper Setup Message]**

[System Menu/Counter] key > [Common Settings] > [Paper Settings] > [Show Paper Setup Message] Set whether to display the confirmation screen for the paper setting when a new paper is set for each cassette.

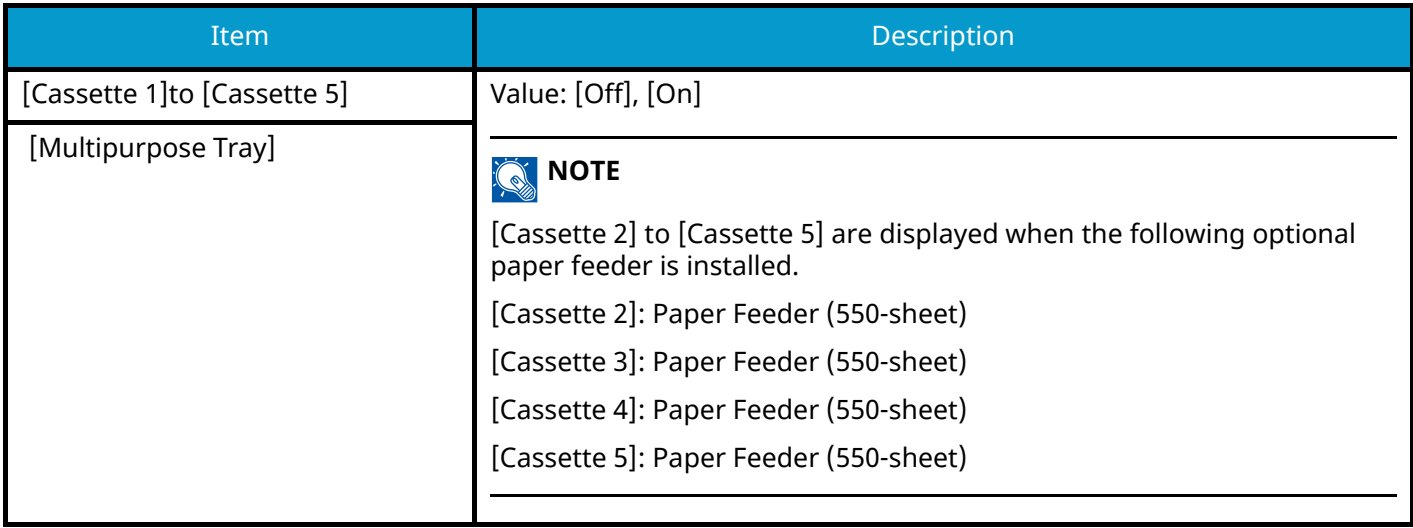

# **Function Defaults**

[System Menu/Counter] key > [Common Settings] > [Function Defaults]

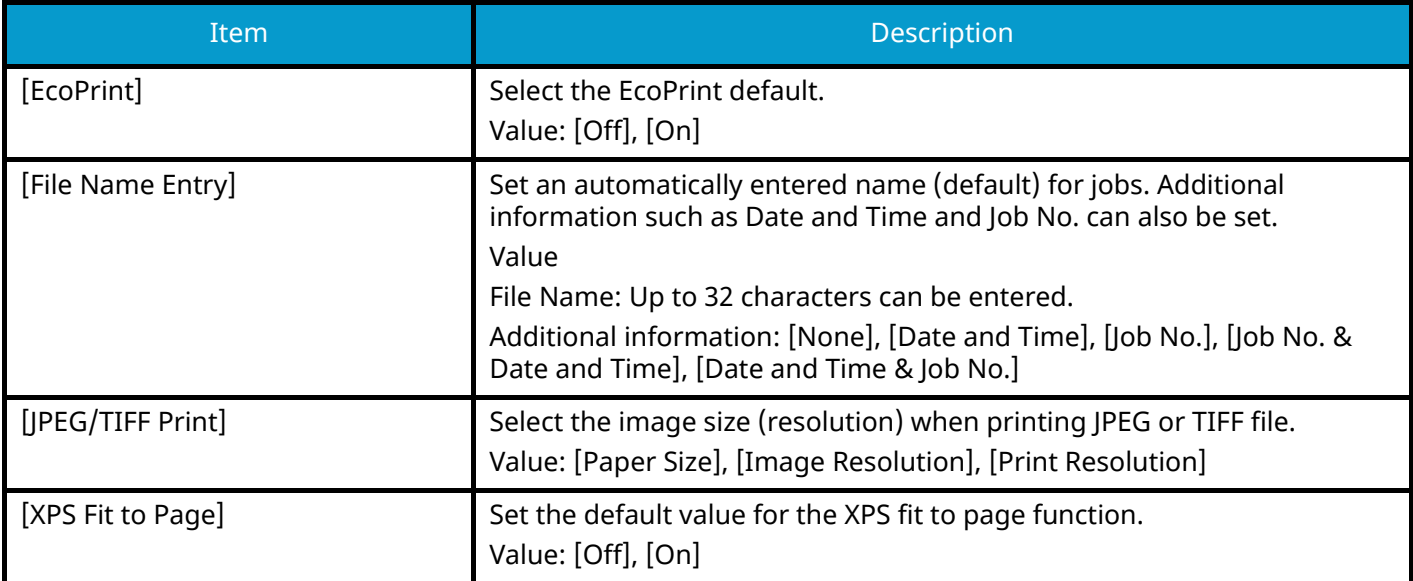

# **Error Handling**

[System Menu/Counter] key > [Common Settings] > [Error Handling]

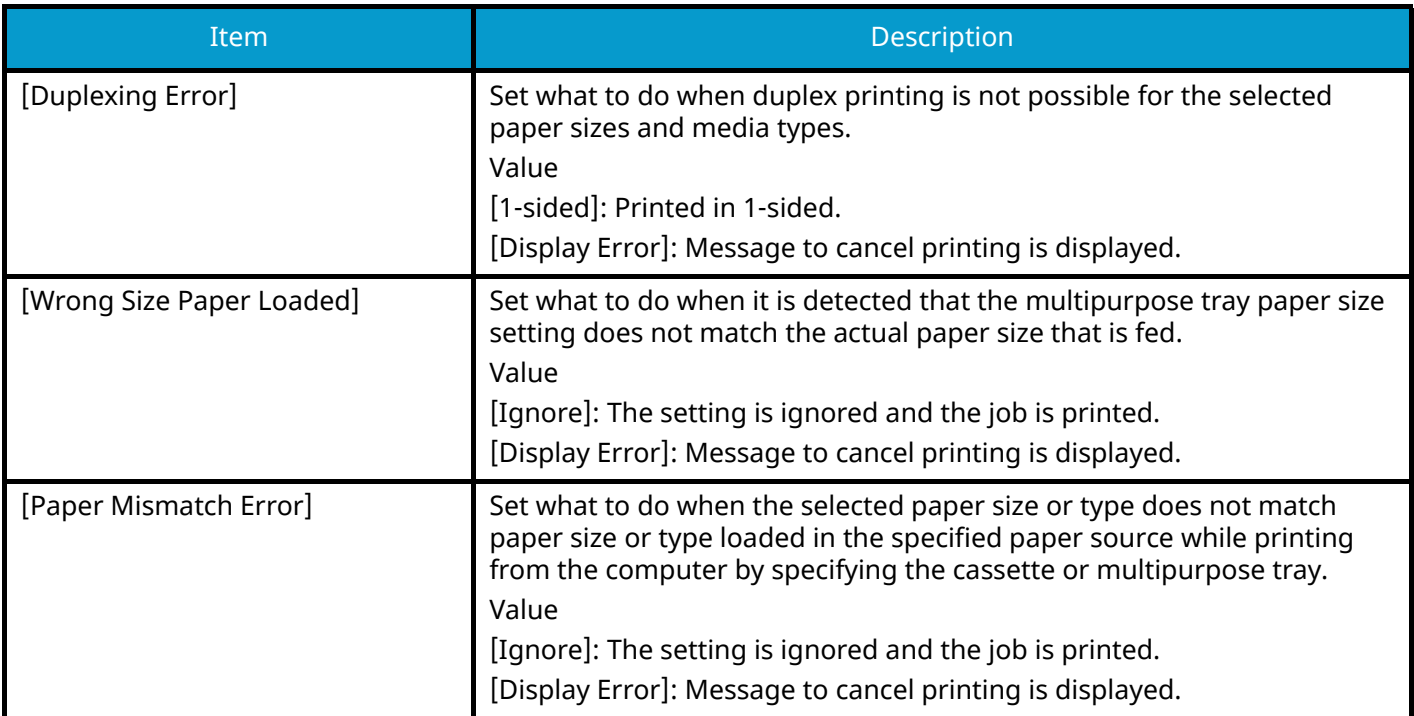

# **Color Toner Empty Action**

[System Menu/Counter] key > [Common Settings] > [Color Toner Empty Action]

Select whether printing is prohibited or the Print in Black and White setting is used for printing once the color toner runs out.

Value: [Stop printing], [Print in Black & White]

#### **NOTE**

This setting is not valid when the optional Fiery Controller is installed.

# **Low Toner Alert**

[System Menu/Counter] key > [Common Settings] > [Low Toner Alert]

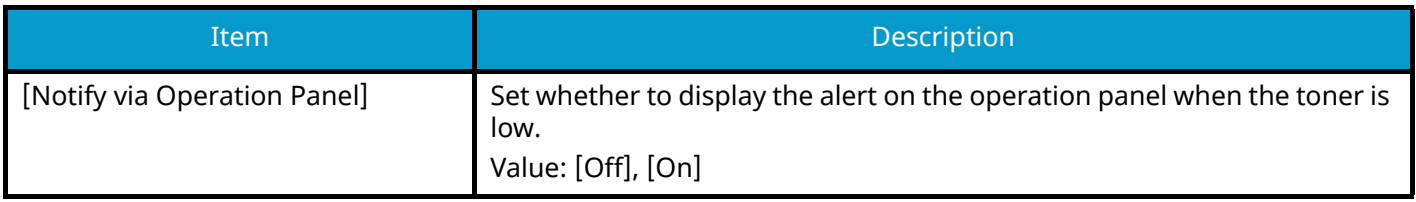

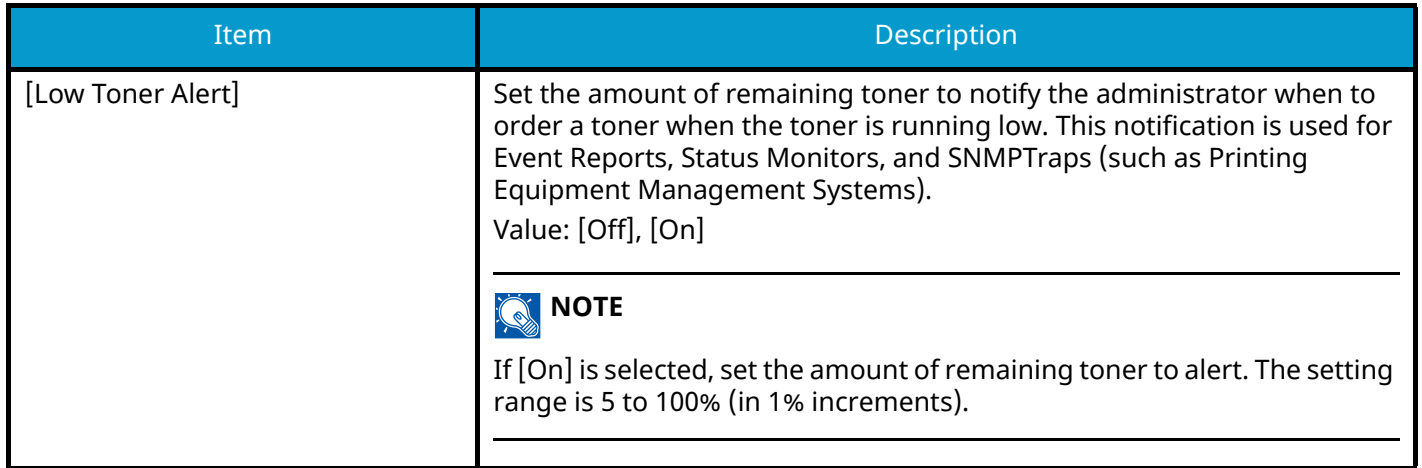

# **Time for Maintenance Alert**

[System Menu/Counter] key > [Common Settings] > [Time for Maintenance Alert]

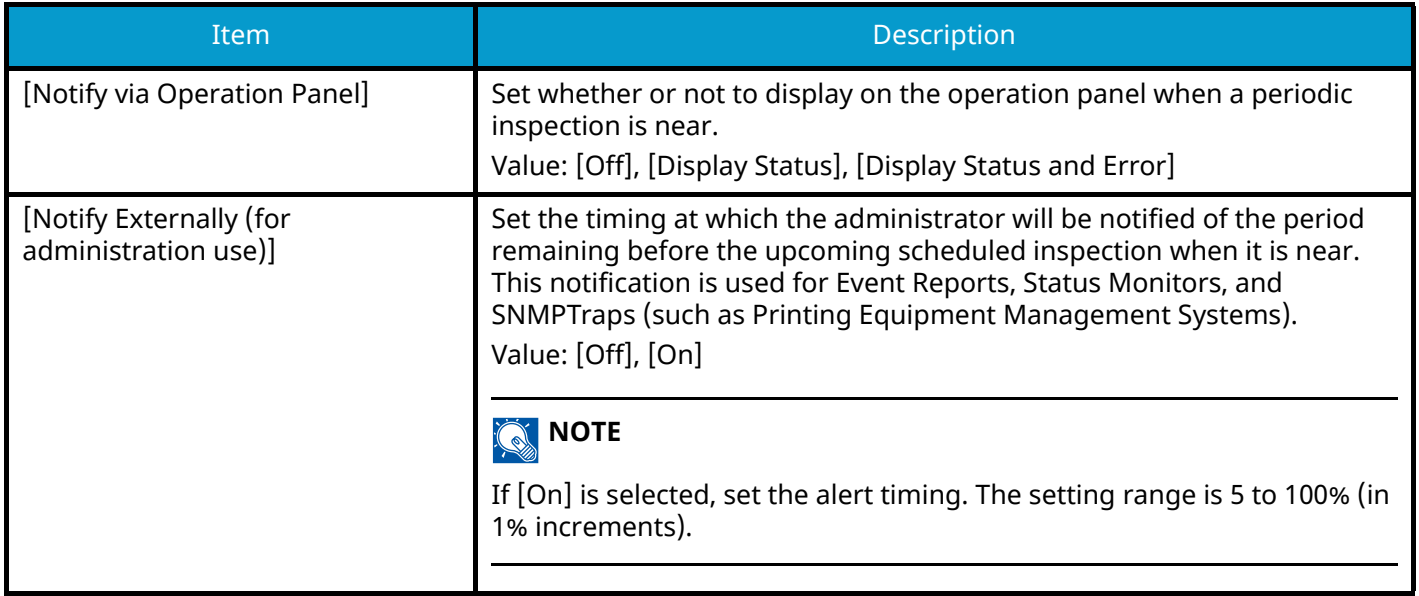

# **Keyboard Layout**

[System Menu/Counter] key > [Common Settings] > [Keyboard Layout]

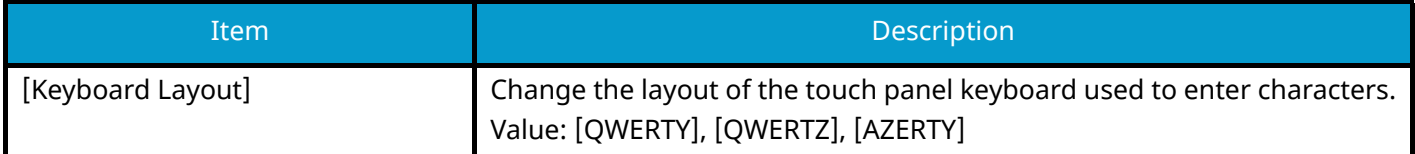

# **Optional Keyboard Type**

[System Menu/Counter] key > [Common Settings] > [Optional Keyboard Type]

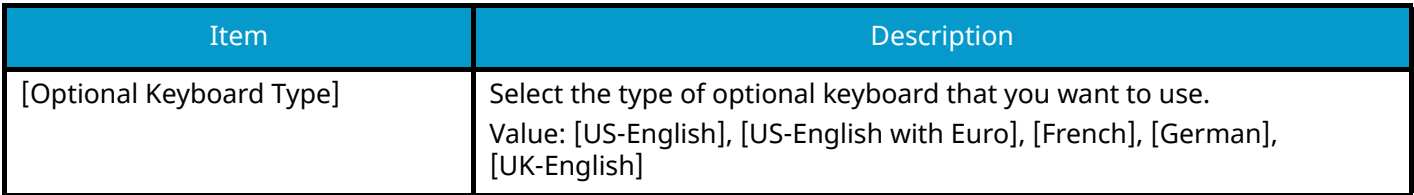

# **Display Status/Log**

[System Menu/Counter] key > [Common Settings] > [Display Status/Log] Set the display of Job Status/Jobs History.

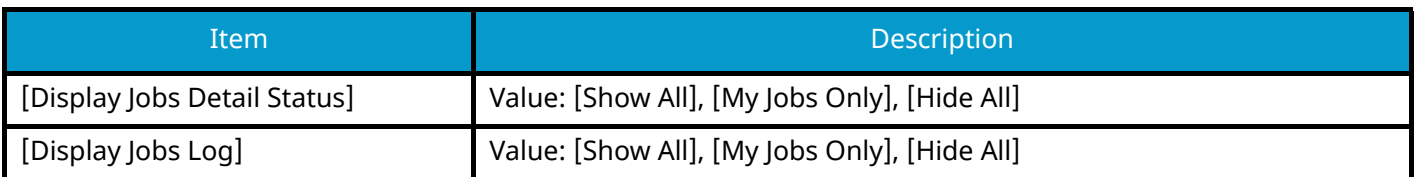

# **Remote Printing**

[System Menu/Counter] key > [Common Settings] > [Remote Printing]

Select whether to prohibit printing that is performed without operating the machine.

When [Prohibit] is selected, a document that has been stored in the document box from the printer driver can be printed from the machine. This prevents another person from seeing that document.

Value: [Permit], , [Prohibit]

# **Direct Printing from Web**

[System Menu/Counter] key > [Common Settings] > [Direct Printing from Web] Set whether to allow Direct Printing from Embedded Web Server RX.

Value: [Not Allowed], [Permit]

#### **➡ Embedded Web Server RX User Guide**

# **Message Banner Print**

[System Menu/Counter] key > [Common Settings] > [Message Banner Print] Set whether the confirmation screen appears before each sheet is printed when printing banner sheet. Value: [Off], [On]

# **Pause/Resume of All Print Jobs**

[System Menu/Counter] key > [Common Settings] > [Pause/Resume of All Print Jobs] Value: [Permit], [Prohibit]

# **Home**

[System Menu/Counter] key > [Home] Configure settings for Home screen.

**➡** [Editing the Home Screen \(page 41\)](#page-47-0)

# **Document Box**

# **Custom Box**

[System Menu/Counter] key > [Document Box] > [Custom Box]

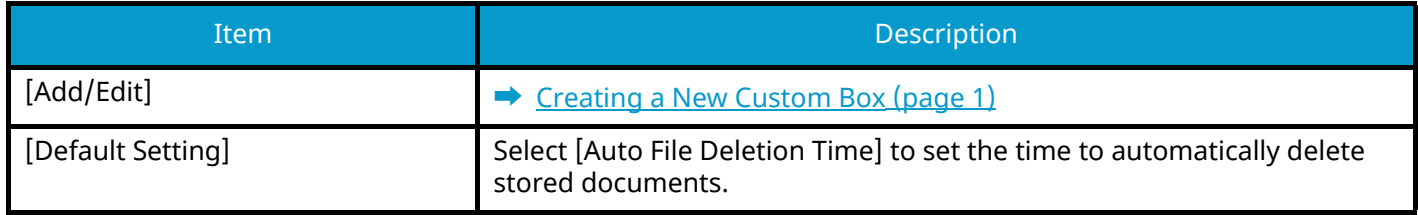

# **Job Box**

[System Menu/Counter] key > [Document Box] > [Job Box]

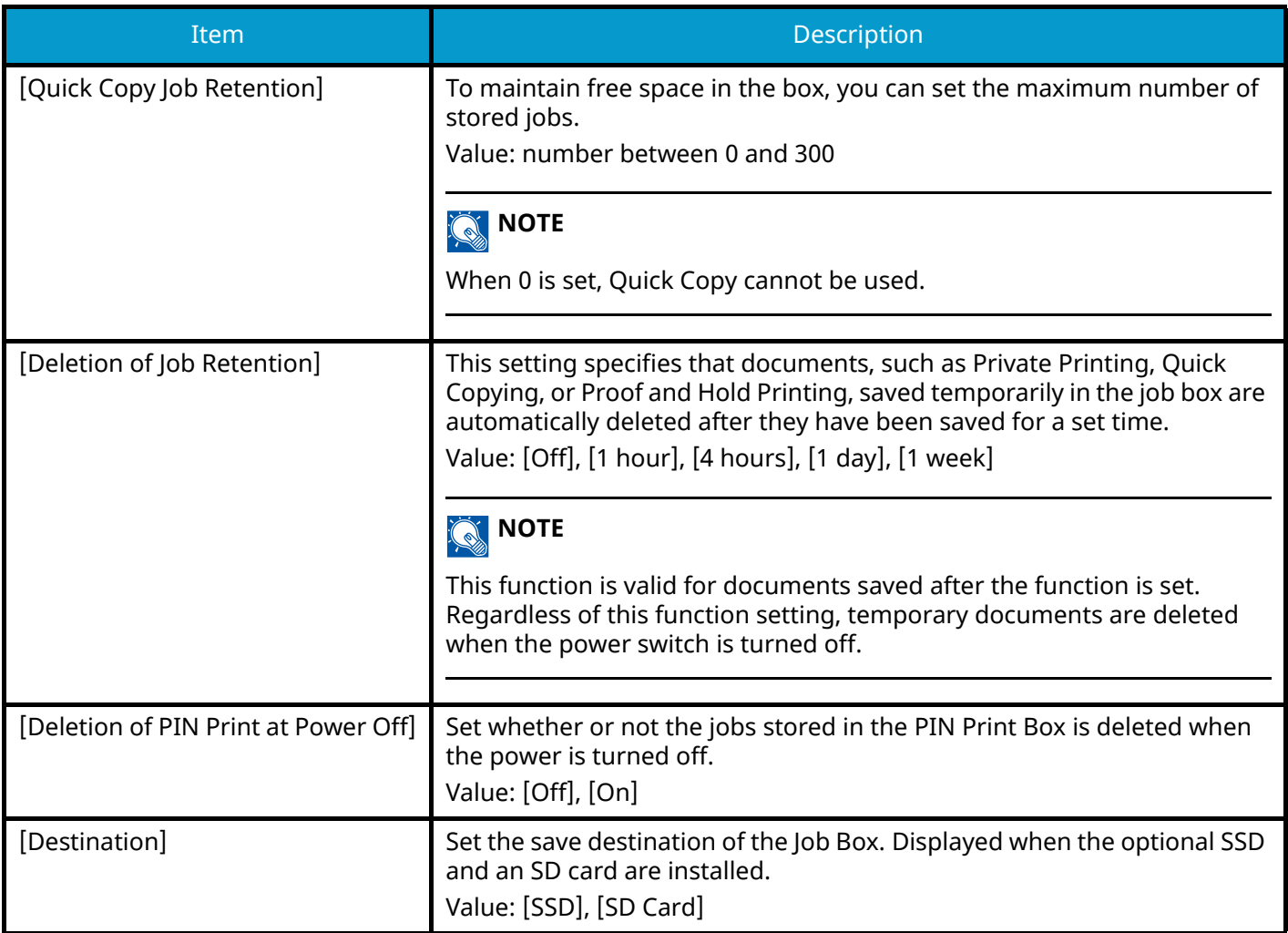

# **Application**

[System Menu/Counter] key > [Application] Configure the application settings.

- **➡** Using Applications (page 1)
- **➡** [Overview of the Applications \(page 362\)](#page-368-0)

# **Internet**

# **[Proxy]**

[System Menu/Counter] key > [Internet] > [Proxy]

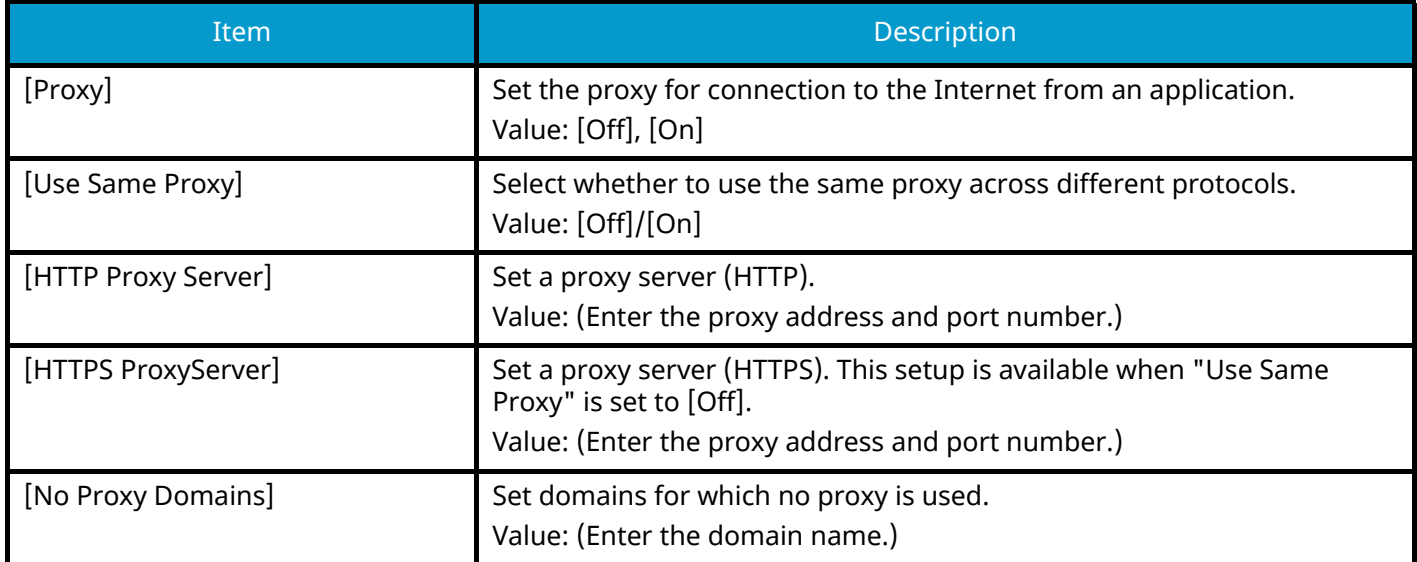

# **User Login/Job Accounting**

[System Menu/Counter] key > [User Login/Job Accounting] Configures settings related to machine management.

- **➡** [Overview of User Login Administration \(page 231\)](#page-237-0)
- **➡** [Overview of Job Accounting \(page 247\)](#page-253-0)
- **➡** [Unknown User Settings \(page 262\)](#page-268-0)

# **Printer**

[System Menu/Counter] key > [Printer]

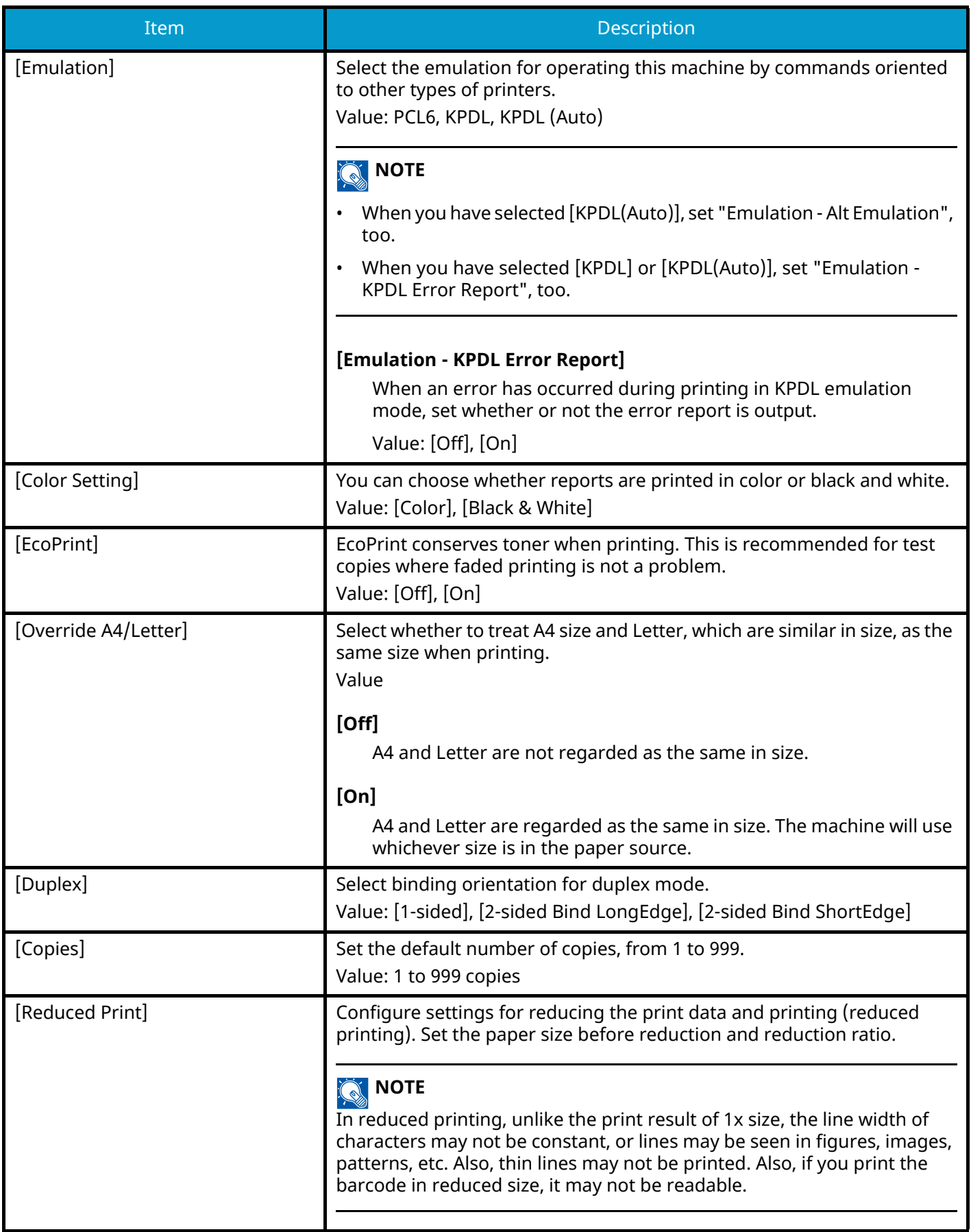

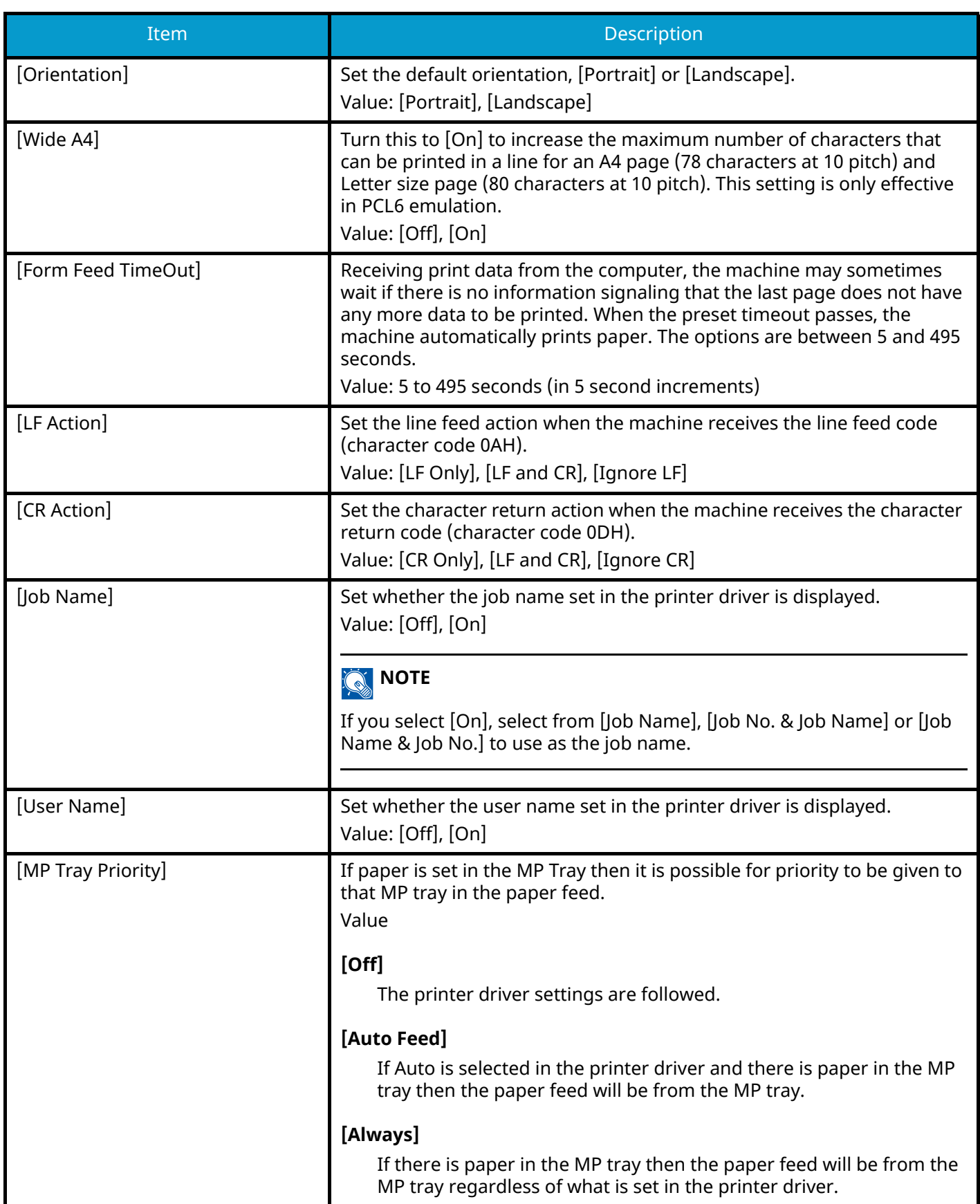

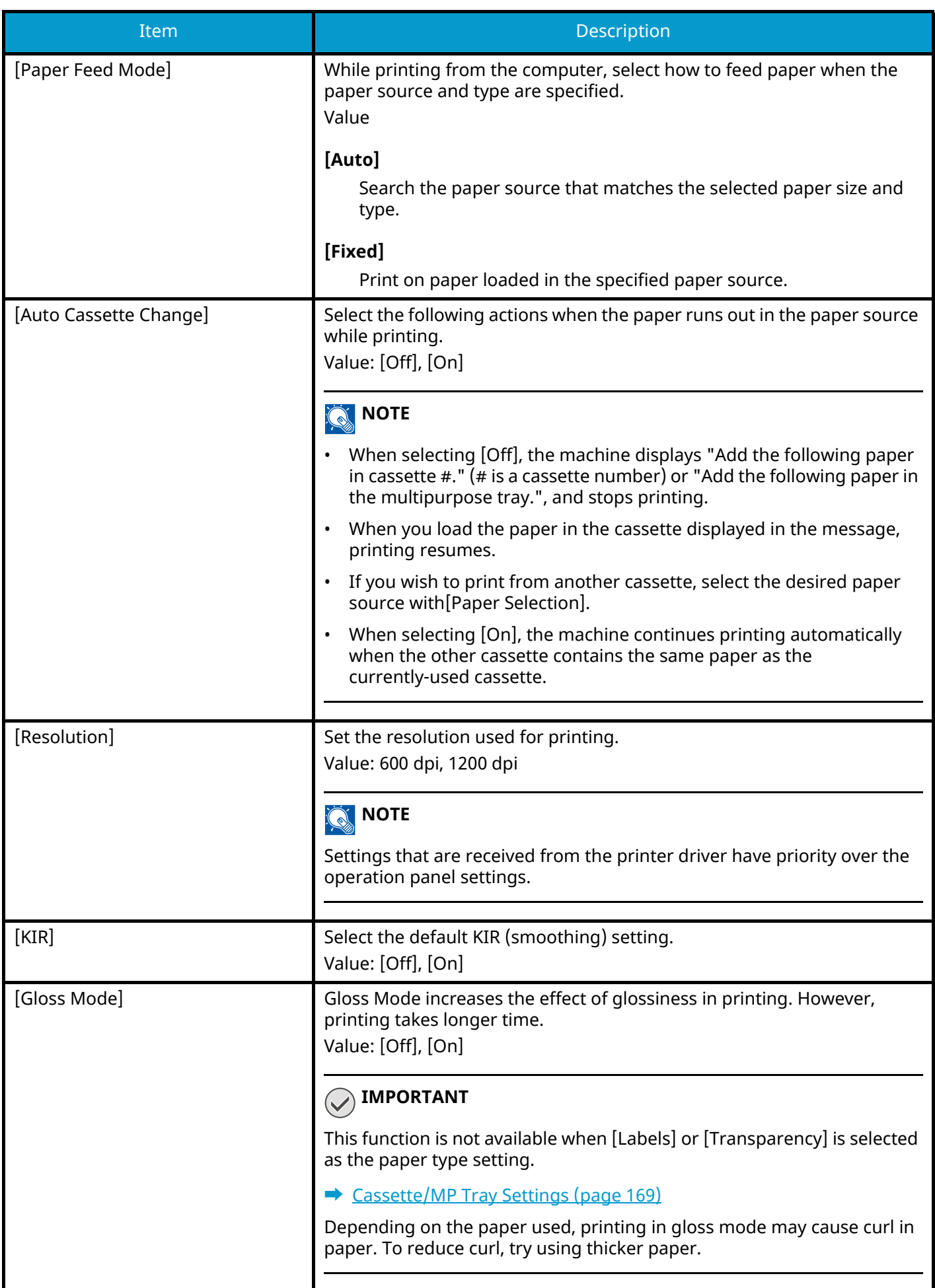

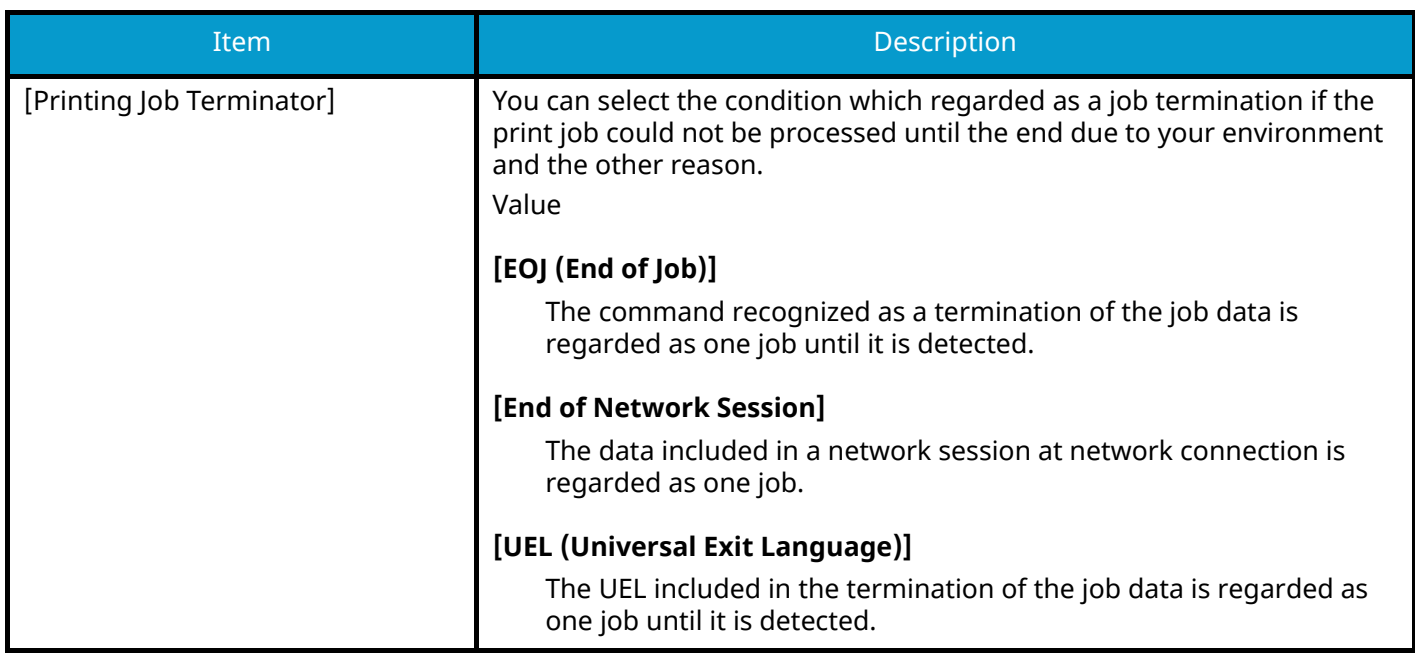

# **About reduced print settings**

The reduced print is displayed as follows.

#### **Source size**

Paper size before reduction. It must be the same as the paper size set for the print data.

#### **Target size (reduction ratio)**

The paper size or reduction ratio after reduction. It is displayed in paper size or magnification.

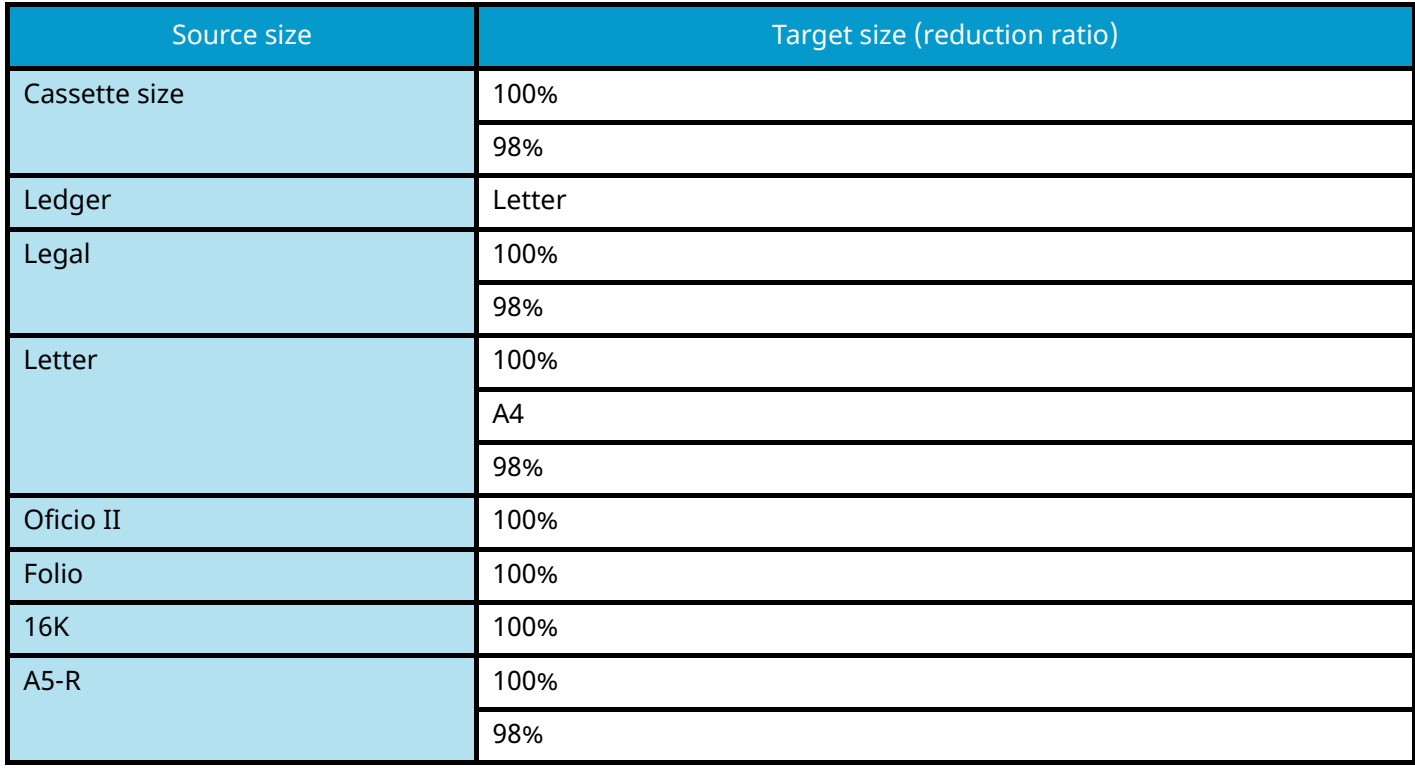

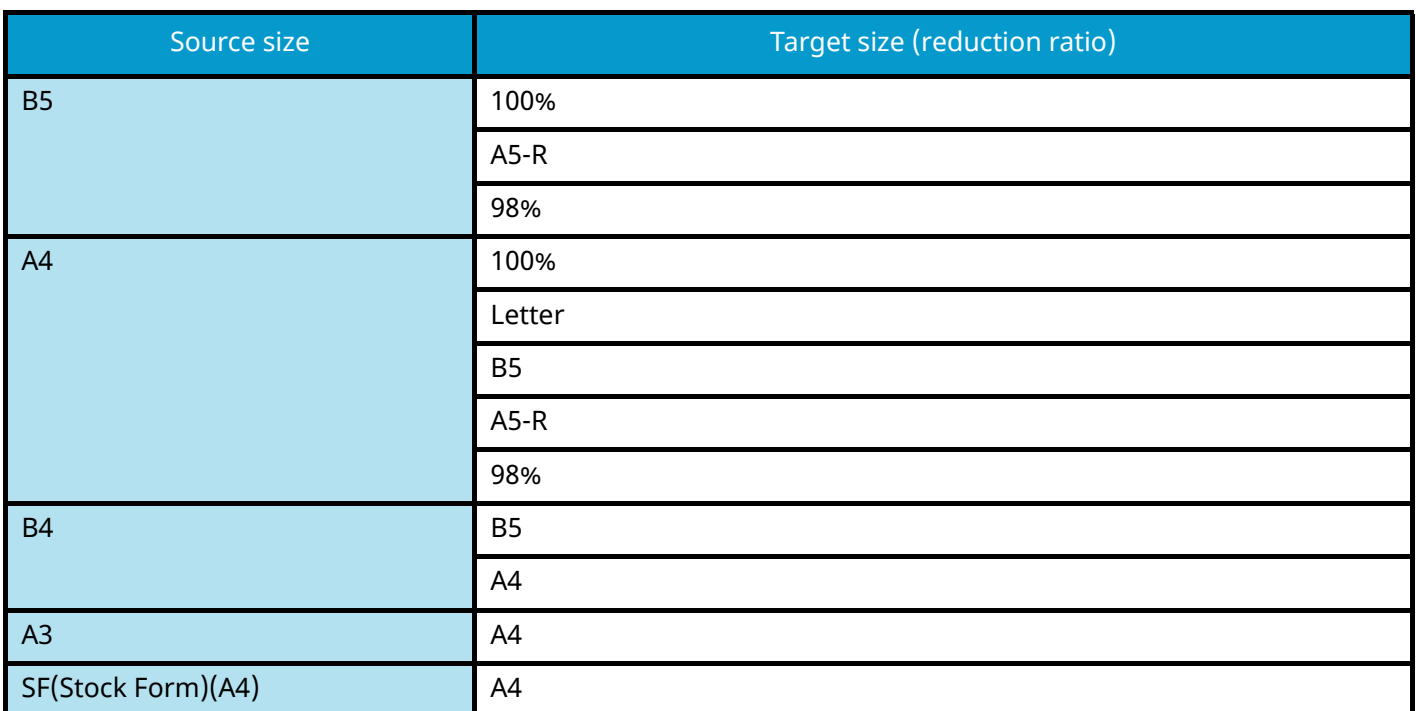

# **System/Network**

# **Network**

[System Menu/Counter] key > [System/Network] > [Network]

#### **[Host Name]**

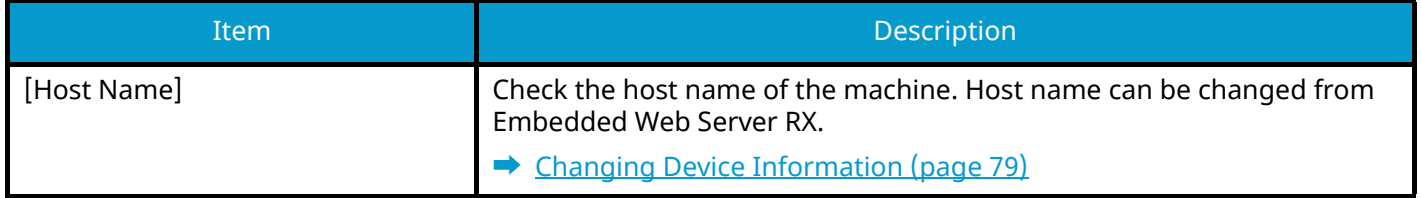

### **[Wi-Fi Direct Settings]**

Set Wi-Fi Direct.

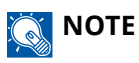

This function is displayed when the Wireless Network Interface Kit (IB-37 or IB-38) is installed.

The Wireless Network Interface Kit is an option for some models. Contact your dealer or our sales or service representatives for detail.

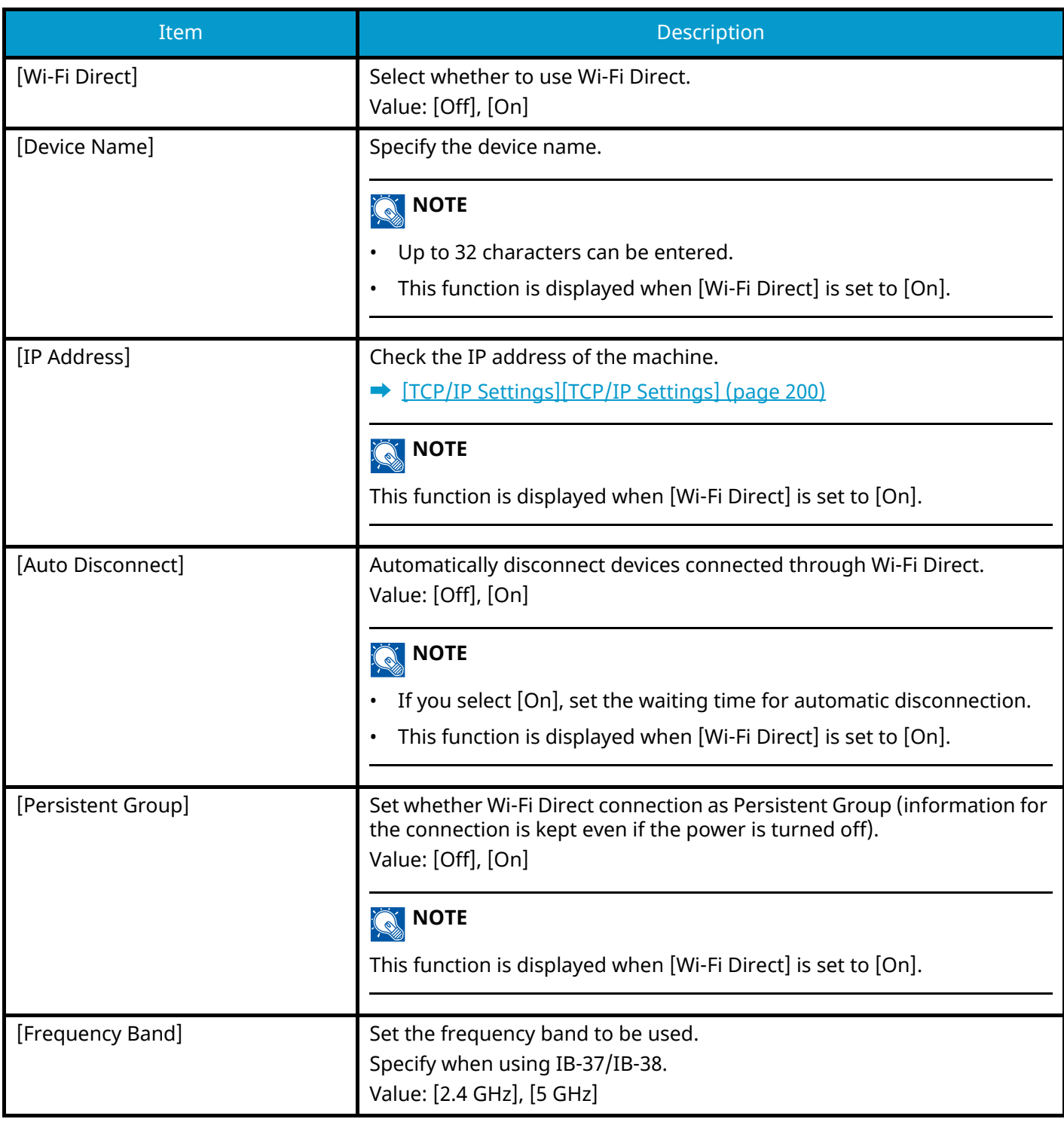

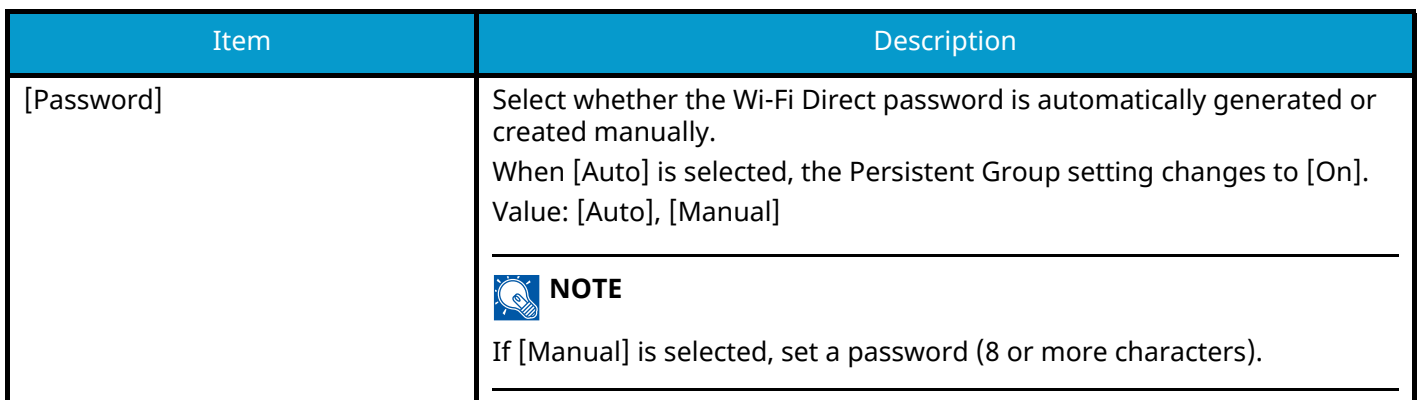

## **[Wi-Fi Settings]**

Set Wi-Fi Direct.

### **NOTE**

This function is displayed when the Wireless Network Interface Kit (IB-37 or IB-38) is installed.

The Wireless Network Interface Kit is an option for some models. Contact your dealer or our sales or service representatives for detail.

#### **[Wi-Fi]**

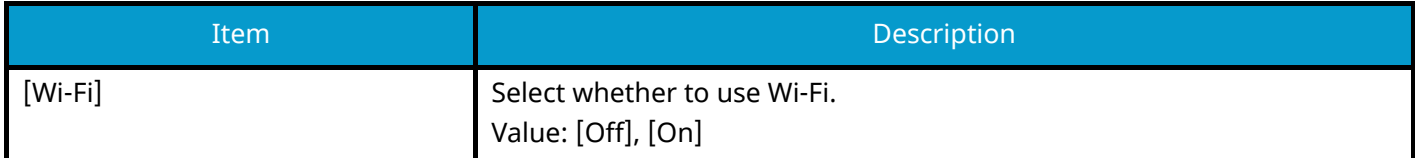

#### **[Connect (Select Network)]**

Displays access points to which the machine can connect.

#### **[WEP Key Index]**

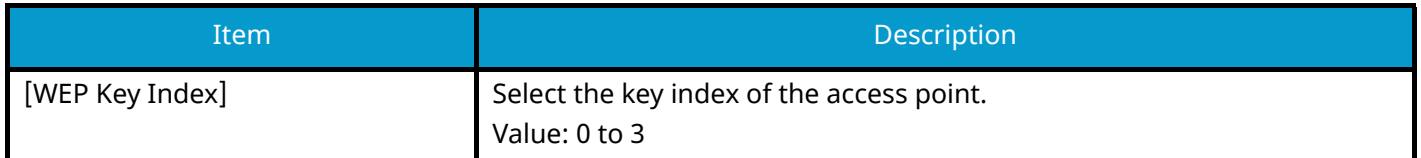

#### **[Connect (by Other)]**

#### **[Push Button Method]**

If the access point supports the push button method, wireless settings can be configured using the push button. This setting executes push button, and the connection is started by pressing the push button on the access point.

#### **NOTE**  $\widehat{\mathbb{Q}}$

The push button method supports only the WPS.

#### **[PIN Code Method (Device)]**

Starts connection using the machine's PIN code. Enter the PIN code into the access point. The PIN code of the machine is automatically generated.

#### **[Custom Setup]**

The detailed settings for wireless LAN can be changed.

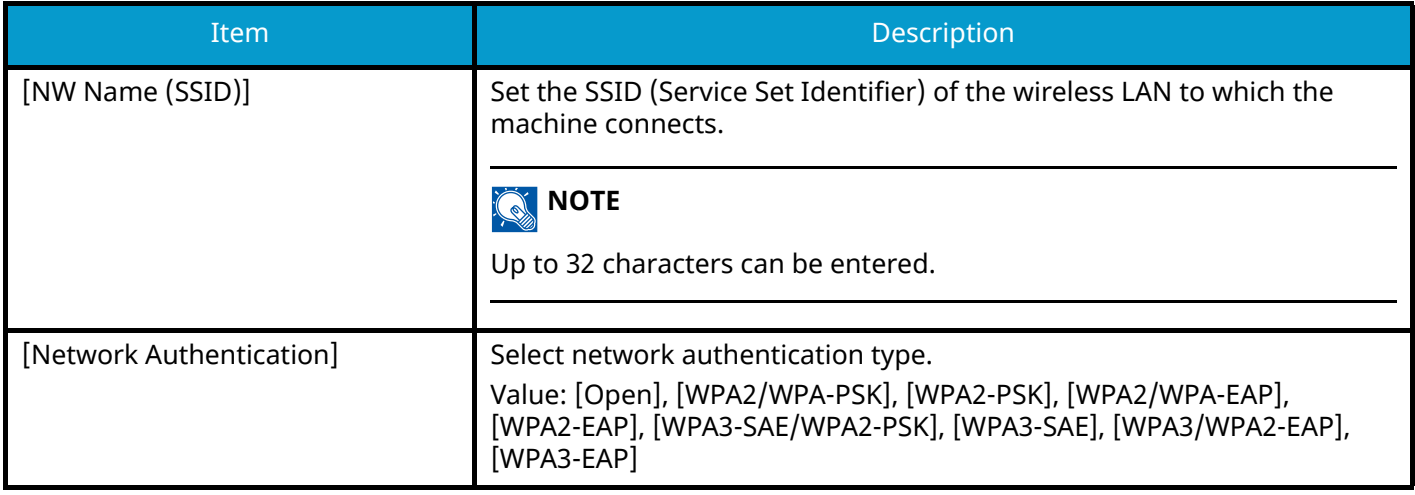

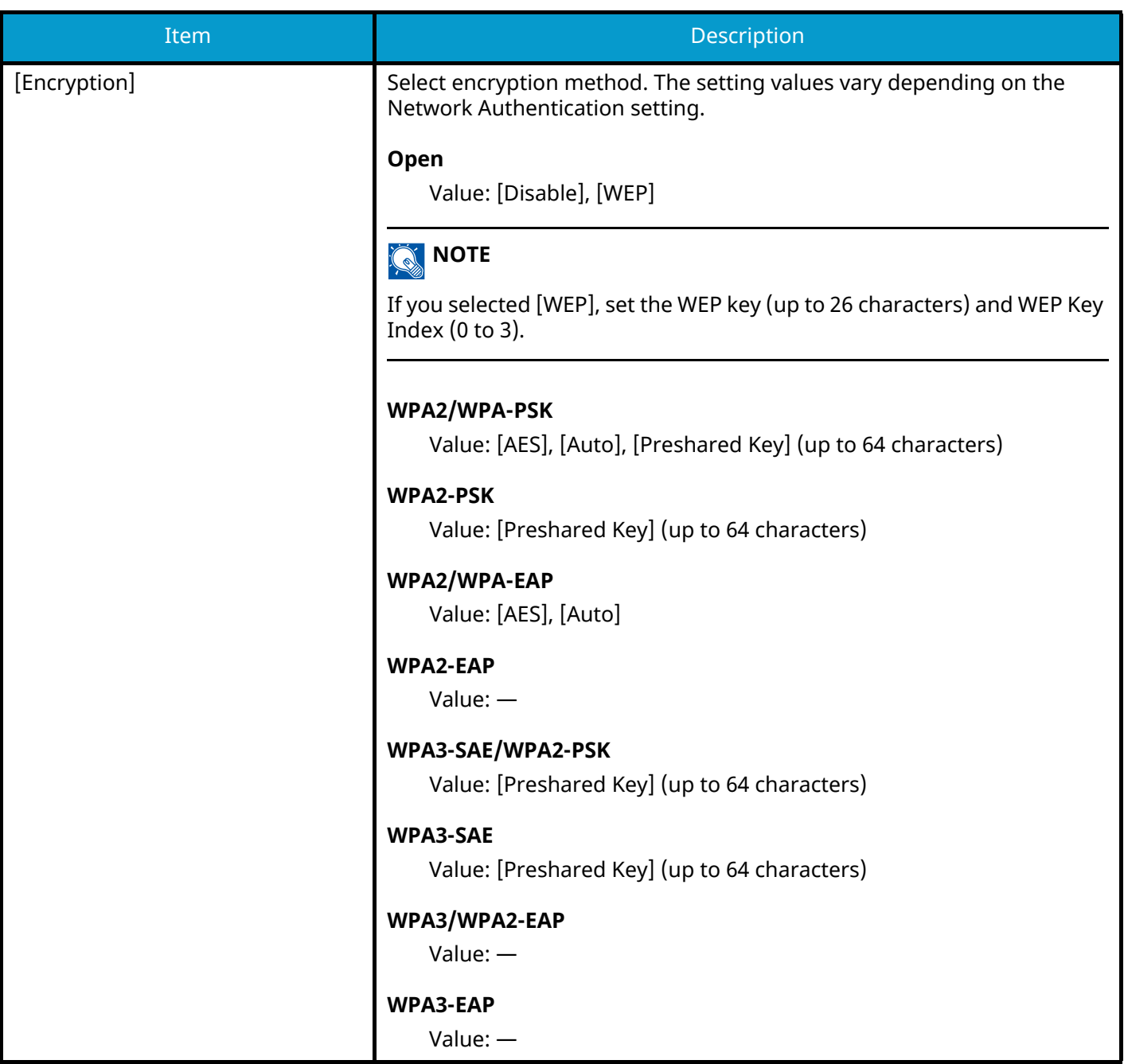

#### **[TCP/IP Settings][TCP/IP Settings]**

# **[TCP/IP]**

Select whether to use TCP/IP Protocol. Value: [Off], [On]

#### **[IPv4 Settings]**

Set up TCP/IP (IPv4) to connect to the network. This setting is available when [TCP/IP] is [On].

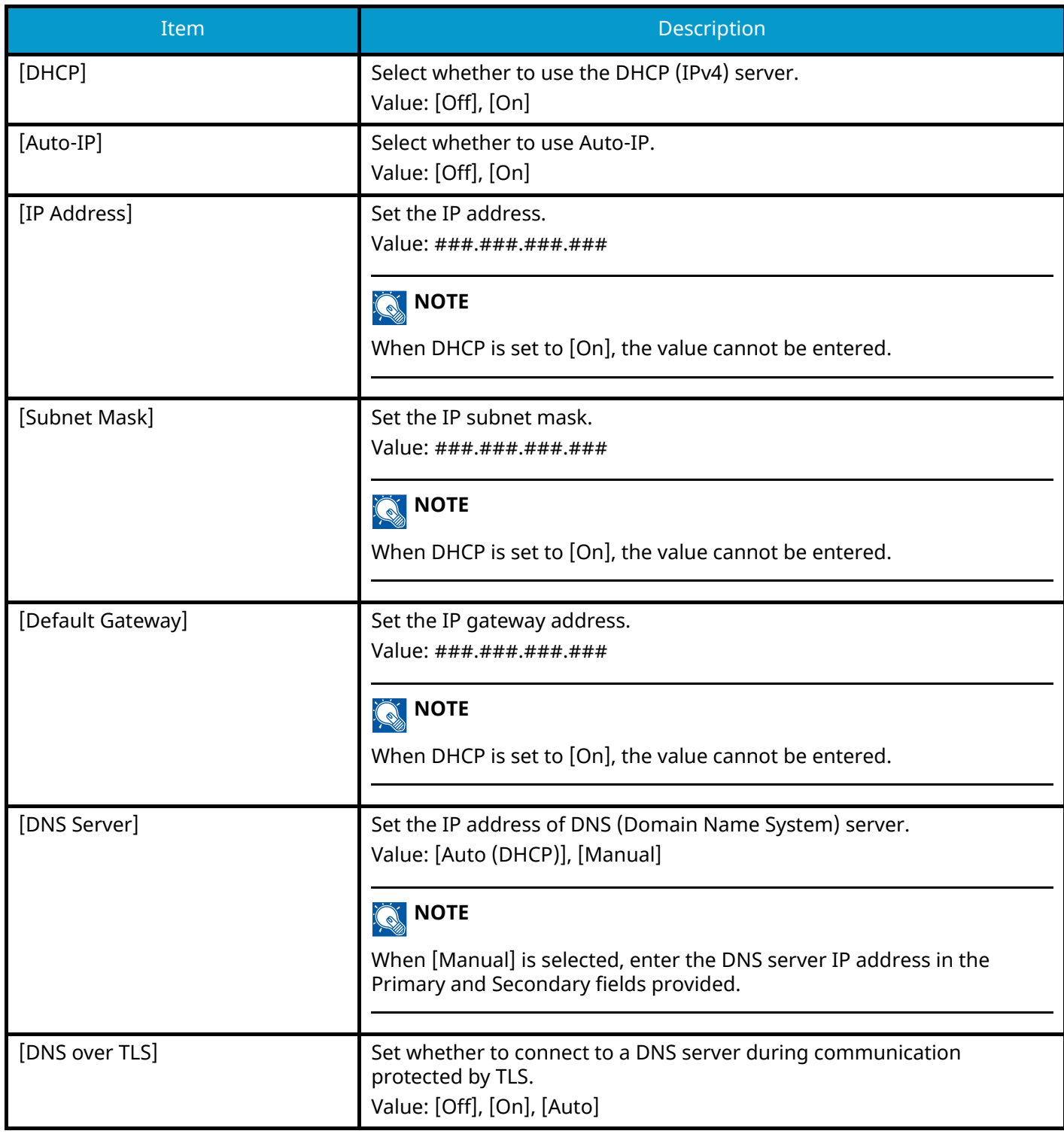

#### **IMPORTANT**

- When setting the Auto-IP, enter "0.0.0.0" in IP Address.
- After changing the setting, restart the network or turn the machine OFF and then ON.

#### **[IPv6 Settings]**

Set up TCP/IP (IPv6) to connect to the network. This setting is available when [TCP/IP] is [On].

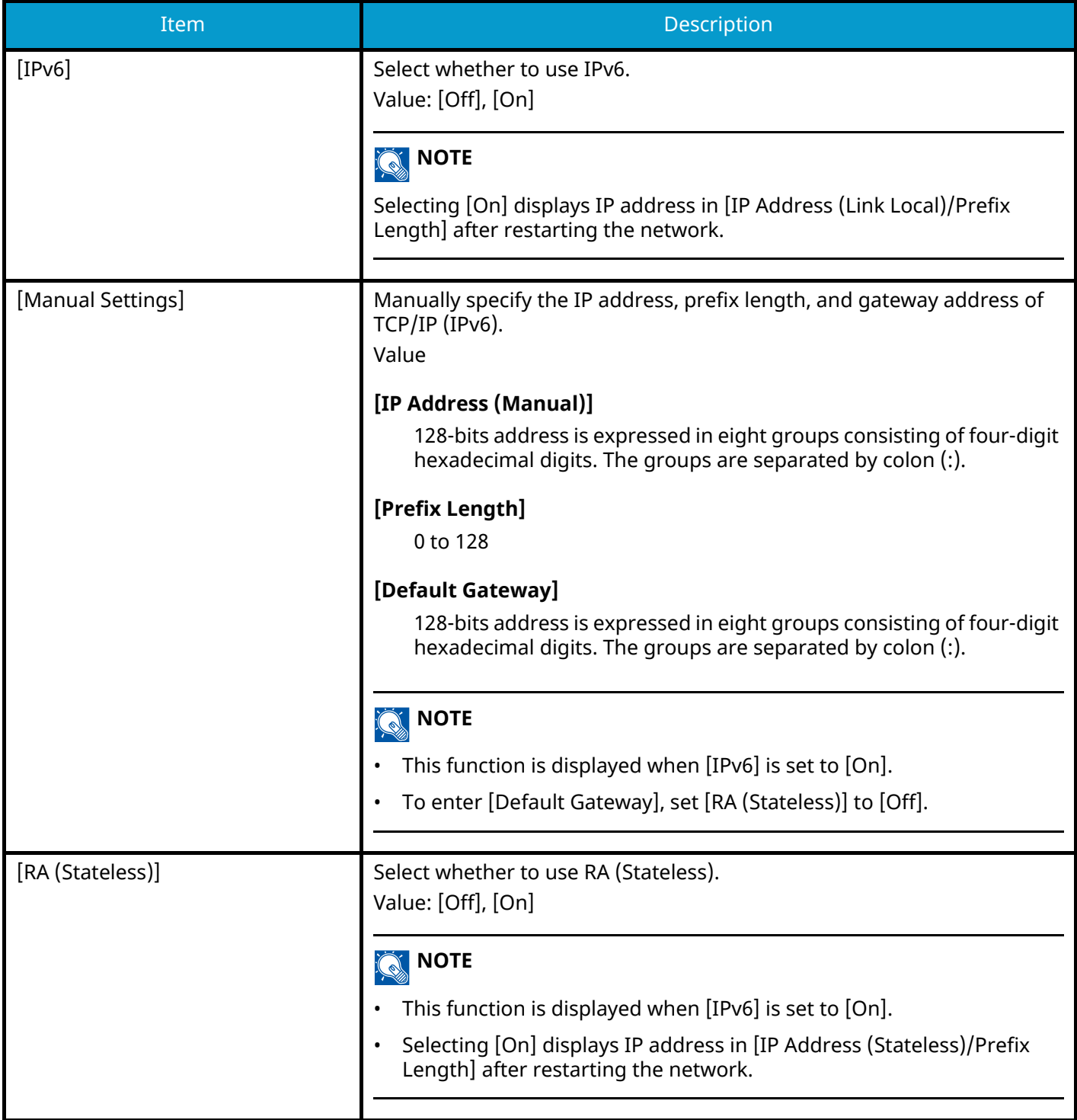

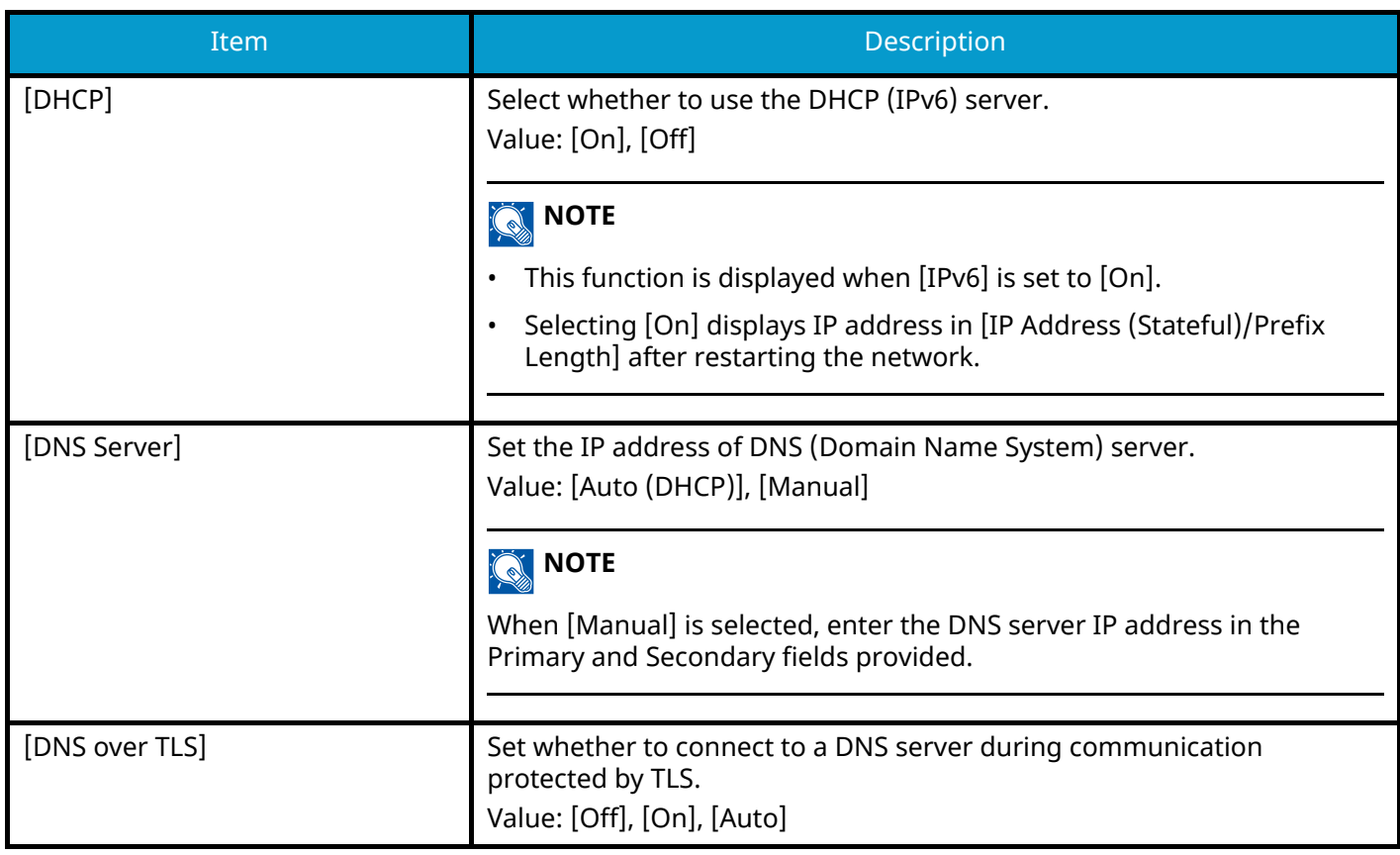

## **IMPORTANT**

After changing the setting, restart the network or turn the machine OFF and then ON.

### **[Connection Status]**

Displays the status and name of the connected network.

#### **[Wired Network Settings]**

Configure wired network settings.

#### <span id="page-206-0"></span>**[TCP/IP Settings][TCP/IP Settings]**

### **[TCP/IP]**

Select whether to use TCP/IP Protocol. Value: [Off], [On]

#### **[IPv4 Settings]**

Set up TCP/IP (IPv4) to connect to the network. This setting is available when [TCP/IP] is [On].

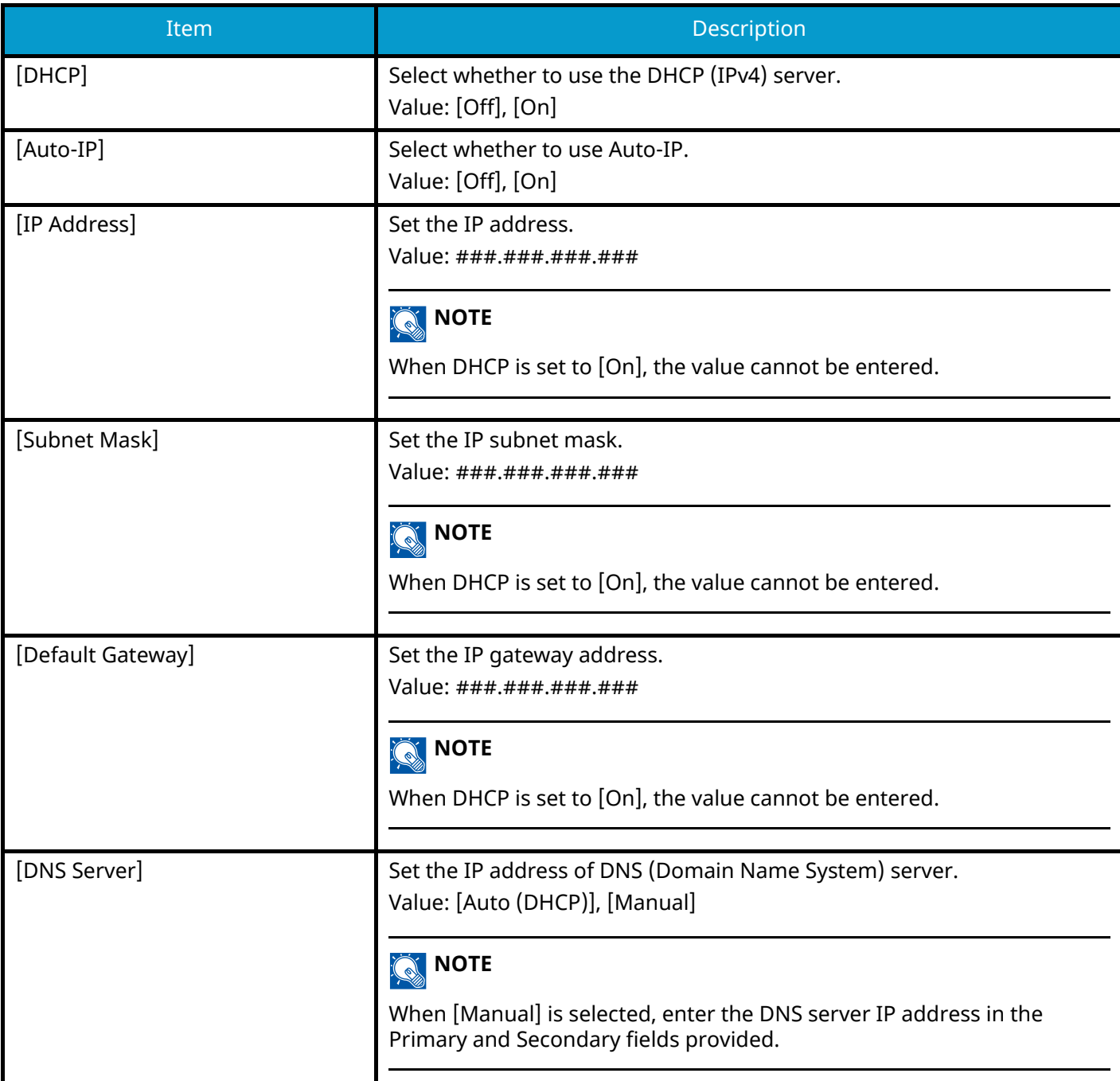

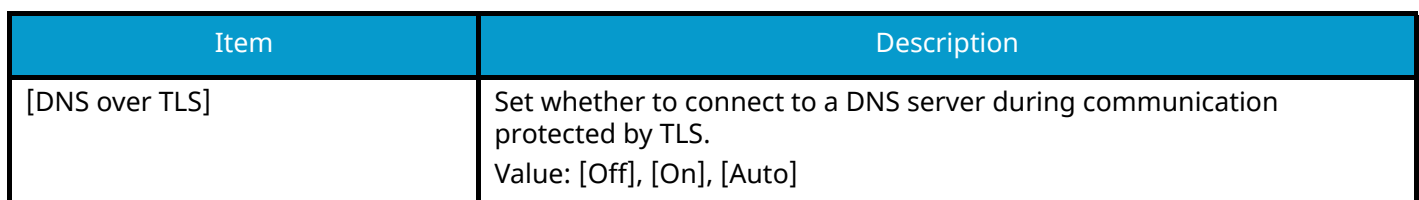

#### **IMPORTANT**

- When setting the Auto-IP, enter "0.0.0.0" in IP Address.
- After changing the setting, restart the network or turn the machine OFF and then ON.

#### **[IPv6 Settings]**

Set up TCP/IP (IPv6) to connect to the network. This setting is available when [TCP/IP] is [On].

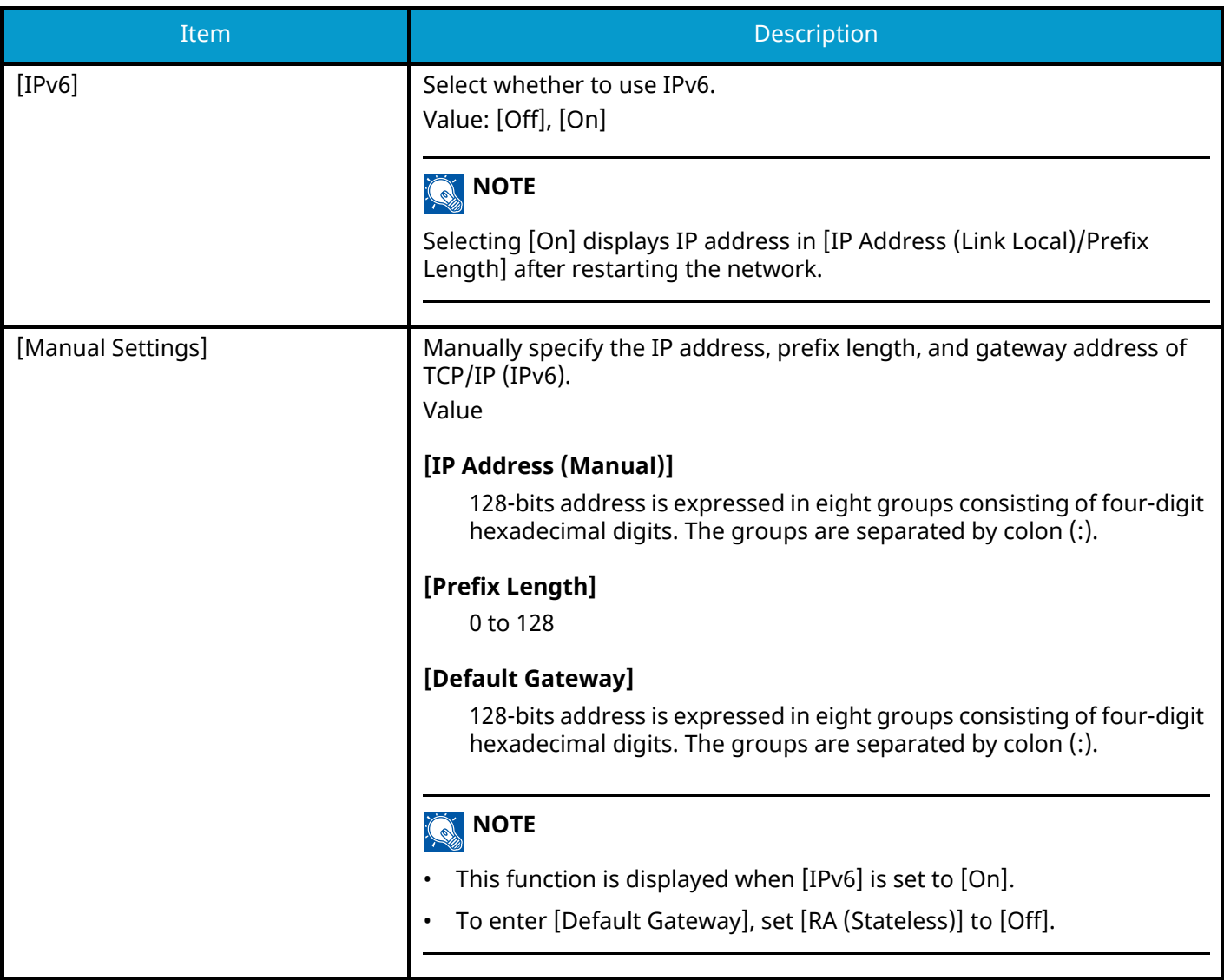

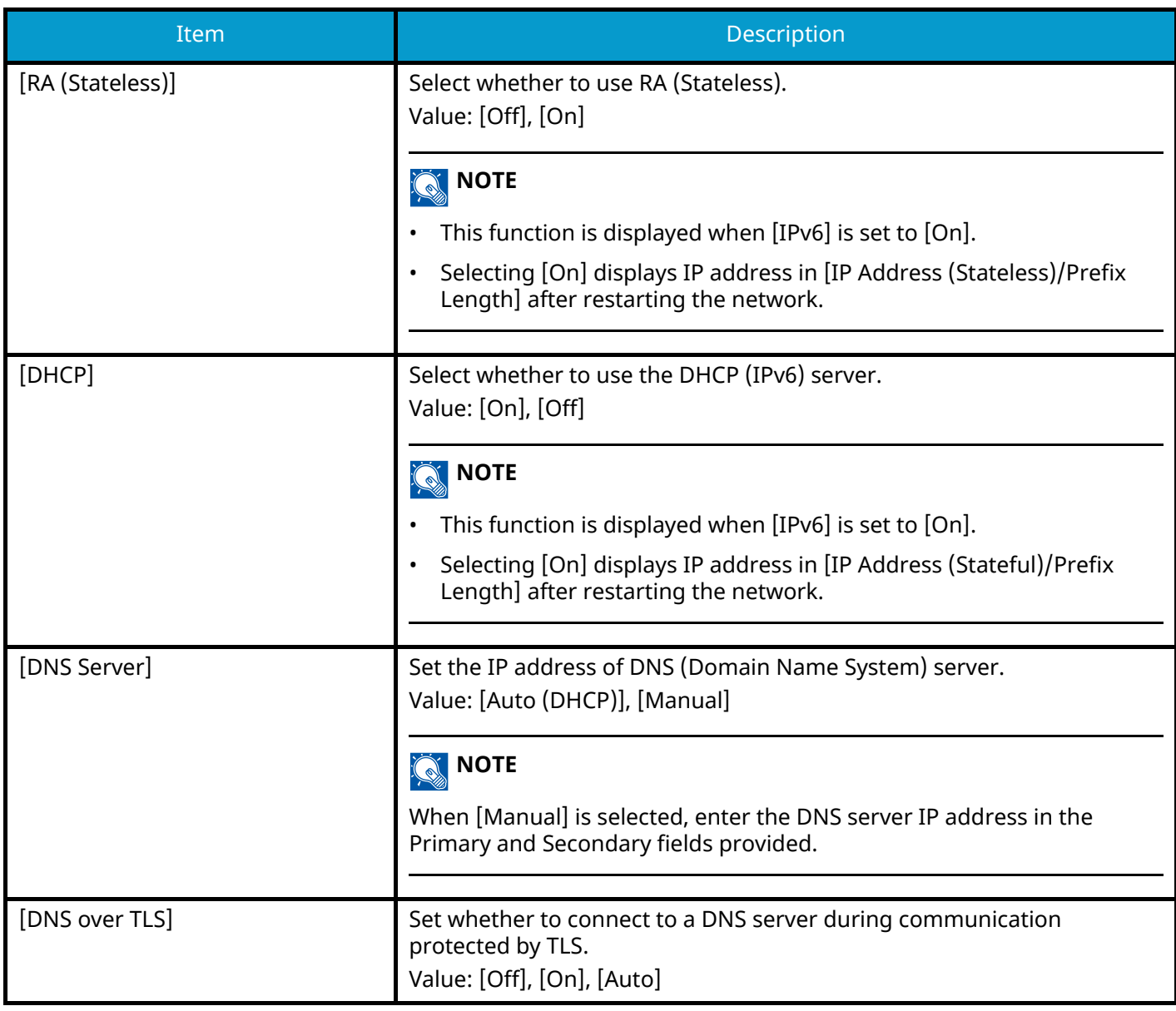

## **IMPORTANT**

After changing the setting, restart the network or turn the machine OFF and then ON.

#### **[LAN Interface]**

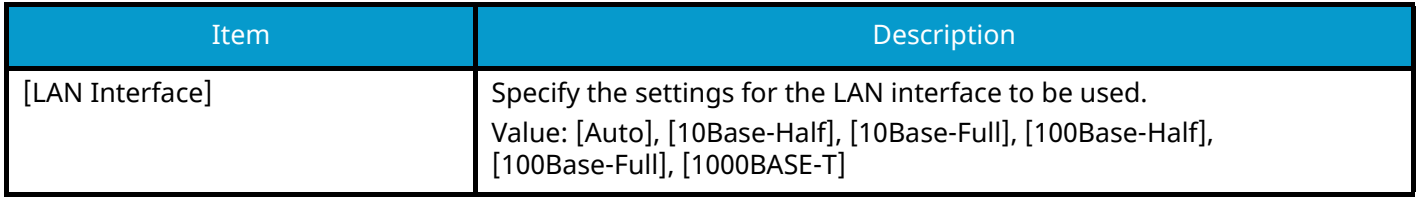

### **IMPORTANT**

After changing the setting, restart the network or turn the machine OFF and then ON.

# **[Bonjour]**

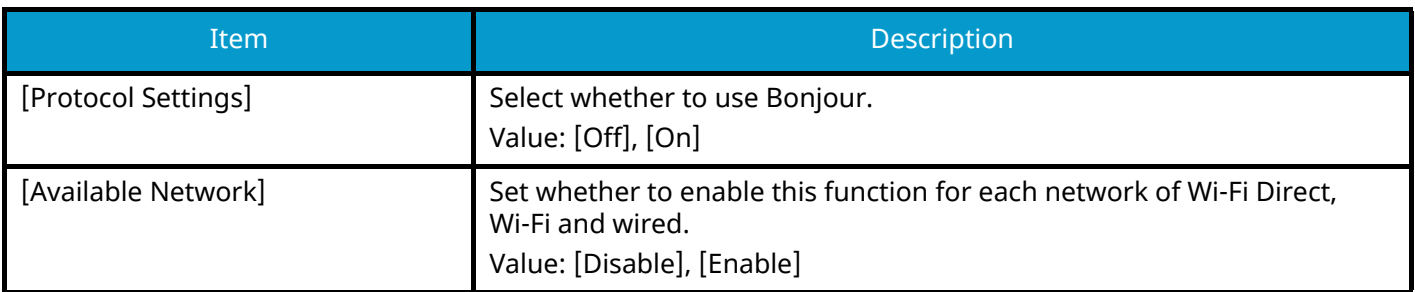

# **[IP Filter (IPv4)]**

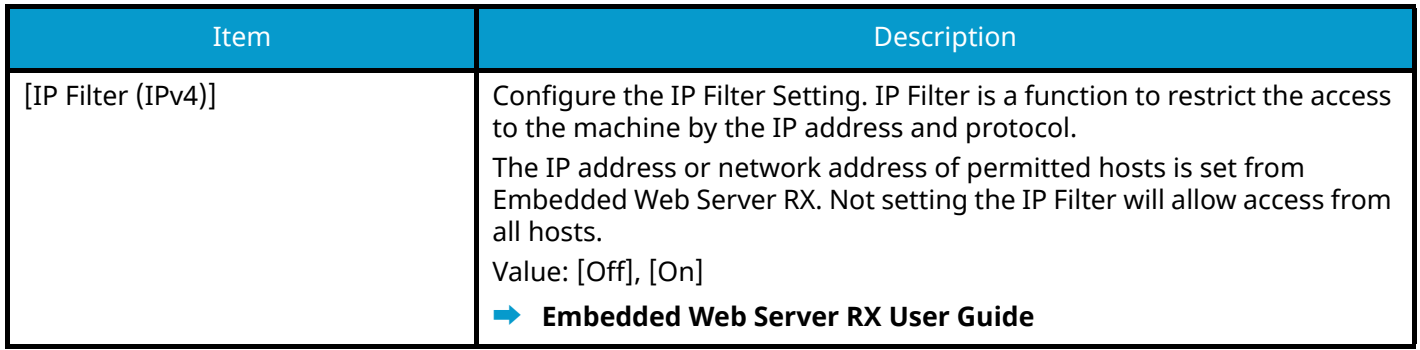

# **[IP Filter (IPv6)]**

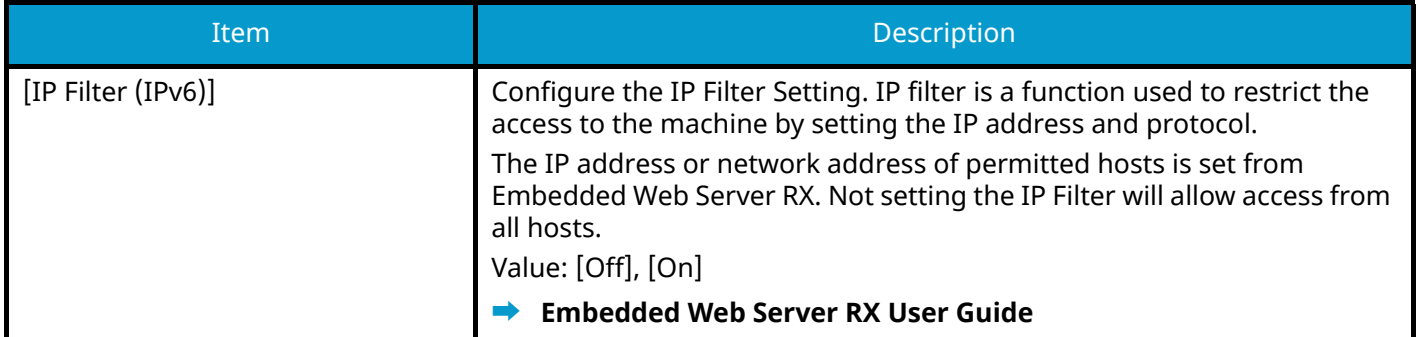

# **[IPSec]**

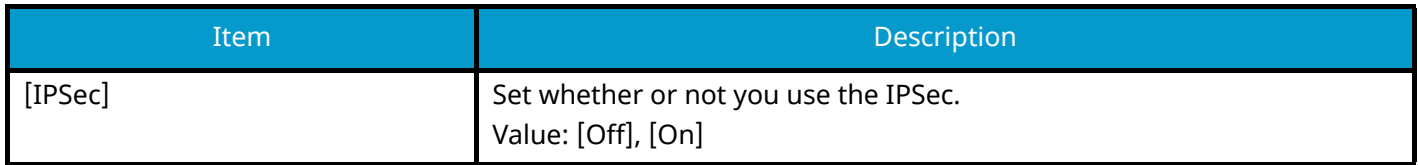

## **[Protocol Settings]**

Configures protocol settings.

#### **[NetBEUI]**

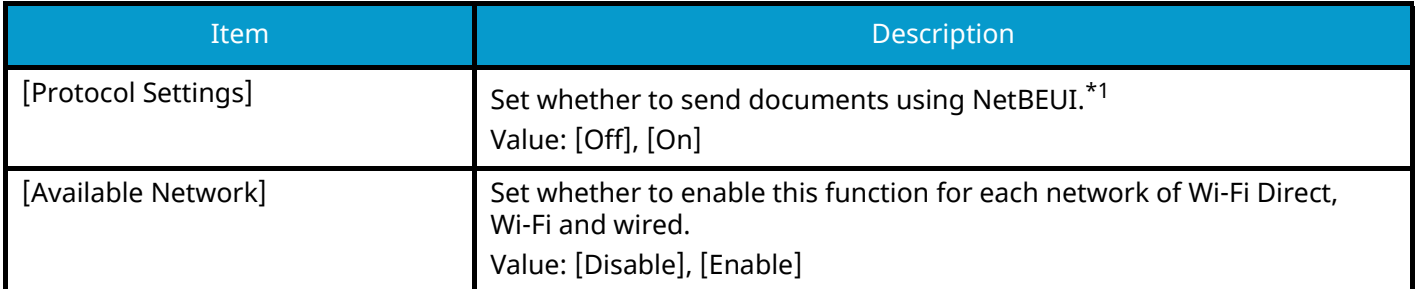

#### **[LPD]**

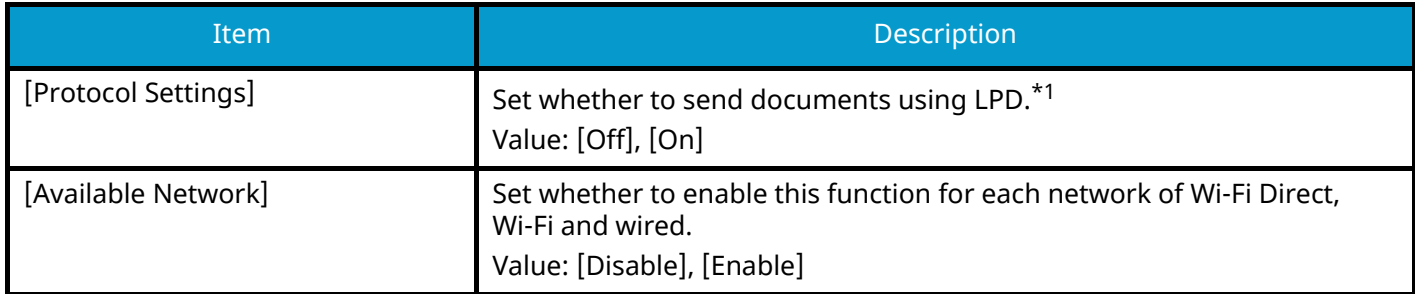

### **[SMTP (E-mail TX)]**

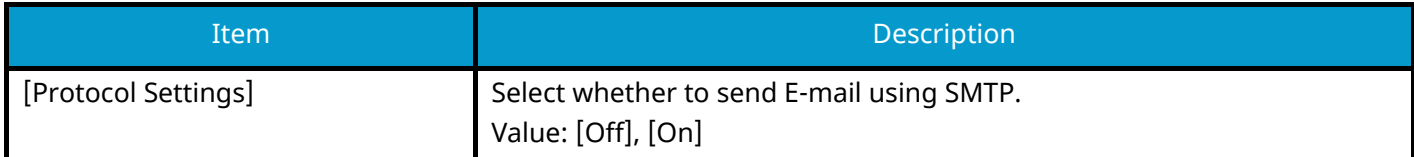

#### **[POP3 (E-mail RX)]**

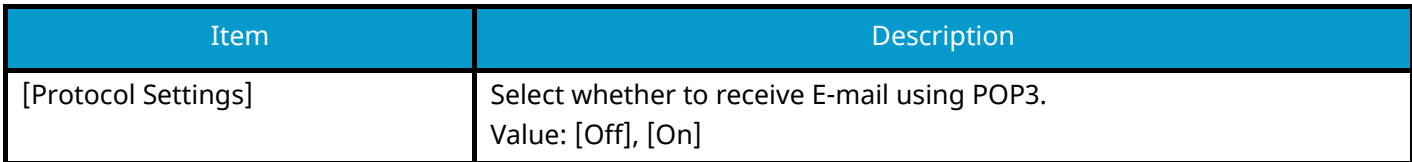

### **[FTP Server (Reception)]**

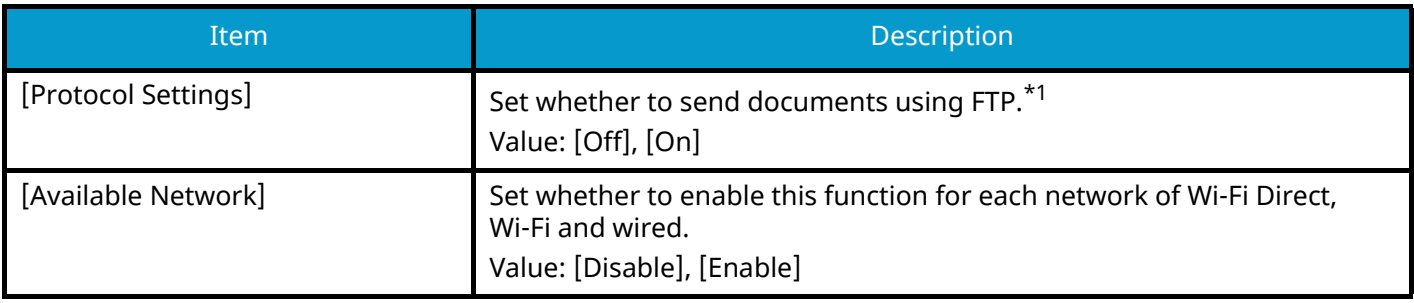

## **[WSD Print]**

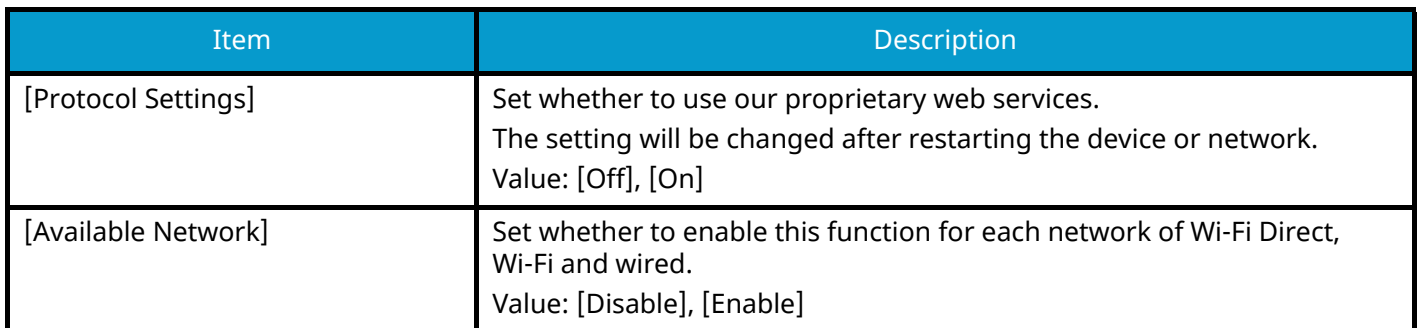

# **[LDAP]**

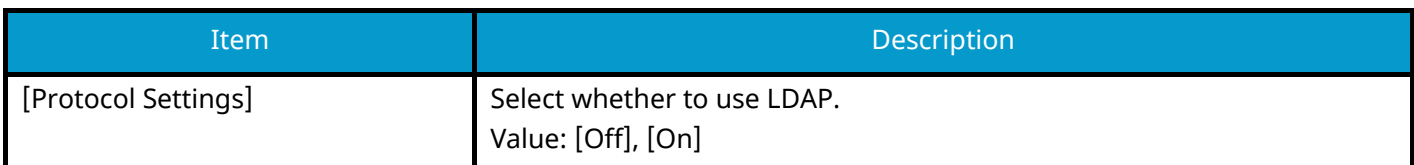

## **[SNMP]**

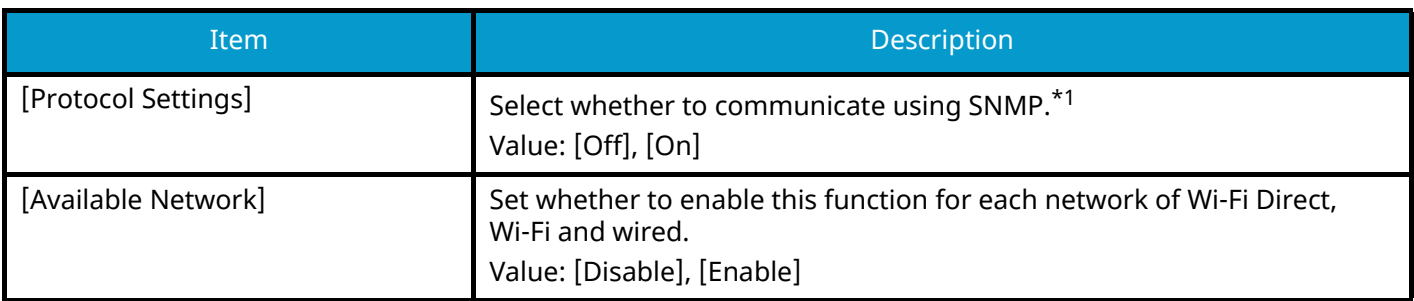

# **[SNMPv3]**

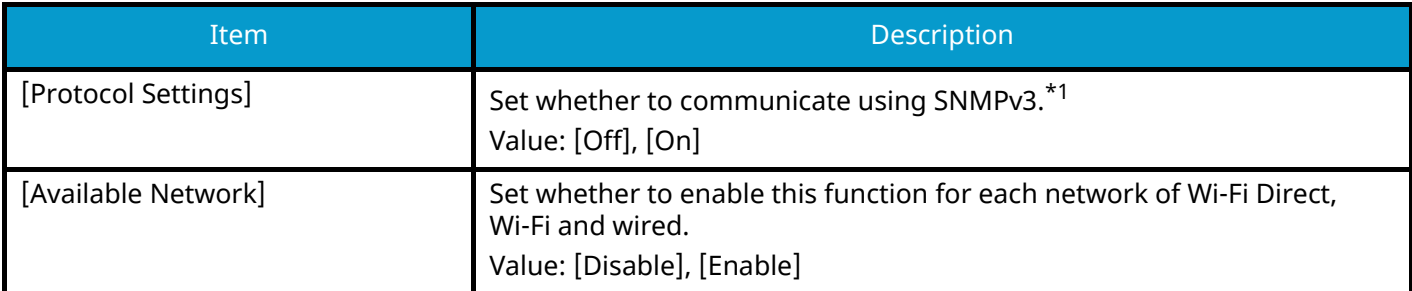

## **[HTTP]**

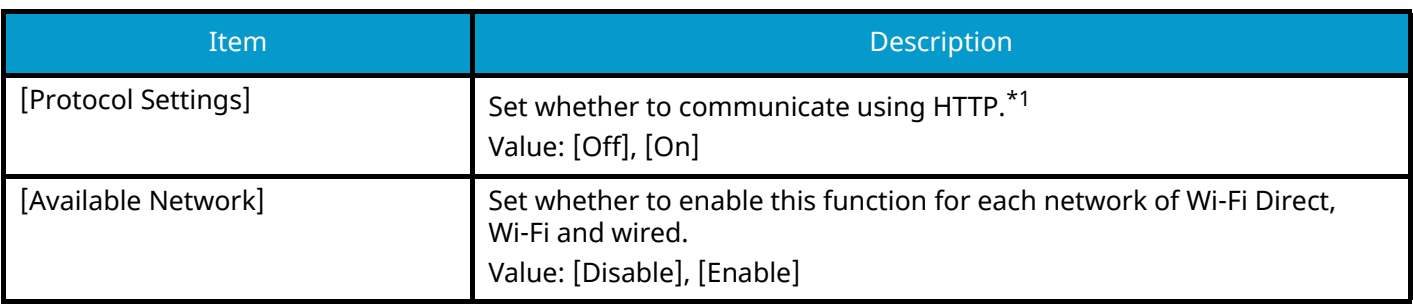

## **[HTTPS]**

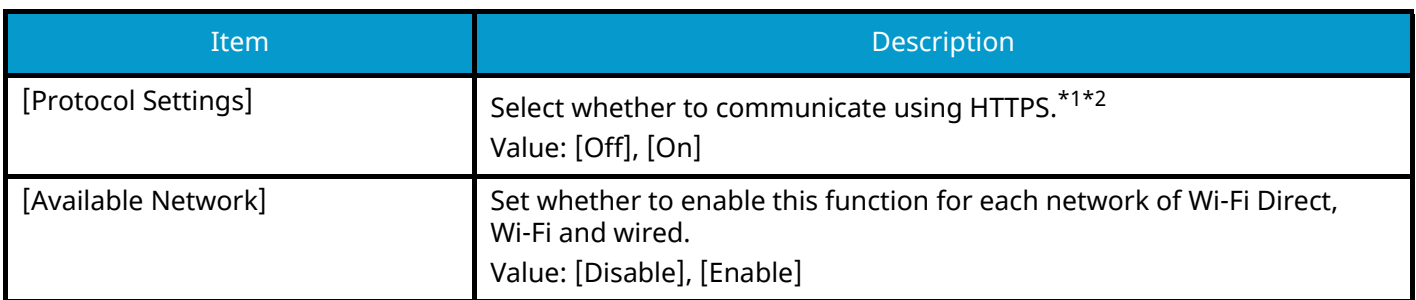

# **[IPP]**

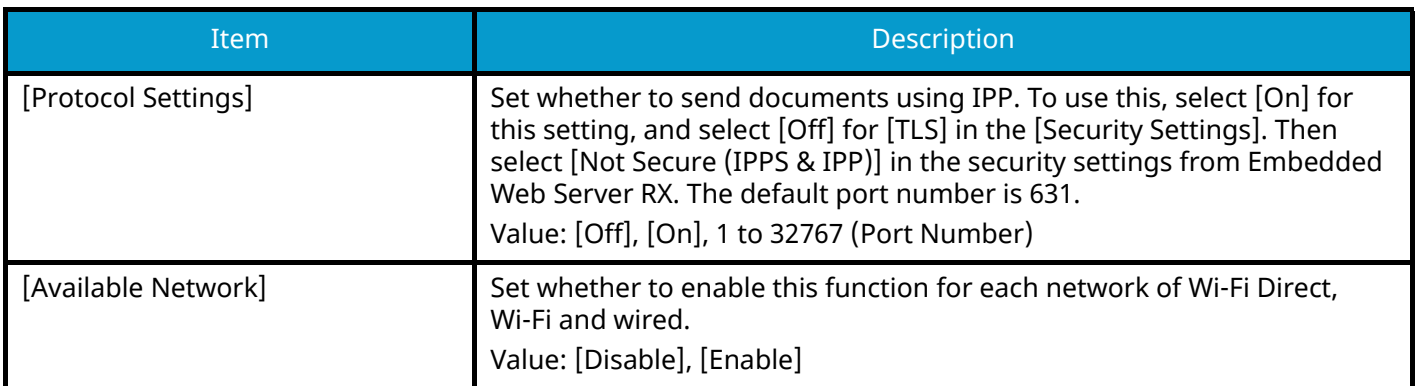

### **[IPP over TLS]**

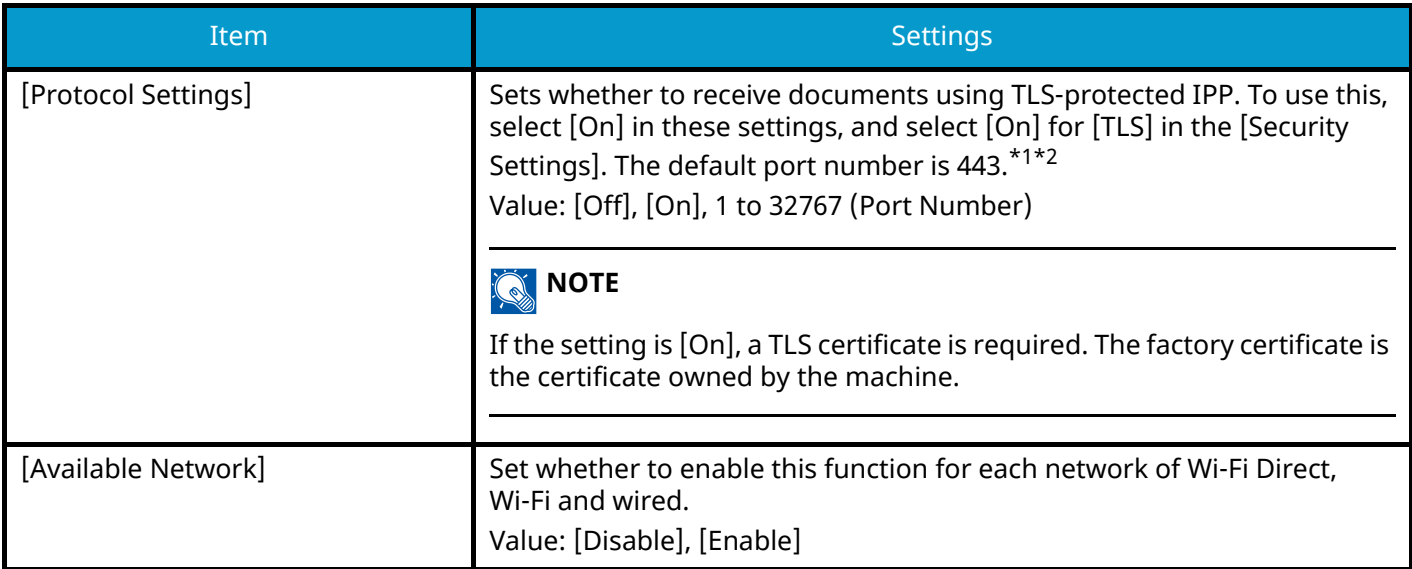

# **[RAW Port]**

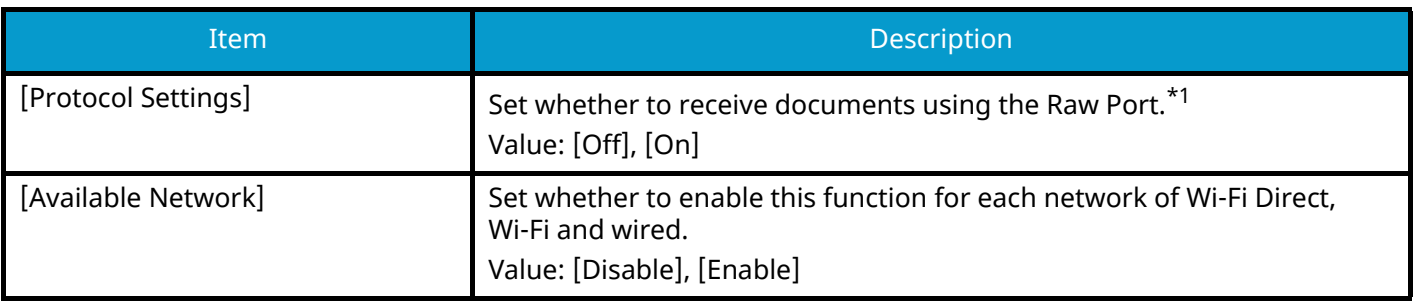

### **[ThinPrint]**

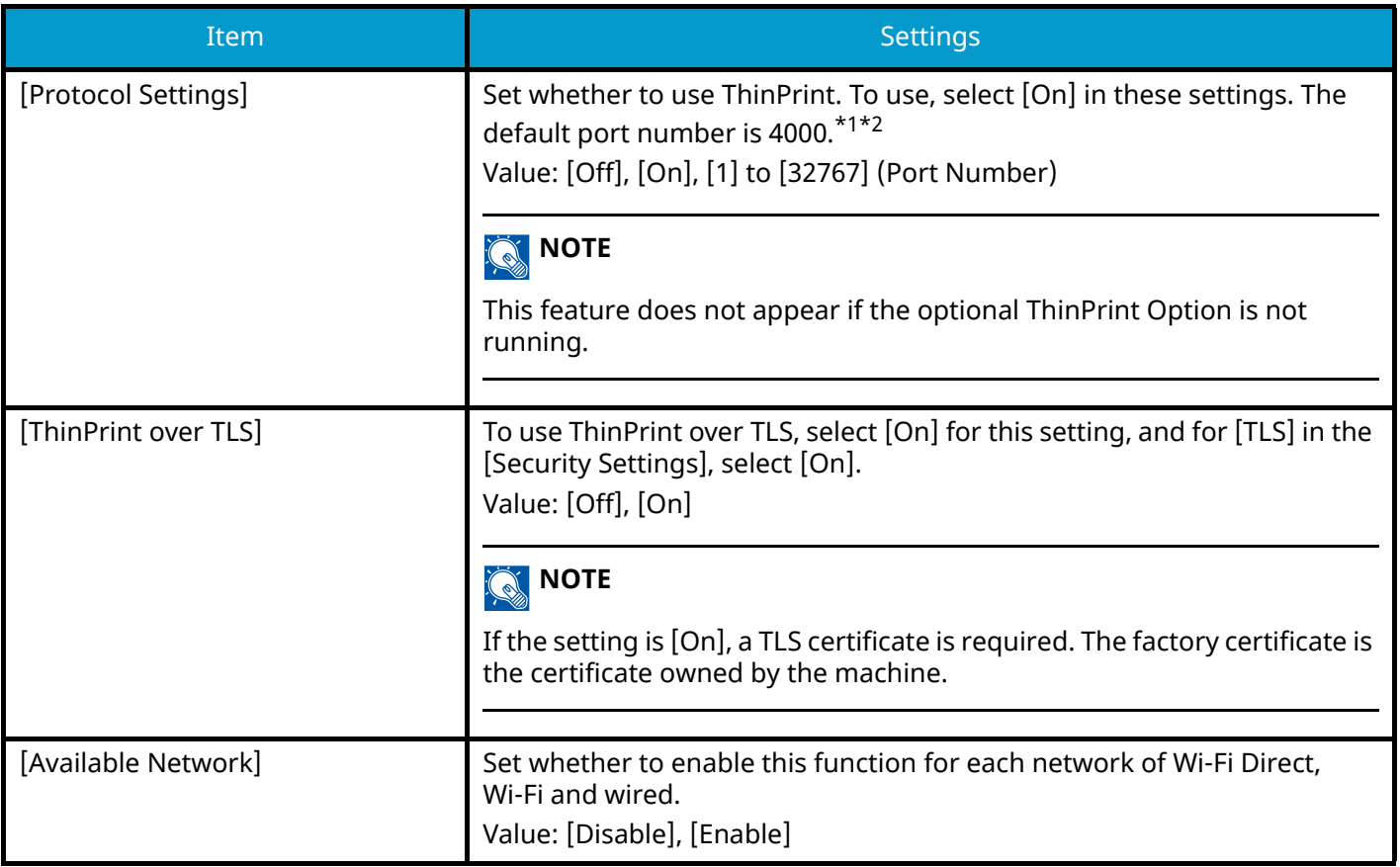

## **[Enhanced WSD]**

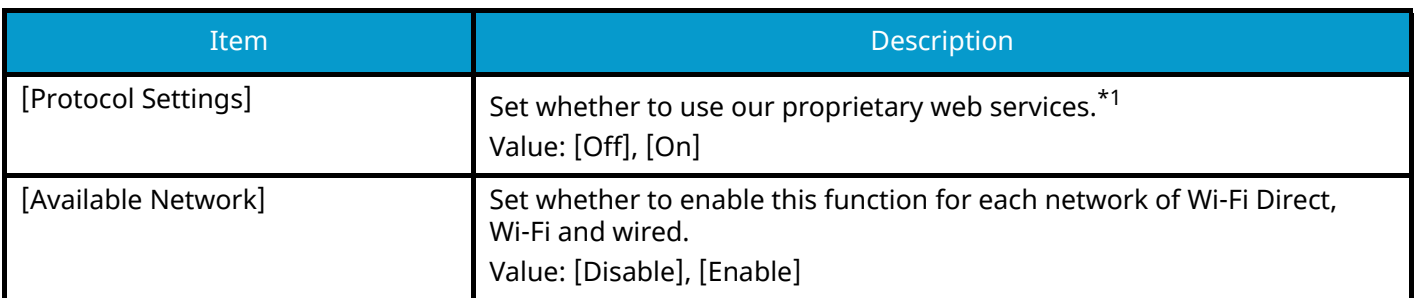

## **[Enhanced WSD over TLS]**

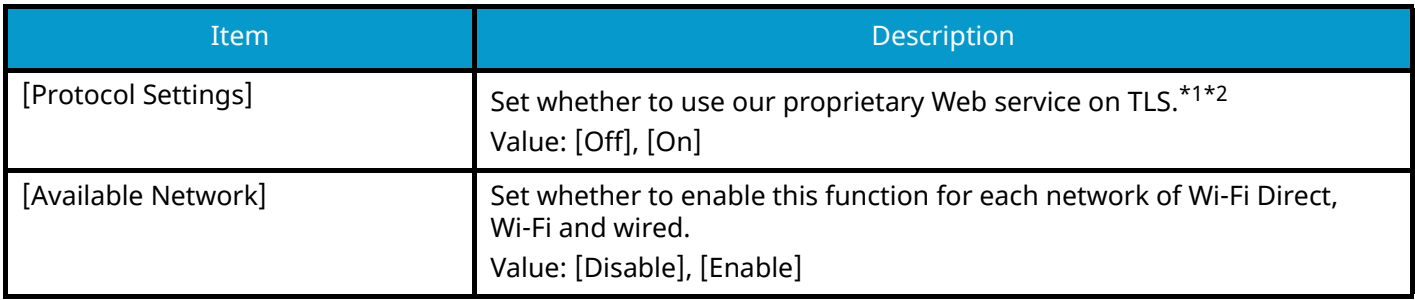

#### **[VNC (RFB) over TLS]**

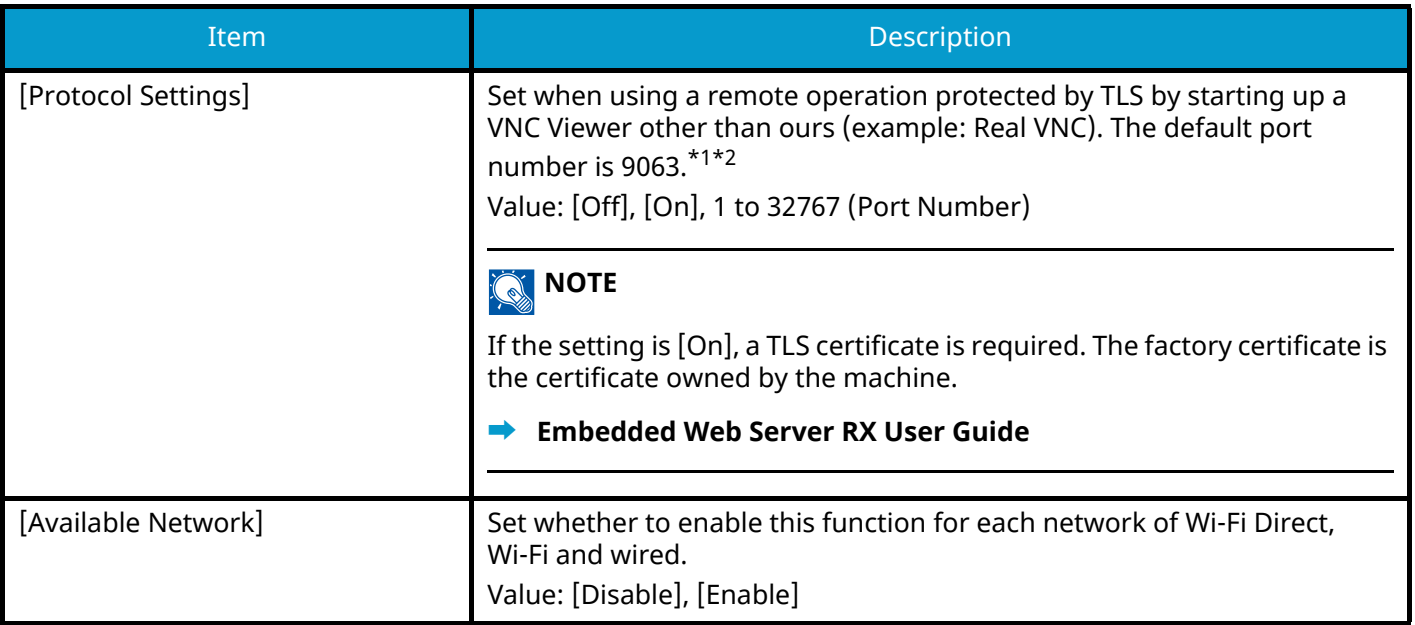

### **[VNC (RFB)]**

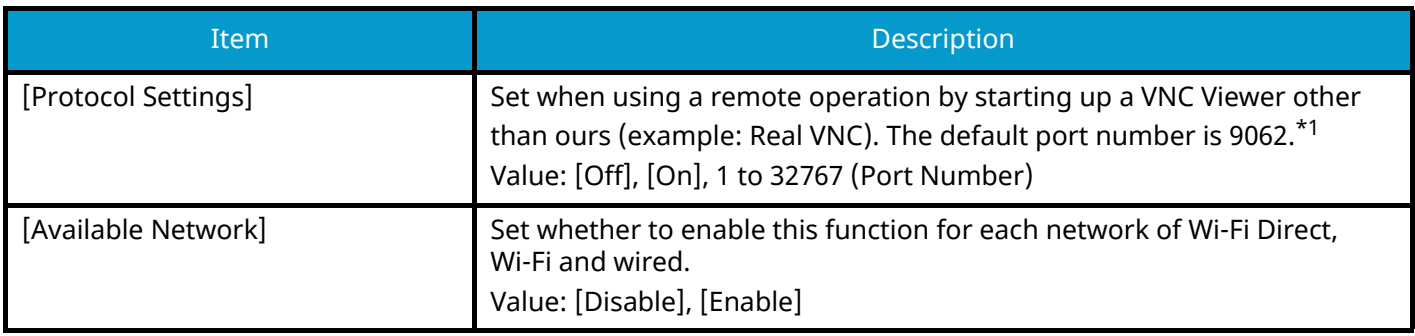

### **[Enhanced VNC (RFB) over TLS]**

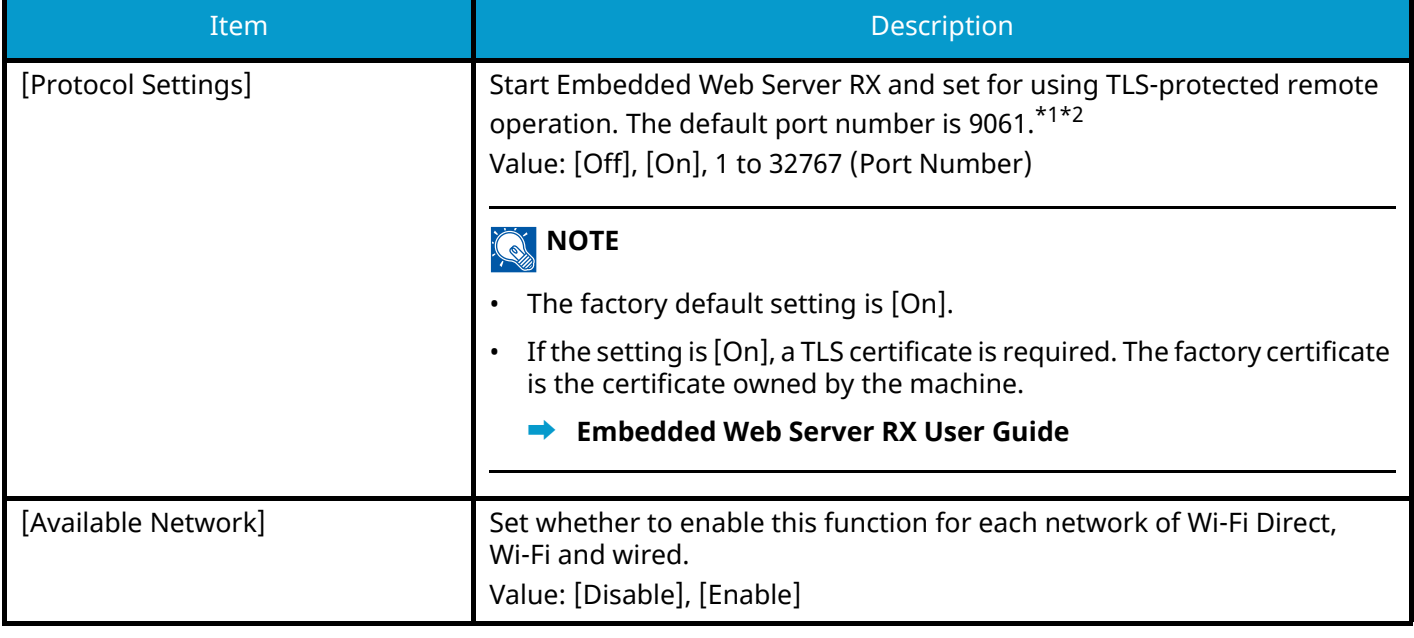

<span id="page-214-0"></span>\*1 The setting will be changed after restarting the device or network.

<span id="page-214-1"></span>\*2 In [Security] set [TLS] to [On].

#### **➡** [\[Security Quick Setup\] \(page 209\)](#page-215-0)

### **IMPORTANT**

Depending on the protocol, it may be necessary to restart the network or turn the power off/on after changing the settings.

### **[Security Settings]**

Configures security settings.

#### <span id="page-215-0"></span>**[Security Quick Setup]**

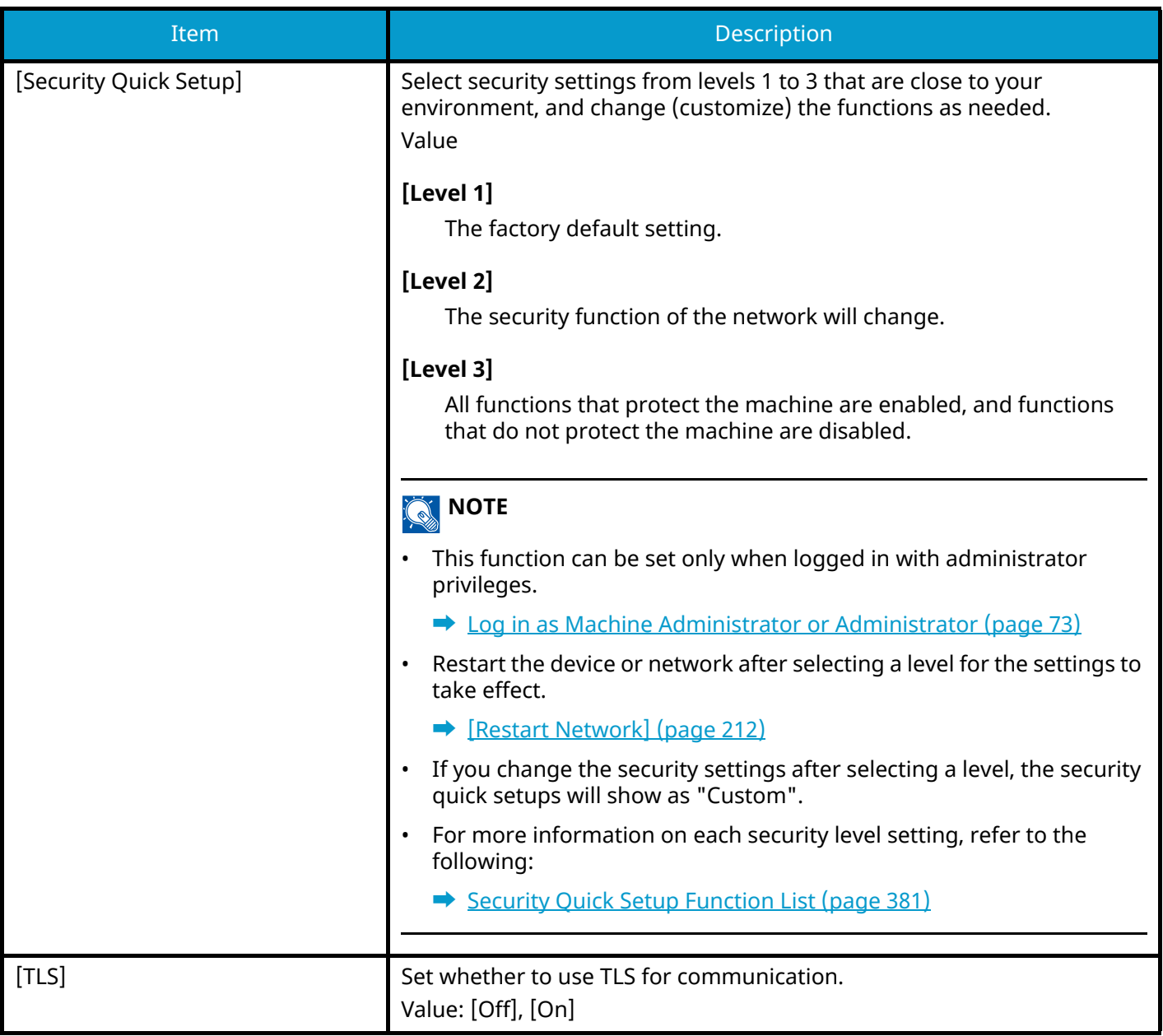
### **[Ping]**

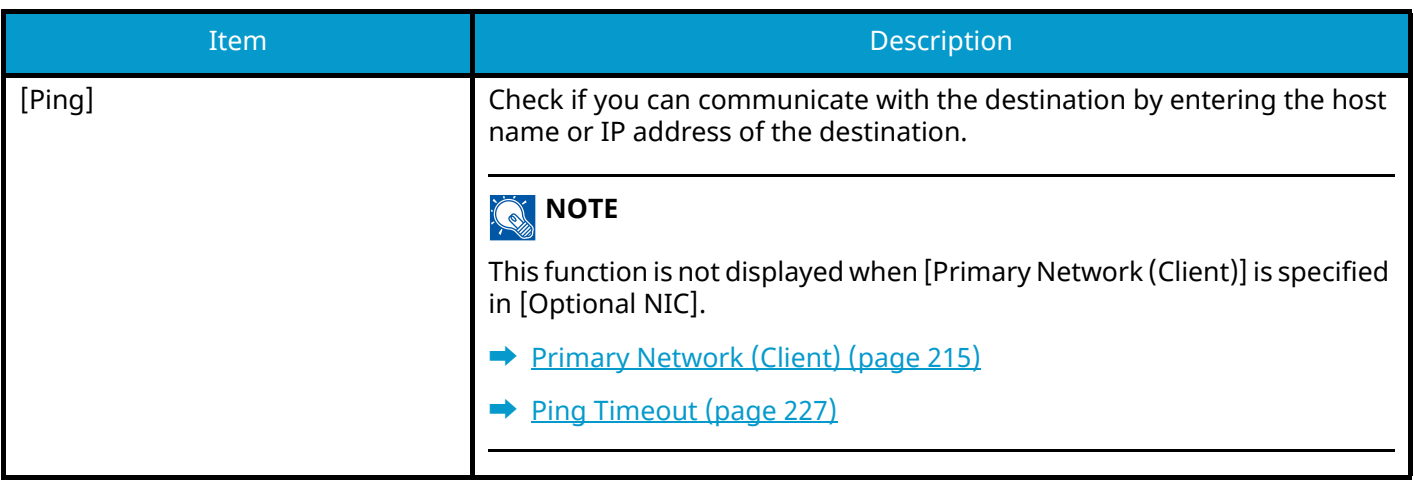

### **[Restart Network]**

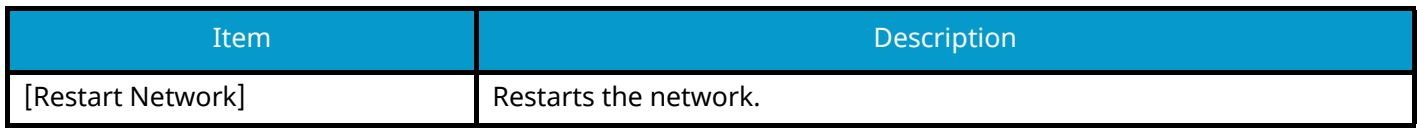

### **[Proxy]**

[System Menu/Counter] key > [Internet] > [Proxy]

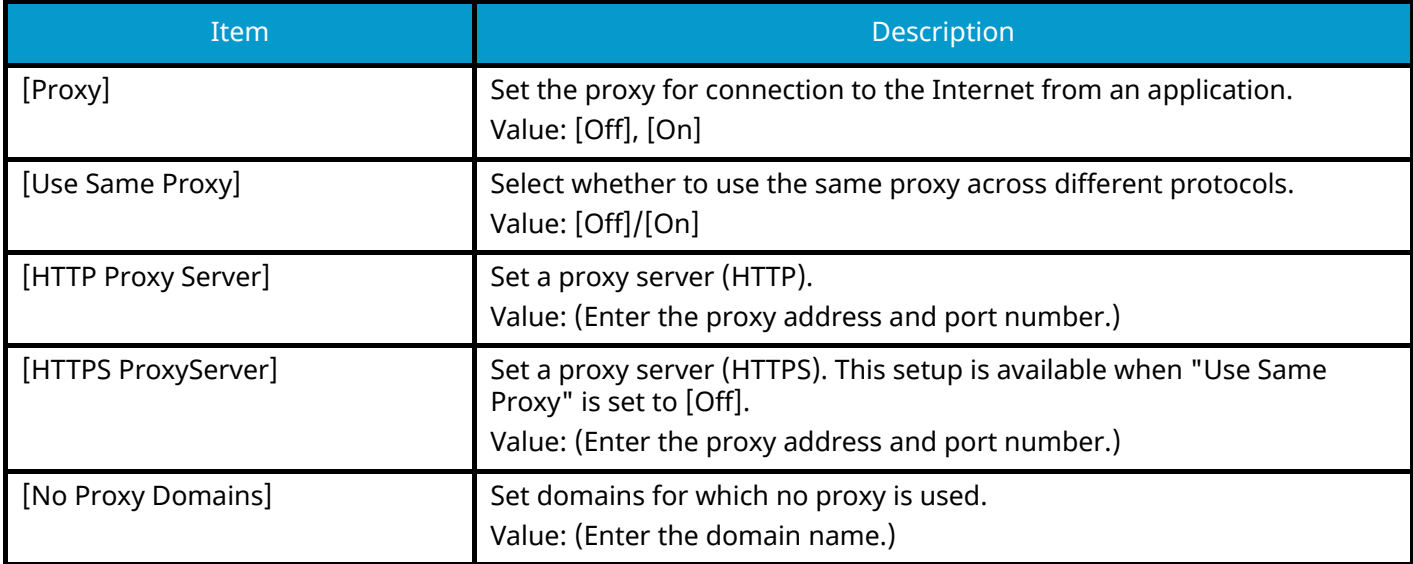

### **Optional NIC**

Configure settings for the optional Network Interface Kit.

### **NOTE**

This Menu is displayed when the optional Network Interface Kit or Wireless Network Interface Kit is installed.

### **[Basic]**

[System Menu/Counter] key > [System/Network] > [Network] > [Optional NIC]

### **NOTE**

This function will be displayed when the optional Network Interface Kit (IB-50) is installed.

### **Host Name**

Check the host name of the machine. Host name can be changed from Embedded Web Server RX.

**➡** [Changing Device Information \(page 79\)](#page-85-0)

### **[TCP/IP Settings]**

For the setting values, refer to the following:

- **➡** [\[TCP/IP Settings\]\[TCP/IP Settings\] \(page 200\)](#page-206-0)
- **➡** [\[Bonjour\] \(page 203\)](#page-209-0)
- **➡** [\[IPSec\] \(page 203\)](#page-209-1)

### **[LAN Interface]**

Select the LAN interface. The setting will be changed after restarting the device or the machine's network. Value: [Auto], [10Base-Half], [10Base-Full], [100Base-Half], [100Base-Full], [1000BASE-T]

### **[MAC Address Filter]**

Set whether to use MAC Address Filter.

### **➡ Network Interface Kit Operation Guide**

Value: [Off], [On]

### **[Restart Network]**

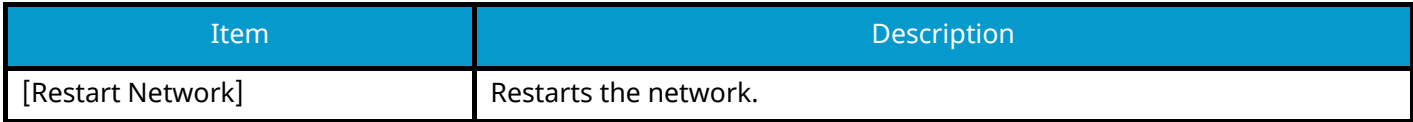

### **[Setup]**

[System Menu/Counter] key > [System/Network] > [Wireless Network]

Configure settings for the optional Wireless Network Interface Kit.

### **NOTE**

This function will be displayed when the optional Wireless Network Interface Kit (IB-51) is installed.

### **[Connection Status]**

If you have the optional Wireless Network Interface Kit installed, you can check the status of your wireless LAN.

### **[Quick Setup]**

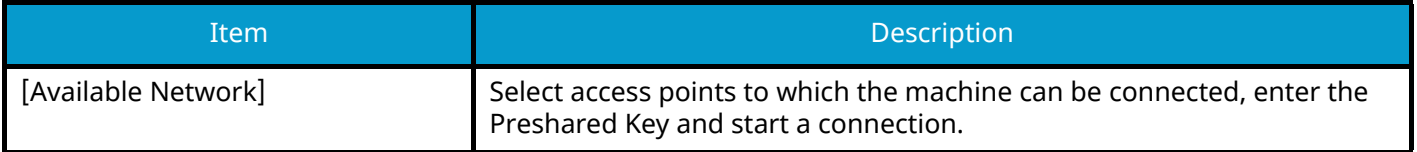

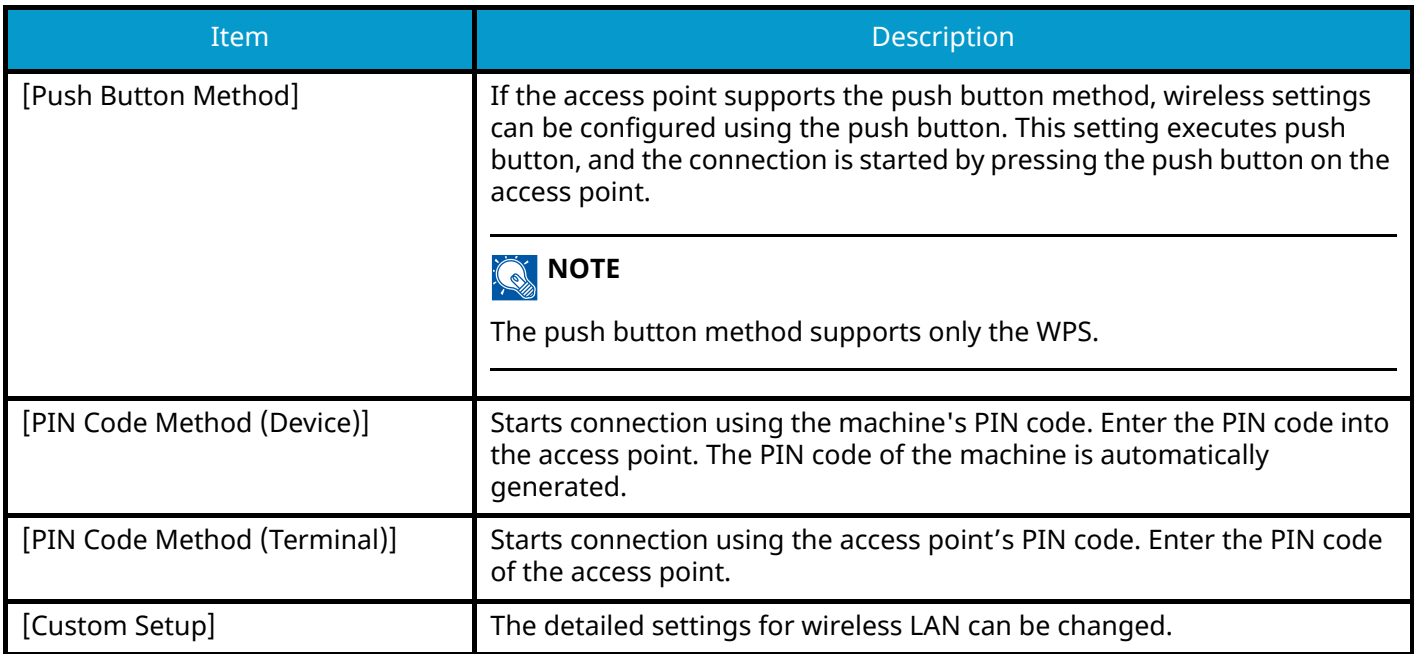

### **[Custom Setup]**

<span id="page-219-0"></span>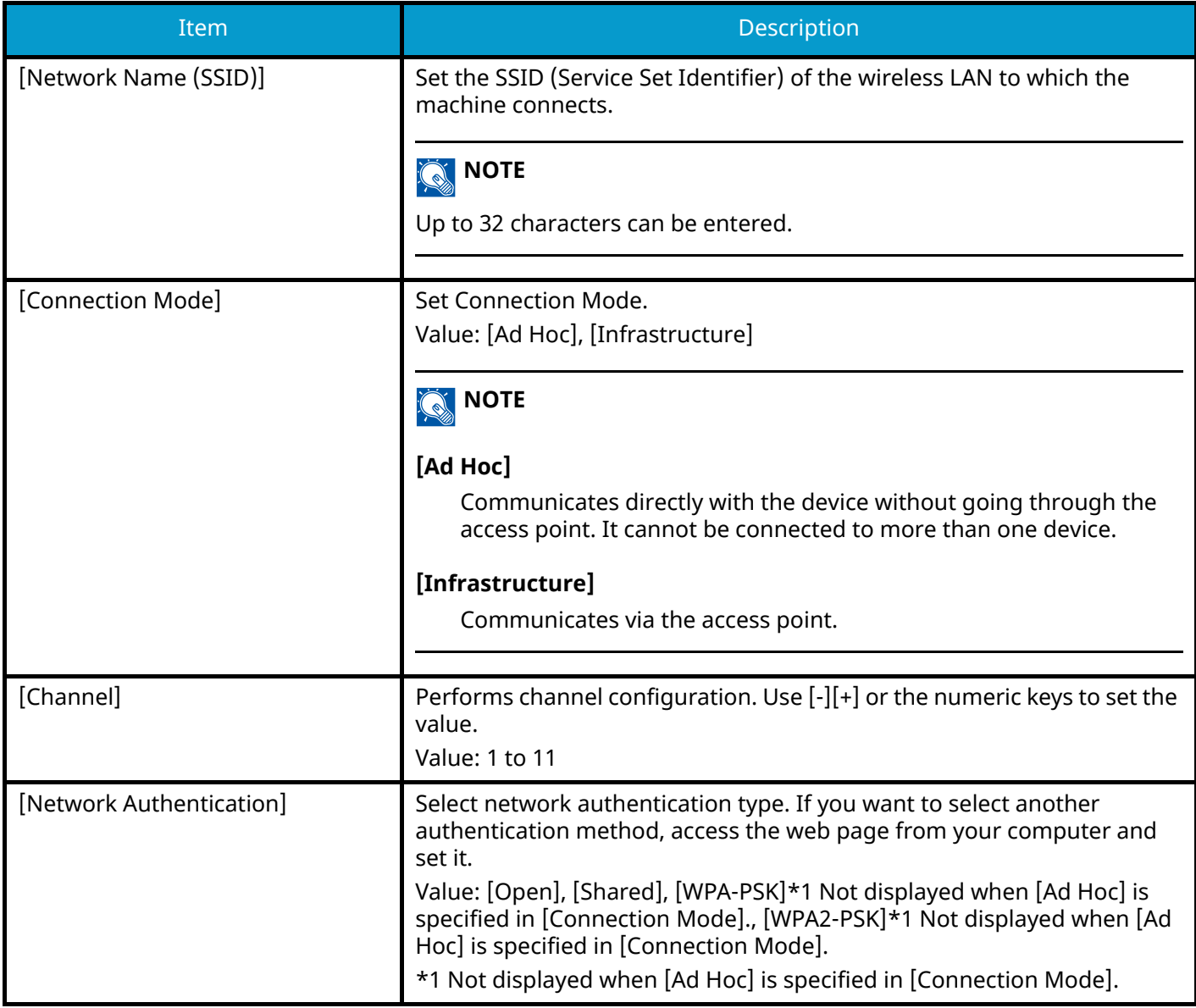

<span id="page-220-0"></span>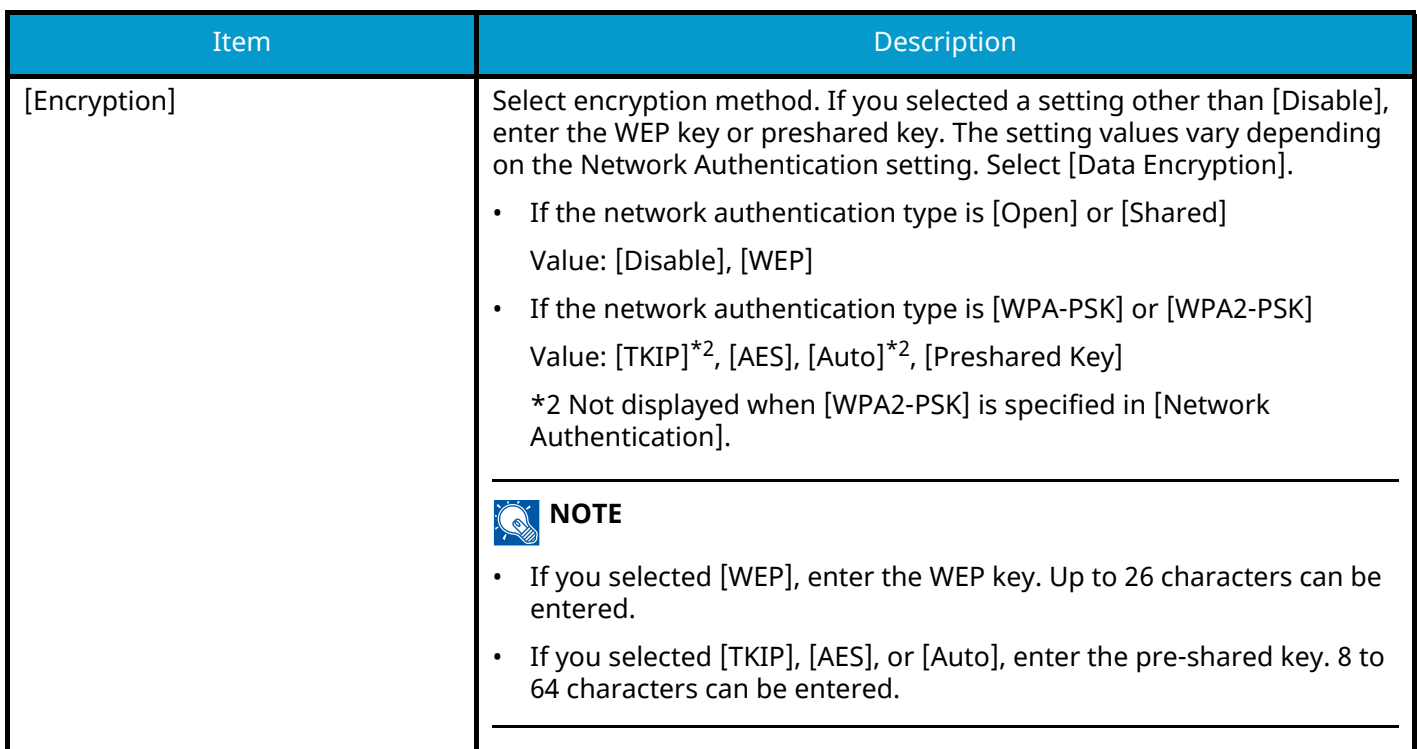

### **[Basic]**

### **Host Name**

Check the host name of the machine. Host name can be changed from Embedded Web Server RX.

**➡** [Changing Device Information \(page 79\)](#page-85-0)

### **TCP/IP Settings**

For the setting values, refer to the following:

- **➡** [\[TCP/IP Settings\]\[TCP/IP Settings\] \(page 200\)](#page-206-0)
- **➡** [\[Bonjour\] \(page 203\)](#page-209-0)
- **➡** [\[IPSec\] \(page 203\)](#page-209-1)

### **MAC Address Filter**

Set whether to use MAC Address Filter.

#### **➡ Network Interface Kit Operation Guide**

Value: [Off], [On]

### **Restart Network**

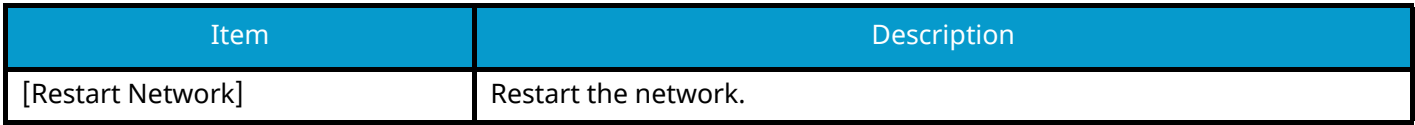

# <span id="page-221-0"></span>**Primary Network (Client)**

[System Menu/Counter] key > [System/Network] > [Primary Network (Client)]

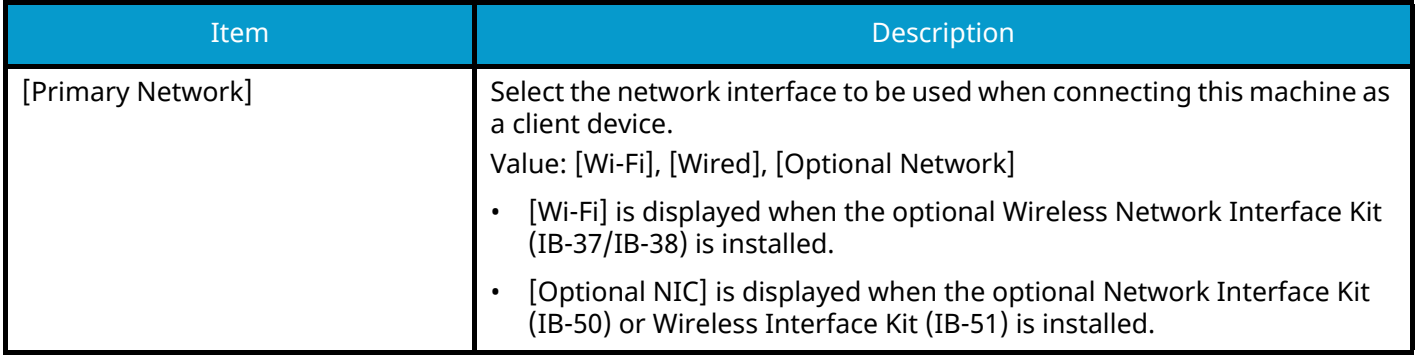

### <span id="page-222-0"></span>**Interface Block Setting**

[System Menu/Counter] key > [System/Network] > [Interface Block Setting]

This allows you to protect this machine by blocking the interface with external devices such as USB hosts or optional interfaces.

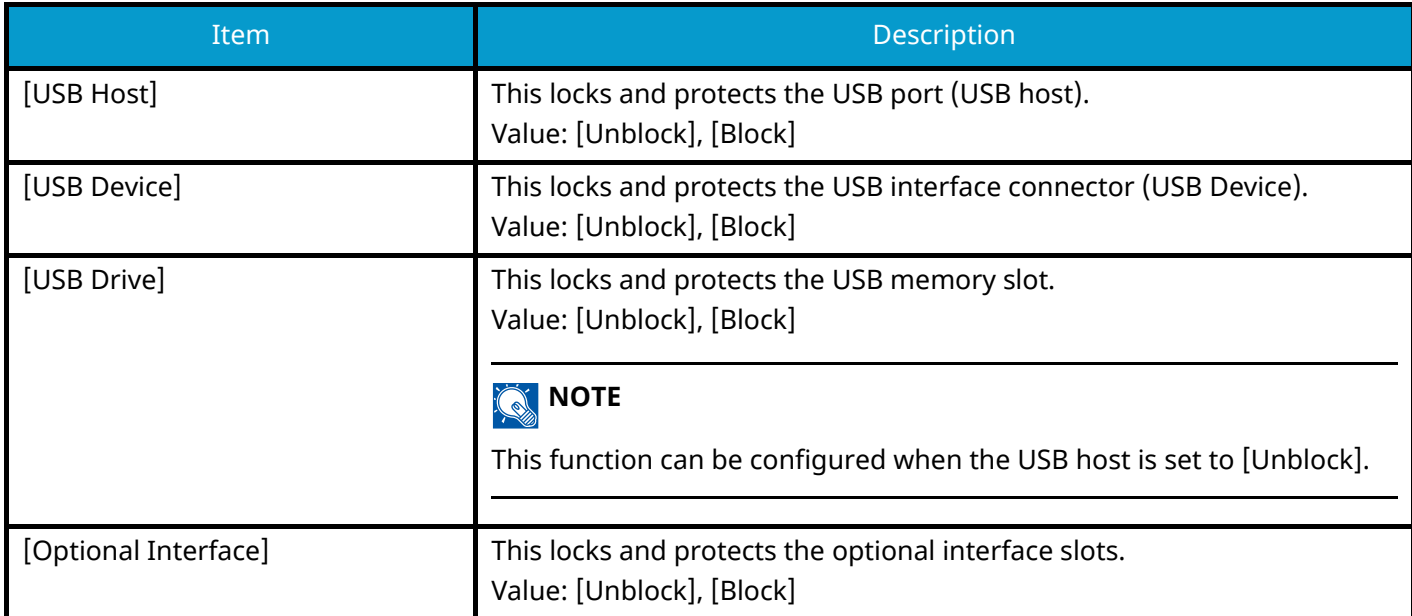

### **Bluetooth Settings**

[System Menu/Counter] key > [System/Network] > [Bluetooth Settings]

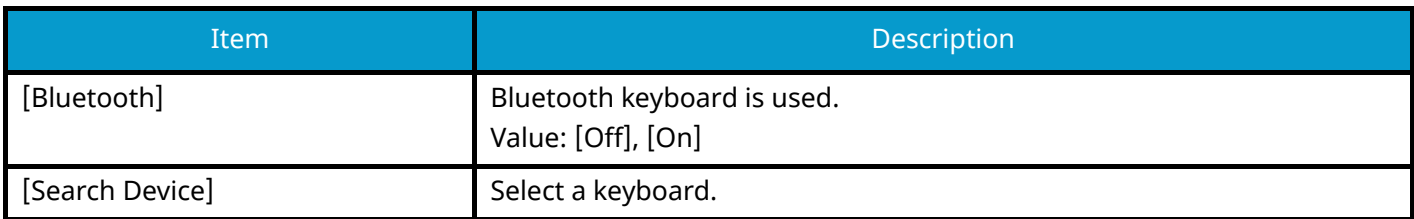

## **Security Level**

[System Menu/Counter] key > [System/Network] > [Security Level]

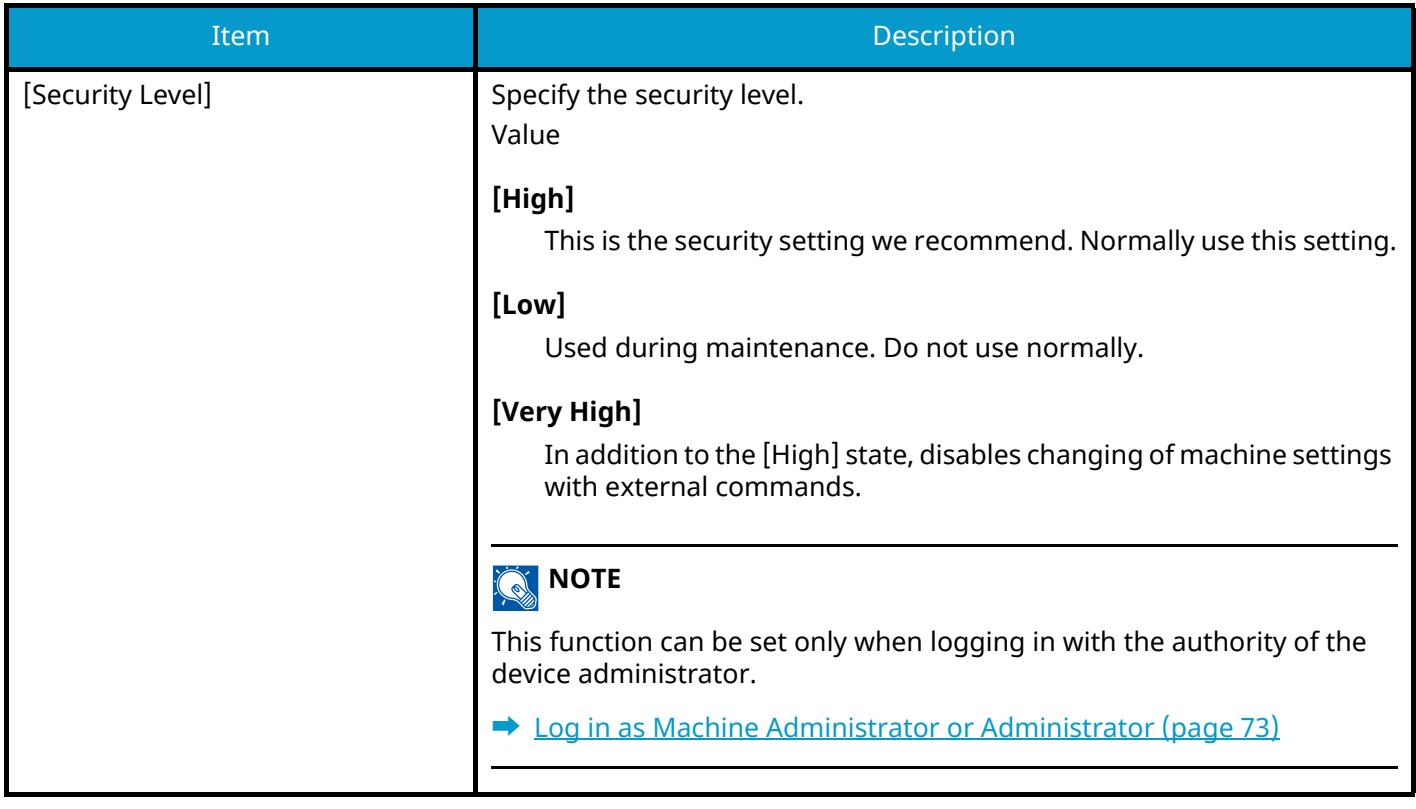

### **Restart**

[System Menu/Counter] key > [System/Network] > [Restart]

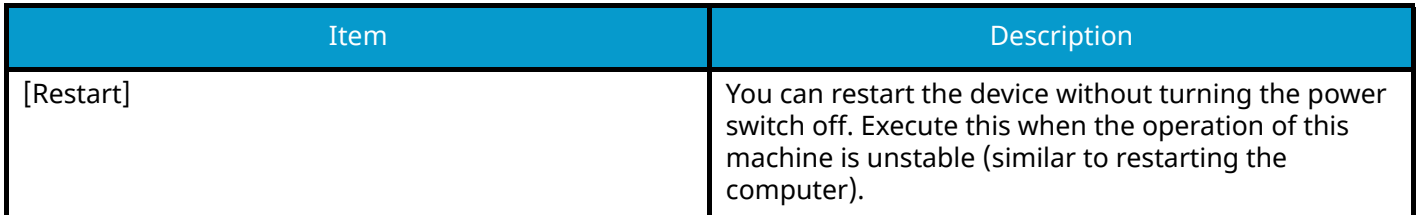

# **RAM Disk Setting**

[System Menu/Counter] key > [System/Network] > [RAM Disk Setting]

### **<b>Q** NOTE

This function is not displayed when the optional SSD is installed.

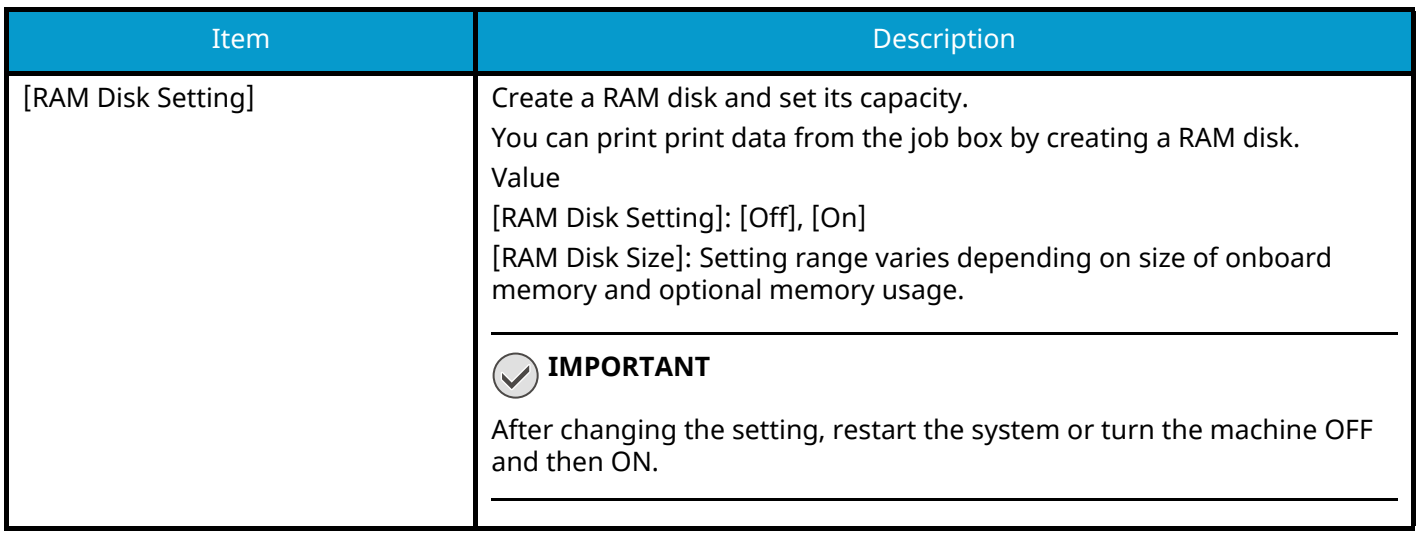

### **Data Security**

[System Menu/Counter] key > [System/Network] > [Data Security] Configure settings related to data stored in SSD or memory.

### **[SSD Initialization]**

Change the security feature settings.

### **A** NOTE

- This feature appears when an optional SSD is installed and the optional security kit is running.
- To change security feature settings, you must enter a security password. The factory default value is 000000.

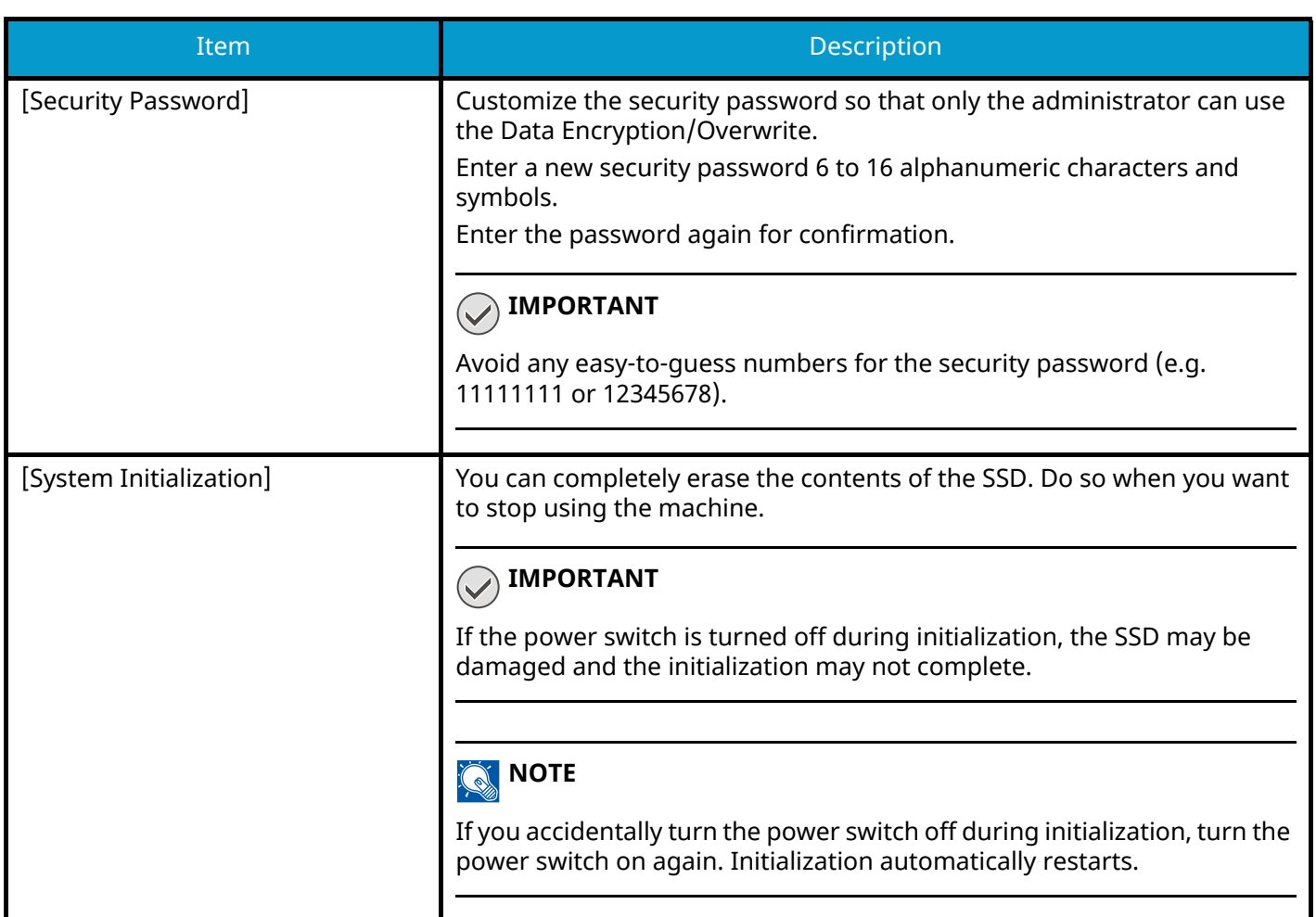

### **[Data Sanitization]**

This function returns the following information stored in the machine to the factory default.

- Favorite Data
- System Settings
- Data in the Custom Box
- Optional applications

# **CAUTION**

Job box data saved in applications or SD cards cannot be deleted. If you want to erase this, you need to format the SD card.

### **NOTE**

- Print "Data Sanitization Report" and check that security data has definitely been erased.
	- **➡** [Report \(page 165\)](#page-171-0)
- You cannot cancel a process in the middle.
- Disconnect any modular or network cables before performing this operation.
- Before executing this function, set all [Interface Block Setting] to [Unblock].
	- **➡** [Interface Block Setting \(page 216\)](#page-222-0)
- Do not turn off the power during data sanitization. If the power is turned off during erasing, erasing will be performed automatically after the power is turned on, but complete operation cannot be guaranteed.

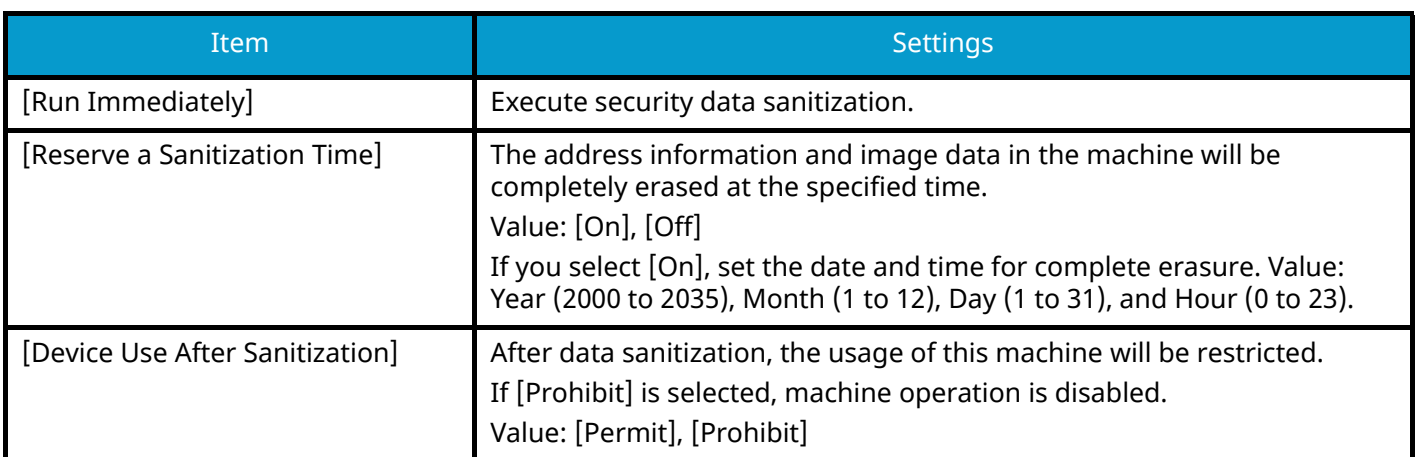

### **[Software Verification]**

Verify the software in the machine.

Select [Start] to run the verification. If you experience any abnormalities in software verification, contact your service representative.

## **Optional Function**

[System Menu/Counter] key > [System/Network] > [Optional Function]

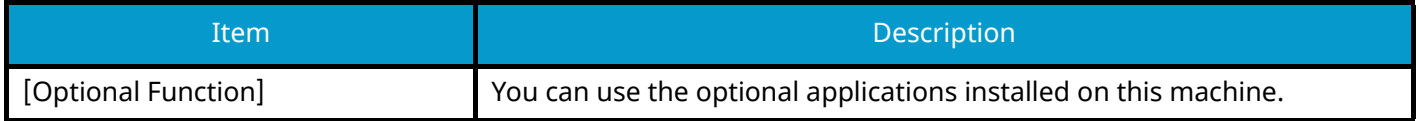

### **Remote Services Settings**

[System Menu/Counter] key > [System/Network] > [Remote Services Settings]

When the trouble occurs on this product, it is possible to explain the operational procedure and the troubleshooting method through the internet from our sales office by accessing the operation panel screen of this product while operating the screen.

### **NOTE**

When using the remote service settings, it is necessary to make a contract with our company. Please contact our sales office or our authorized dealer (purchase source) for the details.

### **Remote Operation**

Configures remote operation settings.

[System Menu/Counter] key > [System/Network] > [Remote Operation]

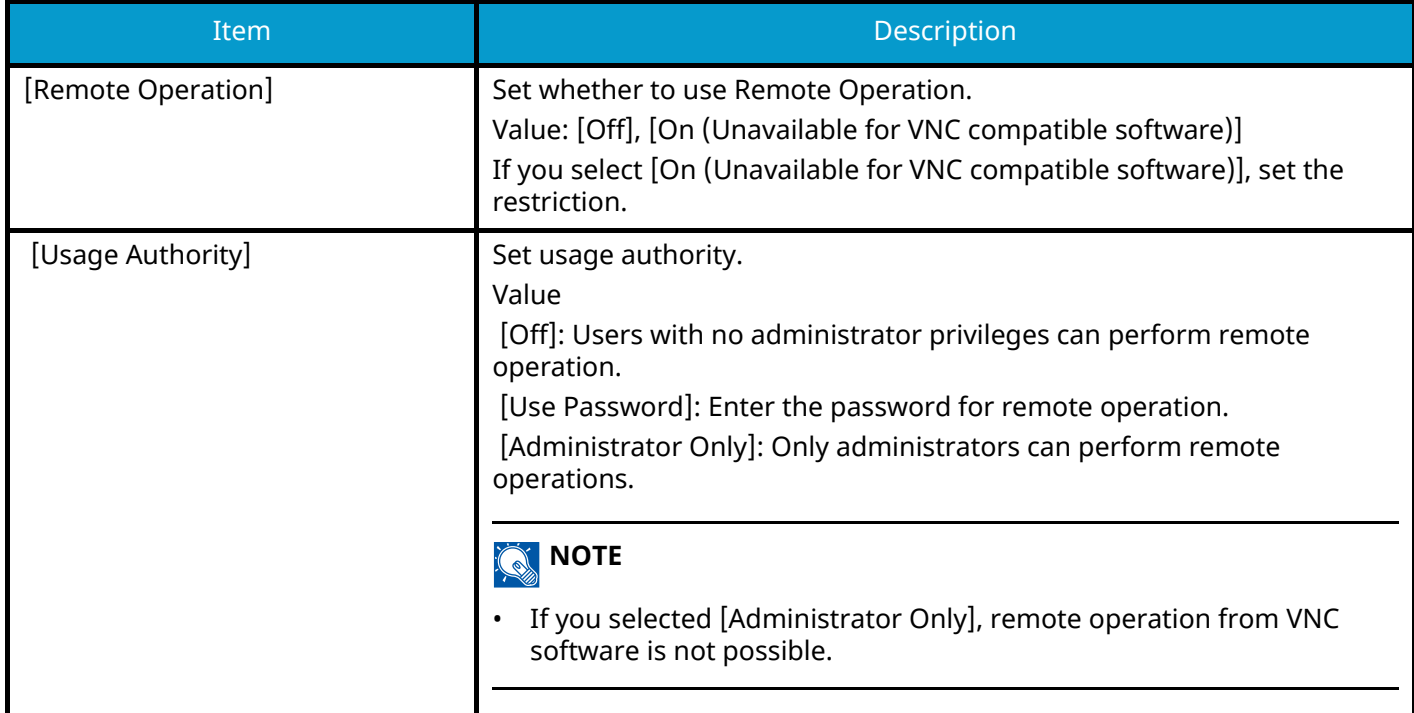

### **Administrator Authentication on Firmware Update**

[System Menu/Counter] key > [System/Network] > [Administrator Authentication on Firmware Update]

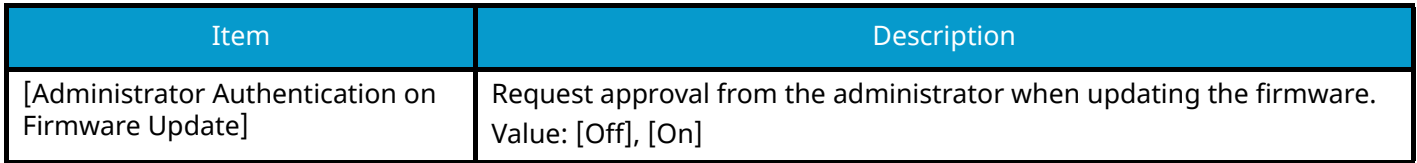

### **Administrator Authentication on Data Import/Export**

[System Menu/Counter] key > [System/Network] > [Administrator Authentication on Data Import/Export]

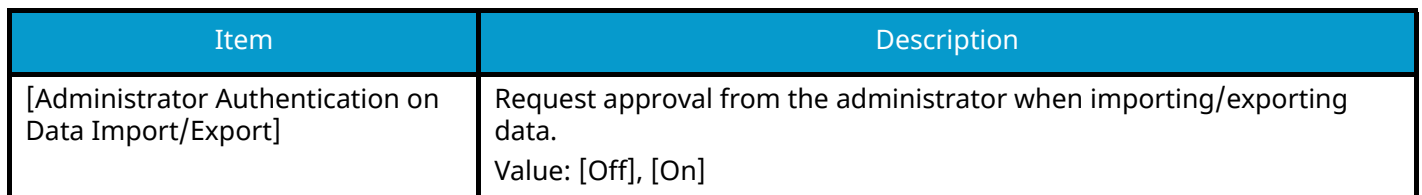

# **Allowlisting**

[System Menu/Counter] key > [System/Network] > [Allowlisting]

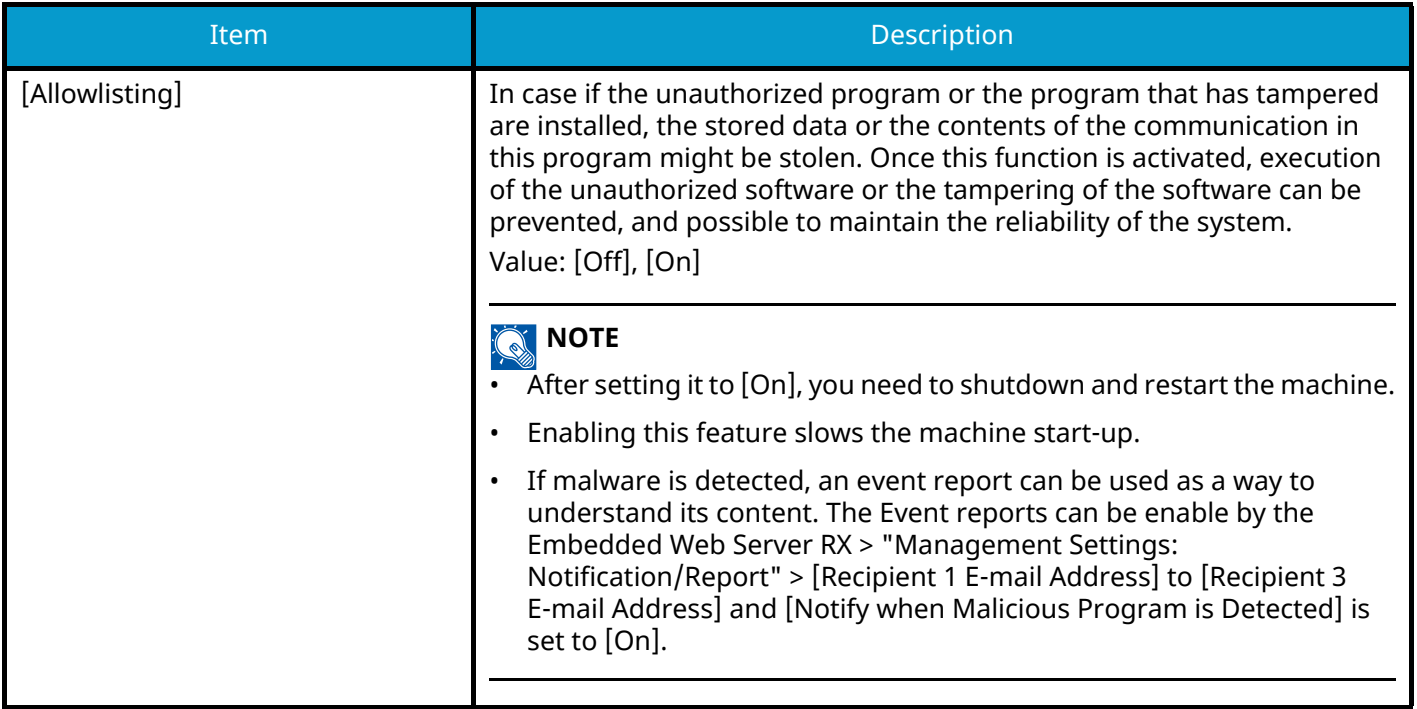

# **Date/Timer/Energy Saver**

[System Menu/Counter] key > [Date/Timer/Energy Saver]

Configures settings related to the date and time.

<span id="page-230-0"></span>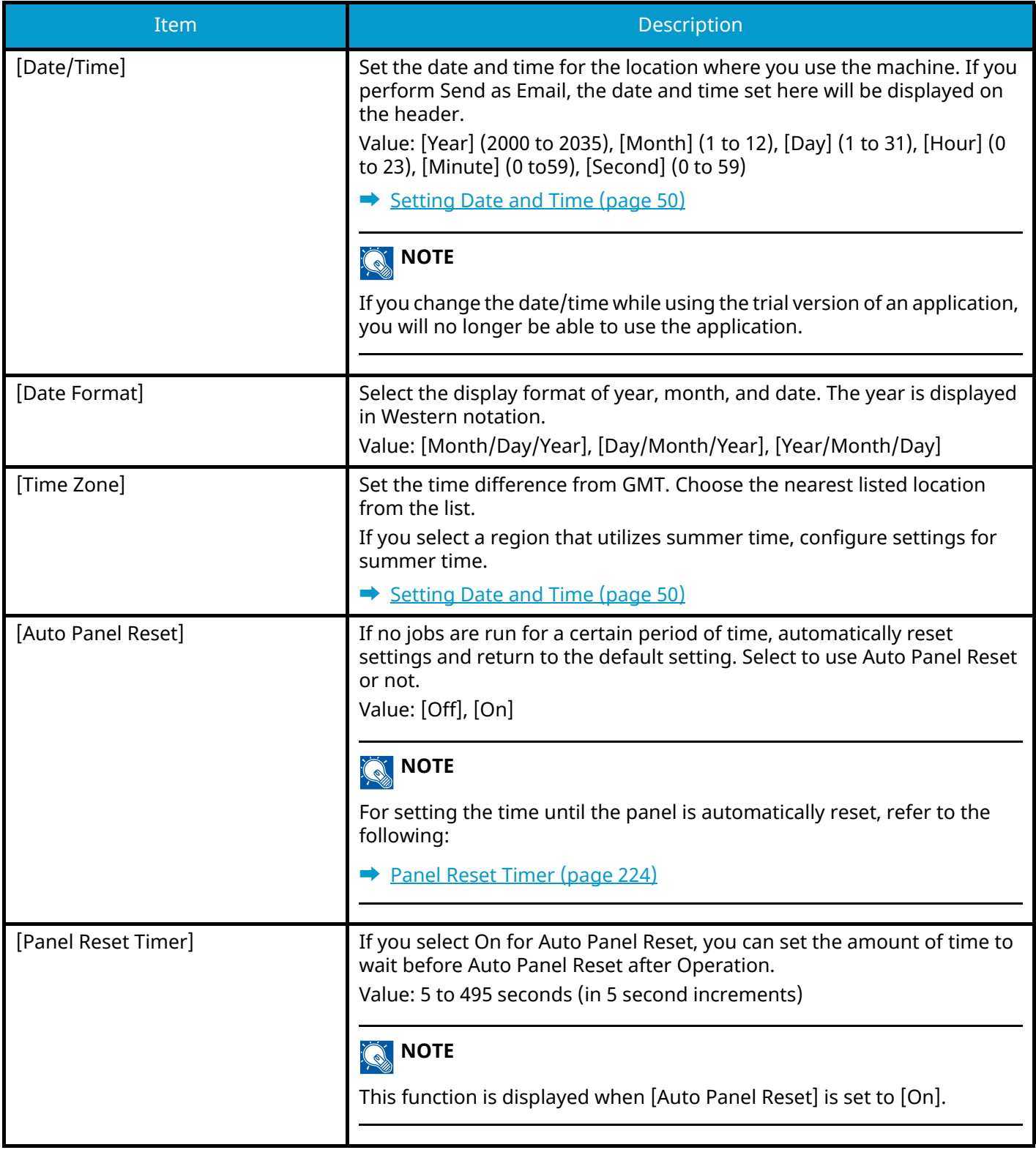

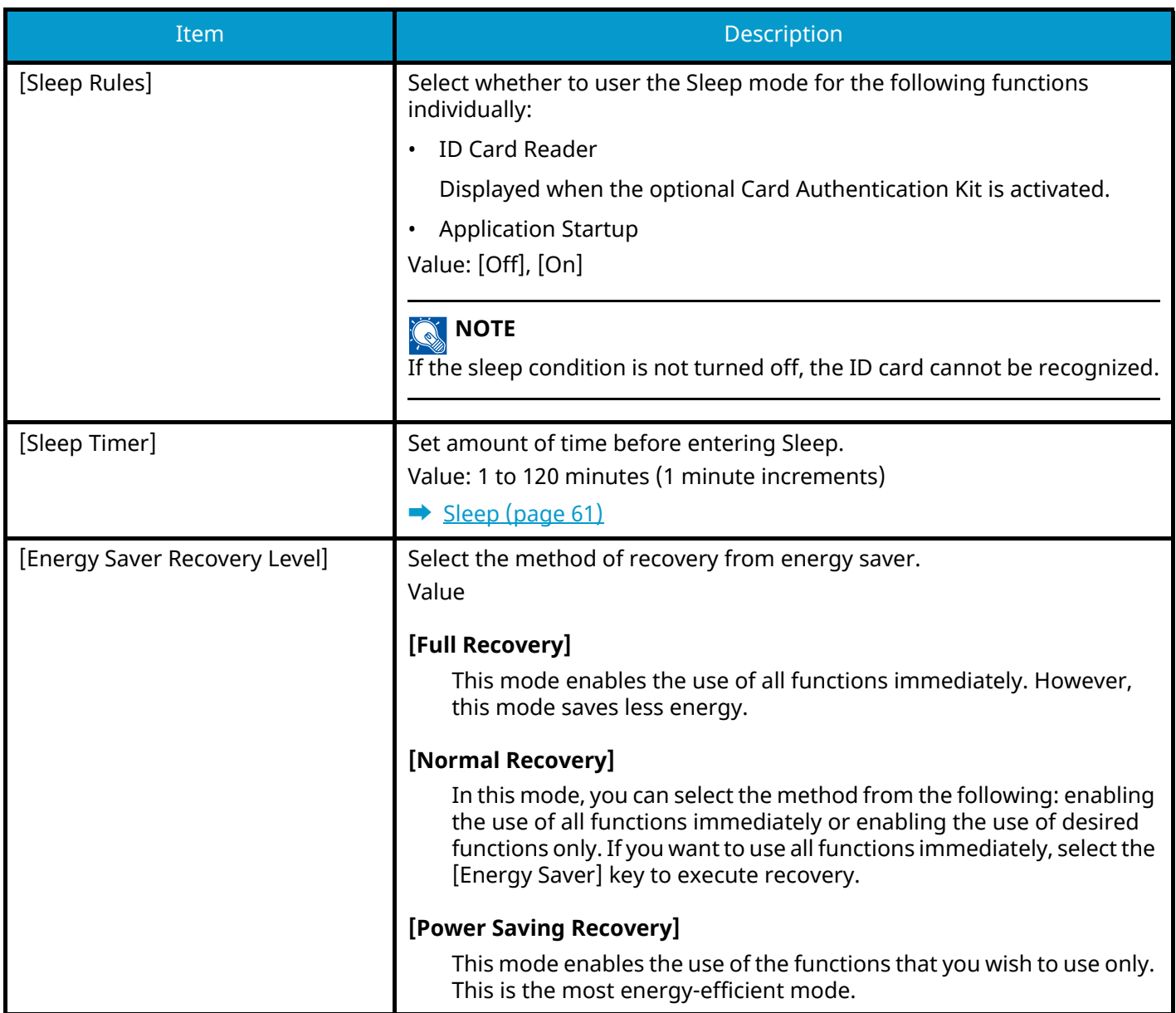

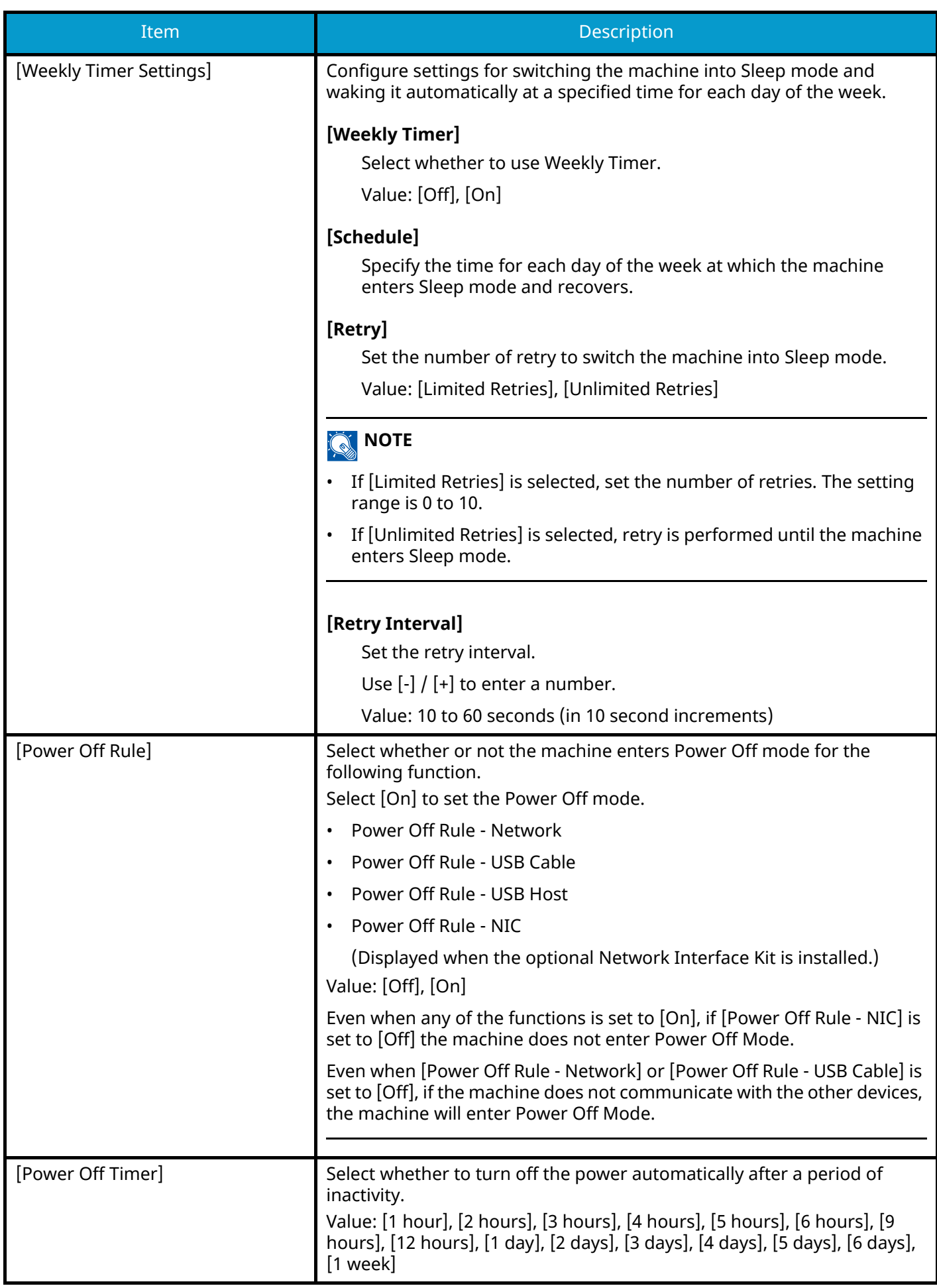

<span id="page-233-0"></span>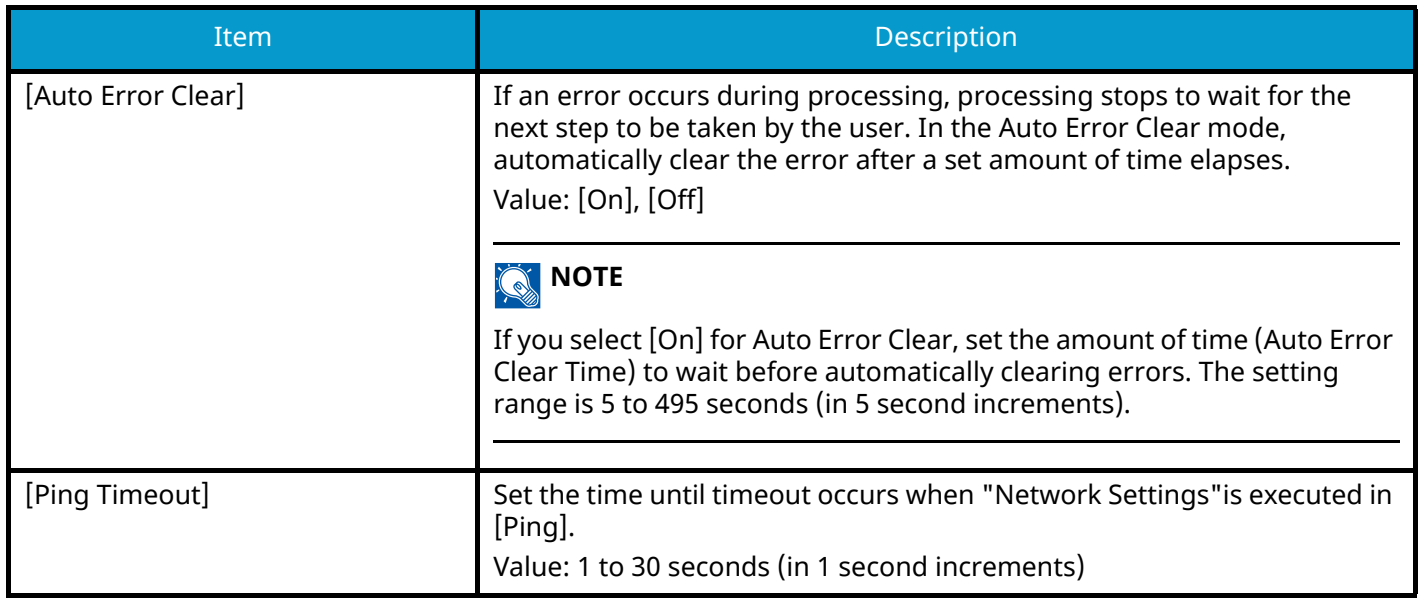

# **Adjustment/Maintenance**

[System Menu/Counter] key > [Adjustment/Maintenance] Adjust printing quality and conduct machine maintenance.

### **[Quiet Mode Settings]**

The operating sound of the machine can be suppressed.

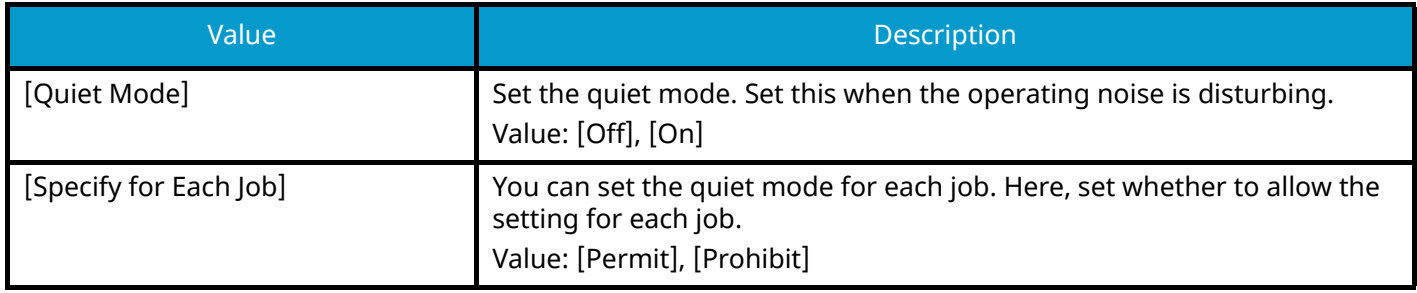

### **[Toner Save Level (EcoPrint)]**

Select the default Toner Save Level (EcoPrint).

Value: 1 to 5

Raising the level reduces toner consumption, but image quality falls.

### **[Display Brightness]**

Set the brightness of the touch panel.

Value: 1 (Darker), 2, 3, 4, 5 (Brighter)

### **[Color Registration]**

When first installing the machine or moving it to a new location, color drift during printing may occur. Use this function to correct the color position of each of cyan, magenta and yellow to resolve color drift.

**➡** [Color Registration Procedure \(page 339\)](#page-345-0)

### **[Image Adjustment]**

You can select the one you need from drum refresh, development refresh, laser scan cleaning, and calibration and execute it continuously.

### **[Drum Refresh]**

Remove image blur and white dots from the printout. It takes about 1 minute and 20 seconds. The time required may vary depending on the usage environment.

### **[Developer Refresh]**

Adjust the printed image that is too light or incomplete, even though there is enough toner.

### **[Laser Scanner Cleaning]**

Remove vertical white lines from the printout.

### **[Calibration]**

Calibrate the device to ensure correct toner overlapping and consistency with the original tone.

#### **➡** [Perform image adjustment \(page 338\)](#page-344-0)

### **EX** NOTE

- Drum refresh cannot be performed while printing. Execute drum refresh after the printing is done.
- Waiting time may be longer when the toner is refilled during developer refresh.
- When correct toner overlapping is not ensured even after performing calibration, refer to the following:
	- **➡** [Color Registration Procedure \(page 339\)](#page-345-0)

### **[Service Settings]**

Perform the maintenance and inspection of the machine. This menu is primarily used by service personnel for maintenance work.

# **9 User Authentication and Accounting (User Login, Job Accounting)**

User Authentication and Accounting (User Login, Job Accounting) > Overview of User Login Administration

# **Overview of User Login Administration**

User login administration specifies how the user access is administered on this machine. Enter a correct login user name and password for user authentication to login.

- 1 Enable User Login Administration
	- **➡** [Enable User Login Administration \(page 232\)](#page-238-0)
- 2 Set the user
	- **[Setting User Login Administration \(page 233\)](#page-239-0)**
- 3 Enter the login user name and password and execute the job
	- **➡** [Login \(page 48\)](#page-54-0)

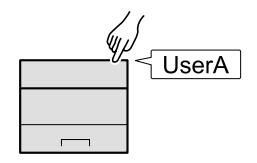

### **Managing the Job Account from PC**

In addition to the above settings, the following are necessary to manage the job account from PC.

### **To Manage the Users to Print from PCs**

Printer driver settings are necessary to manage the users that print on the machine from PCs.

**➡** [Managing the Users that Print on This Machine from a PC \(page 239\)](#page-245-0)

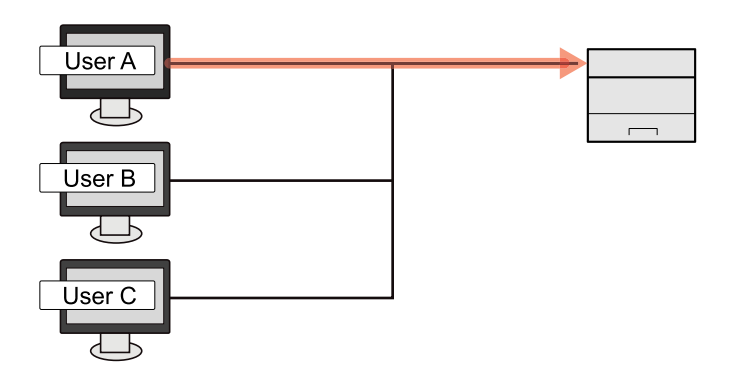

# <span id="page-238-0"></span>**Enable User Login Administration**

This enables user login administration.

### **1 Display the screen.**

**1** [System Menu/Counter] key > [User Login/Job Accounting]

### **A** NOTE

If the user authentication screen appears, log in with a user who has the privilege to configure this setting. If you do not know your login user name or password, please contact your administrator.

**2** Select [User Login] from "User Login Settings".

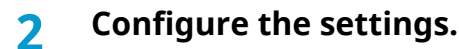

- Select [Off] to disable user login administration.
- If [Network Authentication] is selected, set [User Login Network Authentication].
	- **➡** [Server Settings \(page 240\)](#page-246-0)

### **A** NOTE

If you cannot login because of the setting of the machine, login with any administrator registered in the local user list and correct the settings.

User Authentication and Accounting (User Login, Job Accounting) > Setting User Login Administration

# <span id="page-239-0"></span>**Setting User Login Administration**

This registers, alters and deletes users and configures the settings for User Login Administration.

### **Authentication Security**

If user authentication is enabled, configure the user authentication settings.

### **User Account Lockout Setting**

You can prohibit the use of a user account if an incorrect password is entered repeatedly to login with that account.

### **1 Display the screen.**

**1** [System Menu/Counter] key > [User Login/Job Accounting]

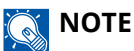

If the user authentication screen appears, log in with a user who has the privilege to configure this setting. If you do not know your login user name or password, please contact your administrator.

**2** [User Login Settings] > [Authentication Security] > [User Account Lockout Settings]

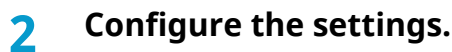

Configurable items are as follows:

#### **[Lockout]**

Select whether or not account lockout policy is enabled.

Value: [Off], [On]

#### **[Lockout Policy]**

Specify the conditions and the extent to which the account lockout is applied.

Value

[Number of Retries until Locked]: Specify how many login retries are allowed until the account is locked out. (1 to 10 times)

[Lockout Duration]: Specify how long the account is to be locked out until it is unlocked. (1 to 60 minutes)

[Lockout Target]: Specify the extent to which the account lockout is applied. You can select either [Remote Login Only] or [All]. Remote Login Only locks out all operations from outside the operation panel.

#### **[Locked out Users List]**

Displays a list of locked out users. You can unlock a user by selecting the user in the list, and selecting [Unlock].

### **NOTE**

This function is displayed when account lockout policy is enabled.

### **Password Policy Settings**

You can prohibit the setting and use of passwords that do not comply with the password policy. Setting the Password Policy makes it more difficult to break the password.

### **1 Display the screen.**

**1** [System Menu/Counter] key > [User Login/Job Accounting]

### **NOTE**

If the user authentication screen appears, log in with a user who has the privilege to configure this setting. If you do not know your login user name or password, please contact your administrator.

**2** [User Login Settings] > [Authentication Security] > [Password Policy Settings]

### **2 Configure the settings.**

Configurable items are as follows:

### **[Password Policy]**

Select whether or not password policy is enabled. Value: [Off], [On]

#### **[Minimum Password Length]**

Set the minimum password length of characters for password.

Value: [Off], [On] (1 to 64 characters)

#### **[Password Complexity]**

Set the password complexity.

Value

[Reject cmn PW and 3 consecutive same chars]: [Off], [On]

[At least one uppercase letter (A-Z)]: [Off], [On]

[At least one lowercase letter (a-z)]: [Off], [On]

[At least one number (0-9)]: [Off], [On]

[At least one symbol]: [Off], [On]

#### **[Maximum Password Age]**

Set the maximum password age. value: [Off], [On] (1 to 180 days)

### **[Policy Violated User List]**

List of users who do not meet password policy requirements.

### <span id="page-241-0"></span>**Adding a User (Local User List)**

You can add 1 user (including the default login user name).

### **1 Display the screen.**

**1** [System Menu/Counter] key > [User Login/Job Accounting]

#### **NOTE**  $\tilde{\mathbb{Q}}$

If the user authentication screen appears, log in with a user who has the privilege to configure this setting. If you do not know your login user name or password, please contact your administrator.

**2** Select [Add/Edit Local User] from "User Login Setting".

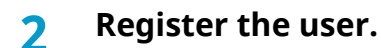

**1** [Menu] > [Add]

#### **[Login User Name]**

Enter the login user name to login (up to 64 characters). The same login user name cannot be registered.

**2** Select [Next].

### **3 Enter the user information.**

- **1** Select [System Administration Permissions], and select the items for which the user has setting privileges.
	- Paper Settings
	- User/Job Account Information
	- Basic Network Settings
	- Basic Device Settings
	- Advanced Device/Network
- **2** Select [Next].

### **4 Confirm the entry.**

The registered user information is as below. Change the delay as required.

• [User Name]

The User Name is "Power User". This cannot be changed.

- [Login User Name]
- [Login Password]

Overwrite the initial password.

• [Access Level]

This is "User". This cannot be changed.

- [System Administration Permissions]
	- Paper Settings
	- User/Job Account Information
- Basic Network Settings
- Basic Device Settings
- Advanced Device/Network
- [Account ID]

This is displayed while setting job accounting.

### **5 Select [Save].**

The user information is configured.

### **Changing User Properties for Local Users (Admin, DeviceAdmin, PowerUser)**

Types of user properties that could be changed may be different depending on user access privilege.

### **NOTE**

To change the user information of the machine administrator, you must log in with machine administrator authority. You can only view user information if you log in as a regular user.

If the user authentication screen appears, log in with a user who has the privilege to configure this setting. If you do not know your login user name or password, please contact your administrator.

### **1 Display the screen.**

**1** [System Menu/Counter] key > [User Login/Job Accounting]

### **NOTE**

If the user authentication screen appears, log in with a user who has the privilege to configure this setting. If you do not know your login user name or password, please contact your administrator.

**2** Select [Local User List] from [User Login Settings].

### **2 Change the user properties**

- **1** Select for the user whose properties you wish to change.
- **2** Configure the settings.

[User Name], [Account ID], and [Access Level] cannot be changed.

- [Login User Name]
- [Login Password]
- [System Administration Permissions]

You can make changes only when you log in with [Administrator] privileges. The user properties to be changed are for PowerUser.

**3** Select [OK].

The user information is changed.

### **Changing User Properties for Network Users**

Edit the network user properties that were registered with settings concerning the granting of local user rights.

**■ [Configure Network User Rights \(page 242\)](#page-248-0)** 

#### **NOTE**  $\mathbb{Q}$

To change the user information of the machine administrator, you must log in with machine administrator authority. You can only view user information if you log in as a regular user.

If the user authentication screen appears, log in with a user who has the privilege to configure this setting. If you do not know your login user name or password, please contact your administrator.

### **1 Display the screen.**

**1** [System Menu/Counter] key > [User Login/Job Accounting]

### **NOTE**

If the user authentication screen appears, log in with a user who has the privilege to configure this setting. If you do not know your login user name or password, please contact your administrator.

**2** Select [Local User List] from [User Login Settings].

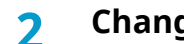

### **2 Change the user properties**

- **1** Select for the user whose properties you wish to change.
- **2** Configure the settings.

[Login User Name], [Login Password], [Domain Name], [Account ID], [The last modified date] cannot be changed.

• [User Name]

Enter this if you cannot acquire information from the authentication server.

- [Access Level]
- [System Administration Permissions]
- [ID Card Info.]
- [Local Authorization]

#### **[Printer]**

Select whether or not use of the print function of the printer is prohibited. Applicable print functions are as follows:

- Print from Box
- Print from USB Drive
- Print Report
- Print from PC

#### **[Printer (Full Color)]**

Select whether or not use of the print function (color) of the printer is prohibited. Applicable print functions are as follows:

- Print from Box
- Print from USB Drive
- Print Report
- Print from PC

#### **[Duplex Restriction]**

Select whether only duplex printing is allowed.

#### **[EcoPrint Restriction]**

Specify whether only EcoPrint is allowed.

#### **[Storing in Box]**

Select whether or not to reject usage of storing in the document boxes.

Displayed when the optional SSD is installed.

#### **3** Select [Save].

The user information is changed.

### **Deleting a User**

### **1 Display the screen.**

**1** [System Menu/Counter] key > [User Login/Job Accounting]

### **NOTE**

If the user authentication screen appears, log in with a user who has the privilege to configure this setting. If you do not know your login user name or password, please contact your administrator.

**2** Select [Local User List] from "User Login Settings".

### **2 Deleting a user.**

- **1** Select the user to delete.
- **2** [Menu] > [Delete]

The selected user will be deleted.

#### $\mathbb{Q}^{\mathbb{Z}}$ **NOTE**

The default user with machine administrator rights cannot be deleted.

**■ [Administrator Privileges Overview \(page 73\)](#page-79-1)** 

### <span id="page-245-0"></span>**Managing the Users that Print on This Machine from a PC**

To manage the users that print on this machine from a PC, the following settings are necessary in the printer driver. Instructions are based on interface elements as they appear in Windows 10.

### **1 Display the screen.**

**1** Select the Windows [Start] button  $\rightarrow$  [Windows System Tool]  $\rightarrow$  [Control Panel]  $\rightarrow$  [Devices and Printers].

#### **NOTE**  $\widehat{\mathbb{Q}}$

- For Windows 11, select the [Start] button  $\rightarrow$  [All apps]  $\rightarrow$  [Windows Tools]  $\rightarrow$  [Control Panel]  $\rightarrow$ [Devices and Printers].
- For Windows 8.1, select [Settings] in the Charms Bar on Desktop  $\rightarrow$  [Control Panel]  $\rightarrow$  [Devices and Printers].
- **2** Right-click the printer driver icon of the machine, and click the [Printer properties] menu of the printer driver.
- **3** Click [Administrator] on the [Device Settings] tab.

### **2 Configure the settings.**

**1** Select [User Login] on the [User Login] tab.

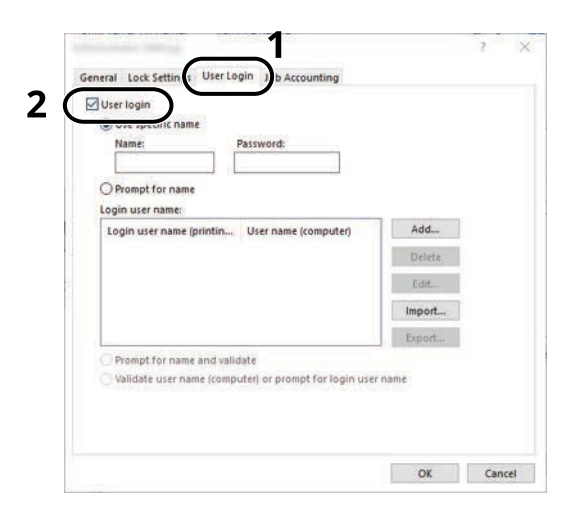

**2** Set the User Login Administration.

#### **[Use Specific Login User Name]**

This option can be used to specify a user name and password to use the same User login for every print job. If this option is selected, the user does not have to type the name and password for each print job.

#### **[Prompt for name]**

A screen for entering the user name and password will be displayed when attempting a printing. The user name and password must be entered each time a printing is attempted.

#### **[Prompt for name and validate]**

A screen for entering the user name and password will be displayed when attempting a printing. The user name and password stored in the "Login user names list" needs to be entered. The user name and password must be entered each time a printing is attempted.

#### **[Validate user name (computer) or prompt for login user name]**

When printing, the Windows user name is searched in the "Login user names" and printing is possible if the name is registered. If the name is not registered, the printing will be canceled for users with only user authority. If the user has administrator privileges, the screen to enter the user name and password will appear.

**3** Click [OK].

### **NOTE**

For other settings of job accounting, refer to the following:

**➡ Printing System Driver User Guide**

### <span id="page-246-0"></span>**Server Settings**

Set the server type when network authentication is enabled.

### **1 Display the screen.**

**1** [System Menu/Counter] key > [User Login/Job Accounting]

### **NOTE**

If the user authentication screen appears, log in with a user who has the privilege to configure this setting. If you do not know your login user name or password, please contact your administrator.

**2** Select "User Login Settings" [User Login] > [Network Authentication].

### **2 Configure the settings.**

**1** Select [NTLM], [Kerberos] or [Ext.] as the [Server Type] and select [OK].

When [NTLM] or [Kerberos] is selected, you can configure multiple authentication servers.

**2** Enter the [Default Host Name] (64 characters or less) for the Authentication Server, and select the [OK] key.

When selecting [Ext.] as the server type, enter the port number.

**3** Select [Default Domain] and enter the domain name for the Authentication Server, and select [End].

If domain name is not set, enter a domain name. Select the number and then select [Menu]. Select [Edit] and enter a domain name. Select [OK], [Close], [End] to register the Default Domain Name.

### **EX** NOTE

- Up to 10 domain names can be registered.
- If the login user name and password are rejected, check the following settings.
	- Network Authentication setting of the machine
	- User property of the Authentication Server
	- Date and time setting of the machine and the Authentication Server

### **3 Select [Save].**

### <span id="page-248-0"></span>**Configure Network User Rights**

Select whether or not to grant local user rights to network users. If this setting is applied, when a network user logs in, the logged in network user's information is registered as a local user. By setting the account name on the registered local user information, network users can coordinate with job accounting. Displays the "Domain Name" in the user information for local users with rights.

### **NOTE**

For local user information, refer to the following:

**➡** [Adding a User \(Local User List\) \(page 235\)](#page-241-0)

### **1 Display the screen.**

**1** [System Menu/Counter] key > [User Login/Job Accounting]

### **NOTE**

If the user authentication screen appears, log in with a user who has the privilege to configure this setting. If you do not know your login user name or password, please contact your administrator.

**2** Select [Network User Authority] from [User Login Settings].

### **2 Configure the settings.**

Set "Give Local User Authority" [On] to configure the settings.

#### **[User Full Action]**

Configure the action when the number of users is exceeded when granting local user rights.

Value: [Do Not Add New User], [Delete Old User]

#### **[Authority When Offline]**

Set the expiration date for local user rights that have been granted and that do not require network authentication.

Value: [Always Enabled], [Specify Enabled Period] (up to 180 days)

#### **[Local Authorization Defaults]**

Set the default local user rights that are granted.

#### **[Printer]**

Value: [Off], [Reject Usage]

### **[Printer (Full Color)]**

Value: [Off], [Reject Usage]

#### **[Duplex Restriction]**

Value: [Off], [Permit 2-sided Only]

#### **[EcoPrint Restriction]**

Value: [Off], [Permit EcoPrint Only]

#### **[Storing in Box]**

Value: [Off], [Reject Usage]

Displayed when the optional SSD is installed.

### **Obtain NW User Property**

Set the required information to obtain the network user property from the LDAP server.

#### **NOTE**  $\widehat{\mathbb{C}}$

To obtain the network user property from the LDAP server, [Network Authentication] must be selected for the user authentication method in [User Login Settings]. In addition, set [LDAP] to [On] in [Protocol Settings].

- **➡** [Enable User Login Administration \(page 232\)](#page-238-0)
- **➡** [\[Protocol Settings\] \(page 204\)](#page-210-0)

### **1 Display the screen**

**1** [System Menu/Counter] key > [User Login/Job Accounting]

### **A** NOTE

If the user authentication screen appears, log in with a user who has the privilege to configure this setting. If you do not know your login user name or password, please contact your administrator.

**2** Select [Obtain NW User Property] from [User Login Settings].

### **2 Configure the settings.**

Set [Obtain NW User Property] to [On] to configure the settings.

#### **[Authentication Type][\\*1](#page-249-0)**

Set the authentication method. Select [Simple] or [SASL]. After changing the setting, restart the system or turn the power OFF and then ON.

\*1 Appears when the server type is set to "Kerberos" in [Network Authentication].

### <span id="page-249-0"></span>**3 Select [OK].**

User Authentication and Accounting (User Login, Job Accounting) > Setting User Login Administration

### **ID Card Settings**

If ID card authentication is enabled, select the authentication type.

#### **NOTE**  $\widehat{\mathbb{Q}}$

This functions appears when the Card Authentication kit is activated.

**➡** [Card Authentication Kit\(B\) AC <IC card authentication kit \(Activate\)> \(page 360\)](#page-366-0)

### **Keyboard Login**

When ID card authentication is enabled, select whether or not login by keyboard is allowed.

### **1 Display the screen.**

**1** [System Menu/Counter] key > [User Login/Job Accounting]

#### **NOTE**  $\mathbb{Q}$

If the user authentication screen appears, log in with a user who has the privilege to configure this setting. If you do not know your login user name or password, please contact your administrator.

**2** Select [Keyboard Login] from "ID Card Settings".

### **2 Configure the settings.**

**1** Select [Permit] or [Prohibit].

### **Additional Authentication**

Select whether or not to require password entry after authenticating by ID card.

### **NOTE**

This function is not displayed when server type from "Network Authentication" is set to [NTLM] or [Kerberos].

### **1 Display the screen**

**1** [System Menu/Counter] key > [User Login/Job Accounting]

#### **NOTE** (a)

If the user authentication screen appears, log in with a user who has the privilege to configure this setting. If you do not know your login user name or password, please contact your administrator.

**2** Select [Additional Authentication] from "ID Card Settings".

### **2 Configure the settings.**

**1** Select [Off], [Use Password], or [Use PIN].

### **NOTE**

[Use PIN] is displayed only when using PIN Code Authorization.

**➡** [PIN Login \(page 246\)](#page-252-0)

### **Simple Job Printing**

Displays a list of print jobs saved to the Stored Job Box when logging in with an IC card via user login.

#### **NOTE**  $\mathbb{C}$

For details on Simple Job Printing, refer to the following:

**➡** [Simple Job Printing \(page 123\)](#page-129-0)

### **1 Display the screen.**

**1** [System Menu/Counter] key > [User Login/Job Accounting]

#### **NOTE**  $(\bullet)$

If the user authentication screen appears, log in with a user who has the privilege to configure this setting. If you do not know your login user name or password, please contact your administrator.

**2** Select [Quick Job Printing] from "User Login Settings".

### **2 Configure the settings.**

Set "Display List on Login" to [On] to configure the settings.

### **[Logout after Printing]**

Select whether or not to automatically log out after printing.

#### **[Skip PIN and Copies Confirmation]**

Select whether or not to skip entering the PIN code and confirming the number of copies when printing when a PIN code is set.
# **PIN Login**

#### **NOTE**  $\mathbb{Q}$

When using PIN Code Authorization, the network authentication must be enabled and [Ext.] must be selected for server type.

- **[Enable User Login Administration \(page 232\)](#page-238-0)**
- **➡** [Server Settings \(page 240\)](#page-246-0)

**1 Display the screen.**

**1** [System Menu/Counter] key > [User Login/Job Accounting]

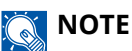

If the user authentication screen appears, log in with a user who has the privilege to configure this setting. If you do not know your login user name or password, please contact your administrator.

**2** Select [PIN Login] from "User Login Settings".

#### **2 Configure the function.**

**1** Select [Off] or [On]

# **Using User Login Administration**

This section explains procedures while setting job accounting.

## **Login/Logout**

If user login administration is enabled, the login user name and login password entry screen appears each time you use this machine. Use the procedure below to login and logout.

## **Login**

If the login user name entry screen appears during operations, log in by referring to the following:

**➡** [Login \(page 48\)](#page-54-0)

### **Logout**

When the operation is complete, select the [Logout] key. You will return to the login user name/login password entry screen.

User Authentication and Accounting (User Login, Job Accounting) > Overview of Job Accounting

# <span id="page-253-0"></span>**Overview of Job Accounting**

Job accounting manages the print count accumulated by individual accounts by assigning an ID to each account.

- 1 Enable job accounting
	- **➡** [Enabling Job Accounting \(page 248\)](#page-254-0)
- 2 Setting an account.
	- **➡** [Job Accounting \(Local\) \(page 250\)](#page-256-0)
- 3 Enter the assigned account ID when performing the job.
	- **➡** [Login \(page 260\)](#page-266-0)
- 4 Count the number of pages printed.

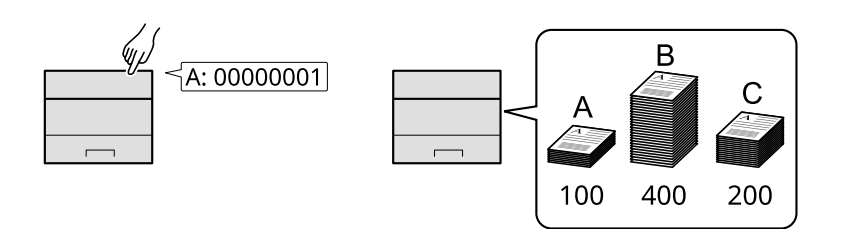

## **To Manage the Number of Sheets Used on Jobs Printed from a PC**

To manage the number of jobs to be printed from the PC on the network, you need to configure settings by using the printer driver on the PC.

- 1 Set Job Accounting for the PC on the network by using the printer driver.
	- **➡** [Job Accounting for Printing \(page 254\)](#page-260-0)
- 2 Execute printing.
- 3 Count the number of pages printed.

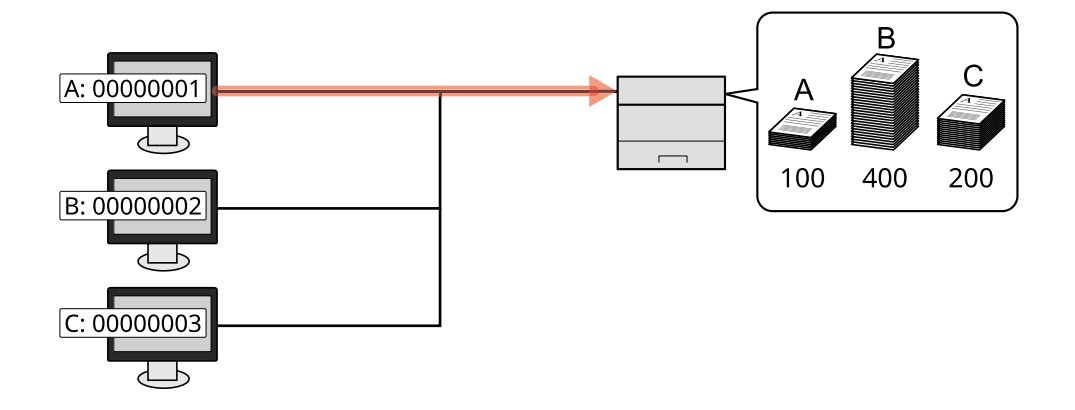

# <span id="page-254-0"></span>**Enabling Job Accounting**

## **1 Display the screen.**

**1** [System Menu/Counter] key > [User Login/Job Accounting]

## **Q**<br>**NOTE**

If the user authentication screen appears, log in with a user who has the privilege to configure this setting. If you do not know your login user name or password, please contact your administrator.

**2** Select "Job Accounting Settings" [Job Accounting].

## **2 Configure the settings.**

Select [Off] to disable job accounting.

## **A** NOTE

When the display returns to System Menu default screen, logout is automatically executed and the screen to enter the Account ID appears. To continue the operation, enter the Account ID.

# **Job Accounting**

Set the Job Accounting method.

## **1 Display the screen.**

**1** [System Menu/Counter] key > [User Login/Job Accounting]

## **Q**<br>**NOTE**

If the user authentication screen appears, log in with a user who has the privilege to configure this setting. If you do not know your login user name or password, please contact your administrator.

**2** Select "Job Accounting Settings" [Job Accounting].

## **2 Configure the settings.**

**1** Select [Local] or [Network].

User Authentication and Accounting (User Login, Job Accounting) > Job Accounting (Local)

# <span id="page-256-0"></span>**Job Accounting (Local)**

You can add, change and delete an account and set the restriction for each account.

## **Adding an Account**

Up to 100 individual accounts can be added.

#### **1 Display the screen.**

**1** [System Menu/Counter] key > [User Login/Job Accounting]

#### $\tilde{\mathbb{Q}}$ **NOTE**

If the user authentication screen appears, log in with a user who has the privilege to configure this setting. If you do not know your login user name or password, please contact your administrator.

**2** Select "Job Accounting Settings" [Accounting List].

#### **2 Enter the account ID.**

**1** Select [Menu] > [Add].

#### **[Account ID]**

Enter the account ID as many as eight digits (between 0 and 99999999).

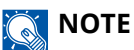

Any "Account ID" that has already registered cannot be used. Enter any other account ID.

#### **2** Select [Next]

A new account is added on the Account List.

This can prohibit printing or restrict the number of sheets to load.

**■ [Restricting the Use of the Machine \(page 251\)](#page-257-0)** 

# <span id="page-257-0"></span>**Restricting the Use of the Machine**

This section explains how to restrict the use of the machine by account or the number of sheets available.

## **Restriction Items**

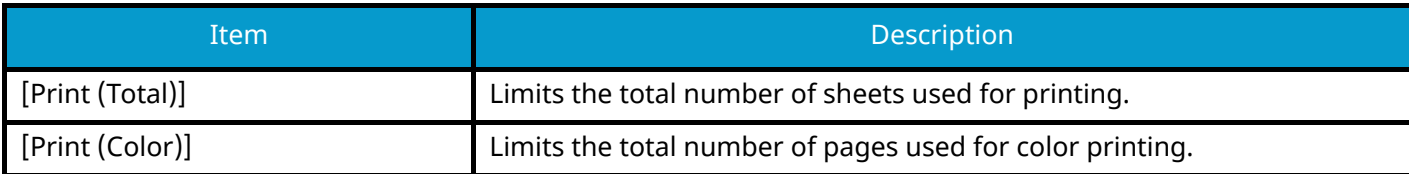

## **Applying Restriction**

Restriction can be applied in the following modes:

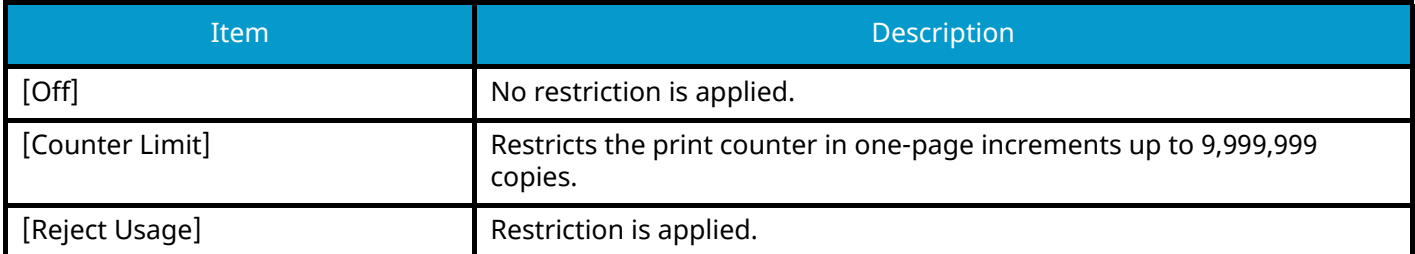

## **Editing an Account**

#### **1 Display the screen.**

**1** [System Menu/Counter] key > [User Login/Job Accounting]

## **A** NOTE

If the user authentication screen appears, log in with a user who has the privilege to configure this setting. If you do not know your login user name or password, please contact your administrator.

**2** Select "Job Accounting Settings" > [Accounting List].

## **2 Edit an account.**

- **1** Select the account ID for the account you wish to edit.
- **2** [Menu] > [Edit]

Change the account information.

**3** Select [Save].

The account information is changed.

## **Deleting an Account**

## **1 Display the screen.**

**1** [System Menu/Counter] key > [User Login/Job Accounting]

## **NOTE**

If the user authentication screen appears, log in with a user who has the privilege to configure this setting. If you do not know your login user name or password, please contact your administrator.

**2** Select "Job Accounting Settings" > [Accounting List].

## **2 Deleting**

- **1** Select the account name you wish to delete.
- **2** [Menu] > [Delete]

The account is deleted.

# <span id="page-260-0"></span>**Job Accounting for Printing**

To manage the number of pages used for jobs to be printed from the PC, you need to configure the following settings by using the printer driver. Instructions are based on interface elements as they appear in Windows 10.

### **1 Display the screen.**

**1** Select the [Start] button in Windows, select  $\rightarrow$  [Windows System Tools],  $\rightarrow$  [Control Panel]  $\rightarrow$  [Devices and Printers].

## **NOTE**

- For Windows 11, select the [Start] button  $\rightarrow$  [All apps]  $\rightarrow$  [Windows Tools]  $\rightarrow$  [Control Panel]  $\rightarrow$ [Devices and Printers].
- For Windows 8.1, select [Settings] in the Charms Bar on Desktop  $\rightarrow$  [Control Panel]  $\rightarrow$  [Devices and Printers].
- **2** Right-click the printer driver icon of the machine, and click the [Printer properties] menu of the printer driver.
- **3** Click [Administrator] on the [Device Settings] tab.

### **2 Configure the settings.**

**1** Select [Job accounting] on the [Job Accounting] tab.

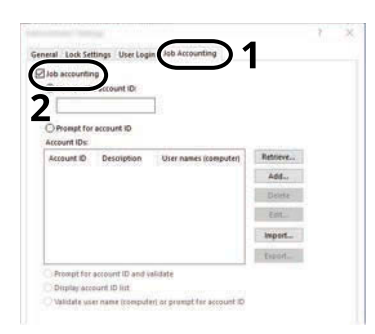

**2** Set the Job Accounting.

#### **[Use Specific Account ID]**

Enter the Account ID. Printing will be performed using the entered Account ID. If this option is selected, the user does not have to enter the Account ID for each print job.

#### **[Prompt for account ID]**

A screen for entering the Account ID will be displayed when attempting a printing. The Account ID must be entered each time a printing is attempted.

#### **[Prompt for account ID and validate]**

A screen for entering the Account ID will be displayed when attempting a printing. The Account ID stored in the Account ID list needs to be entered. The Account ID must be entered each time a printing is attempted.

#### **[Display account ID list]**

The Account ID list is displayed when printing. The Account ID to be used needs to be selected from the list.

#### **[Validate user name (computer) or prompt for account ID]**

When printing, the Windows user name is searched in the "Account IDs" and printing is possible if the name is registered. If the Account ID is not registered, the screen for entering the Account ID will appear.

**3** Click [OK].

## *<u>A</u></u>* **NOTE**

For other settings of job accounting, refer to the following:

**➡ Printing System Driver User Guide**

# **Configuring Job Accounting**

# **Counting the Number of Pages Printed**

This counts the number of pages printed. Counts are performed for each account or for the total of all accounts. A new count can also be started after resetting the count data which was stored for a certain period of time.

The items that can be referenced are as follows:

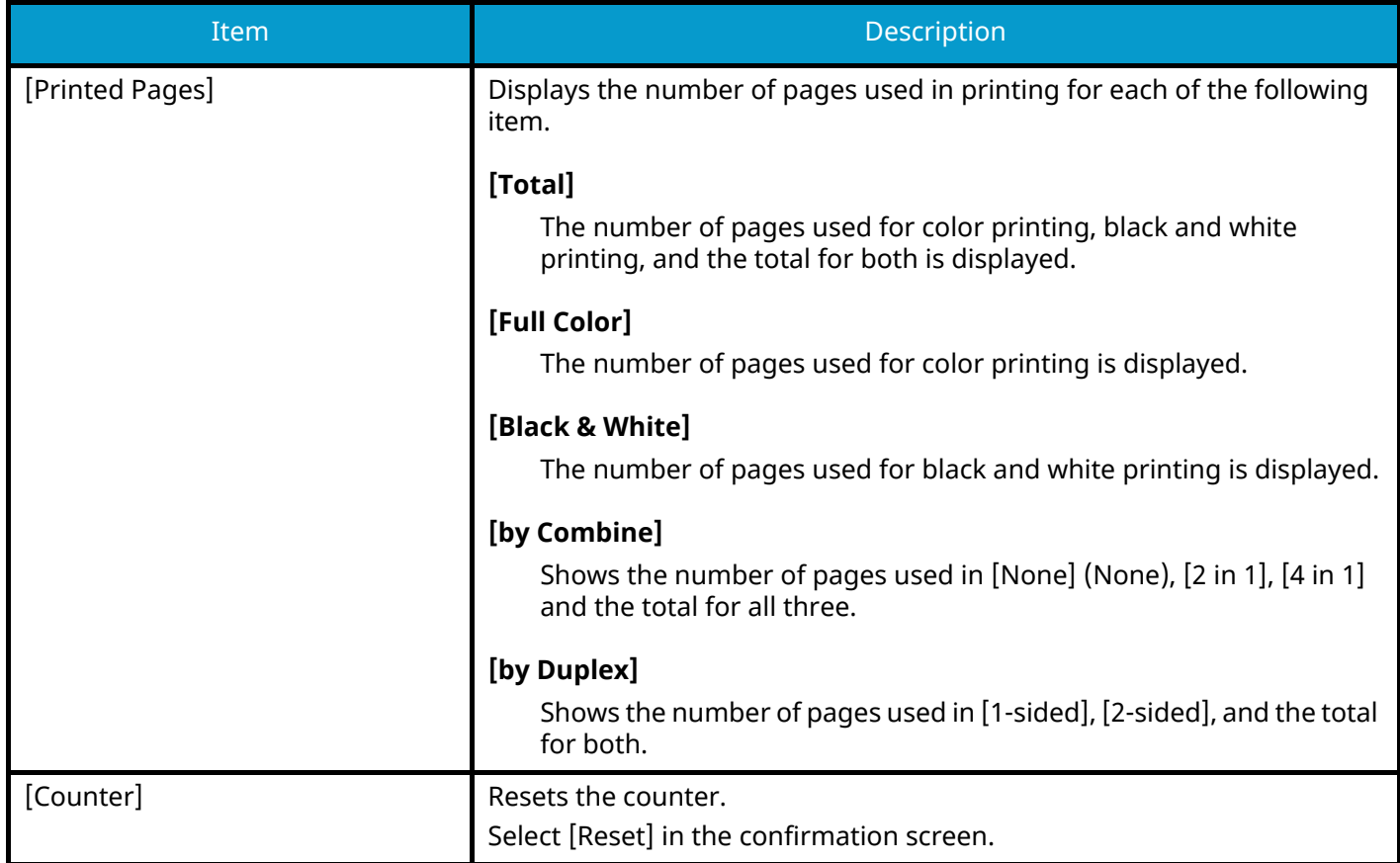

## **Counting the Number of Pages for Each Account**

This counts the number of pages for each account and resets the counts by account. When checking Each Job Accounting, select the account for which you want to check the count.

## **1 Display the screen.**

**1** [System Menu/Counter] key > [User Login/Job Accounting]

## **A** NOTE

If the user authentication screen appears, log in with a user who has the privilege to configure this setting. If you do not know your login user name or password, please contact your administrator.

**2** Select "Job Accounting Settings" > [Each Job Accounting].

### **2 Check the number of pages.**

- **1** Select the account.
- **2** Check the count.

Select [Counter] to reset the counter.

**3** Confirm the count and select [End].

## **Counting the Number of Pages for All Accounts**

This counts the number of pages for each account. In addition, you can reset the counts for all accounts at the same time.

## **1 Display the screen.**

**1** [System Menu/Counter] key > [User Login/Job Accounting]

## *NOTE*

If the user authentication screen appears, log in with a user who has the privilege to configure this setting. If you do not know your login user name or password, please contact your administrator.

**2** Select "Job Accounting Settings" > [Total Job Accounting].

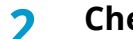

## **2 Check the number of pages.**

**1** Check the count.

Select [Counter] to reset the counter.

**2** Confirm the count and select [Close].

## **Print Accounting Report**

The total pages counted of all relevant accounts can be printed as an accounting report.

#### **1 Prepare paper.**

Check that A4 or Letter paper is loaded in the cassette.

## **2 Display the screen.**

**1** [System Menu/Counter] key > [User Login/Job Accounting]

## **NOTE**

If the user authentication screen appears, log in with a user who has the privilege to configure this setting. If you do not know your login user name or password, please contact your administrator.

#### **3 Print.**

**1** "Job Accounting Settings" [Print Accounting Report] > [Yes]

Accounting report is printed.

Reports have different formats depending on how the count of printers is administered. If count by paper size is being performed, then the report will be printed per size.

# **Using Job Accounting**

This section explains procedures while setting job accounting.

## <span id="page-266-0"></span>**Login**

If job accounting is enabled, an account ID entry screen appears each time you use this machine.

## **1 Enter the account ID using the numeric keys > [Login]**

## **A** NOTE

- If you entered a wrong character, select  $[C]$  (Clear) and enter the account ID again.
- If the entered account ID does not match the registered ID, a warning beep will sound and login will fail. Enter the correct account ID.
- By selecting [Check], you can refer to the number of pages printed.

If user login administration is enabled, the screen to enter the login user name and password appears instead of the screen to enter the account ID. Enter a login user name and password to login. If the user has already registered the account information, the account ID entry would be skipped.

**➡** [Adding a User \(Local User List\) \(page 235\)](#page-241-0)

#### **2 Proceed to complete the rest of the steps.**

## **Logout**

**1 When the operation is complete, select the [Logout]key. Return to the Enter Account ID screen.**

# **Apply Limit**

This specifies how the machine behaves when the counter has reached the limit of restriction. The action is as follows:

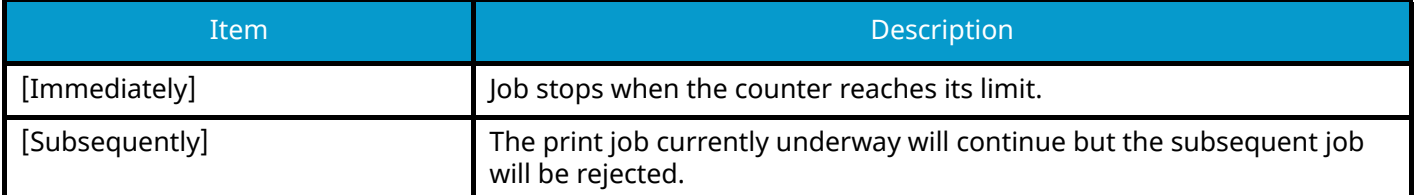

#### **1 Display the screen.**

**1** [System Menu/Counter] key > [User Login/Job Accounting]

## **NOTE**

If the user authentication screen appears, log in with a user who has the privilege to configure this setting. If you do not know your login user name or password, please contact your administrator.

**2** [Job Accounting Settings] > [Default Setting] > [Apply Limit]

#### **2 Configure the function.**

**1** Select [Immediately] or [Subsequently].

# **Counter Limit Default**

Sets the restriction on the number of sheets used for printing.

#### **1 Display the screen.**

**1** [System Menu/Counter] key > [User Login/Job Accounting]

#### **NOTE**  $\widehat{\mathbb{Q}}$

If the user authentication screen appears, log in with a user who has the privilege to configure this setting. If you do not know your login user name or password, please contact your administrator.

**2** [Default Setting] > [Default Counter Limit]

#### **2 Configure the settings.**

#### **Print Restriction (Total)**

1 to 9,999,999

#### **Print Restriction (Full Color)**

1 to 9,999,999

## **Unknown User Settings**

## <span id="page-268-0"></span>**Unknown ID Job**

This specifies the behavior for handling the jobs sent with unknown or unsent login user names or User ID. If the User Login is set to invalid and Job Accounting is set to valid, follow the procedure when the Account ID is unknown.

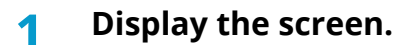

**1** [System Menu/Counter] key > [User Login/Job Accounting]

## **NOTE**

If the user authentication screen appears, log in with a user who has the privilege to configure this setting. If you do not know your login user name or password, please contact your administrator.

**2** Select "Unknown User Settings" [Unknown ID Job].

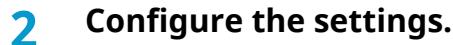

Select [Reject] or [Permit].

#### **[Permit]**

The job is permitted to be printed.

#### **[Reject]**

The job is rejected (not printed).

## **Registering Information for a User whose ID is Unknown**

If you register user information for a user whose ID is unknown, you can check information on the Job Status or Job History screens. In addition, you can restrict available functions.

This function is displayed when [Unknown ID Job] is set to [Permit].

**➡** [Unknown ID Job \(page 262\)](#page-268-0)

#### **1 Display the screen.**

**1** [System Menu/Counter] key > [User Login/Job Accounting]

#### **NOTE**

If the user authentication screen appears, log in with a user who has the privilege to configure this setting. If you do not know your login user name or password, please contact your administrator.

**2** Select "Unknown User Settings" [User Property].

## **2 Enter the user information.**

**1** Enter the user information > [OK]

#### **[User Name]**

Enter the name displayed on the user list (up to 32 characters).

#### **[Account ID]**

Register an account for a user whose ID is unknown.

**➡** [Overview of Job Accounting \(page 247\)](#page-253-0)

## **EX** NOTE

Select [Menu] or [Search(ID)] to sort the account list.

#### **[Authorization Rules]**

Set usage authority.

The following restriction items are available:

#### **[Printer]**

Select whether or not to reject usage of print functions for the printer.

Applicable print functions are as follows:

• Print from PC

#### **[Printer (Full Color)]**

Select whether or not use of the print function (color) of the printer is prohibited.

Applicable print functions are as follows:

• Print from PC

# **10 Troubleshooting**

# **Regular Maintenance**

# **Cleaning**

Clean the machine regularly to ensure optimum printing quality.

## **CAUTION** ŋ

For safety, always unplug the power cord before cleaning the machine.

# **Cleaning Paper Transfer Unit**

The paper transfer unit should be cleaned each time the toner container and waste toner box are replaced. To maintain optimum print quality, it is also recommended that the inside of the machine be cleaned once a month as well as when the toner container is replaced.

Print problems such as soiling of the reverse side of printed pages may occur if the paper transfer unit becomes dirty.

# **CAUTION**

Some parts are very hot inside the machine. Exercise caution as there is a risk of burn injury.

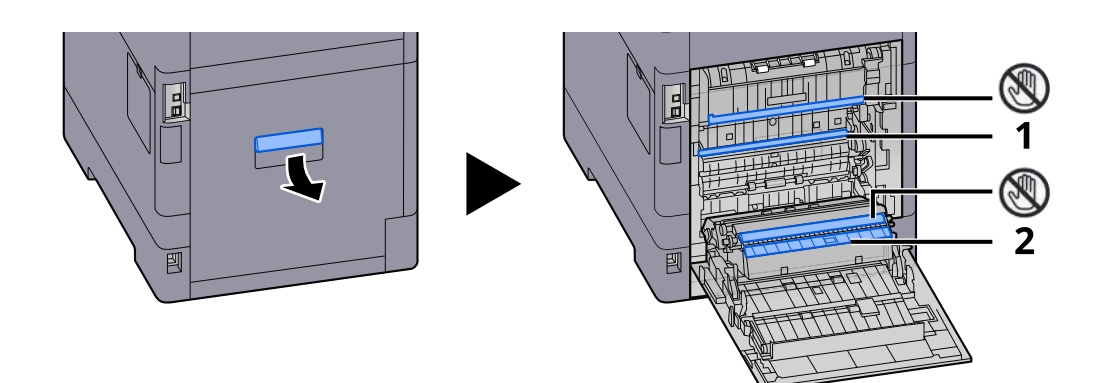

Wipe away the paper dust on paper 1 and dirt on paper 2 using a soft, dry cloth.

#### **IMPORTANT**

Be careful not to touch the  $\mathcal{D}$  part during cleaning. It may deteriorate the print quality.

# **Replacing the Toner Container**

When toner is empty, the following message will be displayed. Replace the toner container.

"Toner [C][M][Y][K] are empty."

When toner runs low, the following message will be displayed. Make sure you have a new toner container available for replacement.

"Toner [C][M][Y][K] is low. (Replace when empty.)"

#### **NOTE** Q

- For the toner container, always use a genuine toner container. Using a toner container that is not genuine may cause image defects and product failure.
- The memory chip in the toner container of this product stores information necessary for improving customer convenience, operation of the recycling system for used toner containers, and planning and development of new products. The stored information does not include information that makes it possible to identify individuals, and is only used anonymously for the above purposes.

# **CAUTION**

Do not attempt to incinerate parts which contain toner. Dangerous sparks may cause burns.

Installation procedures of the toner container is same for every color. Here, we'll explain the procedures for the yellow toner container, as an example.

## **1 Open the top cover.**

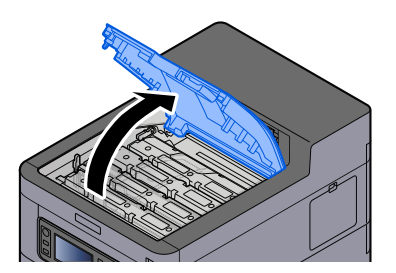

The Toner Container Lock of the empty toner container is unlocked.

## **NOTE**

If the toner container is locked, select [Unlock toner container] and release the toner container lock.

## **Remove the toner container.**

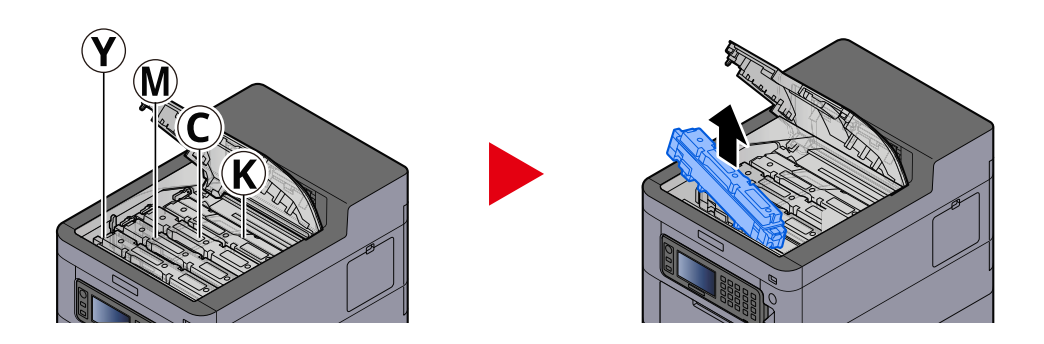

**Put used toner container into the plastic waste bag.**

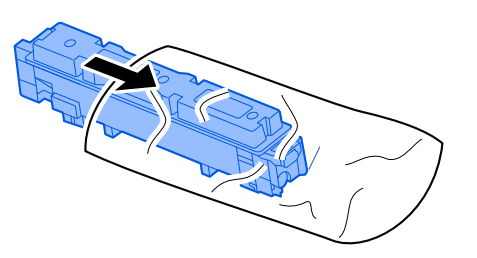

**Remove the new toner container from the box.**

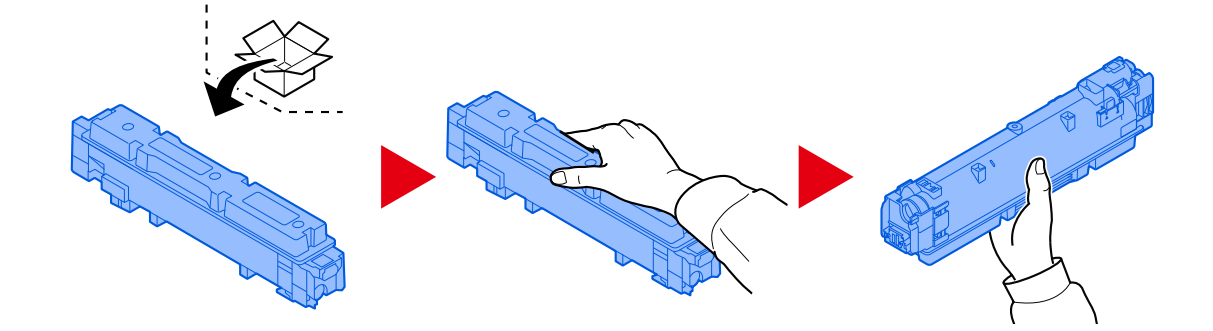

#### **IMPORTANT**

Do not touch the points shown below.

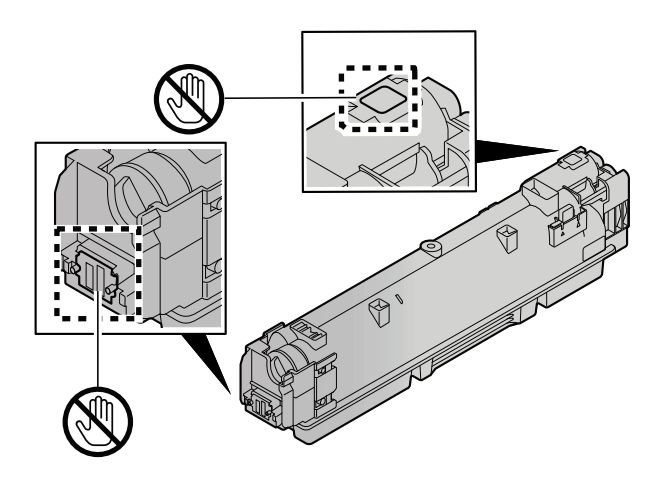

**5 Shake the toner container.**

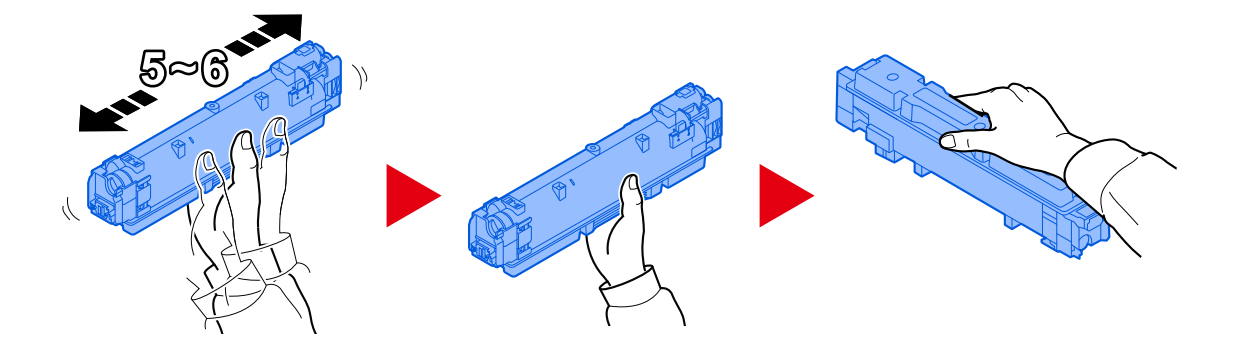

**6 Install the toner container.**

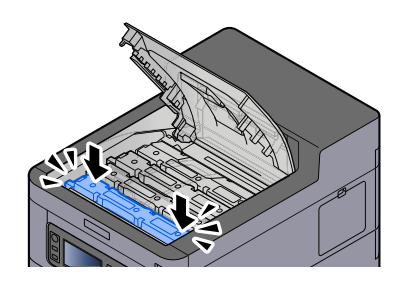

#### **IMPORTANT**

Insert the toner container all the way.

## **7 Close the front cover.**

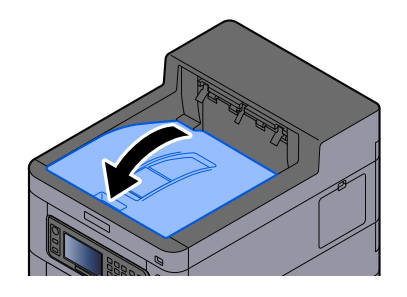

## *<u>O</u></u>* **NOTE**

- If the toner container cover or front cover does not close, check that the new toner container is installed correctly.
- Return the exhausted toner container to your dealer or service representative. The collected toner container will be recycled or disposed in accordance with the relevant regulations.

# **Replacing the Waste Toner Box**

When the waste toner box is full, the following message will be displayed.

"Waste toner box is full."

# **CAUTION**

Do not attempt to incinerate parts which contain toner. Dangerous sparks may cause burns.

## **1 Open the Waste Toner Cover**

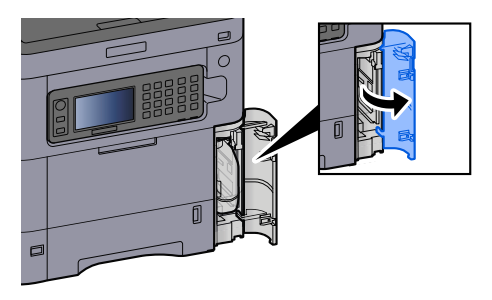

**2 Remove the Waste Toner Box.**

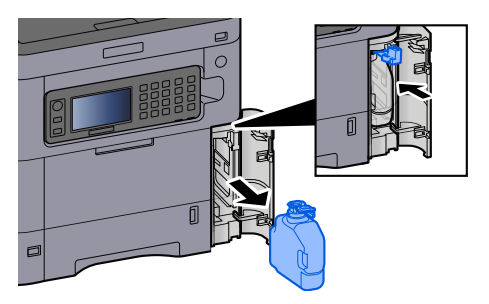

**3 Put used Waste Toner Box into the plastic waste bag.**

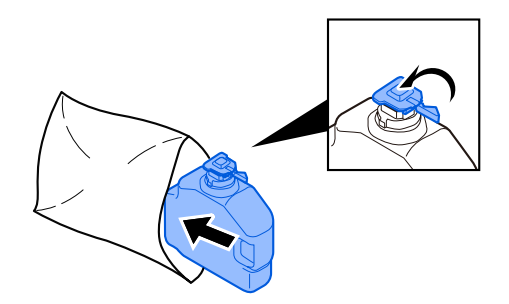

### **4 Remove the new Waste Toner Box.**

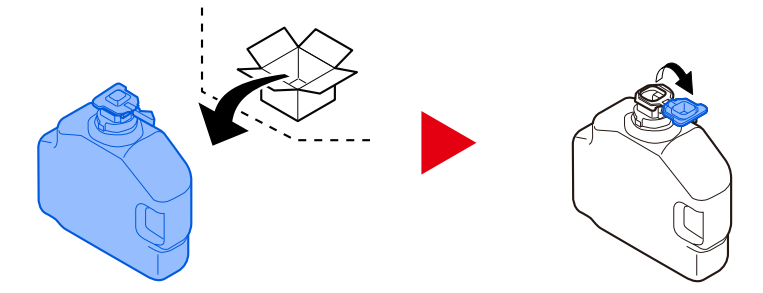

**5 Install the Waste Toner Box.**

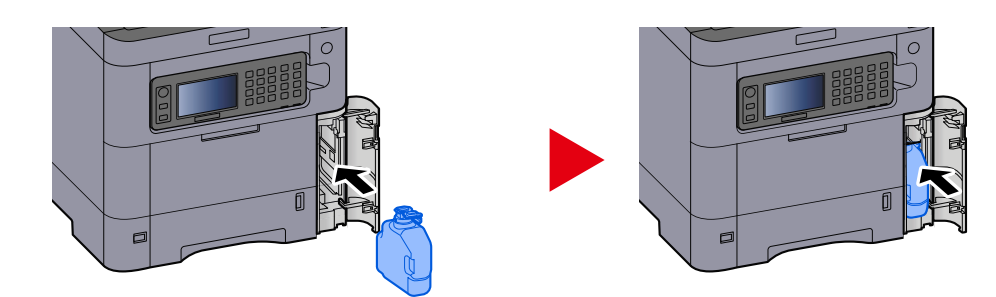

**6 Close the Waste Toner Cover**

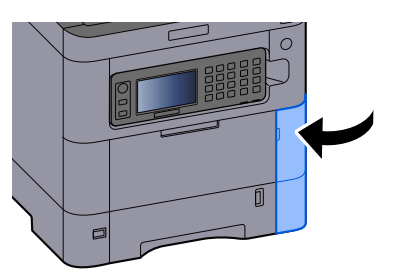

## **<b>A** NOTE

Return the exhausted waste toner box to your dealer or service representative. The collected waste toner box will be recycled or disposed in accordance with the relevant regulations.

# **Troubleshooting**

# **Solving Malfunctions**

If a problem occurs with your machine, look into the checkpoints and perform procedures indicated on the following pages. The table below provides general guidelines for problem solving. If the problem persists, contact your service representative.

## **A** NOTE

When contacting us, the serial number will be necessary. To check the serial number, refer to the following:

**➡** Checking the Equipment['s Serial Number \(page 2\)](#page-8-0)

# **Machine Operation Trouble**

## **The application does not start up**

Is the auto panel reset setting time set too short? Check the set time for auto panel reset.

**1 [System Menu/Counter] key > [Date/Timer/Energy Saver] > [Auto Panel Reset]**

## **2 Set the panel reset time to 30 seconds or more**

It can be set in the range of 5 to 495 seconds (in 5 second increments).

## **The screen does not respond when the power switch is turned on**

#### **Is the machine plugged in?**

**1 Plug in the power cord that comes with this machine to an outlet.**

Make sure the power plug is securely plugged in.

## **Paper often jams**

#### **Is the paper loaded correctly?**

Load the paper correctly. When loading paper in a cassette

## **1 Pull the cassette completely out of the machine.**

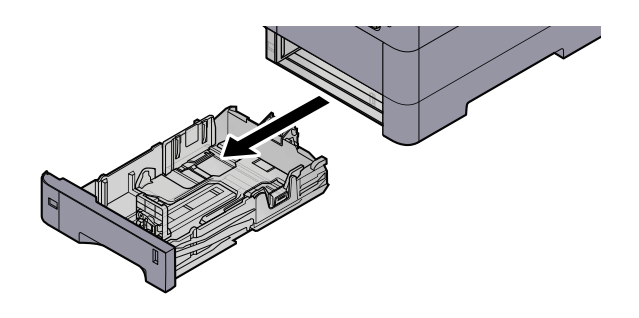

## **EX** NOTE

When pulling the cassette out of the machine, ensure it is supported and does not fall out.

## **2 Adjust the cassette size.**

**1** Adjust the position of the paper width guides located on the left and right sides of the cassette. Press the paper width adjusting tab and slide the guides to the paper size required.

Paper sizes are marked on the cassette.

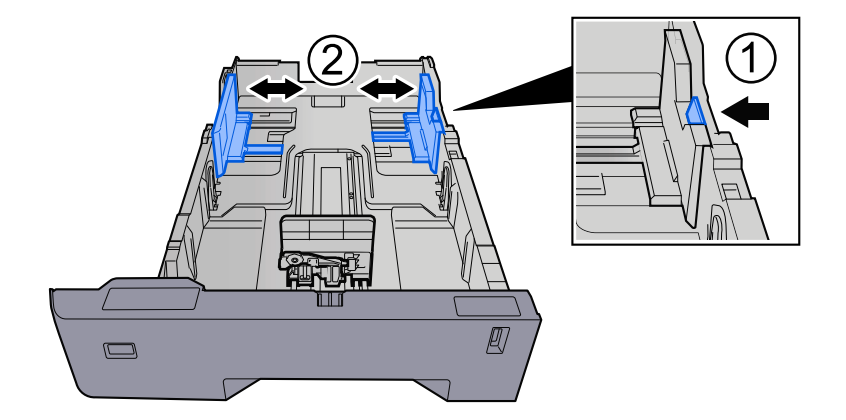

**2** Adjust the paper length guide to the paper size required. Press the paper length adjusting tab and slide the guides to the paper size required.

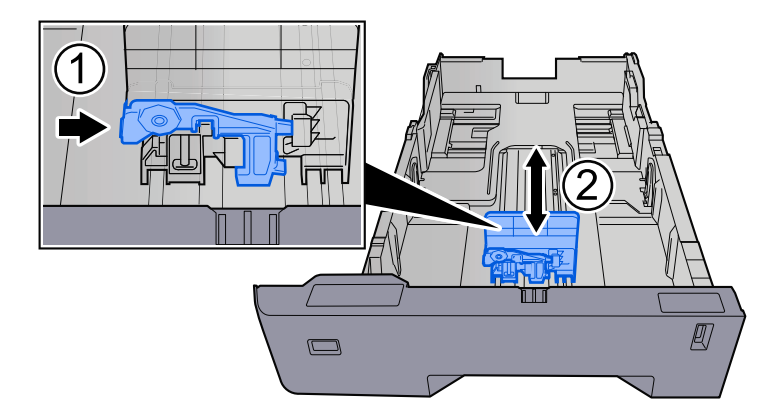

**3** Turn the size dial so that the size of the paper you are going to use appears in the paper size window.

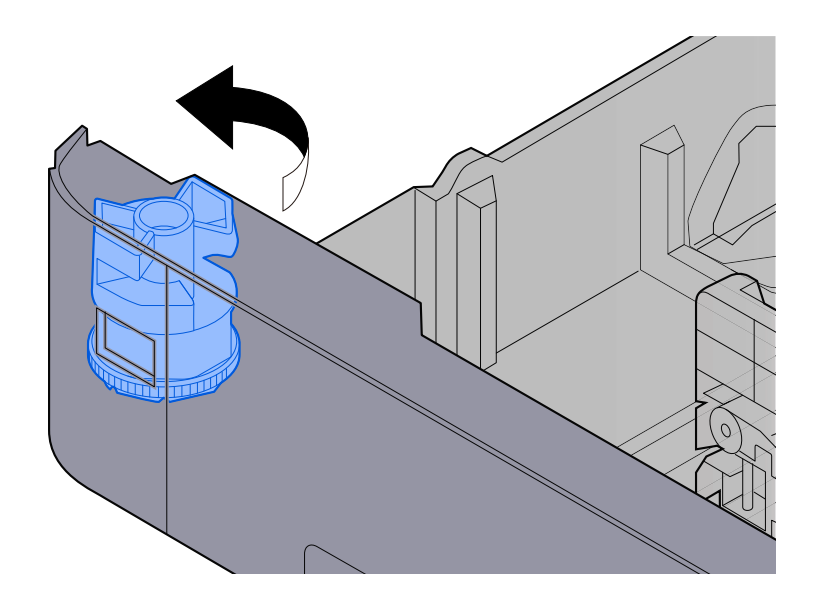

## **NOTE**

Set the size dial to Other if you wish to use paper that is other than the Standard Size. In this case, it is necessary to set the paper size from the operation panel.

**➡** [Specifying Paper Size and Media Type \(page 97\)](#page-103-0)

### **3 Load paper.**

**1** Fan the paper, then tap it on a level surface to avoid paper jams or skewed printing.

**2** Load the paper in the cassette.

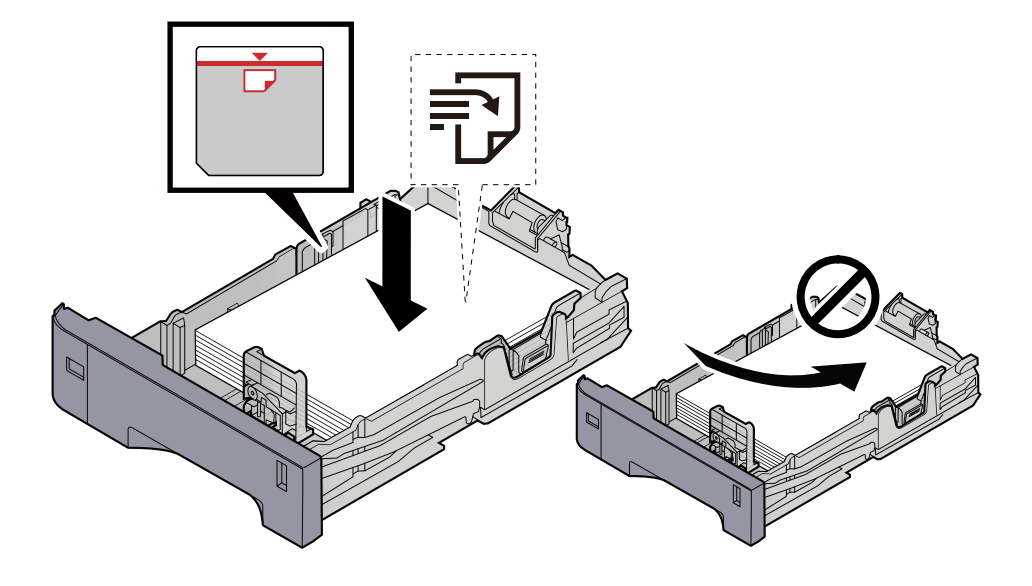

#### **IMPORTANT**

- Load the paper with the print side facing up.
- After removing new paper from its packaging, fan out the paper before loading it in the cassettes.
	- **■ [Precaution for Loading Paper \(page 88\)](#page-94-0)**
- Before loading the paper, be sure that it is not curled or folded. Paper that is curled or folded may cause paper jams.
- Ensure that the loaded paper does not exceed the level indicator (see illustration above).
- If paper is loaded without adjusting the paper length guide and paper width guide, the paper may skew or become jammed.

## **4 Gently push the cassette back in.**

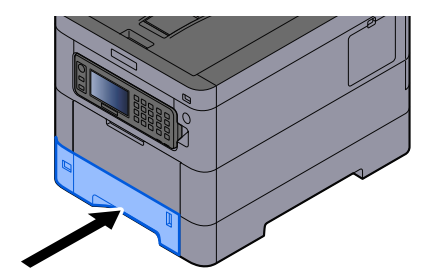

## **NOTE**

There is a paper gauge on the right side of the front of the cassette. The display changes up and down to match the remaining amount of paper.

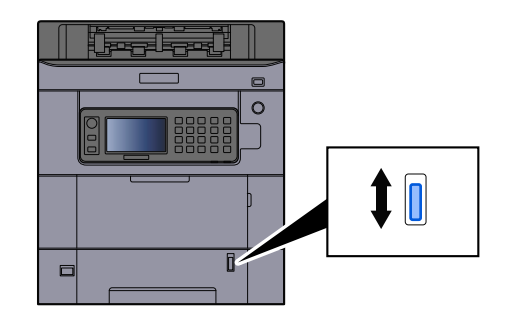

## **5** Specify the type of paper loaded in the cassette using the operation panel.

#### **➡** [Specifying Paper Size and Media Type \(page 97\)](#page-103-0)

When loading paper in the multipurpose tray

## **1 Open the multipurpose tray.**

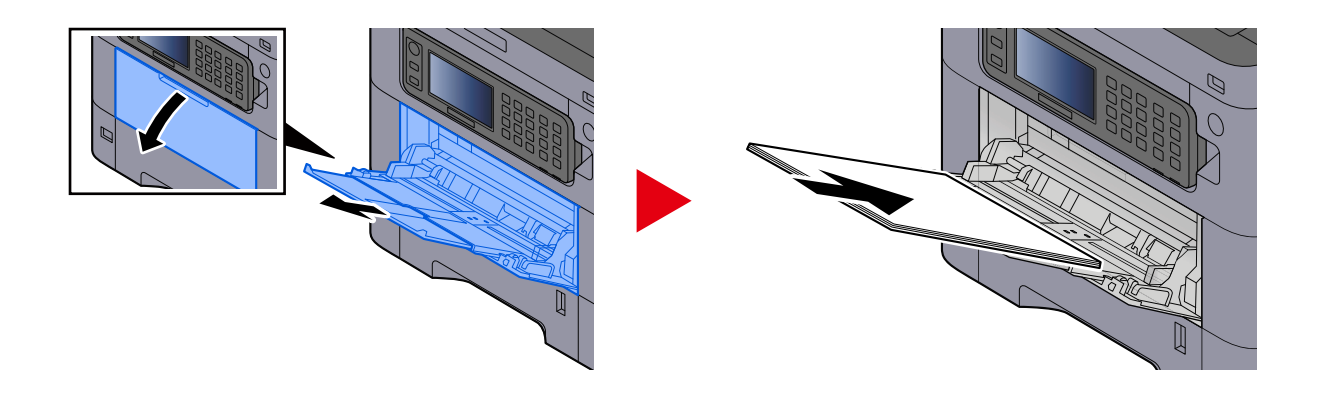

## **2 Adjust the multipurpose tray size.**

Paper sizes are marked on the multipurpose tray.

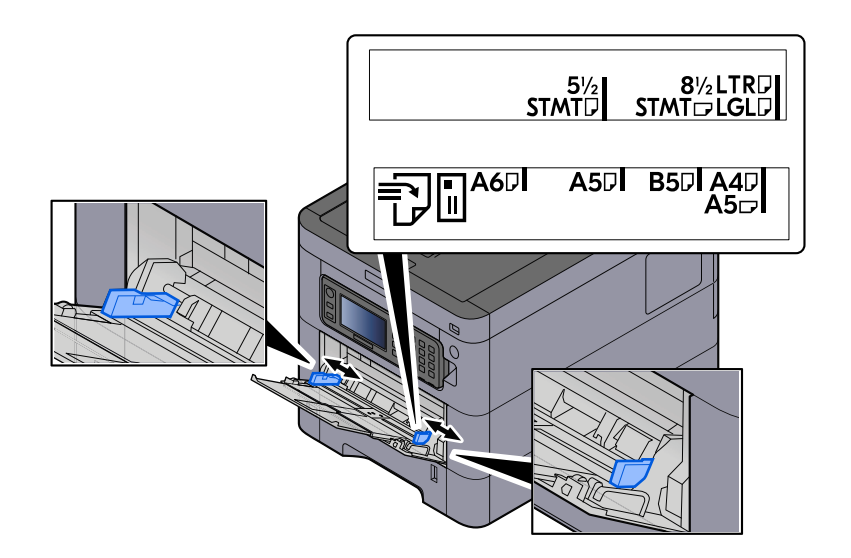

## **3 Load paper.**

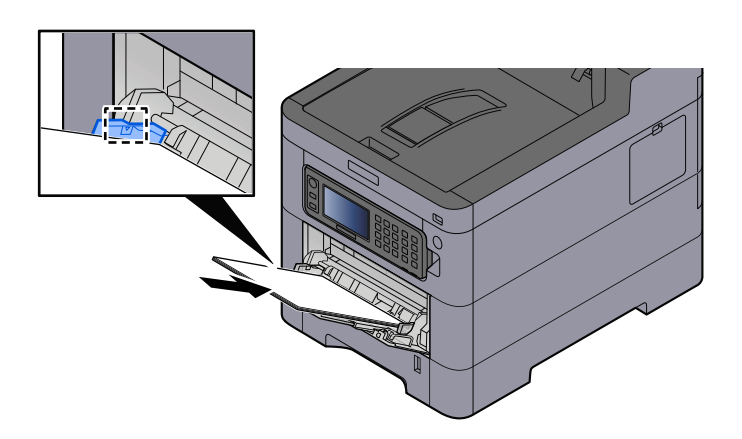

Insert the paper along the paper width guides into the tray until it stops.

After removing new paper from its packaging, fan the paper before loading it in the multipurpose tray.

**■** [Precaution for Loading Paper \(page 88\)](#page-94-0)

#### **IMPORTANT**

- When loading the paper, keep the print side facing up.
- Curled paper must be uncurled before use.
- When loading paper into the multipurpose tray, check that there is no paper left over in the tray from a previous job before loading the paper. If there is just a small amount of paper left over in the multipurpose tray and you want to add more, first remove the left-over paper from the tray and include it with the new paper before loading the paper back into the tray.
- If there is a gap between the paper and the paper width guides, readjust the guides to fit the paper in order to prevent skewed feeding and paper jams.
- Ensure that the loaded paper does not exceed the load limits.

When you load envelopes or cardstock in the multipurpose tray, load the paper with the print side facing up. For the procedure for printing, refer to the Printer Driver User Guide.

#### **➡ Printing System Driver User Guide**

#### **Example: When printing the address.**

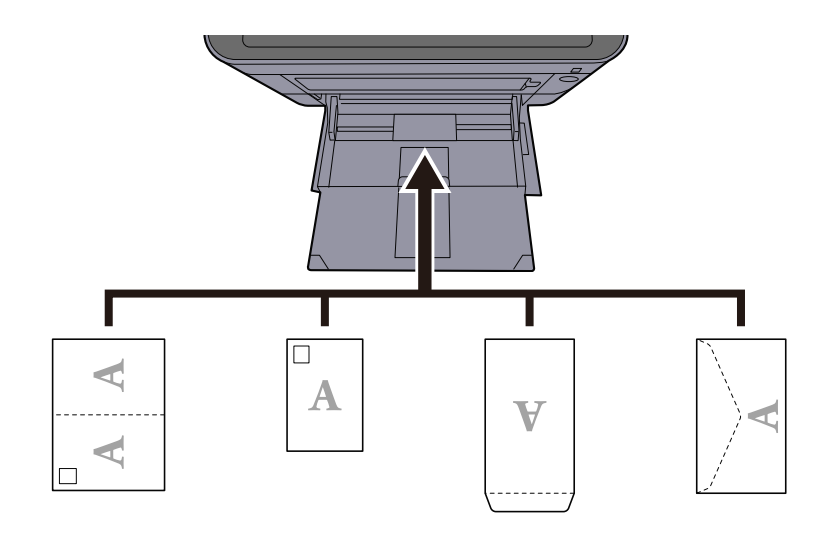

#### **IMPORTANT**

- Use unfolded Oufuku hagaki (Return postcard).
- How to load envelopes (orientation and facing) will differ depending on the type of envelope. Be sure to load it in correctly, otherwise printing may be done in the wrong direction or on the wrong face.

## **A** NOTE

When you load envelopes in the multipurpose tray, select the envelope type by referring to the following:

**➡** [Multipurpose Tray Settings \(page 170\)](#page-176-0)

#### **4 Specify the type of paper loaded in the multipurpose tray using the operation panel.**

**➡** [Specifying Paper Size and Media Type \(page 97\)](#page-103-0)

Remove the paper from the multipurpose tray once and change the loading direction by rotating the paper 180 degrees.

**➡** [Precaution for Loading Paper \(page 88\)](#page-94-0)

#### **Is the paper of the supported type? Is it in good condition?**

Remove the paper from the cassette, turn it over, and then reload it.

**■ [Precaution for Loading Paper \(page 88\)](#page-94-0)** 

### **Is the paper curled, folded or wrinkled?**

Replace the paper with new paper.

**■ [Precaution for Loading Paper \(page 88\)](#page-94-0)** 

## **Are there any loose scraps or jammed paper in the machine?**

Remove the jammed paper.

**➡** [Clearing Paper Jams \(page 344\)](#page-350-0)
## **Two or more sheets are overlaps when ejected (multi feeding)**

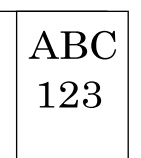

#### **Is the paper loaded correctly?**

Load the paper correctly. When loading paper in a cassette

#### **1 Pull the cassette completely out of the machine.**

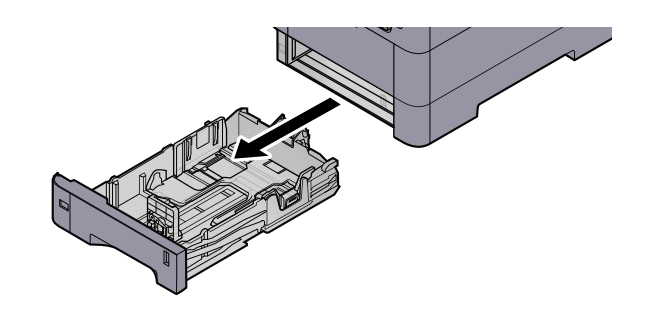

## **A** NOTE

When pulling the cassette out of the machine, ensure it is supported and does not fall out.

## **2 Adjust the cassette size.**

**1** Adjust the position of the paper width guides located on the left and right sides of the cassette. Press the paper width adjusting tab and slide the guides to the paper size required.

Paper sizes are marked on the cassette.

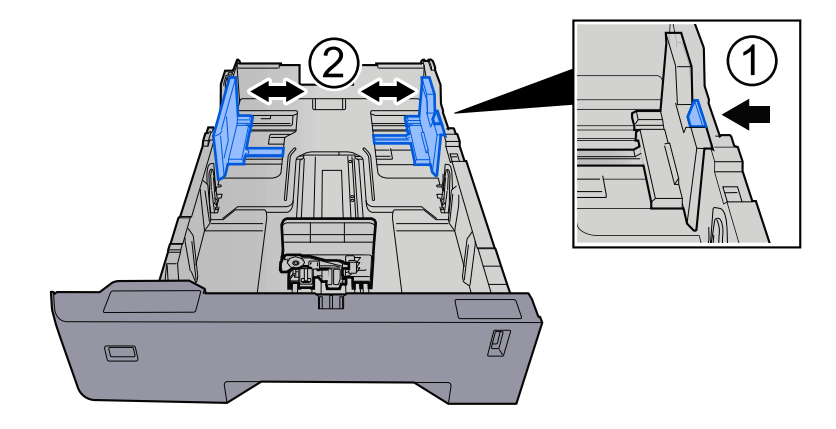

**2** Adjust the paper length guide to the paper size required. Press the paper length adjusting tab and slide the guides to the paper size required.

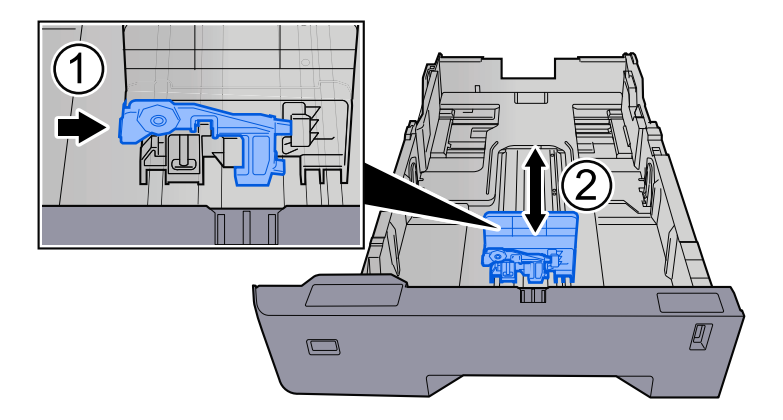

**3** Turn the size dial so that the size of the paper you are going to use appears in the paper size window.

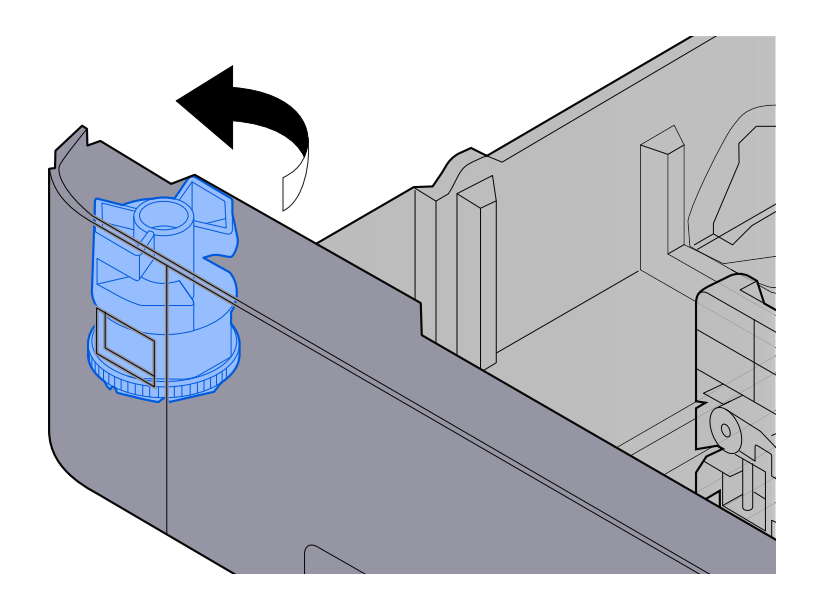

## **NOTE**

Set the size dial to Other if you wish to use paper that is other than the Standard Size. In this case, it is necessary to set the paper size from the operation panel.

**➡** [Specifying Paper Size and Media Type \(page 97\)](#page-103-0)

### **3 Load paper.**

**1** Fan the paper, then tap it on a level surface to avoid paper jams or skewed printing.

**2** Load the paper in the cassette.

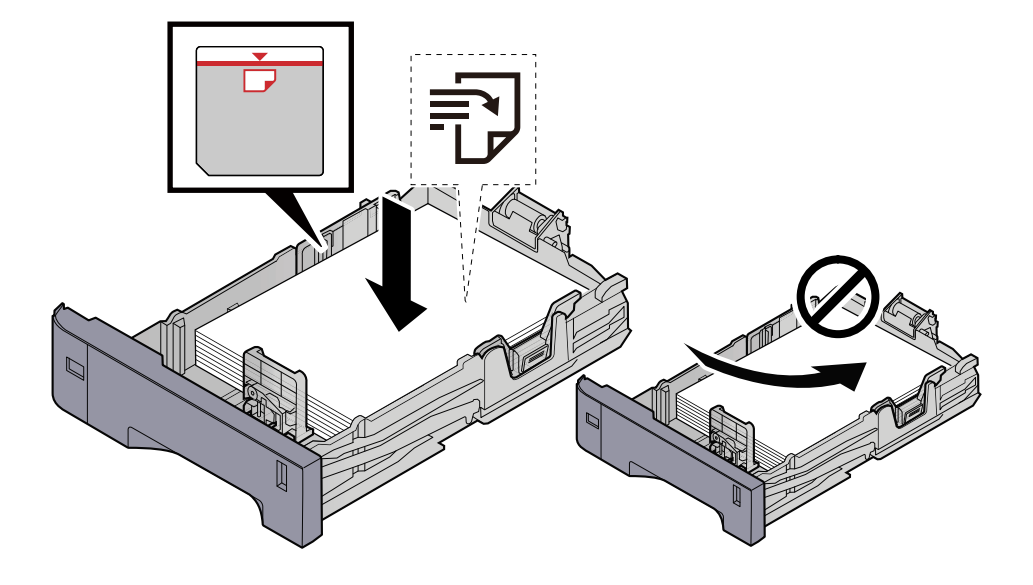

#### **IMPORTANT**

- Load the paper with the print side facing up.
- After removing new paper from its packaging, fan out the paper before loading it in the cassettes.
	- **■ [Precaution for Loading Paper \(page 88\)](#page-94-0)**
- Before loading the paper, be sure that it is not curled or folded. Paper that is curled or folded may cause paper jams.
- Ensure that the loaded paper does not exceed the level indicator (see illustration above).
- If paper is loaded without adjusting the paper length guide and paper width guide, the paper may skew or become jammed.

### **4 Gently push the cassette back in.**

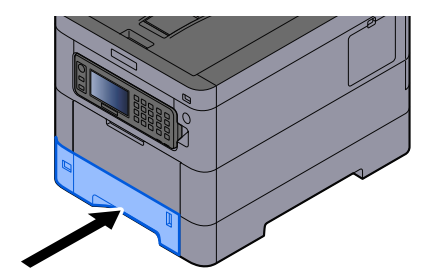

#### **NOTE** ้ค่

There is a paper gauge on the right side of the front of the cassette. The display changes up and down to match the remaining amount of paper.

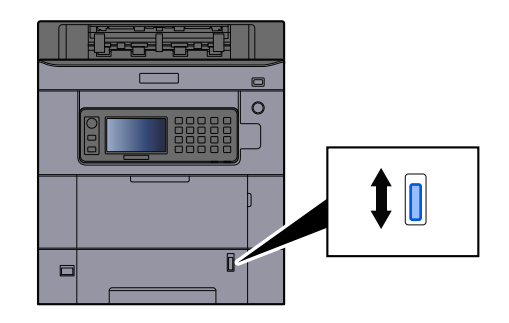

### **5** Specify the type of paper loaded in the cassette using the operation panel.

#### **➡** [Specifying Paper Size and Media Type \(page 97\)](#page-103-0)

When loading paper in the multipurpose tray

### **1 Open the multipurpose tray.**

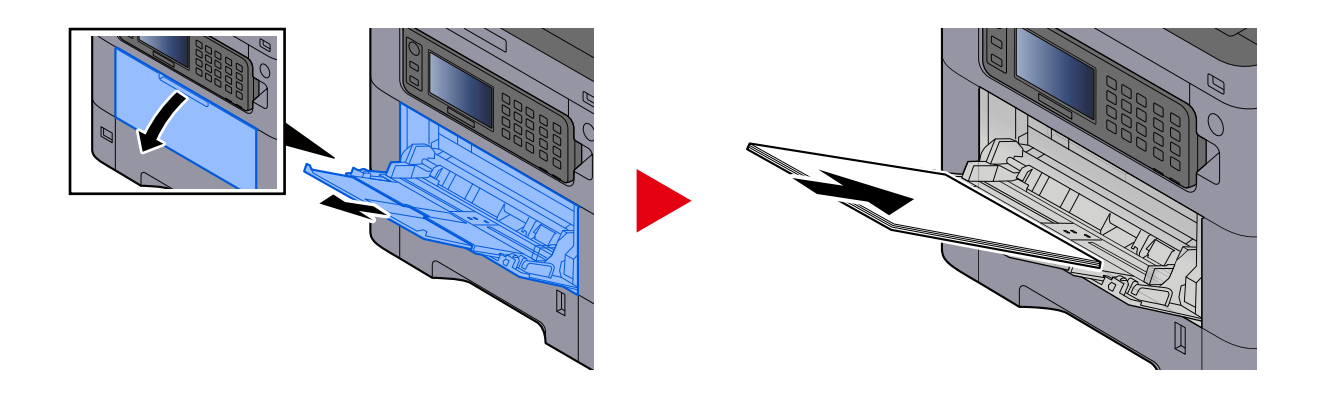

## **2 Adjust the multipurpose tray size.**

Paper sizes are marked on the multipurpose tray.

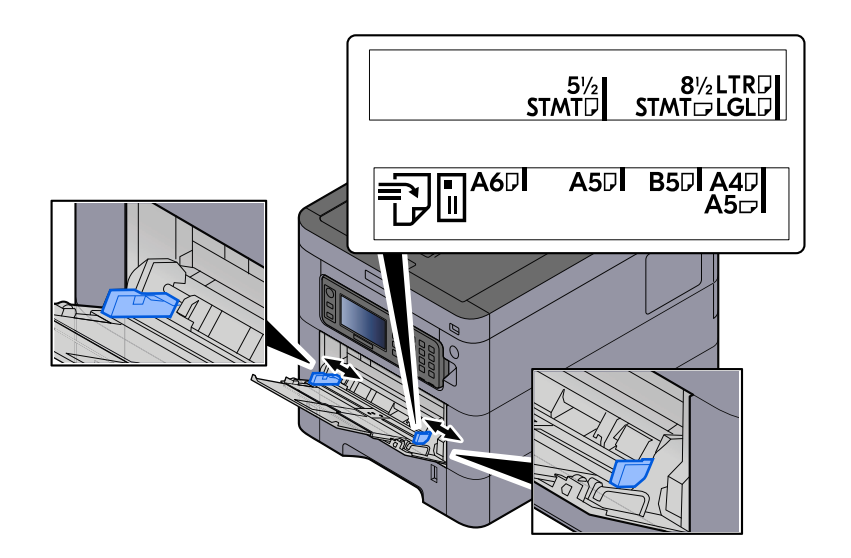

## **3 Load paper.**

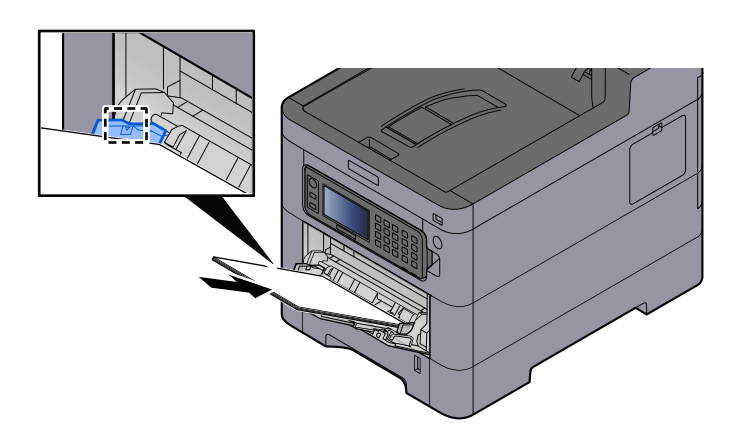

Insert the paper along the paper width guides into the tray until it stops.

After removing new paper from its packaging, fan the paper before loading it in the multipurpose tray.

**■** [Precaution for Loading Paper \(page 88\)](#page-94-0)

#### **IMPORTANT**

- When loading the paper, keep the print side facing up.
- Curled paper must be uncurled before use.
- When loading paper into the multipurpose tray, check that there is no paper left over in the tray from a previous job before loading the paper. If there is just a small amount of paper left over in the multipurpose tray and you want to add more, first remove the left-over paper from the tray and include it with the new paper before loading the paper back into the tray.
- If there is a gap between the paper and the paper width guides, readjust the guides to fit the paper in order to prevent skewed feeding and paper jams.
- Ensure that the loaded paper does not exceed the load limits.

When you load envelopes or cardstock in the multipurpose tray, load the paper with the print side facing up. For the procedure for printing, refer to the Printer Driver User Guide.

#### **➡ Printing System Driver User Guide**

#### **Example: When printing the address.**

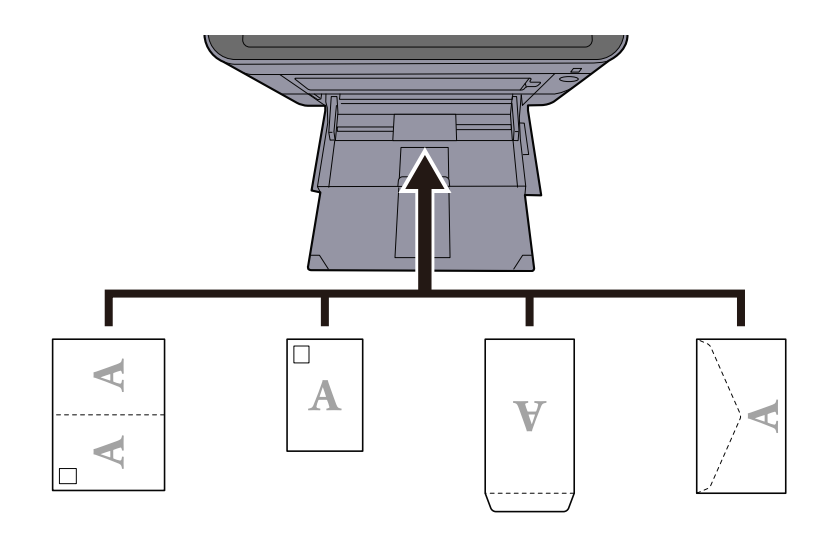

## **IMPORTANT**

- Use unfolded Oufuku hagaki (Return postcard).
- How to load envelopes (orientation and facing) will differ depending on the type of envelope. Be sure to load it in correctly, otherwise printing may be done in the wrong direction or on the wrong face.

## **NOTE**

When you load envelopes in the multipurpose tray, select the envelope type by referring to the following:

**➡** [Multipurpose Tray Settings \(page 170\)](#page-176-0)

## **4 Specify the type of paper loaded in the multipurpose tray using the operation panel.**

**➡** [Specifying Paper Size and Media Type \(page 97\)](#page-103-0)

## **Printouts are wrinkled**

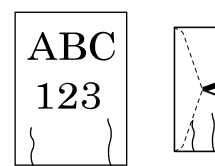

**Is the paper loaded correctly?** Load the paper correctly.

When loading paper in a cassette

### **1 Pull the cassette completely out of the machine.**

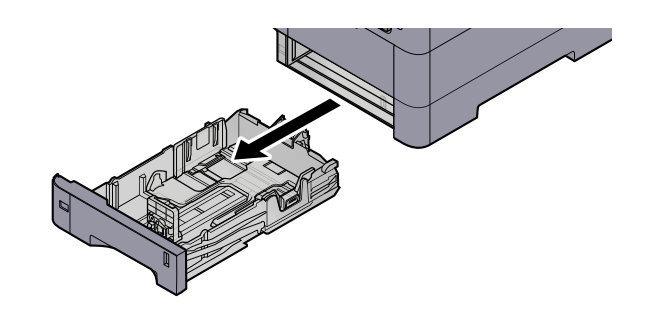

## *<u>O</u></u>* **NOTE**

When pulling the cassette out of the machine, ensure it is supported and does not fall out.

## **2 Adjust the cassette size.**

**1** Adjust the position of the paper width guides located on the left and right sides of the cassette. Press the paper width adjusting tab and slide the guides to the paper size required.

Paper sizes are marked on the cassette.

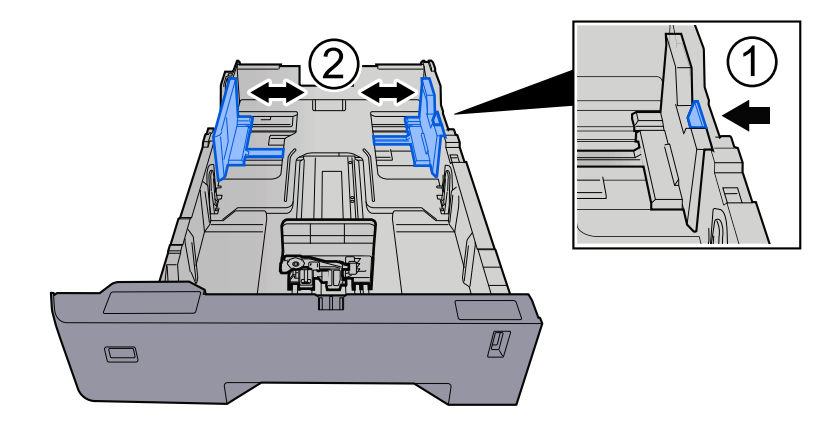

**2** Adjust the paper length guide to the paper size required. Press the paper length adjusting tab and slide the guides to the paper size required.

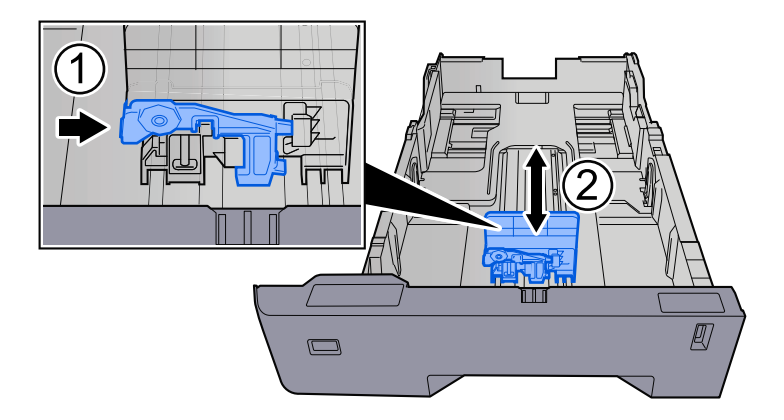

**3** Turn the size dial so that the size of the paper you are going to use appears in the paper size window.

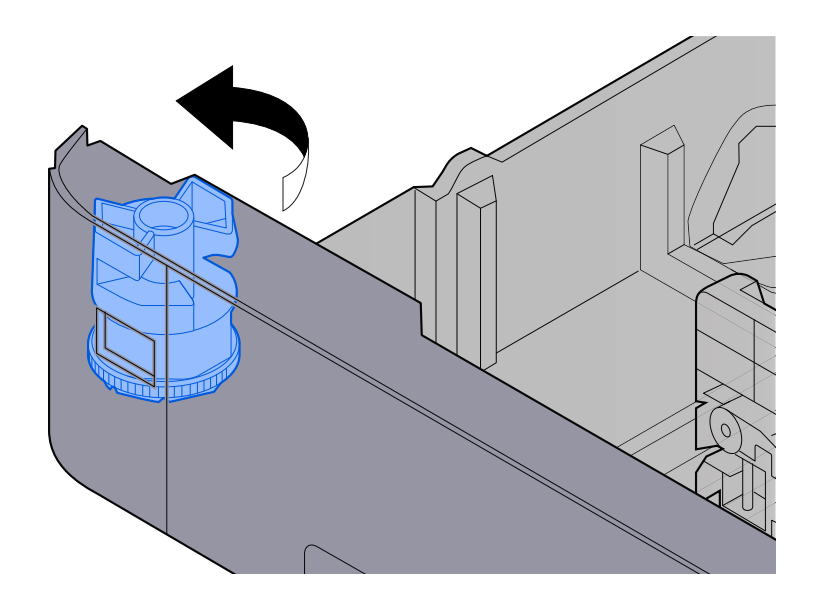

## **NOTE**

Set the size dial to Other if you wish to use paper that is other than the Standard Size. In this case, it is necessary to set the paper size from the operation panel.

**➡** [Specifying Paper Size and Media Type \(page 97\)](#page-103-0)

### **3 Load paper.**

**1** Fan the paper, then tap it on a level surface to avoid paper jams or skewed printing.

**2** Load the paper in the cassette.

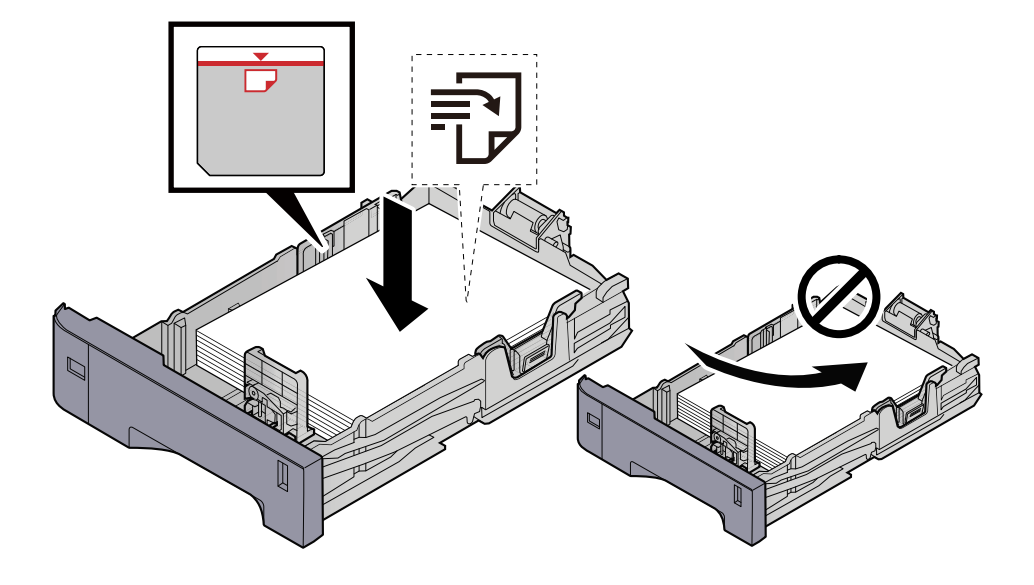

#### **IMPORTANT**

- Load the paper with the print side facing up.
- After removing new paper from its packaging, fan out the paper before loading it in the cassettes.
	- **■ [Precaution for Loading Paper \(page 88\)](#page-94-0)**
- Before loading the paper, be sure that it is not curled or folded. Paper that is curled or folded may cause paper jams.
- Ensure that the loaded paper does not exceed the level indicator (see illustration above).
- If paper is loaded without adjusting the paper length guide and paper width guide, the paper may skew or become jammed.

### **4 Gently push the cassette back in.**

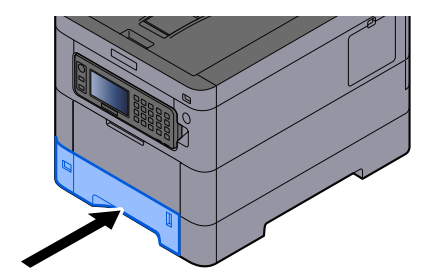

#### **NOTE**  $\mathbb{Z}$

There is a paper gauge on the right side of the front of the cassette. The display changes up and down to match the remaining amount of paper.

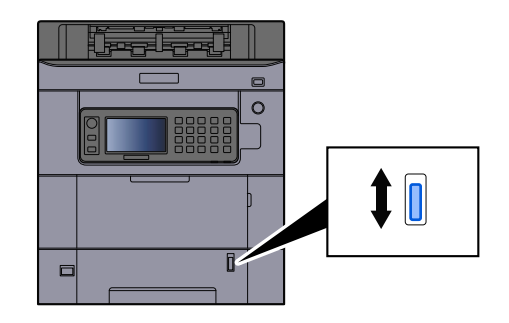

### **5** Specify the type of paper loaded in the cassette using the operation panel.

#### **➡** [Specifying Paper Size and Media Type \(page 97\)](#page-103-0)

When loading paper in the multipurpose tray

### **1 Open the multipurpose tray.**

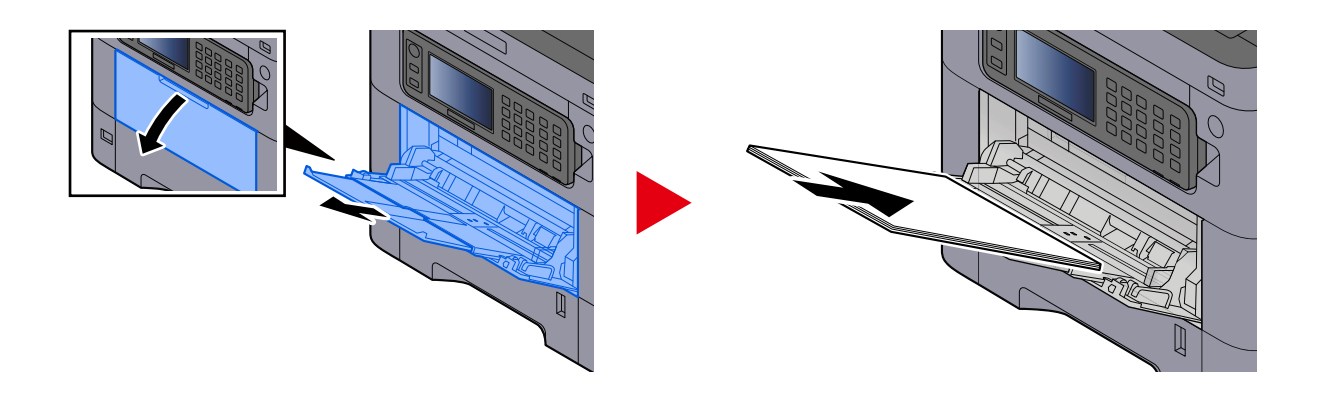

## **2 Adjust the multipurpose tray size.**

Paper sizes are marked on the multipurpose tray.

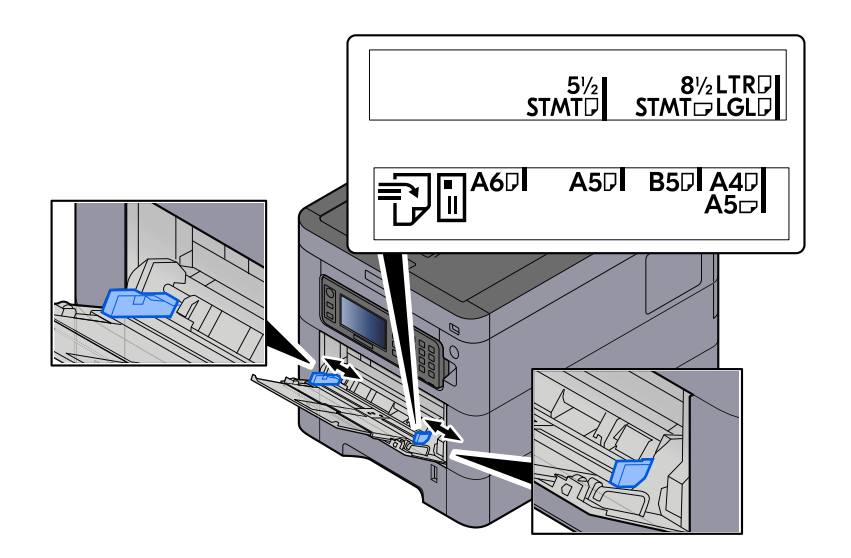

## **3 Load paper.**

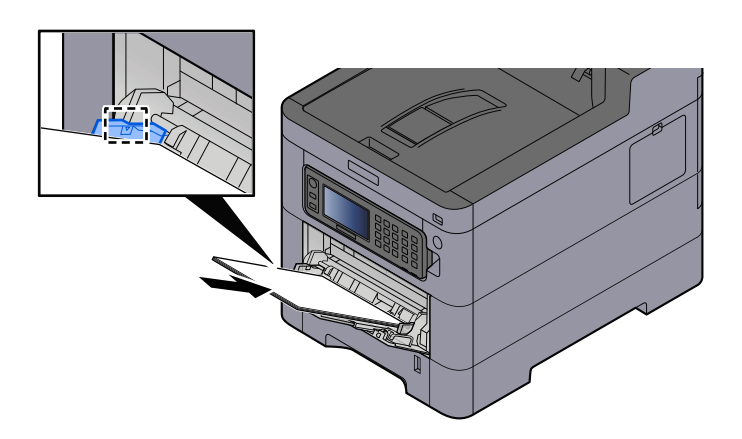

Insert the paper along the paper width guides into the tray until it stops.

After removing new paper from its packaging, fan the paper before loading it in the multipurpose tray.

**■** [Precaution for Loading Paper \(page 88\)](#page-94-0)

#### **IMPORTANT**

- When loading the paper, keep the print side facing up.
- Curled paper must be uncurled before use.
- When loading paper into the multipurpose tray, check that there is no paper left over in the tray from a previous job before loading the paper. If there is just a small amount of paper left over in the multipurpose tray and you want to add more, first remove the left-over paper from the tray and include it with the new paper before loading the paper back into the tray.
- If there is a gap between the paper and the paper width guides, readjust the guides to fit the paper in order to prevent skewed feeding and paper jams.
- Ensure that the loaded paper does not exceed the load limits.

When you load envelopes or cardstock in the multipurpose tray, load the paper with the print side facing up. For the procedure for printing, refer to the Printer Driver User Guide.

**➡ Printing System Driver User Guide**

#### **Example: When printing the address.**

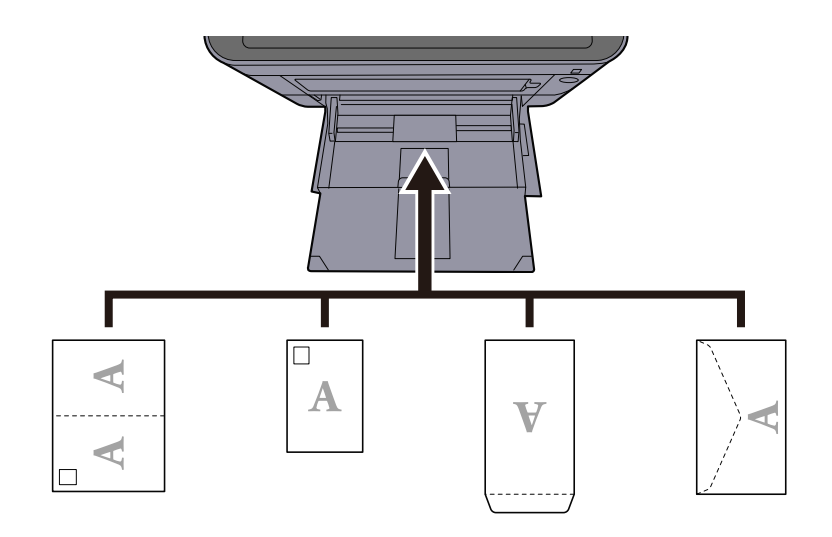

#### **IMPORTANT**

- Use unfolded Oufuku hagaki (Return postcard).
- How to load envelopes (orientation and facing) will differ depending on the type of envelope. Be sure to load it in correctly, otherwise printing may be done in the wrong direction or on the wrong face.

## **A** NOTE

When you load envelopes in the multipurpose tray, select the envelope type by referring to the following:

**➡** [Multipurpose Tray Settings \(page 170\)](#page-176-0)

#### **4 Specify the type of paper loaded in the multipurpose tray using the operation panel.**

**➡** [Specifying Paper Size and Media Type \(page 97\)](#page-103-0)

Remove the paper from the cassette once and change the loading direction by rotating the paper 180 degrees.

**➡** [Precaution for Loading Paper \(page 88\)](#page-94-0)

#### **Is the paper damp?**

Replace the paper with new paper.

**➡** [Precaution for Loading Paper \(page 88\)](#page-94-0)

## **Printouts are curled**

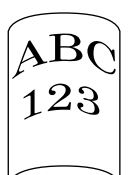

#### **Is the paper loaded correctly?**

Load the paper correctly.

When loading paper in a cassette

## **1 Pull the cassette completely out of the machine.**

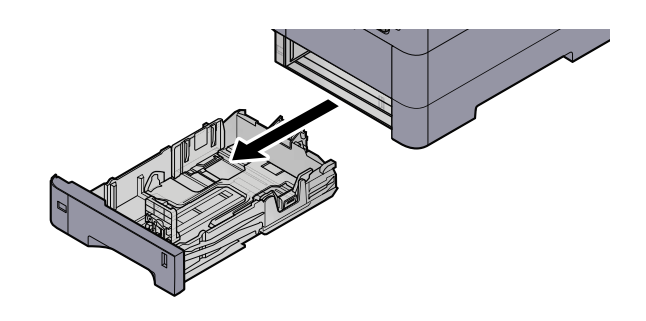

## *<u>A</u></u>* **NOTE**

When pulling the cassette out of the machine, ensure it is supported and does not fall out.

## **2 Adjust the cassette size.**

**1** Adjust the position of the paper width guides located on the left and right sides of the cassette. Press the paper width adjusting tab and slide the guides to the paper size required.

Paper sizes are marked on the cassette.

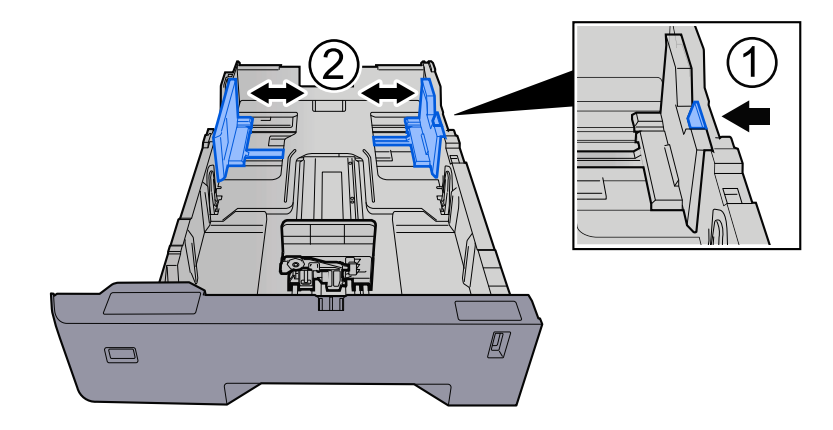

**2** Adjust the paper length guide to the paper size required. Press the paper length adjusting tab and slide the guides to the paper size required.

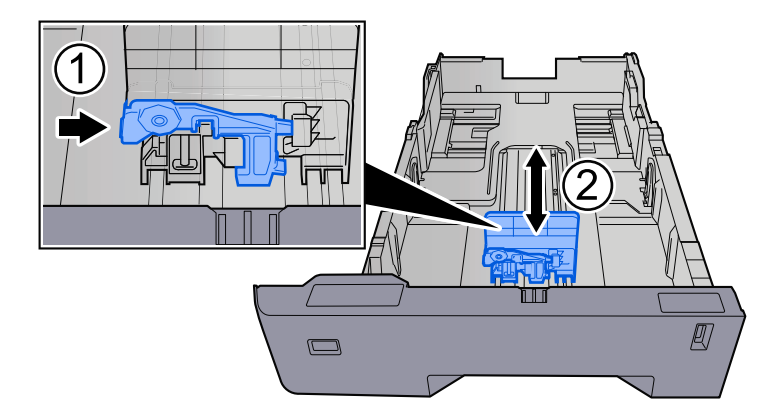

**3** Turn the size dial so that the size of the paper you are going to use appears in the paper size window.

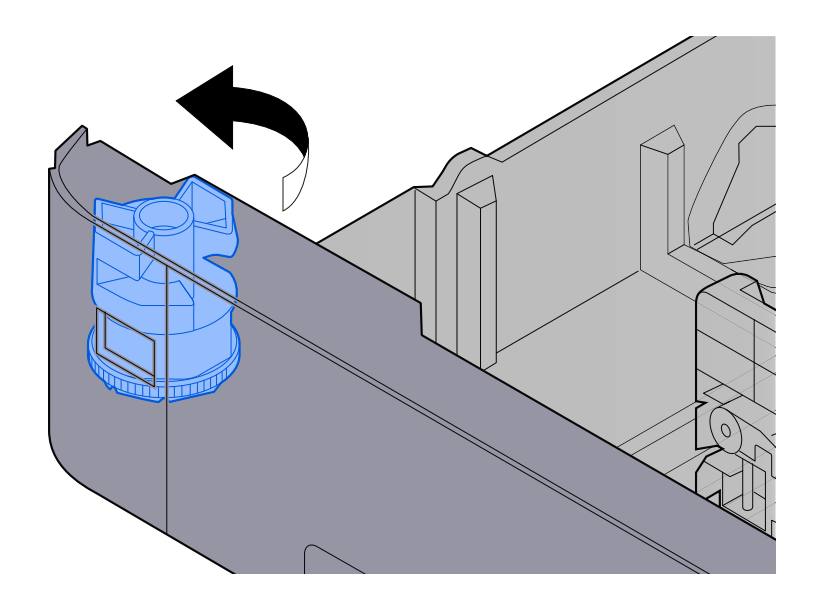

## **NOTE**

Set the size dial to Other if you wish to use paper that is other than the Standard Size. In this case, it is necessary to set the paper size from the operation panel.

**➡** [Specifying Paper Size and Media Type \(page 97\)](#page-103-0)

## **3 Load paper.**

**1** Fan the paper, then tap it on a level surface to avoid paper jams or skewed printing.

**2** Load the paper in the cassette.

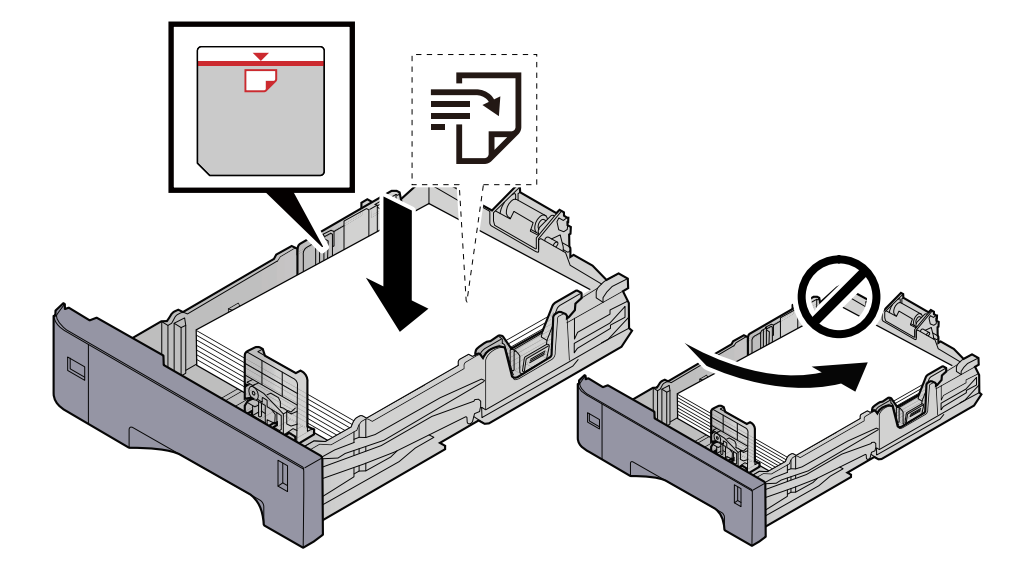

#### **IMPORTANT**

- Load the paper with the print side facing up.
- After removing new paper from its packaging, fan out the paper before loading it in the cassettes.
	- **■ [Precaution for Loading Paper \(page 88\)](#page-94-0)**
- Before loading the paper, be sure that it is not curled or folded. Paper that is curled or folded may cause paper jams.
- Ensure that the loaded paper does not exceed the level indicator (see illustration above).
- If paper is loaded without adjusting the paper length guide and paper width guide, the paper may skew or become jammed.

### **4 Gently push the cassette back in.**

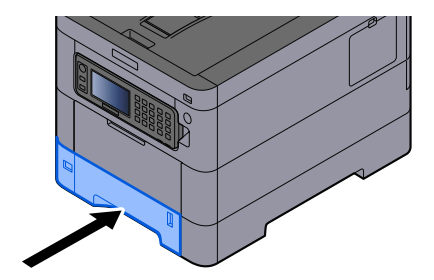

#### **NOTE**  $\mathbb{Z}$

There is a paper gauge on the right side of the front of the cassette. The display changes up and down to match the remaining amount of paper.

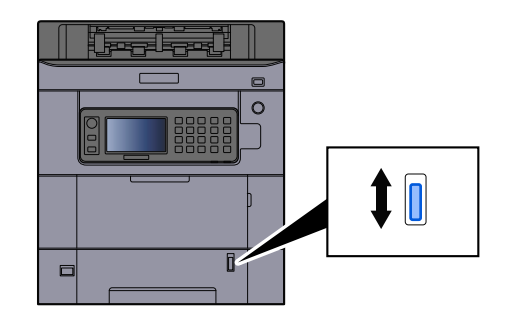

### **5** Specify the type of paper loaded in the cassette using the operation panel.

#### **➡** [Specifying Paper Size and Media Type \(page 97\)](#page-103-0)

When loading paper in the multipurpose tray

### **1 Open the multipurpose tray.**

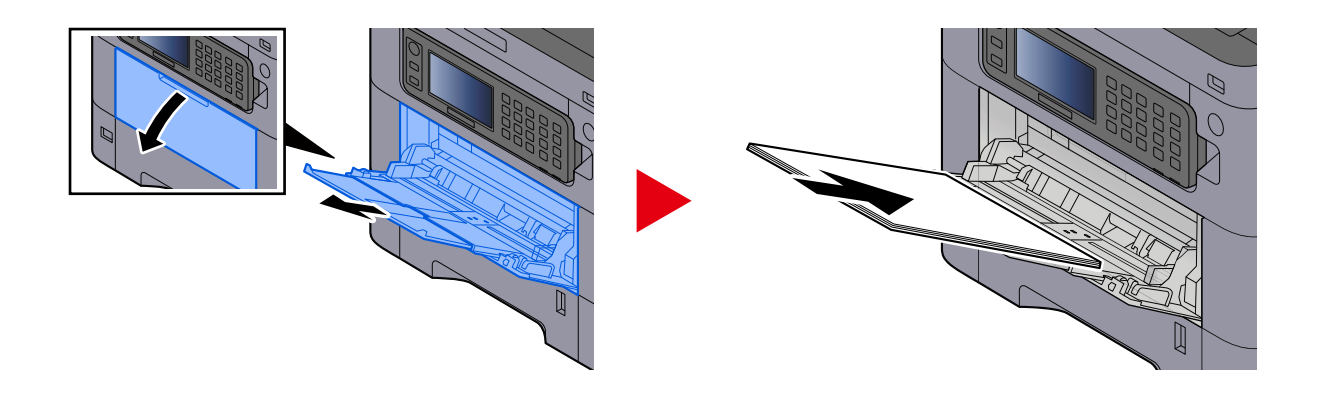

## **2 Adjust the multipurpose tray size.**

Paper sizes are marked on the multipurpose tray.

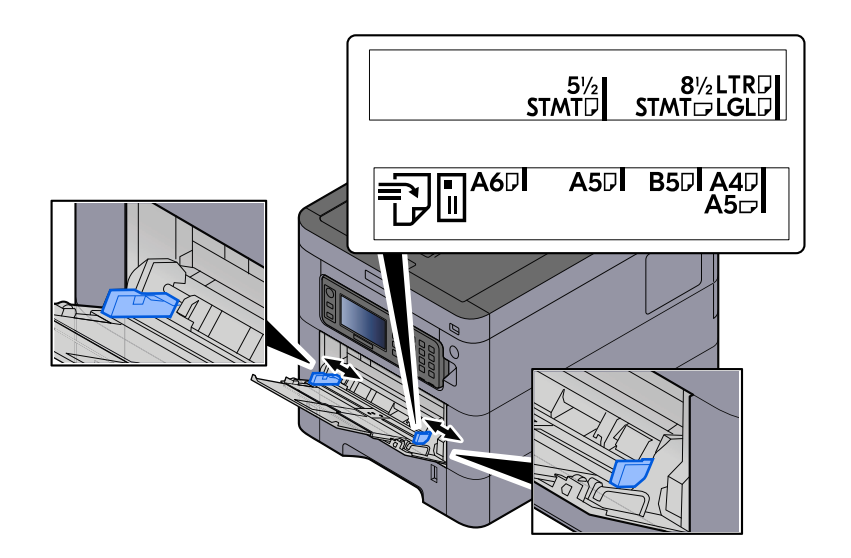

## **3 Load paper.**

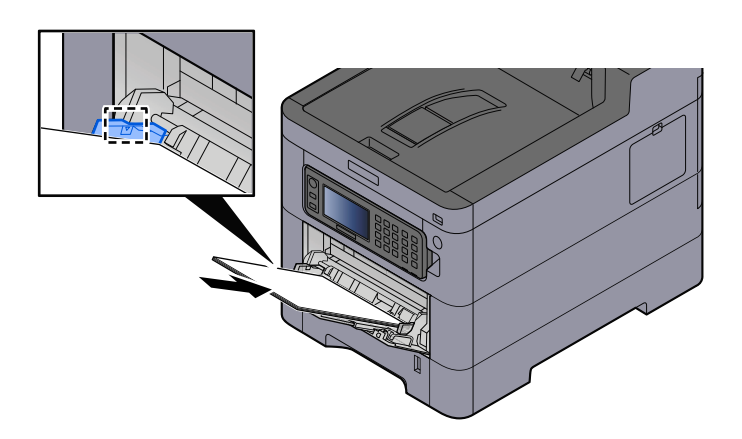

Insert the paper along the paper width guides into the tray until it stops.

After removing new paper from its packaging, fan the paper before loading it in the multipurpose tray.

**■** [Precaution for Loading Paper \(page 88\)](#page-94-0)

#### **IMPORTANT**

- When loading the paper, keep the print side facing up.
- Curled paper must be uncurled before use.
- When loading paper into the multipurpose tray, check that there is no paper left over in the tray from a previous job before loading the paper. If there is just a small amount of paper left over in the multipurpose tray and you want to add more, first remove the left-over paper from the tray and include it with the new paper before loading the paper back into the tray.
- If there is a gap between the paper and the paper width guides, readjust the guides to fit the paper in order to prevent skewed feeding and paper jams.
- Ensure that the loaded paper does not exceed the load limits.

When you load envelopes or cardstock in the multipurpose tray, load the paper with the print side facing up. For the procedure for printing, refer to the Printer Driver User Guide.

#### **➡ Printing System Driver User Guide**

#### **Example: When printing the address.**

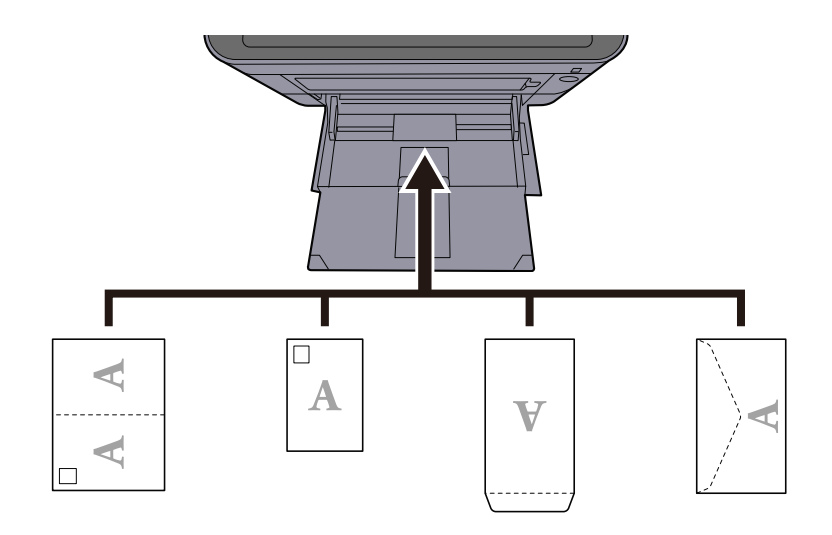

#### **IMPORTANT**

- Use unfolded Oufuku hagaki (Return postcard).
- How to load envelopes (orientation and facing) will differ depending on the type of envelope. Be sure to load it in correctly, otherwise printing may be done in the wrong direction or on the wrong face.

## **A** NOTE

When you load envelopes in the multipurpose tray, select the envelope type by referring to the following:

**➡** [Multipurpose Tray Settings \(page 170\)](#page-176-0)

#### **4 Specify the type of paper loaded in the multipurpose tray using the operation panel.**

**➡** [Specifying Paper Size and Media Type \(page 97\)](#page-103-0)

Remove the paper from the cassette once and reload the paper upside-down or change the loading direction by rotating the paper 180 degrees.

**■ [Precaution for Loading Paper \(page 88\)](#page-94-0)** 

#### **Is the paper damp?**

Replace the paper with new paper.

## **Printer driver cannot be installed**

**Is the driver installed with the host name while Wi-Fi or Wi-Fi Direct function is available?**

Specify the IP address instead of the host name.

**➡** [Installing Software \(page 66\)](#page-72-0)

#### **Is Level 3 selected in Security Quick Setup?**

- **1 Acquire a root certificate for SSL communication from a trusted root certification authority. In Embedded Web Server RX, click [Security Settings] > [Certificates], and register the root certificate in [Root Certificate 1] to [Root Certificate 5].**
- **2 After installing the certificate, restart the PC.**
- **3 In Embedded Web Server RX, click [Network Settings] > [Protocols], and in [Other Protocols], set "SNMPv3" to [On].**
- **4 In Embedded Web Server RX, click [Management Settings] > [SNMP], and set "SNMPv3".**
- **5 Access the [Control Panel], then select [Devices and Printers], [Add a printer], and [The printer that I want isn't listed].**
- **6 Check [Select a shared printer by name], and enter the address of the printer.** E.g.: https://hostname:443/printers/lp1
- **7 Select the desired printer and specify the printer driver.**

## **Cannot start printing**

#### **Is the machine plugged in?**

Plug the power cord into an AC outlet.

#### **Is the power turned on?**

Turn the power switch on.

#### **1 Turn the power switch on.**

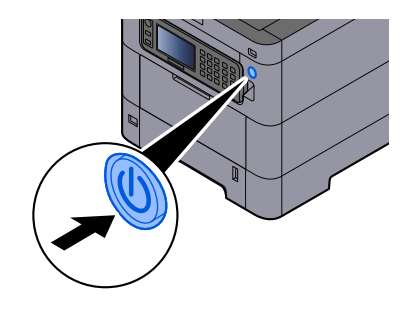

## **IMPORTANT**

When turning off the power switch, do not turn on the power switch again immediately. Wait more than 5 seconds, and then turn on the power switch.

#### **Are the USB cable and network cable connected?**

Make sure to connect the USB cable and network cable securely.

Connect the network cable

## **IMPORTANT**

If the power is on, turn the power switch off.

**➡** [Power off \(page 36\)](#page-42-0)

### **1 Connect the cable to the machine.**

**1** Connect the LAN cable to the network interface connector.

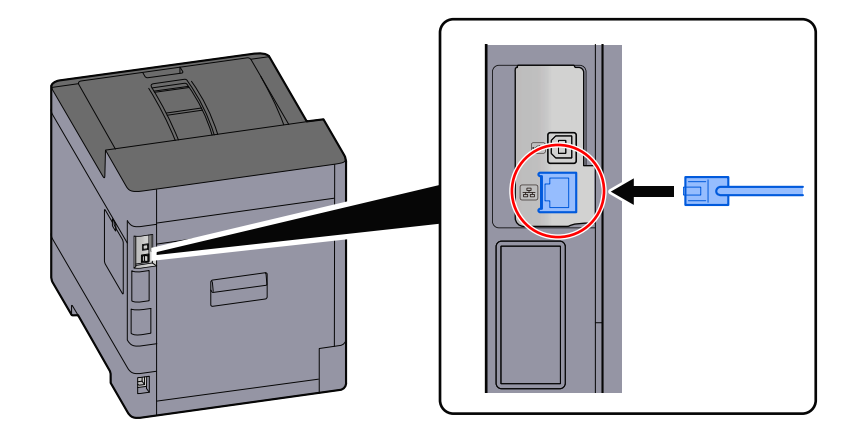

**2** Connect the other end of the cable to the hub.

## **2 Power on the machine and configure the network.**

**➡** [Network Setup \(page 51\)](#page-57-0)

Connect a USB cable to the machine.

## **IMPORTANT**

If the power is on, turn the power switch off.

**➡** [Power off \(page 36\)](#page-42-0)

#### **1 Connect the cable to the machine.**

**1** Connect the USB cable to the USB interface connector.

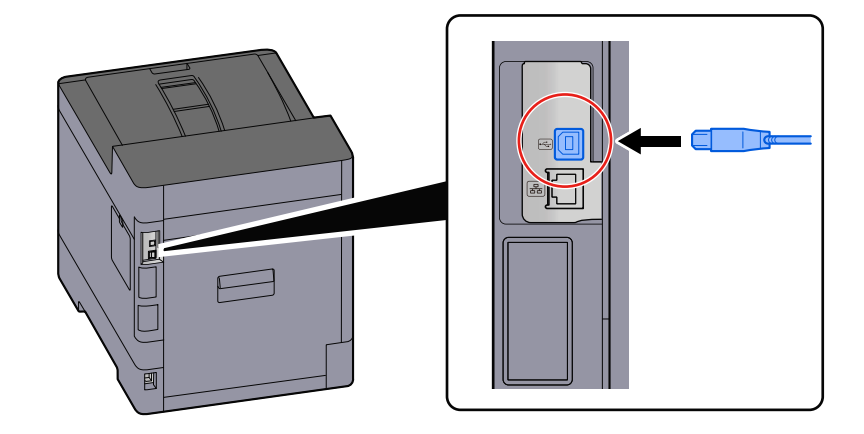

**2** Connect the other end of the cable to the PC.

## **2 Power on the machine.**

#### **Is the print job paused?**

Resume printing.

#### **1 Display the screen.**

**1** Select the [Status/Job Cancel] key.

### **2 Select [Pause All] on the printing jobs status screen.**

Printing is paused.

When resuming the printing of jobs that have been paused, select [Resume All].

#### **Are there a mixture of inaccessible addresses?**

If you have configured wired and Wi-Fi networks with name resolution, you may have a mix of IP addresses (private addresses) on the other inaccessible network.

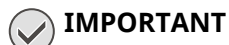

Only one host name and one domain name can be used on this machine. Please consider this limitation when setting the network operation.

**1 [System Menu/Counter] key > [System/Network] > [Primary Network (Client)]**

Select Wi-Fi, Wired or Optional Network as the network to use without restrictions.

- **2 [System Menu/Counter] key > [System/Network] > [Network] > [Protocol Settings]** Please [Enable] either [Wired Network] or [Wi-Fi] and [Disable] the other.
	- **➡** [\[Protocol Settings\] \(page 204\)](#page-210-0)
- **3 In Embedded Web Server RX, change the settings for name resolution of NetBEUI, DNS, etc., or change the network environment settings.**
	- **➡ Embedded Web Server RX User Guide**

## **Cannot print with USB drive / Does not recognize USB drive**

#### **Is the USB drive connected to the machine firmly?**

Connect the USB drive firmly to the machine.

#### **Are USB host settings set to [Block]?**

### **1 Change the USB host setting to [Unblock]**

[System Menu/Counter] key > [System/Network] > [Network] > [Interface Block Setting]

#### **Is the USB drive broken?**

Use another USB drive.

## **[Auto-IP] set to [On], but the Link-local IP address cannot be acquired.**

**Is a value other than "0.0.0.0" entered for the link local address of TCP/IP(v4)?**

## **1 Enter "0.0.0.0" in IP Address of TCP/IP(v4).**

- **1** [System Menu/Counter] key > [System/Network] > [Network] > [Wired Network Settings] > [TCP/IP Settings] > [IPv4 Settings]
- **2** Enter "0.0.0.0" in IP Address.
	- **➡** [TCP/IP \(IPv4\) setting \(page 52\)](#page-58-0)

## **The machine is emitting steam in the area around the paper ejection slot**

#### **Is the temperature in the room where the machine is running low? Or was damp paper used?**

Depending on the machine's printing environment and the condition of the paper, the moist contained in the paper may evaporate due to the heat generated during printing, and the water vapor emitted may look like smoke.

There is no problem, and you can continue printing. If the steam concerns you, raise the room temperature or replace the paper with a new dryer paper.

## **Printed Image Trouble**

## **Printouts are totally too light**

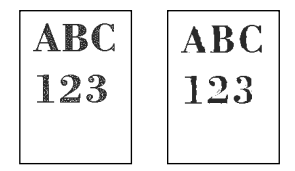

**Is the paper damp?**

Replace the paper with new paper.

#### **Is the media type set correctly?**

Check if the media type setting is correct.

- **1 [System Menu/Counter] key > [Common Settings] > [Paper Settings] > [Media Type Settings]**
- **2 Check the weight (paper thickness) for the media type and change it to the correct value.**
	- **➡** [\[Media Type Settings\] \(page 173\)](#page-179-0)

#### **Have you set EcoPrint?**

Set [EcoPrint] to [Off].

- **1 [System Menu/Counter] key > [Printer]**
- **2 [EcoPrint] > [Off]**

#### **Calibration needs to be performed.**

#### **1 Display the screen.**

- **1** [System Menu/Counter] key > [Adjustment/Maintenance] > [Image Adjustment]
- **2 Perform the calibration.**
	- **1** Select [Calibration] and set [Perform].
	- **2** Select [Start].

Calibration begins.

#### **Developer refresh needs to be performed.**

#### **1 Display the screen.**

**1** [System Menu/Counter] key > [Adjustment/Maintenance] > [Image Adjustment]

## **2 Perform the Developer Refresh.**

- **1** Select [Developer Refresh] and set [Perform].
- **2** Select [Start].

Developer Refresh begins.

### **NOTE**

Waiting time may be longer when the toner is refilled during developer refresh.

#### **Laser scanner cleaning needs to be performed.**

#### **1 Display the screen.**

[System Menu/Counter] key > [Adjustment/Maintenance] > [Image Adjustment]

## **2 Perform the laser scanner cleaning.**

- **1** Select [Laser Scanner Cleaning] and set [Perform].
- **2** Select [Start].

Laser Scanner Cleaning begins.

## **Printed images are fuzzy or cut off**

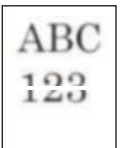

#### **Are you using the machine in a place with high humidity or drastic temperature and humidity fluctuations?**

Use the machine in an environment with appropriate humidity.

#### **Drum refresh needs to be performed.**

#### **1 Display the screen.**

**1** [System Menu/Counter] key > [Adjustment/Maintenance] > [Image Adjustment]

## **2 Perform the Drum Refresh.**

- **1** Select [Drum Refresh] and set [Perform].
- **2** Select [Start].

Drum Refresh begins.

## **Dirt on the top edge or back of the paper**

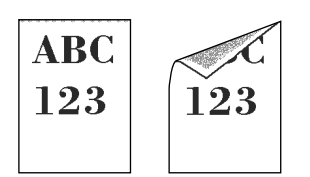

#### **Is the inside of the machine dirty?**

Open the Rear Cover 1, and if the inside of the Machine is dirty with toner or the like, wipe it off with a soft, dry cloth.

## **Part of the image is periodically faint or shows white lines**

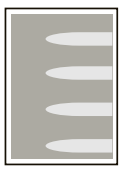

#### **Is the Rear Cover 1 tightly closed?**

Open the Rear Cover 1 and close it again.

#### **Drum refresh needs to be performed.**

#### **1 Display the screen.**

**1** [System Menu/Counter] key > [Adjustment/Maintenance] > [Image Adjustment]

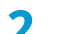

#### **2 Perform the Drum Refresh.**

- **1** Select [Drum Refresh] and set [Perform].
- **2** Select [Start].

Drum Refresh begins.

#### **Developer refresh needs to be performed.**

#### **1 Display the screen.**

**1** [System Menu/Counter] key > [Adjustment/Maintenance] > [Image Adjustment]

#### **2 Perform the Developer Refresh.**

- **1** Select [Developer Refresh] and set [Perform].
- **2** Select [Start].

Developer Refresh begins.

#### **NOTE**

Waiting time may be longer when the toner is refilled during developer refresh.

## **A lighter version of the previous image remains and is repeatedly printed**

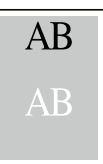

The GS settings need to be adjusted.

#### **1 Configure the settings for GS.**

- **1** Select the [System Menu/Counter] key > [Adjustment/Maintenance] > [Service Settings] > [GS]. Increase the value one level from the current value.
- **2** Select the [System Menu/Counter] key > [Adjustment/Maintenance] > "Image Adjustment" [Image Adjustment].

Perform only calibration.

**3** Print a document and confirm the image quality.

Increase the value until the image is improved.

#### **NOTE**

If there is still no improvement, return the setting to the original value.

#### **2 If white dots appear in the improved image, decrease the value by one level.**

**3 If the white background of the improved image appears colored, proceed to the next step. If there is no unnecessary coloring, finish editing.**

#### **4 Configure the settings for MC.**

- **1** Select the [System Menu/Counter] key > [Adjustment/Maintenance] > [Service Settings] > [MC]. Increase the value one level from the current value.
- **2** Select the [System Menu/Counter] key > [Adjustment/Maintenance] > "Image Adjustment" [Image Adjustment].

Perform only calibration.

**3** Print the document and confirm the image quality. Increase the value until the image is improved.

## **A** NOTE

If there is still no improvement, return the setting to the original value.

**5 If white dots or color dots appear in the improved image, decrease the value by one level.**

# **Color Printing Trouble**

## **Color drift occur**

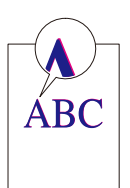

#### **Calibration needs to be performed.**

#### **1 Display the screen.**

**1** [System Menu/Counter] key > [Adjustment/Maintenance] > [Image Adjustment]

### **2 Perform the calibration.**

- **1** Select [Calibration] and set [Perform].
- **2** Select [Start].

Calibration begins.

#### **Color registration needs to be performed.**

If standard registration does not resolve the problem or to perform more detailed settings, use the detailed registration.

## **1 Load paper.**

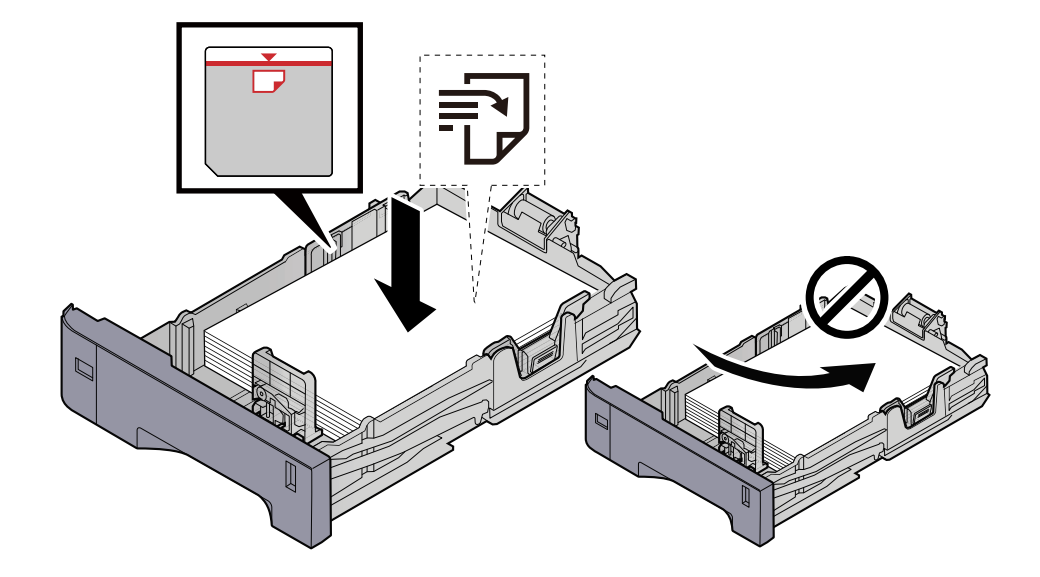

### **IMPORTANT**

- Load the paper with the print side facing up.
- After removing new paper from its packaging, fan out the paper before loading it in the cassettes.
	- **➡** [Precaution for Loading Paper \(page 88\)](#page-94-0)
- Before loading the paper, be sure that it is not curled or folded. Paper that is curled or folded may cause paper jams.
- Ensure that the loaded paper does not exceed the level indicator (see illustration above).
- If paper is loaded without adjusting the paper length guide and paper width guide, the paper may skew or become jammed.

## **2 Display the screen.**

[System Menu/Counter] key > [Adjustment/Maintenance] > [Color Registration] > [Normal]

## **3 Print the chart.**

Select [Print Chart].

A chart is printed. Three types of charts are printed on a single sheet of paper for the three colors M (Magenta), C (Cyan), and Y (Yellow): HL (Left), V (Center), and HR (Right).

#### **Chart Example**

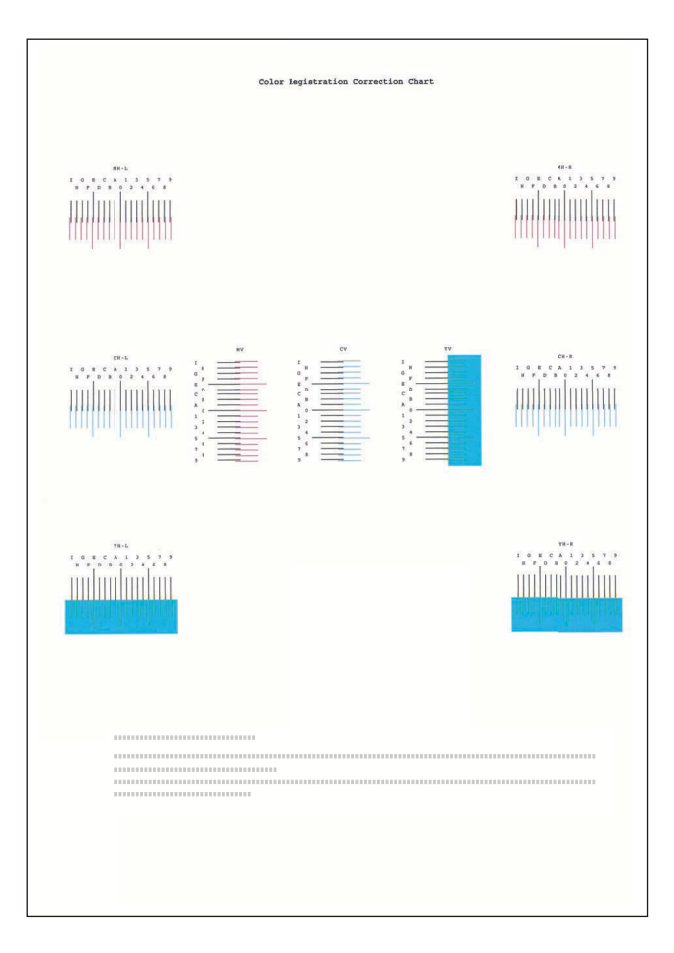

## **4 Enter the appropriate value.**

**1** Find the location on each chart where 2 lines most closely match. If this is the 0 position, registration for that color is not required. For the illustration, B is the appropriate value.

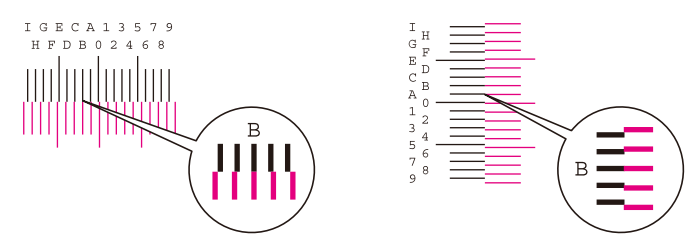

From charts H-L and H-R, read the values from HL and HR. From chart V, read the values from V.

- **2** Select [Registration].
- **3** Select the chart to be corrected.
- **4** Select [+] or [-] to enter values read from the chart.

Select [+] to advance the value from 0 to 9. Select [-] to go in the opposite direction.

When  $\lceil \cdot \rceil$  is selected, the value changes from 0 to alphabetic letters, going from A to I. Select  $\lceil \cdot \rceil$  to go in the opposite direction.

It is not possible to enter values with the numeric keypad.

- **5** Repeat steps 3 and 4 to enter the registration values for each chart.
- **6** Select [Start] after all content has been entered. Color registration begins.
- **7** Select [OK] after color registration is complete.

#### **Color registration (detailed correction) needs to be performed.**

### **1 Load paper.**

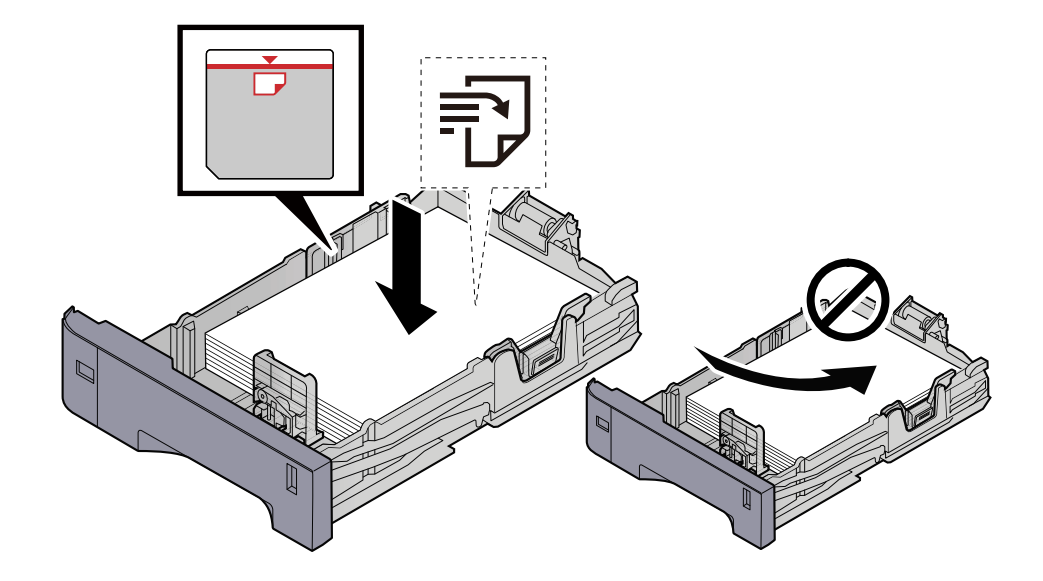

### **IMPORTANT**

- Load the paper with the print side facing up.
- After removing new paper from its packaging, fan out the paper before loading it in the cassettes.
	- **➡** [Precaution for Loading Paper \(page 88\)](#page-94-0)
- Before loading the paper, be sure that it is not curled or folded. Paper that is curled or folded may cause paper jams.
- Ensure that the loaded paper does not exceed the level indicator (see illustration above).
- If paper is loaded without adjusting the paper length guide and paper width guide, the paper may skew or become jammed.

## **2 Display the screen.**

[System Menu/Counter] key > [Adjustment/Maintenance] > [Color Registration] > [Detail]

## **3 Print the chart.**

Select [Print Chart].

A chart is printed. On the chart, for each of M (magenta), C (cyan) and Y (yellow), charts for H-1 to 5 (top) and V-1/3/5 (bottom) are printed.

After printing, return to the Color Printing Position Correction Details menu.

#### **Chart Example**

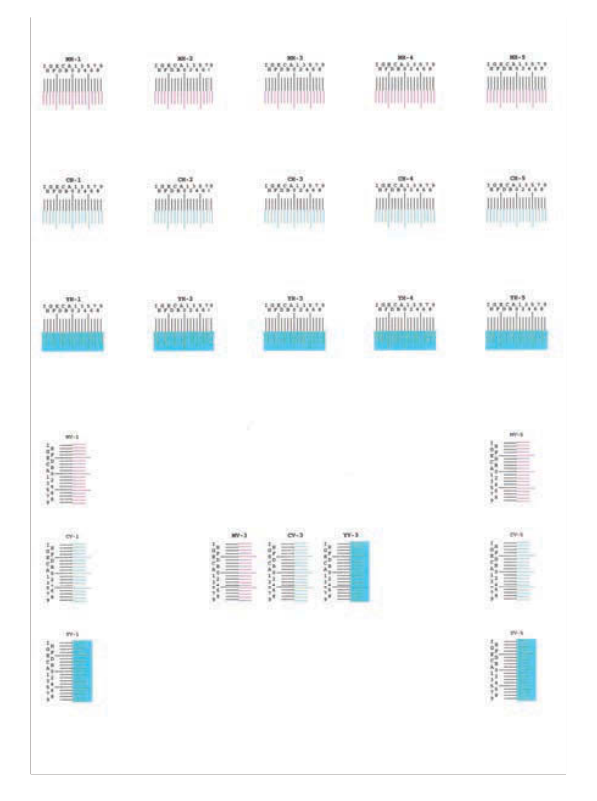

### **4 Enter the appropriate value.**

**1** Find the location on each chart where 2 lines most closely match. If this is the 0 position, registration for that color is not required. For the illustration, B is the appropriate value.

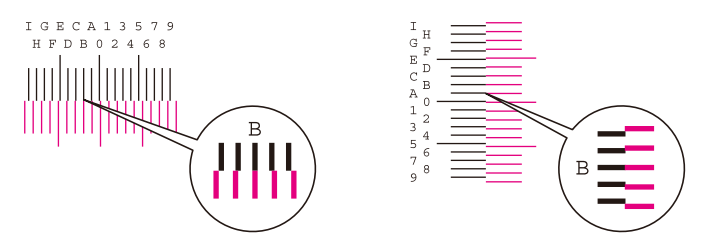

From charts H-1 to H-5, read the values from H-1 to H-5.

From charts V-1 to V-5, read only the values from V-3 (center).

- **2** Select [Registration].
- **3** Select the chart to be corrected.
- **4** Select [+] or [-] to enter values read from the chart.

Select the [+] key to advance the value from 0 to 9. Select [-] to go in the opposite direction.

When  $\lceil \cdot \rceil$  is selected, the value changes from 0 to alphabetic letters, going from A to I. Select  $\lceil \cdot \rceil$  to go in the opposite direction.

It is not possible to enter values with the numeric keypad.

- **5** Repeat steps 3 and 4 to enter the registration values for each chart.
- **6** Select [Start] after all content has been entered. Color registration begins.
- **7** Select [OK] after color registration is complete.
### **Colors appear different than you anticipated**

#### **Is color copy paper set in the paper source?**

Set the color copy paper.

#### **Color adjustment needs to be performed.**

#### **1 Display the screen.**

**1** [System Menu/Counter] key > [Adjustment/Maintenance] > [Image Adjustment]

### **2 Perform the calibration.**

- **1** Select [Calibration] and set [Perform].
- **2** Select [Start].

Calibration begins.

#### **Is the color adjustment appropriate?**

Adjust the color with the printer driver.

**➡ Printing System Driver User Guide**

### **The color toner is empty**

If you want to continue printing in black and white, follow these steps:

Black and white printing is possible temporarily.

### **1 [System Menu/Counter] key > [Common Settings] > [Color Toner Empty Action]**

#### **2 [Color Toner Empty Action] > [Print in Black & White]**

### **NOTE**

This setting is not valid when the optional Fiery Controller is installed.

## **Remote Operation**

This function enables the system administrator to explain how to operate the panel and troubleshoot to user, by accessing operation panel of the machine at remote using browser and VNC software.

### **Executing Remote Operation from Browser**

The supported Browser is as follows. We recommend the latest version of browser to use Remote Operation.

- Google Chrome (Version 21.0 or later)
- Microsoft Edge
- Mozilla Firefox (Version 14.0 or later)
- Safari (Version 5.0 or later)

This section describes the procedure for performing remote operations from Embedded Web Server RX using Google Chrome.

#### **NOTE**  $\widehat{\mathbb{C}}$

To execute Remote Operation using other browsers, refer to the following:

#### **➡ Embedded Web Server RX User Guide**

#### **1 Display the screen**

- **1** [System Menu/Counter] key > [System/Network] > [Network] > [Protocol Settings]
- **2** Set [Enhanced VNC (RFB) over TLS] to [On]
	- **➡** [\[Protocol Settings\] \(page 204\)](#page-210-0)

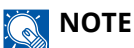

You can configure the protocol settings using Embedded Web Server RX.

**➡ Embedded Web Server RX User Guide**

#### **2 Configure settings for remote operation.**

- **1** [System Menu/Counter] key > [System/Network] > [Remote Operation] > [On (Unavailable for VNC compatible software)]
- **2** Select from [Off], [Use Password], [Administrator Only]

When you select [Use Password], enter the password in "Password" and "Confirm Password", then select [OK].

**■** [Remote Operation \(page 221\)](#page-227-0)

#### **NOTE**

You can configure settings for remote operation using Embedded Web Server RX.

- **➡ Embedded Web Server RX User Guide**
- **3 Restart the machine.**
	- **➡** [Restart \(page 217\)](#page-223-0)

#### **4 Start up the browser.**

Specify https: // [Host name of this Machine] and start Embedded Web Server RX.

**➡** [Accessing Embedded Web Server RX \(page 76\)](#page-82-0)

#### **5 [Device Information / Remote Operation] > [Remote Operation]**

#### **6 Click [Start].**

#### **NOTE**

- If the user is logged in to the device, the permission confirmation screen will be displayed on the operation panel. Select [Yes].
- If pop-up blocking of the browser occurs during connection of the Remote Operation, select Always allow pop-ups from https:// [host name], and click [Completed]. Perform [Start] after waiting 1 minute or more.

When the Remote Operation is started up, the operation panel screen will be displayed on the system administrator's or user's PC screen.

#### **Executing Remote Operation from VNC Software**

#### **1 Display the screen**

**1** [System Menu/Counter] key > [System/Network] > [Network] > [Protocol Settings]

#### **2 Set "Enhanced VNC (RFB)" to On.**

**➡** [\[Protocol Settings\] \(page 204\)](#page-210-0)

### **A** NOTE

- If "VNC (RFB) over TLS" is set to On, the communication is encrypted.
- You can configure the protocol settings using Embedded Web Server RX.
	- **➡ Embedded Web Server RX User Guide**

#### **3 Startup the remote operation.**

- **1** Start up the VNC software.
- **2** Enter the following format separated by a colon to start up the remote operation. "IP address: port number"

### **NOTE**

When setting "VNC (RFB)" to On in step 2, the default port number is 9062. When "VNC (RFB) over TLS" is set to On, the default port number is 9063.

**➡** [\[Protocol Settings\] \(page 204\)](#page-210-0)

## **Responding to Messages**

If the touch panel or the computer displays any of these messages, follow the corresponding procedure.

#### **NOTE**  $\widehat{\mathbb{C}}$

When contacting us, the serial number will be necessary. To check the serial number, refer to the following:

**➡** Checking the Equipment['s Serial Number \(page 2\)](#page-8-0)

### **"Access point was not detected." is displayed**

Check if the access point has been set correctly.

### **"Add the following paper in cassette 1." is displayed**

#### **Is the indicated paper source out of paper?**

Load paper.

To print with paper from another paper source, select [Paper Size]. To print with the selected paper, select [Continue].

To cancel, select [Cancel].

### **"Add the following paper in the multipurpose tray." is displayed**

#### **Has the paper run out in the displayed paper source?**

- Load paper.
	- **➡** [Loading in the Cassettes \(page 90\)](#page-96-0)
	- **➡** [Loading Paper in the Multipurpose Tray \(page 94\)](#page-100-0)
- Select paper from another source.
- Select [Continue] to change the paper and print.

### **"Box limit exceeded." is displayed**

#### **Is [End] displayed on the screen?**

Jobs cannot be saved because the specified box is full. The job will be canceled.

Select [End].

Print or delete the original in the box, and then try again.

#### **NOTE**  $\mathcal{C}$

If Auto Error Clear is set to [On], the process will resume automatically after a set period of time. For details, refer to the following:

**➡** [Auto Error Clear \(page 227\)](#page-233-0)

### **"Performing Calibration..." is displayed**

The machine is in adjustment mode to maintain its quality. Please wait.

### **"Cannot connect to Authentication Server." is displayed**

#### **Does the machine time match the server's time?**

- Set the machine time to match the server's time
	- **➡** [Setting Date and Time \(page 50\)](#page-56-0)

#### **Is it properly registered with the authentication server?**

- Enable User Login Administration.
	- **■ [Enable User Login Administration \(page 232\)](#page-238-0)**
- Set the network authentication server.
	- Check the connection status with the server.
	- Confirm that the computer name and password for the authentication server are correct.

#### **Is the machine connected to the network correctly?**

- **➡** [Connecting LAN Cable \(page 34\)](#page-40-0)
- **➡** [Network Setup \(page 51\)](#page-57-0)

### **NOTE**

If Auto Error Clear is set to [On], the process will resume automatically after a set period of time. For details, refer to the following:

**➡** [Auto Error Clear \(page 227\)](#page-233-0)

### **"Cannot connect to Server." is displayed**

Check the connection status with the server.

### **"Cannot connect." is displayed**

#### **Wi-Fi or Wi-Fi Direct connection could not be completed.**

Select [OK]. Returns to the previous screen. Check the settings and signal conditions.

- **➡** [\[Wi-Fi Direct Settings\] \(page 193\)](#page-199-0)
- **➡** [\[Wi-Fi Settings\] \(page 194\)](#page-200-0)

### **"Cannot duplex print on this paper size." is displayed**

#### **Have you selected a size or type of paper that cannot be duplex printed?**

To print with paper from another paper source, select [Paper Size]. To print with the selected paper, select [Continue].

To cancel, select [Cancel].

### **"Cannot perform remote printing." is displayed**

#### **Remote printing is prohibited.**

The job is canceled. Select [End].

### **"Cannot print the specified number of copies." is displayed**

Only one copy is available.

- Select [Continue] to continue printing.
- Select [Cancel] to cancel the job.

### **"Cannot process this job." is displayed**

#### **Restricted by the authorization settings.**

The job is canceled. Select [End].

#### **Restricted by the job accounting.**

The job is canceled. Select [End].

#### **NOTE**  $\widehat{\mathbb{C}}$

If Auto Error Clear is set to [On], the process will resume automatically after a set period of time. For details, refer to the following:

**➡** [Auto Error Clear \(page 227\)](#page-233-0)

### **"Cannot read data in this ID card." is displayed**

#### **In registration process, the ID card information was not read correctly.**

Hold the IC card over the IC card reader again. If the same message is displayed again, the IC card may not be compatible with this product. Replace it with another IC card.

### **"Cannot recognize the ID card reader." is displayed**

- Check if the USB connector of your IC card reader is correctly connected to the main unit.
- If [USB Host] in [Interface Block Setting] is set to [Block], change it to [Unblock].

### **"The following parts have been failure." is displayed**

Follow the displayed instructions.

### **"Check the toner container." is displayed**

Open the top cover and take out the toner container. Shake the toner container well and set it again.

### **"Color toner is empty." is displayed**

Replace with the toner container specified by us.

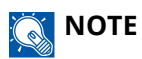

If there is still black toner left even after color toner has run out and "Color Toner Empty Action" is set to [Print in Black & White], black and white printing is possible temporarily.

### **"Activation error." is displayed**

#### **Failed to activate the application.**

Contact administrator.

#### **Extended authentication is disabled.**

Turn the power switch off and then on again. If the error persists, contact administrator.

#### **1 Turn the power switch off.**

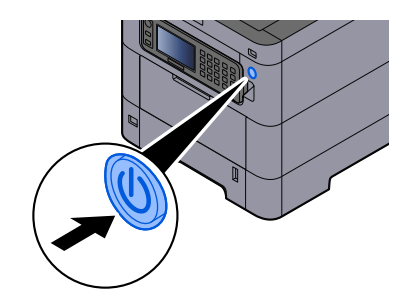

The confirmation message for power supply off is displayed.

It takes approximately 3 minutes for power off.

# **CAUTION**

If this machine will be left unused for an extended period (e.g. overnight), turn it off at the power switch. If the machine will not be used for an even longer period of time (e.g. vacation), remove the power plug from the outlet as a safety precaution.

#### **IMPORTANT**

Remove paper from the cassettes and seal it in the paper storage bag to protect it from humidity.

### **"Failed to specify Job Accounting." is displayed**

**Failed to specify Job Accounting when processing the job externally.**

The job is canceled. Select [End].

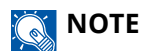

If Auto Error Clear is set to [On], the process will resume automatically after a set period of time. For details, refer to the following:

**➡** [Auto Error Clear \(page 227\)](#page-233-0)

### **"Failed to store job retention data." is displayed**

The job is canceled. Select [End].

### **"Incorrect account ID." is displayed**

**The account ID was incorrect when processing the job externally.**

The job is canceled. Select [End].

### **"Job Accounting restriction exceeded." is displayed**

#### **Is the acceptable printing count restricted by Job Accounting exceeded?**

The printing count exceeded the acceptable count restricted by Job Accounting. Cannot print any more. The job is canceled. Select [End].

### **"KPDL error." is displayed**

#### **PostScript error has occurred.**

The job is canceled. Select [End].

#### **NOTE**  $\widehat{\mathbb{Q}}$

If Auto Error Clear is set to [On], the process will resume automatically after a set period of time. For details, refer to the following:

**→** [Auto Error Clear \(page 227\)](#page-233-0)

### **"Machine failure." is displayed**

#### **Internal error has occurred.**

Make a note of the error code displayed on the screen and contact service representative.

### **"Memory is full." is displayed**

#### **The memory is full and the job cannot be continued.**

Select [End]. The job is canceled. When insufficient memory occurred frequently, contact your dealer or service representative.

#### **NOTE**  $\mathbb{Q}$

If Auto Error Clear is set to [On], the process will resume automatically after a set period of time. For details, refer to the following:

**➡** [Auto Error Clear \(page 227\)](#page-233-0)

### **"Paper jam." is displayed**

#### **A paper jam has occurred.**

If a paper jam occurs, the machine will stop and the location of the jam will be indicated on the screen. Leave the machine on and follow the instructions to remove the jammed paper.

**■ [Jam Location Indicators \(page 344\)](#page-350-0)** 

### **"Performing Drum Refresh..." is displayed**

#### **The machine is in adjustment mode to maintain quality.**

Please wait.

### **"Regulating the temperature..." is displayed**

**The machine is in adjustment mode to maintain quality.**

Please wait.

### **"Running security function..." is displayed**

#### **The security function is running.**

Please wait.

### **"SSD error." is displayed**

#### **An error has occurred on the SSD.**

The job is canceled. Select [End].

The following error code is displayed:

• 01: The amount of data that can be saved at once has been exceeded. Restart the system or turn the power OFF/ON. If the error still occurs, divide the file into smaller files.

If the error still persists, the SSD is damaged. Execute [System Initialization].

• 04: Insufficient space remaining on SSD. Move data or delete unneeded data.

#### **NOTE**  $\mathbb{Q}$

Please note that the data stored on the SSD will be deleted when system initialization is performed.

### **"System error." is displayed**

#### **System error has occurred.**

Follow the instruction displayed on the screen.

### **"The device cannot be connected because allowed connections would be exceeded." is displayed**

#### **Are you connecting more than the maximum number of Wi-Fi Direct connections?**

Disconnect the devices that you are not using, or set the [Auto Disconnect] of this unit to disconnect the devices.

**➡** [\[Wi-Fi Direct Settings\] \(page 193\)](#page-199-0)

### **"The password does not meet password policy." is displayed**

#### **Has your password expired?**

Change the login password. The job is canceled. Select [End].

**➡** [Password Policy Settings \(page 234\)](#page-240-0)

#### **Have your password policy requirements changed (password length, strings of characters to use, etc.)?**

Check your password policy requirements and change the login password.

The job is canceled. Select [End].

**➡** [Password Policy Settings \(page 234\)](#page-240-0)

### **"Launching has been canceled because it may be a malicious program." is displayed**

#### **Execution was aborted due to a possible malware program.**

The names of applications for which malware has been detected are displayed. Please contact the administrator.

### **"RAM disk error." is displayed**

A RAM disk error has occurred.

The job is canceled. Select [End].

The following error code is possible:

04: There is not enough free space on the RAM disk. If the optional RAM disk is installed, increase the RAM disk size by using [RAM Disk Setting] in the System Menu.

**➡** [RAM Disk Setting \(page 218\)](#page-224-0)

## **"Toner [C][M][Y][K] are empty." is displayed**

Replace the toner container to our specified toner container.

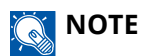

If there is still black toner left even after color toner has run out and "Color Toner Empty Action" is set to [Print in Black & White], black and white printing is possible temporarily.

# **CAUTION**

Do not attempt to incinerate parts which contain toner. Dangerous sparks may cause burns.

Installation procedures of the toner container is same for every color. Here, we'll explain the procedures for the yellow toner container, as an example.

#### **1 Open the top cover.**

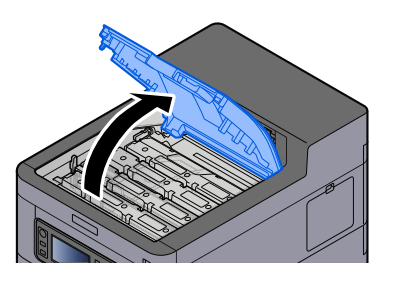

The toner container lock is released for the empty toner container.

#### **NOTE**

If the toner container is locked, select [Unlock toner container] and release the toner container lock.

### **2 Remove the toner container.**

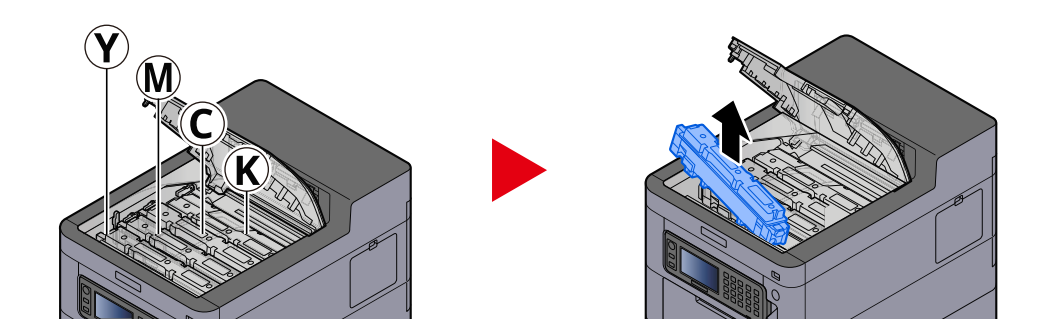

**3 Put used toner container into the plastic waste bag.**

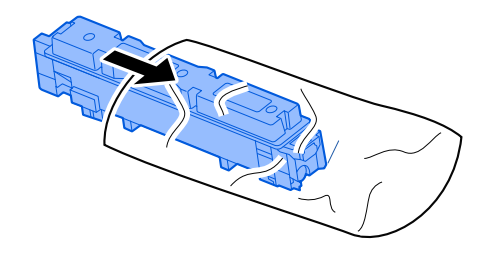

**4 Remove the new toner container from the box.**

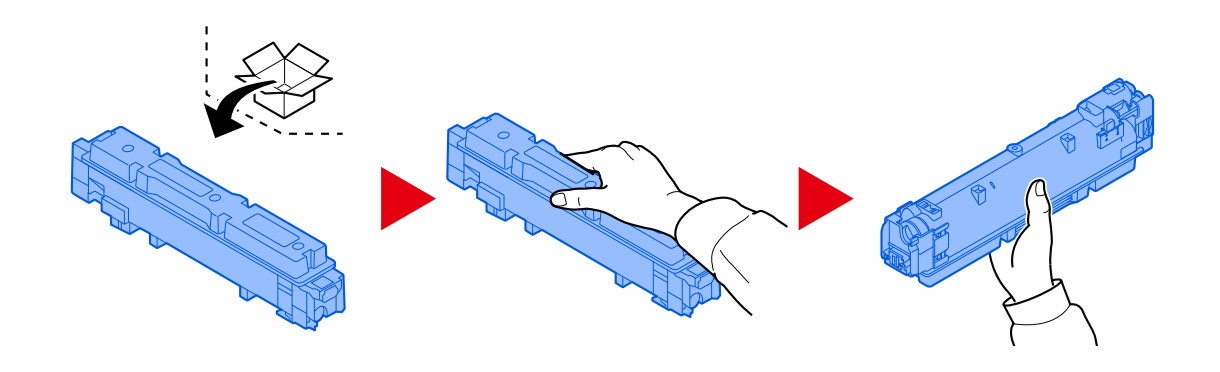

### **IMPORTANT**

Do not touch the points shown below.

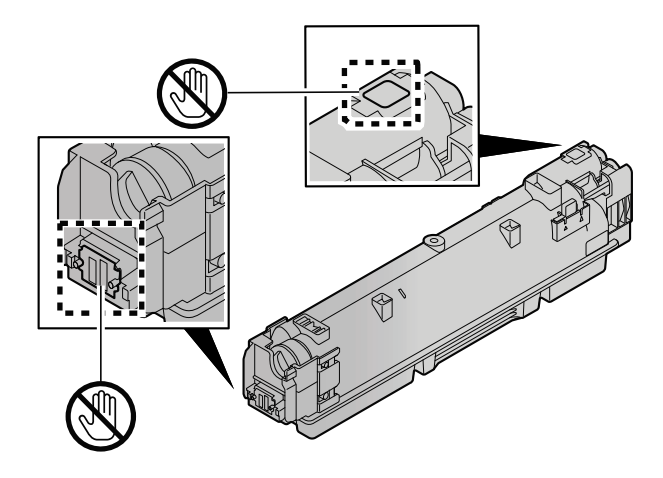

### **5 Shake the toner container.**

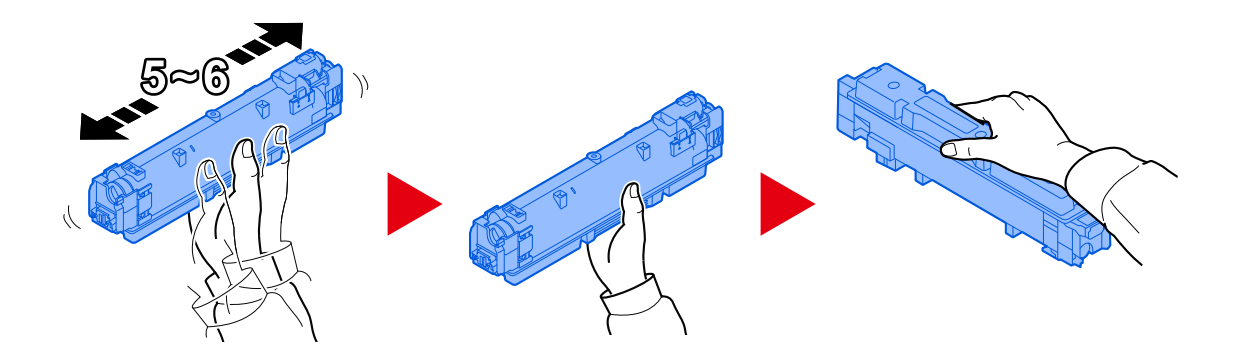

**6 Install the toner container.**

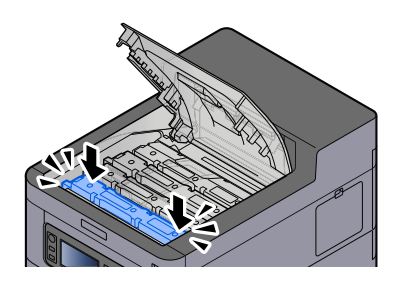

#### **IMPORTANT**

Insert the toner container all the way.

#### **7 Close the top cover.**

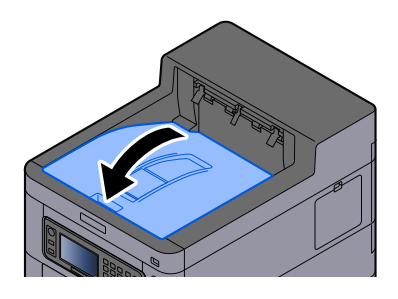

### **A** NOTE

- If the toner container cover or front cover does not close, check that the new toner container is installed correctly.
- Return the exhausted toner container to your dealer or service representative. The collected toner container will be recycled or disposed in accordance with the relevant regulations.

## **"Toner is low. [C][M][Y][K]" is displayed**

#### **It is almost time to replace the toner container.**

Obtain a new toner container.

### **"Time for maintenance of imaging units soon." is displayed**

Contact your service representative

The maintenance kit needs to be replaced at every 300,000 pages of printing.

### **"Time for maintenance soon. (Cassette:#)" is displayed**

Contact your service representative.

After replacing the parts, follow the steps below:

**1 [System Menu/Counter]key > [Adjustment/Maintenance] > [Service Settings]> [Maintenance (Cassette 1)] to [Maintenance (Cassette 5)]**

### **"Time for maintenance of imaging units." is displayed**

Contact your service representative

The maintenance kit needs to be replaced at every 300,000 pages of printing.

### **"Time for maintenance. (Cassette:#)" is displayed**

Contact your service representative.

After replacing the parts, follow the steps below:

**1 [System Menu/Counter]key > [Adjustment/Maintenance] > [Service Settings]> [Maintenance (Cassette 1)] to [Maintenance (Cassette 5)]**

### **"Time for maintenance. (MP Tray)" is displayed**

Contact your service representative

## **"Toner type mismatch." is displayed**

#### **Does the type of toner you have match the model?**

Please install correct toner.

### **"USB Drive error." is displayed**

#### **Is the USB drive write-protected?**

An error occurred in the USB drive. The job is canceled. Select [End].

The following error code is displayed:

01: Connect a writeable USB drive.

#### **An error occurred in the USB drive.**

The job is canceled. Select [End].

The following error code is displayed:

01: The amount of data that can be saved at once has been exceeded. Restart the system or turn the power OFF/ON.

If the error persists, the USB drive is not compatible with the machine. Use the USB drive formatted by this machine. If the USB drive cannot be formatted, it is damaged. Connect a compatible USB drive.

#### **NOTE**

If Auto Error Clear is set to [On], the process will resume automatically after a set period of time. For details, refer to the following:

**➡** [Auto Error Clear \(page 227\)](#page-233-0)

### **"High temperature. Adjust room temp." is displayed**

Print quality may be deteriorated. Adjust the temperature and the humidity of your room.

### **"Low temperature. Adjust room temp." is displayed**

Print quality may be deteriorated. Adjust the temperature and the humidity of your room.

## **"Waste toner box is full." is displayed**

#### **Is the waste toner box full?**

The waste toner box needs to be replaced.

# **CAUTION**

Do not attempt to incinerate parts which contain toner. Dangerous sparks may cause burns.

#### **1 Open the Waste Toner Cover**

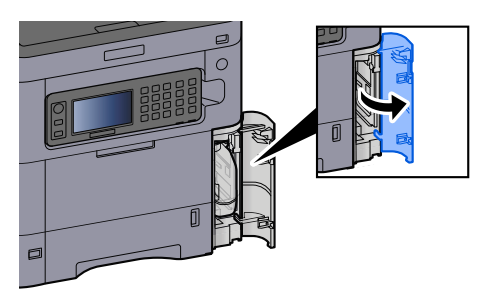

**2 Remove the Waste Toner Box.**

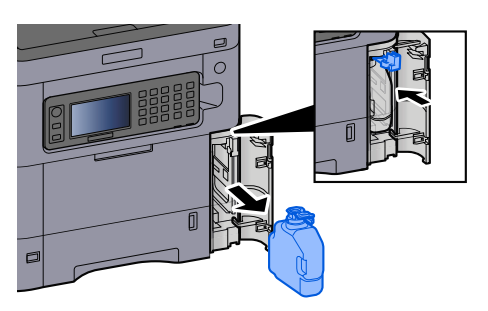

**3 Put used Waste Toner Box into the plastic waste bag.**

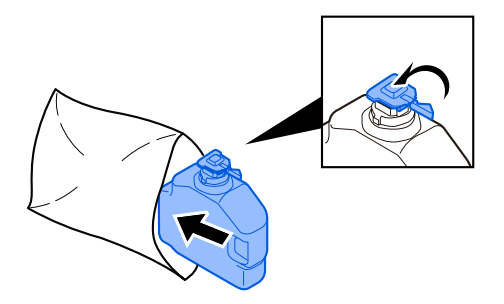

#### **4 Remove the new Waste Toner Box.**

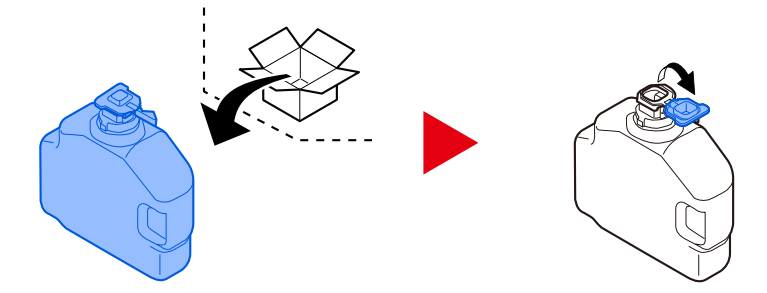

**5 Install the Waste Toner Box.**

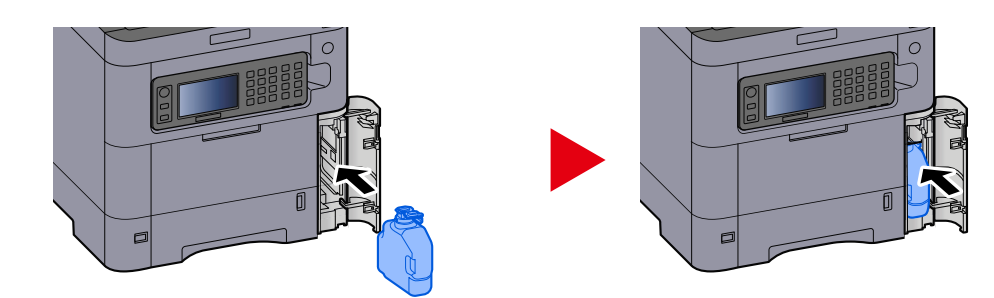

**6 Close the Waste Toner Cover**

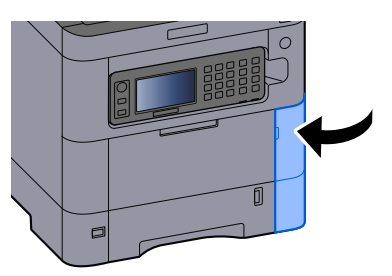

### **EX** NOTE

Return the exhausted waste toner box to your dealer or service representative. The collected waste toner box will be recycled or disposed in accordance with the relevant regulations.

## **"You cannot use this box." is displayed**

#### **You do not have permission to use the specified box.**

The job is canceled. Select [End].

# **Adjustment/Maintenance**

## **Overview of Adjustment/Maintenance**

If there is an image problem and the message to run adjustment or maintenance menu appears, run Adjustment/ Maintenance in the system menu.

The table below lists the item you can carry out.

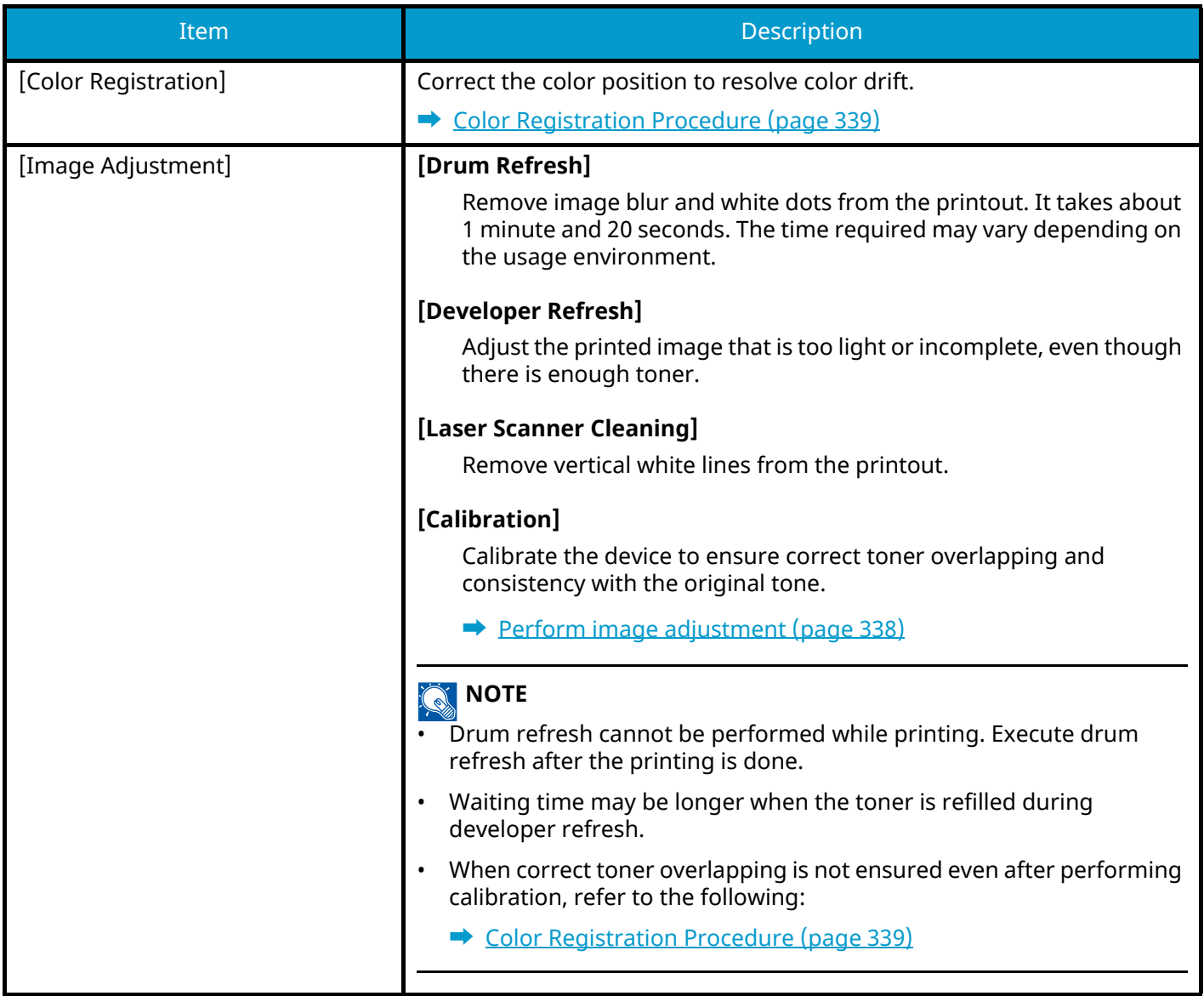

## <span id="page-344-0"></span>**Perform image adjustment**

#### **1 Display the screen.**

[System Menu/Counter] key > [Adjustment/Maintenance] > [Image Adjustment]

#### **2 Execute.**

**1** Select [Perform] for functions to be executed. Select [Skip] for functions not to be executed.

**2** Select [Start] to execute.

If you select multiple items, they will start in sequence.

## <span id="page-345-0"></span>**Color Registration Procedure**

Correct the color position to resolve color drift. If standard registration does not resolve the problem or to perform more detailed settings, use the detailed registration.

#### **NOTE** <u>id</u>

When performing color registration, check that A4 paper is loaded in the cassette.

#### **IMPORTANT**

Before performing color registration, be sure to perform Image Adjustment. If color drift remains, perform color registration. By performing color registration without performing Image Adjustment, the color drift will be resolved once, however, it may cause the serious color drift later.

See the table below regarding Image Adjustment.

**➡** [Perform image adjustment \(page 338\)](#page-344-0)

### **Performing Color Registration Procedure (Standard Registration)**

**1 Load paper.**

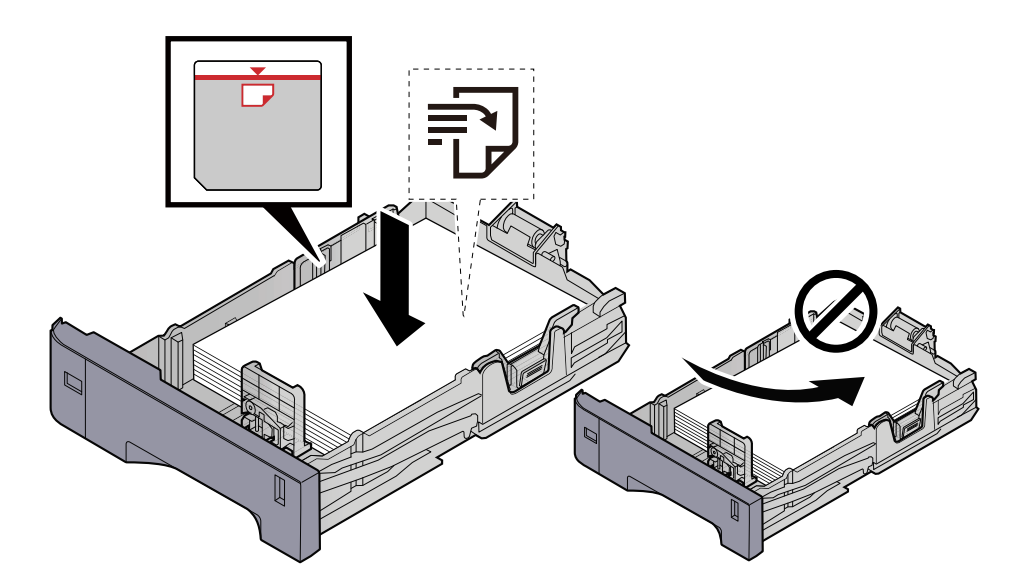

#### **IMPORTANT**

- Load the paper with the print side facing up.
- After removing new paper from its packaging, fan out the paper before loading it in the cassettes.
	- **➡** [Precaution for Loading Paper \(page 88\)](#page-94-0)
- Before loading the paper, be sure that it is not curled or folded. Paper that is curled or folded may cause paper jams.
- Ensure that the loaded paper does not exceed the level indicator (see illustration above).
- If paper is loaded without adjusting the paper length guide and paper width guide, the paper may skew or become jammed.

#### **2 Display the screen.**

[System Menu/Counter] key > [Adjustment/Maintenance] > [Color Registration] > [Normal]

#### **3 Print the chart.**

Select [Print Chart].

A chart is printed. Three types of charts are printed on a single sheet of paper for the three colors M (Magenta), C (Cyan), and Y (Yellow): HL (Left), V (Center), and HR (Right).

#### **Chart Example**

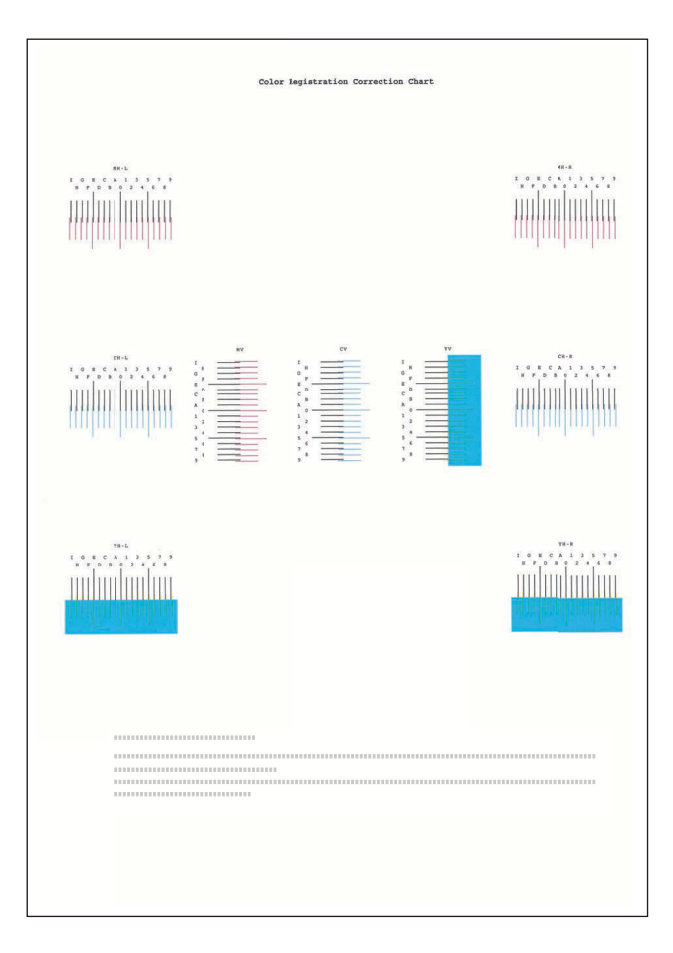

#### **4 Enter the appropriate value.**

**1** Find the location on each chart where 2 lines most closely match. If this is the 0 position, registration for that color is not required. For the illustration, B is the appropriate value.

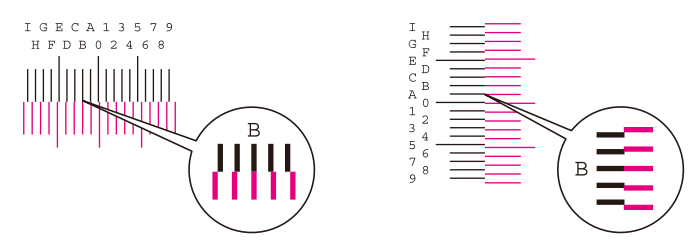

From charts H-L and H-R, read the values from HL and HR. From chart V, read the values from V.

- **2** Select [Registration].
- **3** Select the chart to be corrected.
- **4** Select [+] or [-] to enter values read from the chart.

Select [+] to advance the value from 0 to 9. Select [-] to go in the opposite direction.

When  $\lceil \cdot \rceil$  is selected, the value changes from 0 to alphabetic letters, going from A to I. Select  $\lceil \cdot \rceil$  to go in the opposite direction.

It is not possible to enter values with the numeric keypad.

- **5** Repeat steps 3 and 4 to enter the registration values for each chart.
- **6** Select [Start] after all content has been entered. Color registration begins.
- **7** Select [OK] after color registration is complete.

### **Performing Color Registration Procedure (Detailed Registration)**

**1 Load paper.**

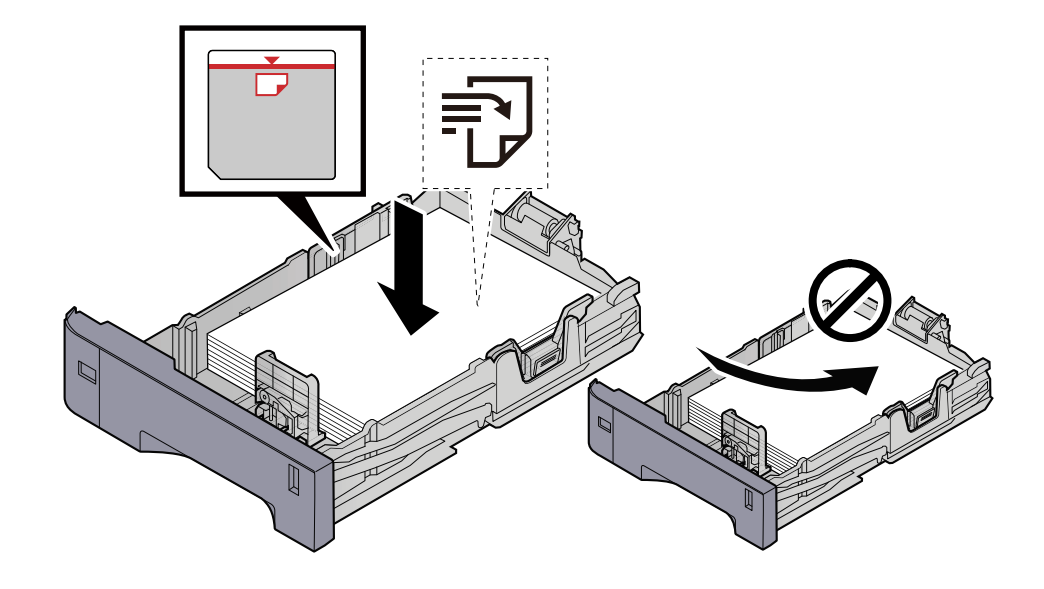

#### **IMPORTANT**

- Load the paper with the print side facing up.
- After removing new paper from its packaging, fan out the paper before loading it in the cassettes.
	- **➡** [Precaution for Loading Paper \(page 88\)](#page-94-0)
- Before loading the paper, be sure that it is not curled or folded. Paper that is curled or folded may cause paper jams.
- Ensure that the loaded paper does not exceed the level indicator (see illustration above).
- If paper is loaded without adjusting the paper length guide and paper width guide, the paper may skew or become jammed.

#### **2 Display the screen.**

[System Menu/Counter] key > [Adjustment/Maintenance] > [Color Registration] > [Detail]

#### **3 Print the chart.**

Select [Print Chart].

A chart is printed. On the chart, for each of M (magenta), C (cyan) and Y (yellow), charts for H-1 to 5 (top) and V-1/3/5 (bottom) are printed.

After printing, return to the Color Printing Position Correction Details menu.

#### **Chart Example**

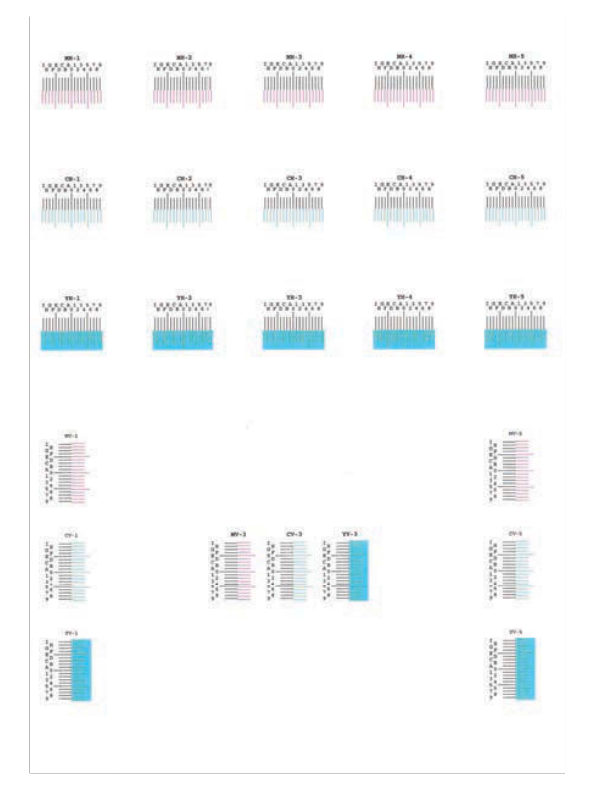

#### **4 Enter the appropriate value.**

**1** Find the location on each chart where 2 lines most closely match. If this is the 0 position, registration for that color is not required. For the illustration, B is the appropriate value.

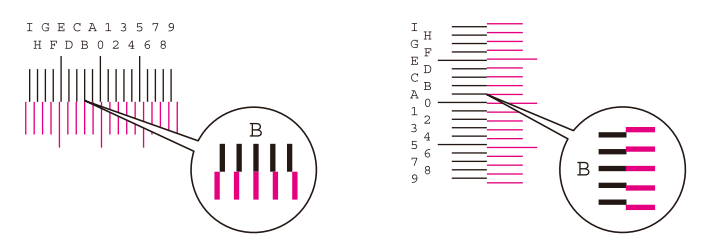

From charts H-1 to H-5, read the values from H-1 to H-5.

From charts V-1 to V-5, read only the values from V-3 (center).

- **2** Select [Registration].
- **3** Select the chart to be corrected.
- **4** Select [+] or [-] to enter values read from the chart.

Select the [+] key to advance the value from 0 to 9. Select [-] to go in the opposite direction.

When  $\lceil \cdot \rceil$  is selected, the value changes from 0 to alphabetic letters, going from A to I. Select  $\lceil \cdot \rceil$  to go in the opposite direction.

It is not possible to enter values with the numeric keypad.

- **5** Repeat steps 3 and 4 to enter the registration values for each chart.
- **6** Select [Start] after all content has been entered. Color registration begins.
- **7** Select [OK] after color registration is complete.

# **Clearing Paper Jams**

If a paper jam occurs, the touch panel will display "Paper jam." and the machine will stop.

# <span id="page-350-0"></span>**Jam Location Indicators**

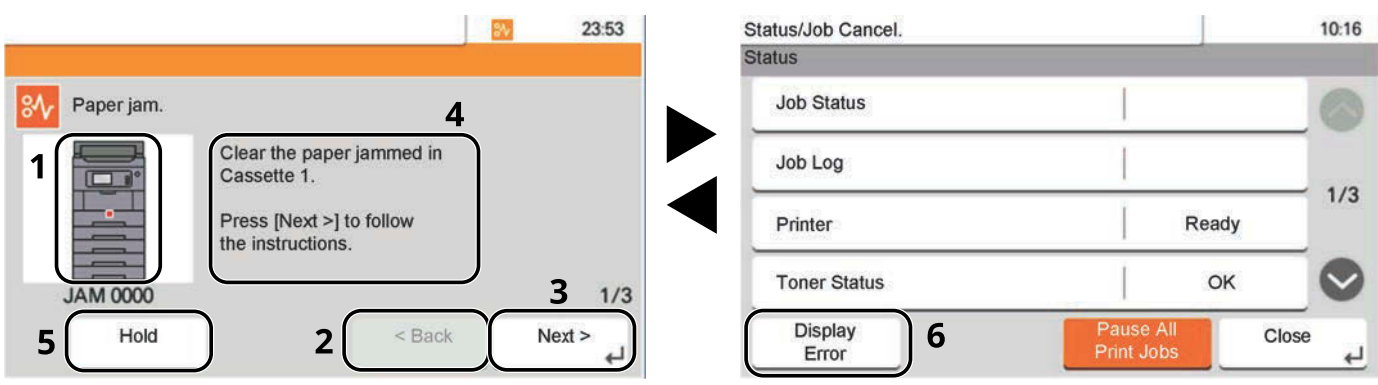

- 1 Shows the location of a paper jam.
- 2 Returns to the previous step.
- 3 Advances to the next step.
- 4 Shows the removal procedure.
- 5 Select [Hold] to display the status screen and check the status of jobs.
- 6 Select [Display Error] to return to paper jam guidance.

If a paper jam occurs, the location of the jam will be displayed on the touch panel as well as the clearing instructions.

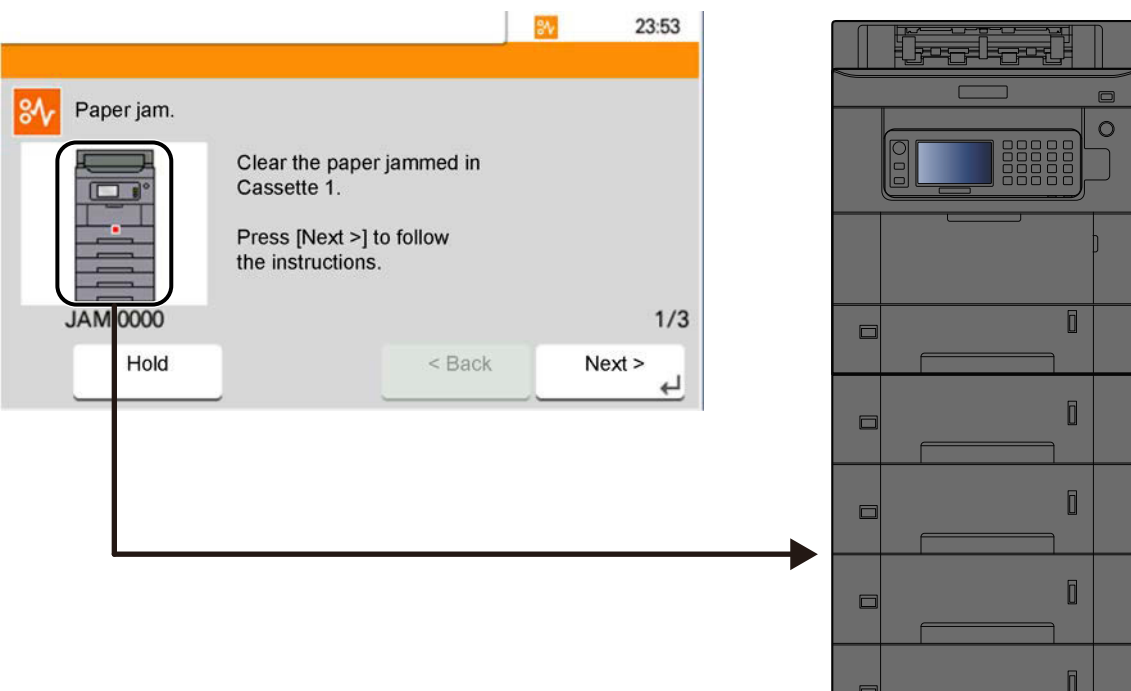

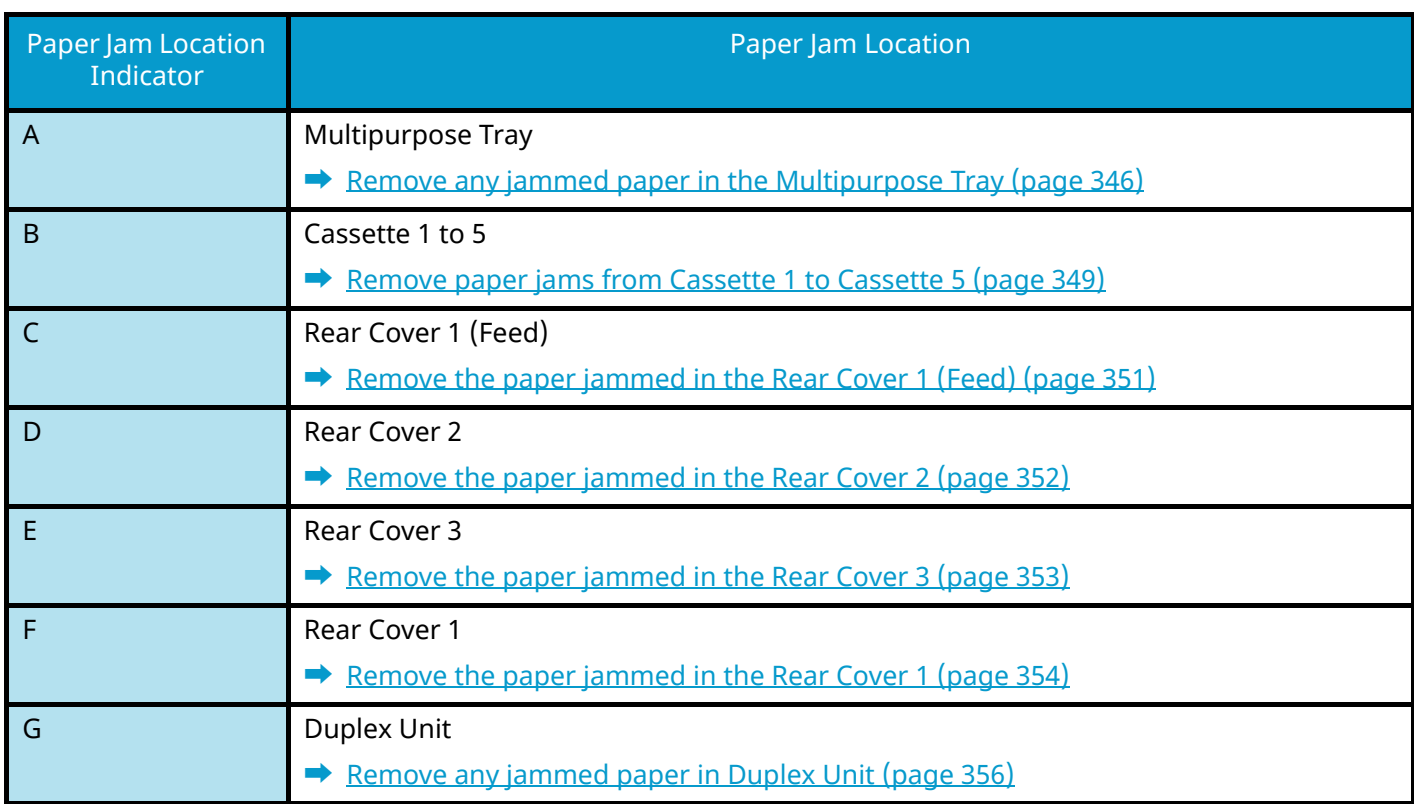

After you remove the jam, the machine will warm up again and the error message will be cleared. The machine resumes with the page that was printing when the jam occurred.

# <span id="page-352-0"></span>**Remove any jammed paper in the Multipurpose Tray**

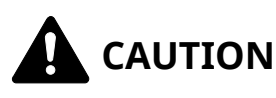

- Do not reuse jammed papers.
- If the paper tears during removal, be sure to remove any loose scraps of paper from inside the machine. Scraps of paper left in the machine could cause subsequent jamming.

#### **1 Remove any jammed paper.**

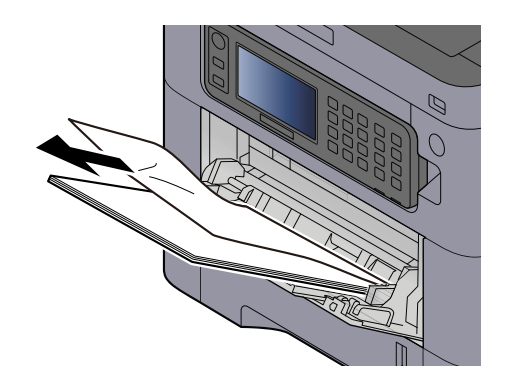

**2 Remove all the paper.**

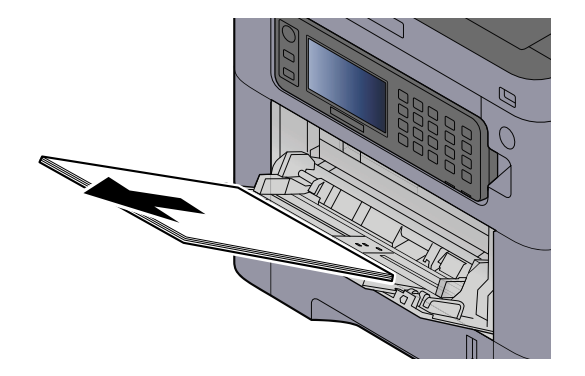

**3 Close the multipurpose tray and pull out cassette 1.**

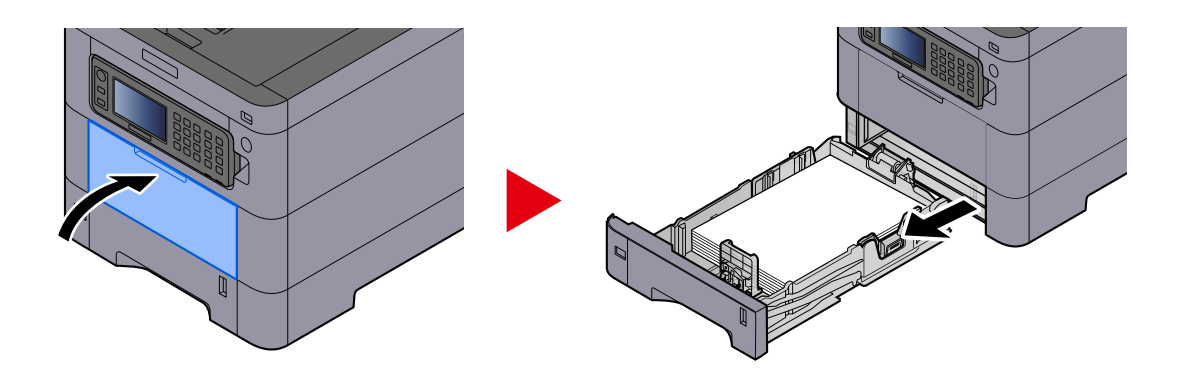

**Open the feed cover.**

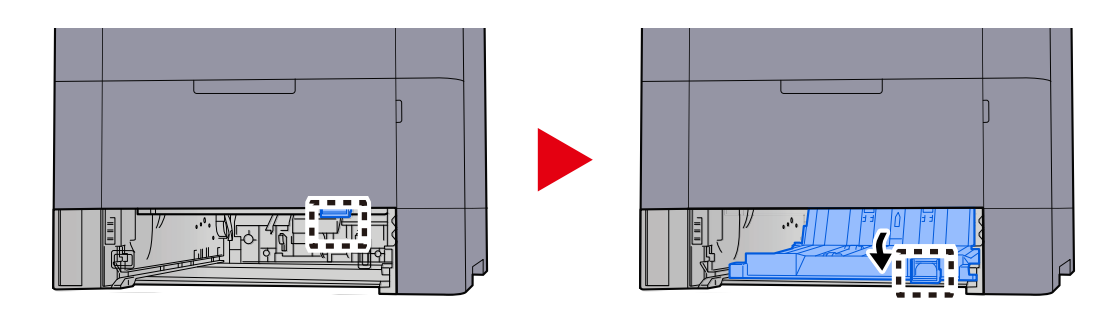

**Remove any jammed paper.**

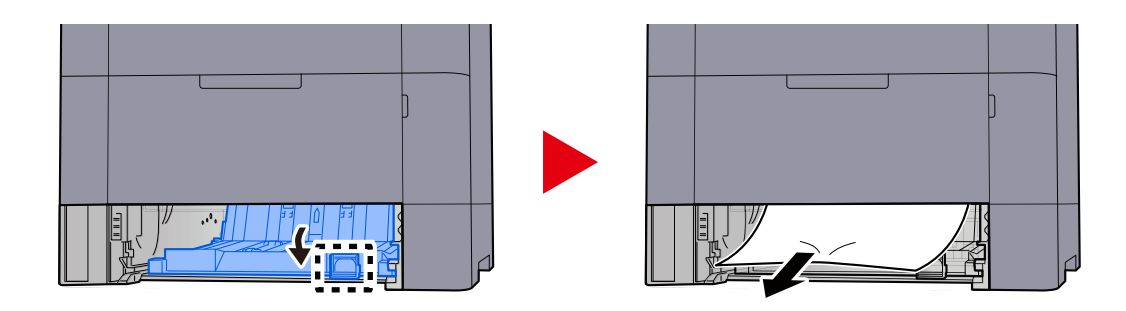

 **Return the feed cover to its original position and return cassette 1 to its original position.**

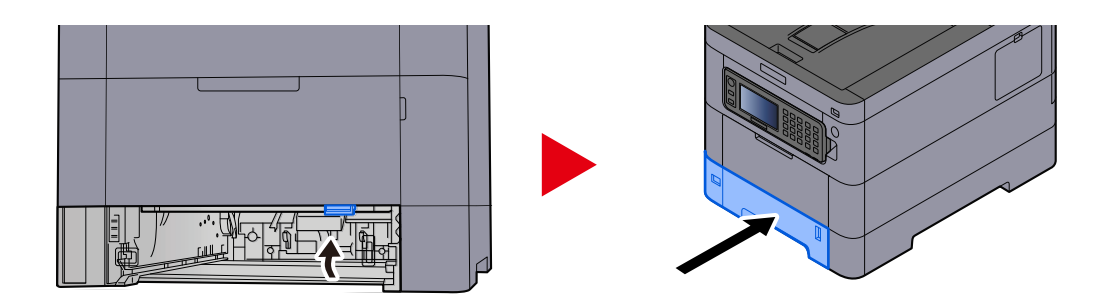

### **Open the multipurpose tray and reload the paper.**

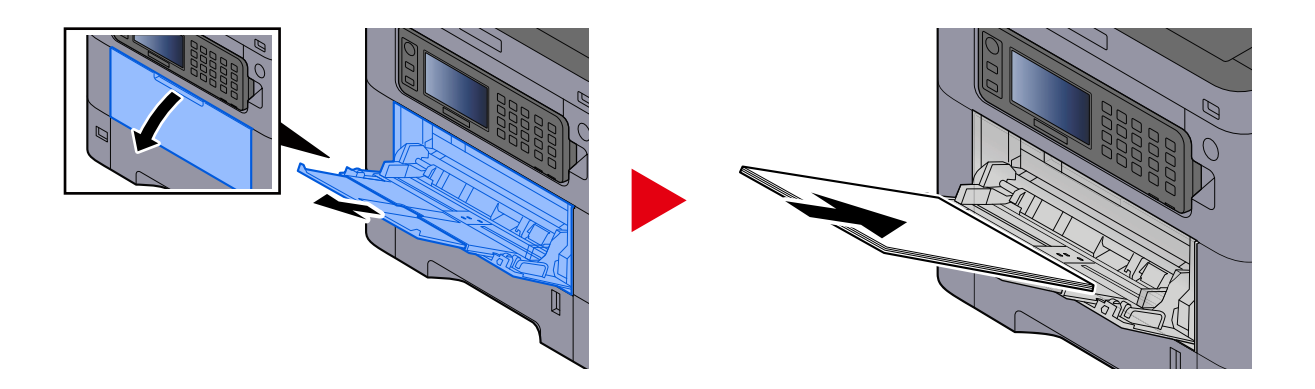

## <span id="page-355-0"></span>**Remove paper jams from Cassette 1 to Cassette 5**

The procedure for handling paper jams in cassette 1 to cassette 5 is the same. Cassette 1 is used as an example here.

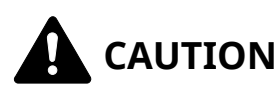

- Do not reuse jammed papers.
- If the paper tears during removal, be sure to remove any loose scraps of paper from inside the machine. Scraps of paper left in the machine could cause subsequent jamming.
- **1 Pull Cassette 1 out toward you until it stops.**

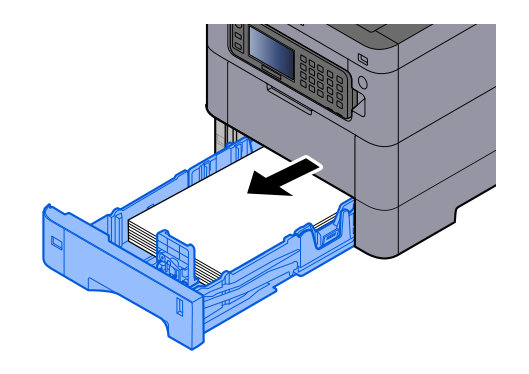

**2 Remove any jammed paper.**

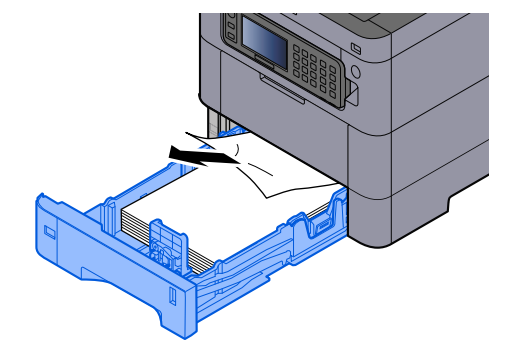

### **Push Cassette 1 back in.**

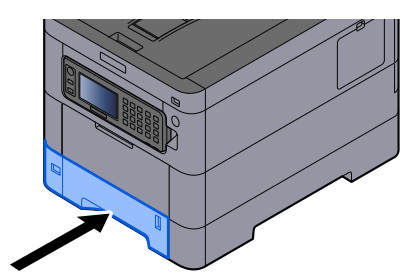

## <span id="page-357-0"></span>**Remove the paper jammed in the Rear Cover 1 (Feed)**

**1 Open the Rear Cover 1.**

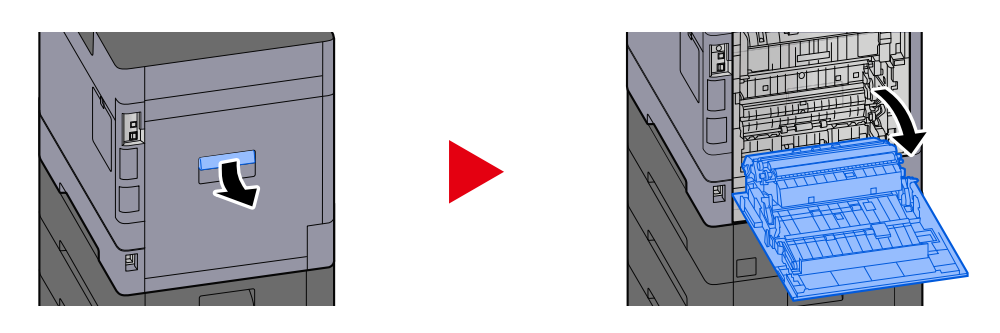

# **CAUTION**

Some parts are very hot inside the machine. Exercise caution as there is a risk of burn injury.

**2 Remove the jammed paper and return the Rear Cover 1 to its original position.**

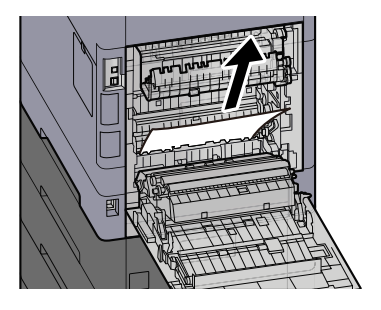

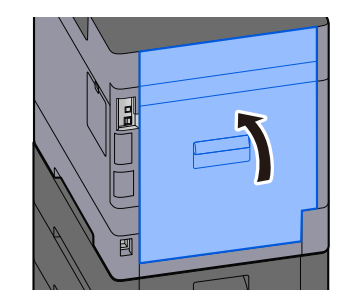

**3 Open the Rear Cover 2 and remove the jammed paper.**

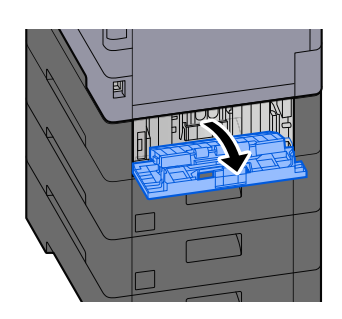

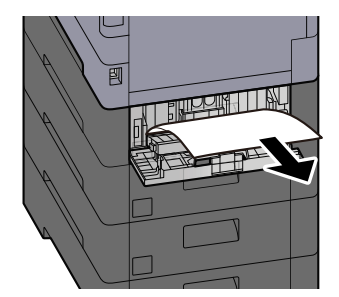

**4 Return the Rear Cover 2 to the original position.**

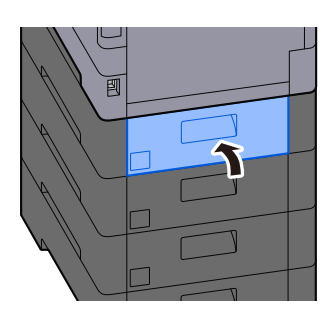

## <span id="page-358-0"></span>**Remove the paper jammed in the Rear Cover 2**

**1 Open the Rear Cover 2 and remove the jammed paper.**

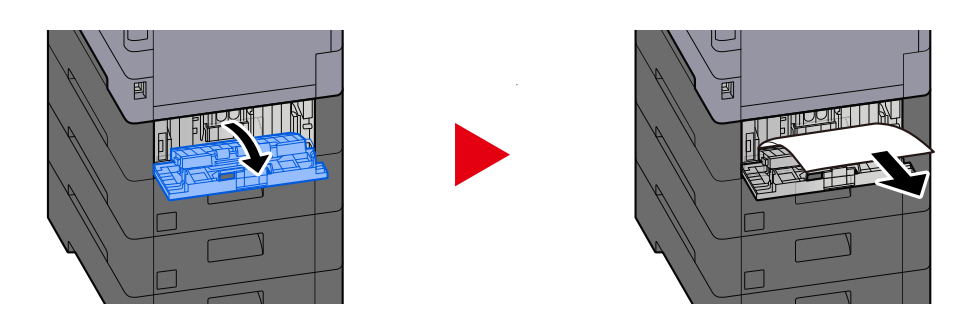

### **Q**<br>**NOTE**

If you cannot remove the paper, do not force it out.

- **➡** [Remove the paper jammed in the Rear Cover 1 \(Feed\) \(page 351\)](#page-357-0)
- **2 Return the Rear Cover 2 to the original position.**

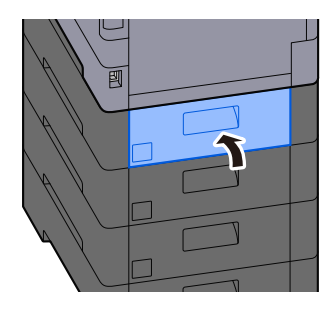

**3 Open the Rear Cover 3 and remove the jammed paper.**

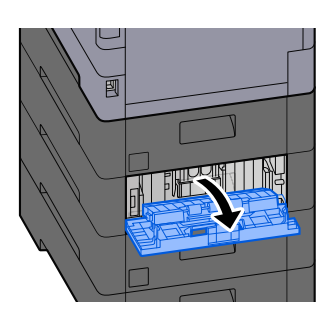

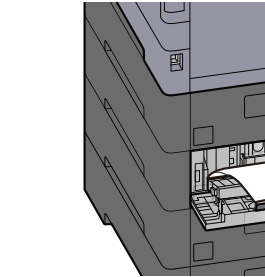

TT LA

**4 Return the Rear Cover 3 to the original position.**

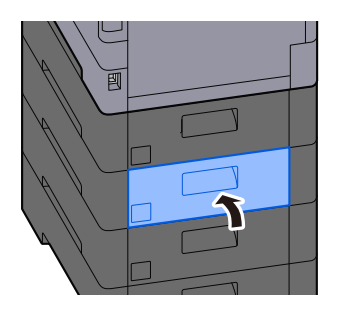

## <span id="page-359-0"></span>**Remove the paper jammed in the Rear Cover 3**

**1 Open the Rear Cover 3 and remove the jammed paper.**

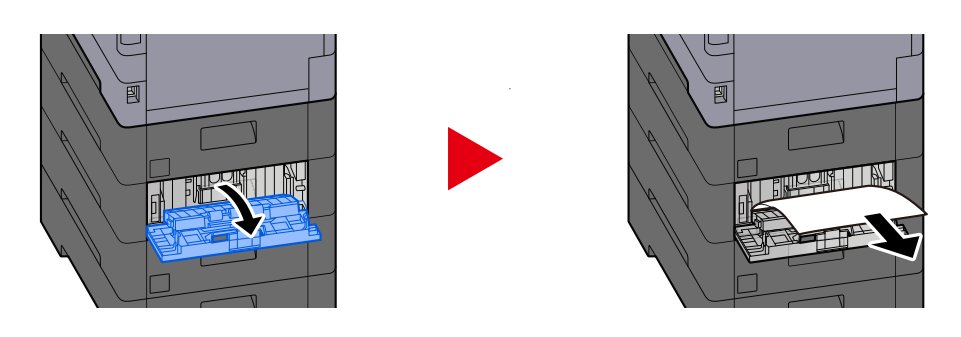

### **<b>O** NOTE

If you cannot remove the paper, do not force it out.

**■** [Remove the paper jammed in the Rear Cover 1 \(Feed\) \(page 351\)](#page-357-0)

### **2 Return the Rear Cover 3 to the original position.**

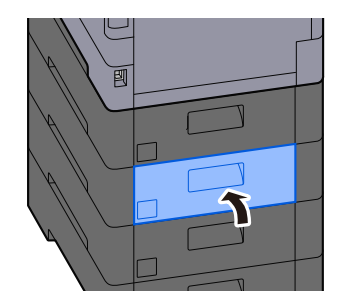
## **Remove the paper jammed in the Rear Cover 1**

### **1 Open the Rear Cover 1**

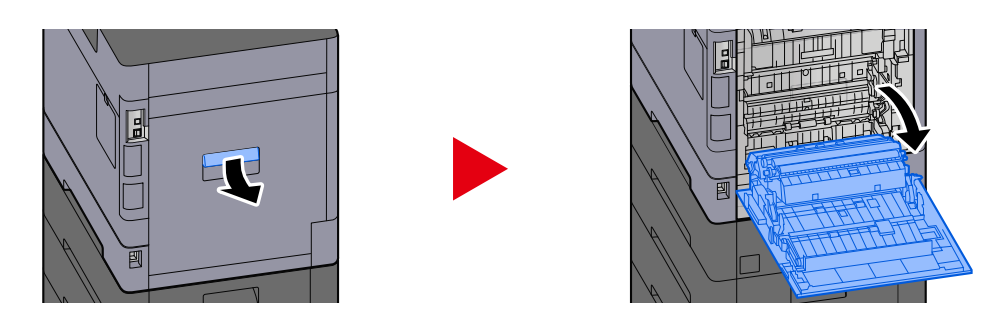

## **CAUTION**

Some parts are very hot inside the machine. Exercise caution as there is a risk of burn injury.

### **2 Remove any jammed paper.**

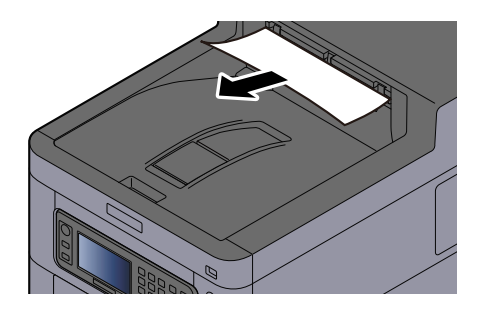

### **3 Open cover A1 and remove the jammed paper**

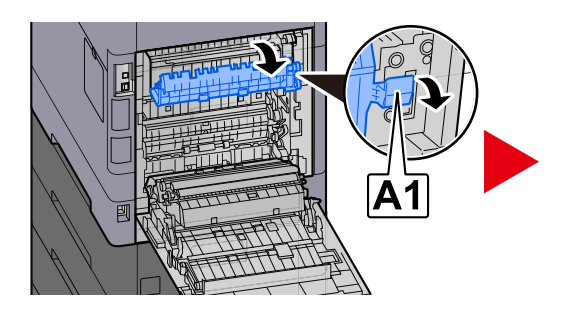

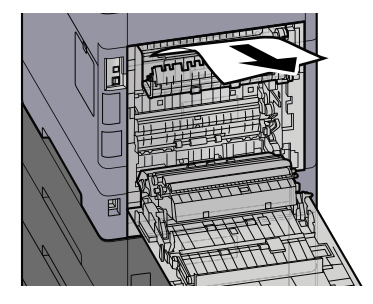

**4 Remove any jammed paper.**

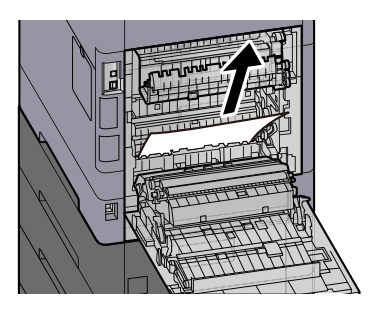

## **Open cover A2 and remove the jammed paper**

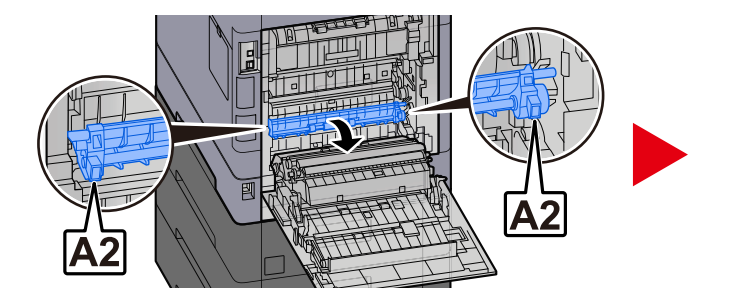

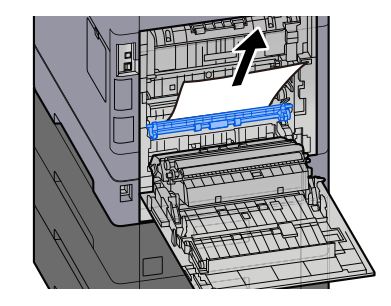

**Return the rear cover 1 to the original position.**

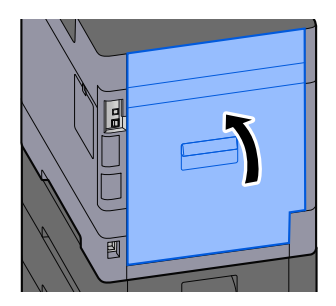

## **Remove any jammed paper in Duplex Unit**

### **1 Open the Rear Cover 1**

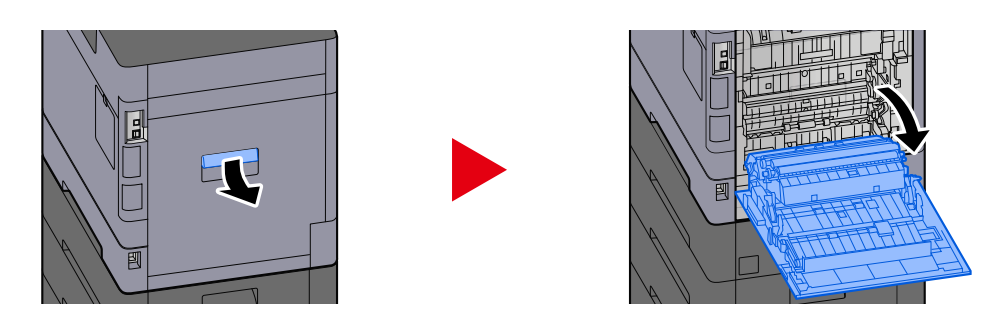

## **CAUTION**

Some parts are very hot inside the machine. Exercise caution as there is a risk of burn injury.

### **2 Remove any jammed paper.**

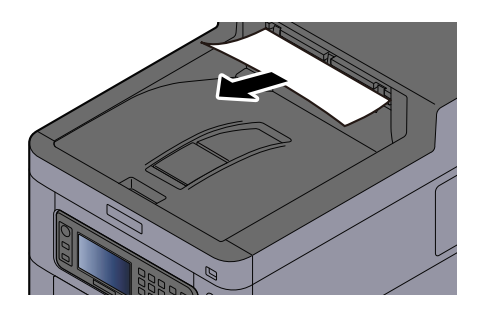

### **3 Open cover A1 and remove the jammed paper**

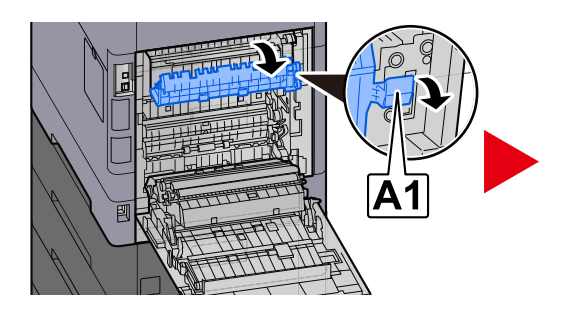

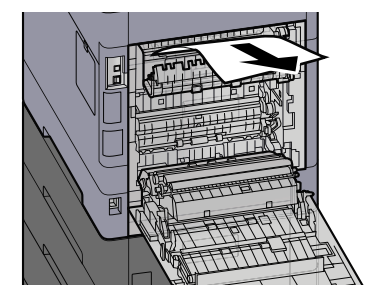

**4 Remove any jammed paper.**

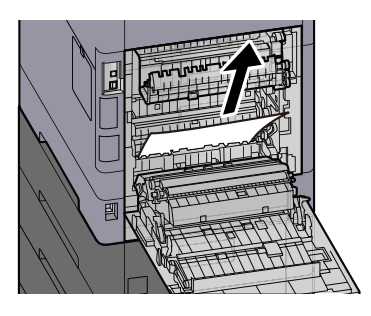

## **Open cover A2 and remove the jammed paper**

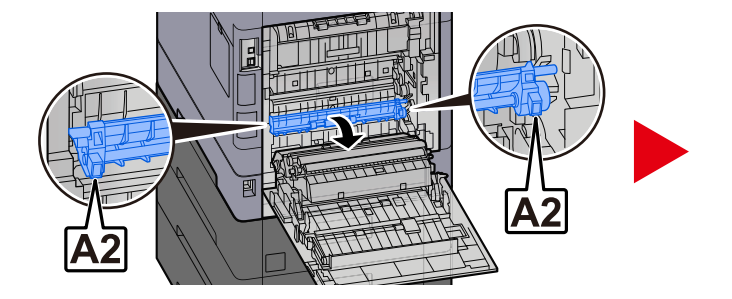

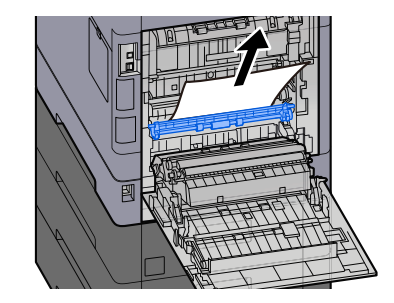

**Return the Unit A3 to the original position**

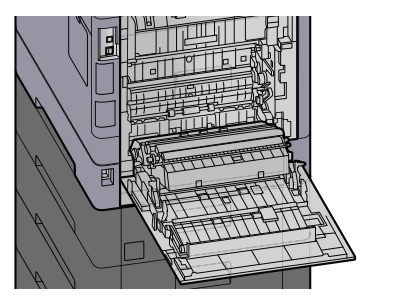

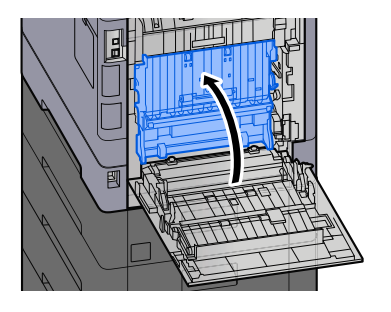

**Remove any jammed paper.**

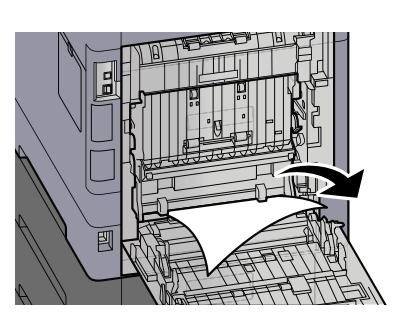

**Return the rear cover 1 to the original position.**

![](_page_363_Picture_10.jpeg)

# **11 Appendix**

## **Optional Equipment**

## <span id="page-365-0"></span>**Option configuration**

The following enhancements are available for this model.

![](_page_365_Figure_4.jpeg)

1 IB-37/IB-38 <Wireless network interface (USB: 5GHz/2.4GHz)>

A wireless network interface card that supports the wireless network (Wireless LAN) specifications IEEE802.11n (max. 65Mbps) and 11g/b. In addition, network printing is available without using the wireless LAN router since Wi-Fi Direct is supported.

2 PF-5150 <Paper feeder>

It is possible to add 4 drawers that is same as the cassette of the main unit.

The way of loading paper is same as the standard cassette.

3 Expansion memory

By adding the memory, it will be possible to perform more multiple jobs at the same time. By installing the optional expansion memory, the memory can be expanded to 3,072MB as a maximum.

4 HD-17/HD-18/HD-19 <SSD>

SSD is for storing printing data. When printing the multiple prints, there are advantages such as the high speed printing with the electronic sort function. And also, it is possible to use the document box function.

5 IB-50 <Network interface>

The network interface kit is the high speed interface supported to the communication speed of 1 giga bit/sec. Since TCP/IP, NetBEUI protocol are supported, it is possible make the network printing under the various environment such as Windows, Macintosh, UNIX, etc..

#### **➡ IB-50 Operation Guide**

6 IB-51 <Wireless network interface (KUIO: 2.4GHz)>

A wireless LAN network interface card that supports the wireless LAN specifications IEEE802.11n (max. 300Mbps) and 11g/b. It is possible to set for various OS and network protocol with bundled utilities.

#### **➡ IB-50 Operation guide**

7 SD/SDHC Memory Card

SD/SDHC memory card is the micro-chip card that the option font, macro, form, etc. can be written. Insert SDHC memory card (Max. 32GB) and SD memory card (Max. 2GB) into the memory card slot.

8 UG-35 <Trusted Platform Module>

It is possible to protect the confidential information safely with this option. The encryption key used for the encrypted confidential information is stored in the exclusive storing area of the TMP chip. Since it is not possible to scan in this storing area from the outside of the TPM, the confidential information can protect safely.

9 Card Authentication Kit(B) AC <IC card authentication kit (Activate)>

It is possible to make the user authentication with IC card. In order to perform the user authentication with IC card, IC card information has to be registered to the local user list in advance.

Refer to the following for the method of the registration.

#### **➡ IC CARD AUTHENTICATION KIT (B) OPERATION GUIDE**

10 Card Reader Holder 12 <Card reader attachment plate>

In order to install Card reader, it is possible to use it as a installation space.

### **Software option**

1 UG-33 AC <ThinPrint expansion kit (Activate)>

It is possible print the print data directly even without the print driver.

2 USB Keyboard

A USB keyboard can be used to enter information into the text fields on the operation panel. A special mount is also available to install the keyboard on the machine. Please contact your dealer or service representative for information on keyboards that are compatible with your machine before you purchase one.

### **Reading the SD/SDHC Memory Card**

Once inserted in the machine's slot, the contents of the SD/SDHC memory card can be read from the operation panel or automatically when you power on or reset the machine.

## **Overview of the Applications**

The applications listed below are installed on this machine.

- Data Security Kit
- ThinPrint Option

This can be used on a trial basis for a limited time.

• Card Authentication Kit

This can be used on a trial basis for a limited time.

### **NOTE**

- Restrictions such as the number of times the application can be used during the trial period differ depending on the application.
- If you change the date/time while using the trial version of an application, you will no longer be able to use the application.

## **Starting Application Use**

#### **1 Display the screen.**

[System Menu/Counter] key > [System/Network] > [Optional Function]

### **A** NOTE

If the user authentication screen appears, log in with a user who has the privilege to configure this setting. If you do not know your login user name or password, please contact your administrator.

### **2 Select the desired application > [Activate]**

You can view detailed information on the selected application by selecting  $\bullet$  (information icon).

### **3 [Official] > Enter the license key > [OK]**

Some applications do not require you to enter a license key. If the license key entry screen does not appear, go to step 4.

To use the application as a trial, select [Trial] without entering the license key.

### **NOTE**

- If you start the Security Kit or ThinPrint Option and enter the license key, you need to turn the power OFF/ON.
- Icons of activated application are displayed in the Home screen.

## **Checking Details of Application**

#### **1 Display the screen.**

[System Menu/Counter] key > [System/Network] > [Optional Function]

#### **NOTE**  $\mathbb{Q}$

If the user authentication screen appears, log in with a user who has the privilege to configure this setting. If you do not know your login user name or password, please contact your administrator.

#### **2 Select @** (information icon) for the application whose detailed information you **want to check.**

The detail information are available on the selected application.

The items that can be referenced are as follows:

- Function Name
- License
- Remaining Trial Counts
- Expiration Date of Trial
- Status

#### **NOTE**  $\odot$

To extend the trial period, select [Extend].

## **Character Entry Method**

To enter characters for a name, use the on-display keyboard in the touch panel following the steps as explained below.

#### **NOTE**

Keyboard Layout

"QWERTY", "QWERTZ" and "AZERTY" are available as keyboard layouts the same as a PC keyboard. Select the [System Menu/Counter] key, [DeviceSettings], [Keyboard] and then [Keyboard Layout] to choose the desired layout. "QWERTY" layout is used here as an example. You may use another layout following the same steps.

## **Entry Screens**

### **Lower-case Letter Entry Screen**

![](_page_370_Figure_8.jpeg)

1 Keyboard

Select the character to enter.

2 Input box

Enter characters in the selected box.

3 Tab key

Select to move to the next input box.

4 Shift key

Select to switch between upper case and lower case.

5 ?123 / Character

Select the characters that are entered.

6 Space key

Select to insert a space.

7 Cursor key

Select to move the cursor on the display.

8 Close key

Select to close the entry screen.

9 Enter key

Select to finalize entry and return to the screen before the entry.

10 Backspace key

Select to delete a character to the left of the cursor.

11 Input / Limit display

Displays maximum number of characters and the number of characters entered.

### **Upper-case Letter Entry Screen**

Select the Shift key.

![](_page_371_Picture_70.jpeg)

### **Number/Symbol Entry Screen**

Select ?123.

![](_page_371_Picture_71.jpeg)

## **Entering Characters**

Follow the steps below to enter 'List #1' for an example

### **1 Enter 'List', (space).**

![](_page_372_Picture_51.jpeg)

To switch between upper case and lower case, select the Shift key.

### **2 Enter '#' and '1'.**

![](_page_372_Picture_52.jpeg)

To enter numbers or symbols, select #123.

### **3 Check that the entry is correct.**

![](_page_372_Picture_53.jpeg)

Check that the entry is correct. Select enter.

## **About Paper**

This section explains the paper sizes and types that can be used in the paper source.

For details on the sizes, types, and number of sheets of paper that can be loaded in each paper tray, refer to the following:

**➡** [Specifications \(page 376\)](#page-382-0)

## **Basic Paper Specifications**

This machine is designed to print on standard copy paper as used in regular ('dry') copiers and page printers such as laser printers. It also supports a variety of other types of paper that conform to the specifications given in this appendix.

Be careful when choosing paper. Paper unsuitable for the machine may cause jams or may be wrinkled.

### **Supported Paper**

Use standard copy paper for regular copiers or laser printers. The printing quality will be affected by the quality of paper. Poor quality paper may result in unsatisfactory output.

### <span id="page-373-0"></span>**Basic Paper Specifications**

The following table lists the specifications of paper that is supported with this machine.

![](_page_373_Picture_118.jpeg)

### **NOTE**

Some recycled paper does not meet requirements for use with this machine as listed in the Basic Paper Specifications shown below, such as moisture or pulp content. For this reason, we recommend purchasing a small amount of recycled paper as a sample for testing prior to use. Choose recycled paper that gives the best printing results and contains low levels of paper dust.

We are not responsible for the problems occurred from the use of paper that does not conform to our specifications.

## **Choosing the Appropriate Paper**

This section describes guidelines for choosing paper.

### **Condition**

Avoid using paper with bent corners or that is curled, dirty, or torn. Do not use paper that has a rough surface or paper fiber lint, or that is especially delicate. Using such paper can cause poor print quality. In addition, poor paper feeding can cause paper jams and shorten the life of the machine. Use paper with a smooth and even surface. However, do not use paper that has been surface-treated, such as coating, as it may damage the drum and fusing unit.

### **Ingredients**

Do not use paper such as paper that has been coated or surface-treated or paper that contains plastic or carbon. Those types of paper may produce harmful fumes from the heat of printing and may damage the drum.

Be sure to use standard paper that contains at least 80% pulp. Be sure to use standard paper with 20% or less of the paper content consisting of cotton or other fibers.

### **Smoothness**

The paper surface should be smooth, but it must be uncoated. With paper that is too smooth and slippery, several sheets may accidentally be supplied at once, causing jams.

### **Basis Weight**

In countries that use the metric system, basis weight is the weight in grams of one sheet of paper one square meter in area. In the United States, basis weight is the weight in pounds of one ream (500 sheets) of paper cut to the standard size (or trade size) for a specific grade of paper.

Paper that is too heavy or too light may be supplied incorrectly or cause paper jams, which may cause excessive wear of the machine. Mixed paper weight (i.e., thickness) may cause several sheets to be supplied at once accidentally and may also cause blurring or other printing problems if the toner fails to adhere correctly.

### **Moisture Content**

Paper moisture content is the ratio of moisture to dryness expressed as a percentage. Moisture affects how the paper is supplied, the electrostatic chargeability of the paper, and how the toner adheres.

Paper moisture content varies depending on the relative humidity in the room. High relative humidity causes paper to become damp, making the edges expand so it appears wavy. Low relative humidity causes paper to lose moisture, making the edges tighten and weakening print contrast.

Wavy or tight edges may cause the paper to slip when it is supplied. Try to keep the moisture content between 4 to 6%.

To maintain the right level of moisture content, bear in mind the following considerations.

- Store paper in a cool, well-ventilated place.
- Store paper flat and unopened in the package. Once the package is opened, reseal it if the paper is not to be used for a while.
- Store paper sealed in the original package and box. Put a pallet under the box to keep it raised above the floor. Especially during rainy seasons keep the paper a sufficient distance away from wooden or concrete floors.
- Before using paper that has been stored, keep it at the proper moisture level for at least 48 hours.
- Do not store paper where it is exposed to heat, sunlight, or dampness.

### **Other Paper Specifications**

#### **Porosity:**

The density of the paper fibers.

#### **Stiffness:**

Paper must be stiff enough or it may buckle in the machine, causing jams.

#### **Curl:**

Most paper naturally tends to curl after the package is opened. When paper passes through the fixing unit, it curls upward slightly. To deliver flat printouts, load the paper so that the curl faces towards the bottom of the paper tray.

#### **Static electricity:**

During printing, paper is electrostatically charged so that the toner adheres. Choose paper that can be discharged quickly so that copies do not cling together.

#### **Whiteness:**

Paper whiteness affects print contrast. Use whiter paper for sharper, brighter copies.

#### **Quality:**

Machine problems may occur if sheet sizes are not uniform or if corners are not square, edges are rough, sheets are uncut, or edges or corners are crushed. In order to prevent these problems, be especially careful when you cut the paper yourself.

#### **Packaging:**

Choose paper that is properly packaged and stacked in boxes. Ideally, the packaging itself should have been treated with a coating to inhibit moisture.

#### **Specially treated paper:**

We do not recommend printing onto the following types of paper, even if it conforms to the basic specifications. When you use these kinds of paper, purchase a small amount first as a sample to test.

- Glossy paper
- Watermarked paper
- Paper with an uneven surface
- Perforated paper

#### **Paper Sizes that can be Used with This Machine**

Paper of the following sizes is supported by the machine.

Measurements in the table take into account a ±0.7 mm dimensional accuracy for length and width. Corner angles must be  $90^\circ \pm 0.2^\circ$ .

![](_page_375_Picture_213.jpeg)

![](_page_376_Picture_463.jpeg)

![](_page_377_Picture_210.jpeg)

## **Special Paper**

This section describes printing onto special paper and print media.

The following paper and media can be used.

- Transparencies
- **Preprint**
- Bond paper
- Recycled paper
- Thin paper
- Letterhead
- Colored Paper
- Prepunched paper
- Envelopes
- Hagaki (Cardstock)
- Thick Paper
- Labels
- Coated Paper
- High-quality paper

When using these paper and media, choose those that are designed specifically for copiers or page printers (such as laser printers). Use the multipurpose tray for thick paper, envelopes, cardstocks, and label paper.

### **Choosing Special Paper**

Although special paper that meets the following requirements can be used with the machine, print quality will vary considerably due to differences in the construction and quality of special paper. Thus, special paper is more likely than regular paper to cause printing problems. Before purchasing special paper in volume, try testing a sample to ensure the print quality is satisfactory. General precautions when printing onto special paper are given below. Note that we are not responsible for any harm to the user or damage to the machine caused by moisture or specifications of special paper.

Select a cassette or multipurpose tray for special paper.

### **Transparencies**

Transparencies must be able to withstand the heat of printing. Transparencies must meet the following conditions.

![](_page_378_Picture_104.jpeg)

To avoid trouble, be sure to load transparencies in portrait orientation (i.e., the longer edge facing the machine).

If transparencies jam frequently at output, try pulling the leading edge of sheets gently as they are ejected.

### **Labels**

Be sure to feed labels from the multipurpose tray

For selecting labels, use extreme care so that the adhesive may not come in direct contact with any part of the machine and that the labels are not easily peeled from the carrier sheet. Adhesives that stick to the drum or rollers and peeled labels remaining in the machine may cause a failure.

When printing onto labels, you must be liable for the print quality and possible trouble.

![](_page_378_Picture_105.jpeg)

Labels consist of three layers as shown in the illustration. The adhesive layer contains materials that are easily affected by the force applied in the machine. The carrier sheet bears the top sheet until the label is used. This composition of labels may cause more problems.

The label surface must be covered completely with the top sheet. Gaps between labels may cause peeling of labels, resulting in a serious failure.

Some label paper has large margins on the top sheet. When using such paper, do not peel these margins from the carrier sheet before completing output.

![](_page_378_Figure_14.jpeg)

Use label paper that conforms to the following specifications.

![](_page_379_Picture_101.jpeg)

## **Hagaki (Cardstock)**

![](_page_379_Figure_4.jpeg)

Before loading Hagaki (Cardstock) into the multipurpose tray, fan them and align the edges. If the Hagaki (Cardstock) paper is curled, straighten it before loading. Printing onto curled Hagaki (Cardstock) may cause jams.

Use unfolded Oufuku hagaki (Return postcard) (available at post offices). Some Hagaki (Cardstock) may still have rough edges developed by a paper cutter on the back side. Remove any such rough edges by placing the Hagaki (Cardstock) on a flat surface and rubbing the edges gently a few times with a ruler.

### **Envelopes**

Envelopes should be fed from the MP tray with the print-side down or the cassette and the optional paper feeder with the print-side up.

![](_page_379_Picture_9.jpeg)

Do not load paper above the load limits located on the paper width guide of the cassette and the optional paper feeder.

Due to the structure of envelopes, printing evenly over the entire surface may not be possible in some cases. Thin envelopes in particular may be wrinkled by the machine in some cases as they pass through. Before purchasing envelopes in volume, try testing a sample to ensure the print quality.

Storing envelopes for a long period may cause them to become wrinkled. Thus, keep the package sealed until you are ready to use them.

Keep the following points in mind.

- Do not use envelopes with exposed adhesive. In addition, do not use the type of envelope in which the adhesive is exposed after the top layer is peeled off. Serious damage may be caused if the paper covering the adhesive comes off in the machine.
- Do not use envelopes with certain special features. For example, do not use envelopes with a grommet for winding a string to close the flap or envelopes with an open or film-covered window.
- If paper jams occur, load fewer envelopes at once.

### **Thick Paper**

Before loading thick paper, fan it and align the edges. Some thick paper may still have rough edges developed by a paper cutter on the back side. Remove any such rough edges just as with Hagaki (Cardstock) by placing the paper on a flat surface and rubbing the edges gently a few times with a ruler. Printing onto paper with rough edges may cause jams.

#### **NOTE**  $\omega$

If the paper is not supplied correctly even after it is smoothed, load the paper with the leading edge raised a few millimeters.

### **Colored Paper**

Colored paper must conform to the specifications.

**➡** [Basic Paper Specifications \(page 367\)](#page-373-0)

In addition, the pigments in the paper must be able to withstand the heat of printing (up to 200°C or 392°F).

### **Preprinted Paper**

Preprinted paper must conform to the specifications

**➡** [Basic Paper Specifications \(page 367\)](#page-373-0)

The colored ink must be able to withstand the heat of printing. It must be resistant to silicone oil as well. Do not use paper with a treated surface such as glossy paper used for calendars.

### **Recycled Paper**

Recycled paper must conform to the specifications; however, its whiteness may be considered separately.

**➡** [Basic Paper Specifications \(page 367\)](#page-373-0)

### **NOTE**

Before purchasing recycled paper in volume, try testing a sample to ensure satisfactory print quality.

### **Coated Paper**

Coated paper is created by treating the surface of the base paper with a coating that provides higher printing quality than plain paper. Coated paper is used for particularly high quality printing.

The surface of high-quality or medium-quality paper is coated with special agents that improve ink adhesion by making the paper surface smoother. These agents are used either to coat both sides of the paper or just one side. The coated side appears slightly glossy.

## **IMPORTANT**

When printing on coated paper in very humid environments, ensure that the paper is kept dry as moisture may cause sheets to stick together when they are fed into the machine. If printing in very humid environments, set coated paper for one sheet each.

## <span id="page-382-0"></span>**Specifications**

## **IMPORTANT**

Specifications are subject to change without notice.

## **Machine**

![](_page_382_Picture_150.jpeg)

![](_page_383_Picture_95.jpeg)

## **Printer Function**

## **Print Speed**

![](_page_384_Picture_152.jpeg)

#### **Others**

![](_page_384_Picture_153.jpeg)

## **Paper Feeder (550-sheet)**

![](_page_385_Picture_55.jpeg)

## **Backing up your data**

If the SSD or memory of this machine installed in the machine failed for any reason, the files in the box and various settings saved there will be deleted and cannot be restored. To prevent erasing data, make regular backups as follows.

- Take a backup using Network Print Monitor.
	- **➡** [Backing up your data using Network Print Monitor \(page 380\)](#page-386-0)
- Take a backup using Embedded Web Server RX.
	- **[Backing up your data using Embedded Web Server RX \(page 380\)](#page-386-1)**

## <span id="page-386-0"></span>**Backing up your data using Network Print Monitor**

Use Network Print Monitor to regularly back up the data below that is saved on the machine.

- **System Settings**
- Network Settings
- User List
- Document Box Settings (Except for the file in the Custom Box)

## <span id="page-386-1"></span>**Backing up your data using Embedded Web Server RX**

Use Embedded Web Server RX to regularly back up data saved in the Document Box to your PC.

#### **1 Display the screen.**

- **1**
- **2** Launch your Web browser.

Click the number or name of the Custom Box in which the document is stored.

#### **2 Download Document**

- **1** Select the document data you want to download to your PC. Only the data of one document can be downloaded at a time.
- **2** Click the [Download] icon. The selected document is displayed in [Selected Files].
- **3** Specify the [Image Quality] and [File Format] as needed.
- **4** Click [Download].

## **Security Quick Setup Function List**

The functions configured in each level of Security Quick Setup are as follows. After selecting the security level, configure the security function according to your operating environment.

## **TLS**

![](_page_387_Picture_181.jpeg)

## **Serverside Settings**

The setting item which can be set or configured from Embedded Web Server RX.

#### **TLS Version**

![](_page_387_Picture_182.jpeg)

#### **Effective Encryption**

![](_page_387_Picture_183.jpeg)

#### **Hash**

![](_page_387_Picture_184.jpeg)

#### **IPP Security**

![](_page_387_Picture_185.jpeg)

#### **HTTPS Security**

![](_page_387_Picture_186.jpeg)

#### **Enhanced WSD Security**

![](_page_387_Picture_187.jpeg)

## **Clientside Settings**

The setting item which can be set or configured from Embedded Web Server RX.

#### **TLS Version**

![](_page_388_Picture_83.jpeg)

#### **Effective Encryption**

![](_page_388_Picture_84.jpeg)

![](_page_388_Picture_85.jpeg)

## **IPv4 Settings (Wired Network)**

The setting item which can be set or configured from Embedded Web Server RX.

#### **DNS over TLS**

![](_page_389_Picture_72.jpeg)

#### **Certificate Auto Verification**

![](_page_389_Picture_73.jpeg)

![](_page_389_Picture_74.jpeg)

## **IPv4 Settings (Wireless Network)**

The setting item which can be set or configured from Embedded Web Server RX.

#### **DNS over TLS**

![](_page_390_Picture_72.jpeg)

#### **Certificate Auto Verification**

![](_page_390_Picture_73.jpeg)

![](_page_390_Picture_74.jpeg)

## **IPv6 Settings (Wired Network)**

The setting item which can be set or configured from Embedded Web Server RX.

#### **DNS over TLS**

![](_page_391_Picture_72.jpeg)

#### **Certificate Auto Verification**

![](_page_391_Picture_73.jpeg)

![](_page_391_Picture_74.jpeg)

## **IPv6 Settings (Wireless Network)**

The setting item which can be set or configured from Embedded Web Server RX.

#### **DNS over TLS**

![](_page_392_Picture_72.jpeg)

#### **Certificate Auto Verification**

![](_page_392_Picture_73.jpeg)

![](_page_392_Picture_74.jpeg)

## **Other Protocols: HTTP (Client)**

The setting item which can be set or configured from Embedded Web Server RX.

#### **Certificate Auto Verification**

![](_page_393_Picture_53.jpeg)

![](_page_393_Picture_54.jpeg)

## **Other Protocols: SOAP**

The setting item which can be set or configured from Embedded Web Server RX.

#### **Use Default Settings**

![](_page_394_Picture_34.jpeg)

## **Other Protocols: LDAP**

The setting item which can be set or configured from Embedded Web Server RX.

#### **Certificate Auto Verification**

![](_page_395_Picture_53.jpeg)

![](_page_395_Picture_54.jpeg)
# **Send Protocols: SMTP (E-mail TX)**

The setting item which can be set or configured from Embedded Web Server RX.

#### **Certificate Auto Verification**

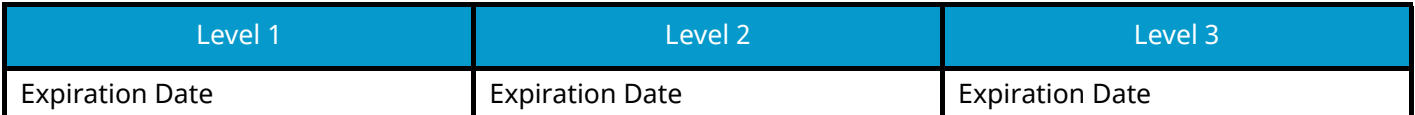

#### **Hash**

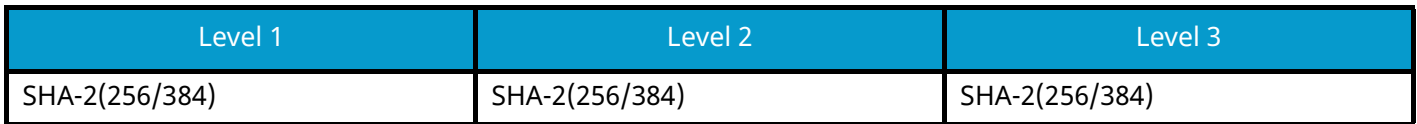

# **Email: POP3 User Settings**

The setting item which can be set or configured from Embedded Web Server RX.

#### **Certificate Auto Verification**

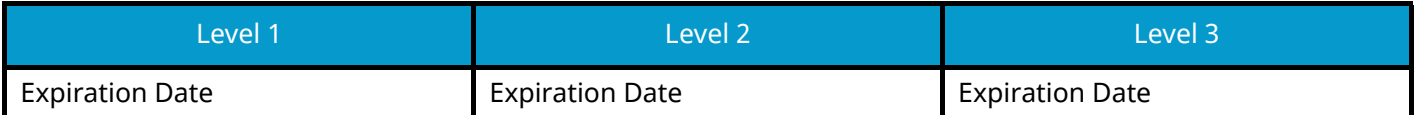

#### **Hash**

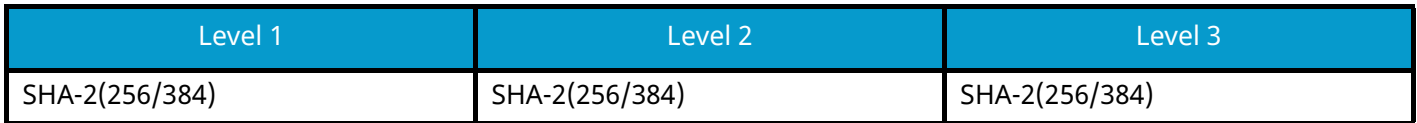

# **Print protocols**

#### **NetBEUI**

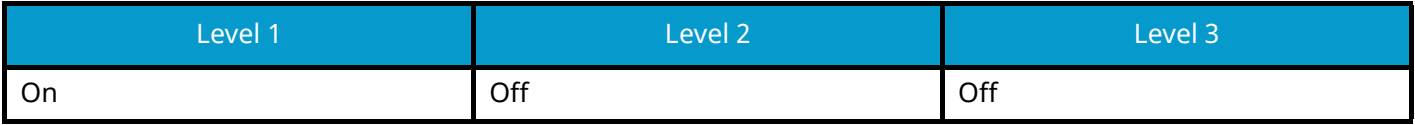

**LPD**

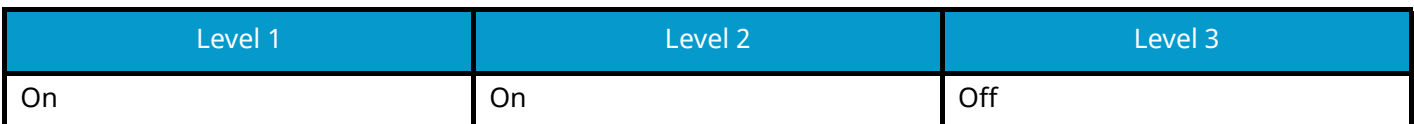

### **FTP (Receiving)**

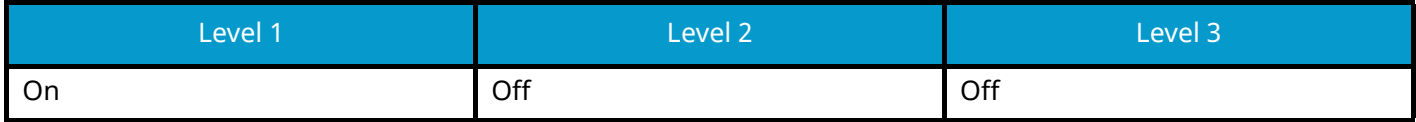

**IPP**

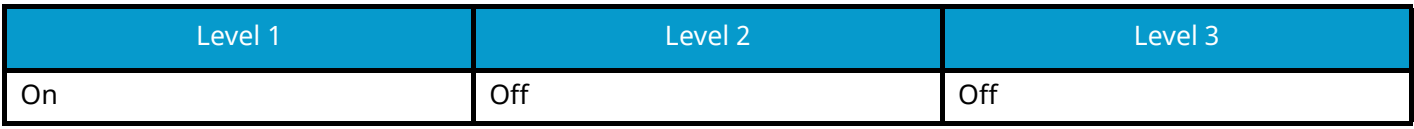

#### **IPP over TLS**

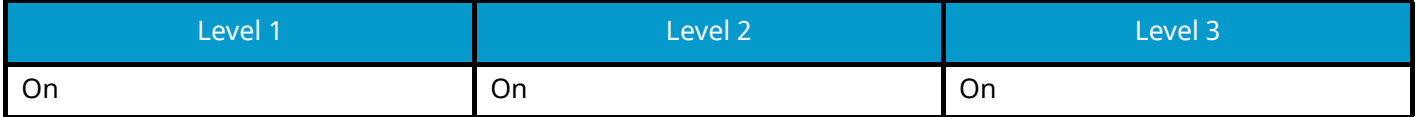

**Raw**

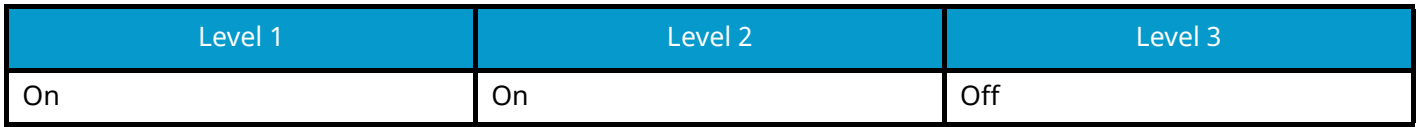

#### **ThinPrint**

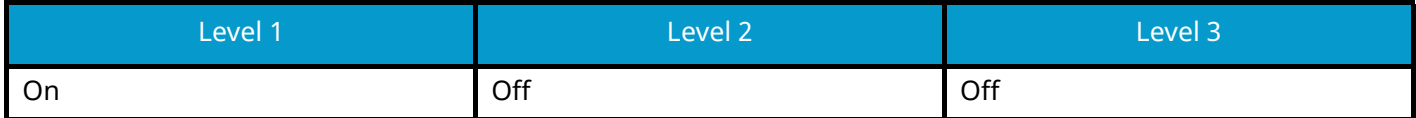

#### **ThinPrint over TLS**

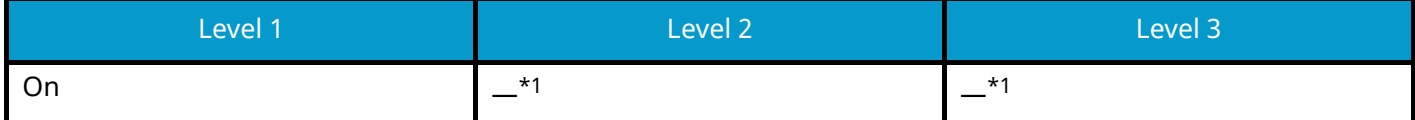

<span id="page-398-0"></span>\*1 If you select [Level 2] or [Level 3] in "Security Quick Setup", this setting will disappear.

#### **WSD Print**

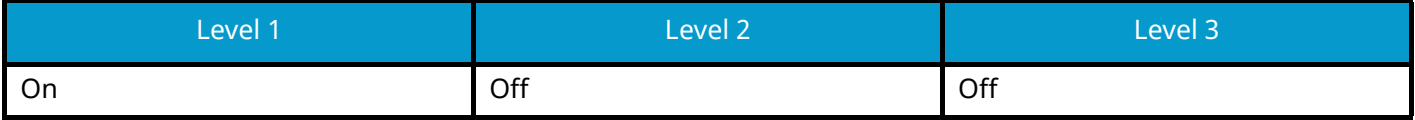

## **POP (E-mail RX)**

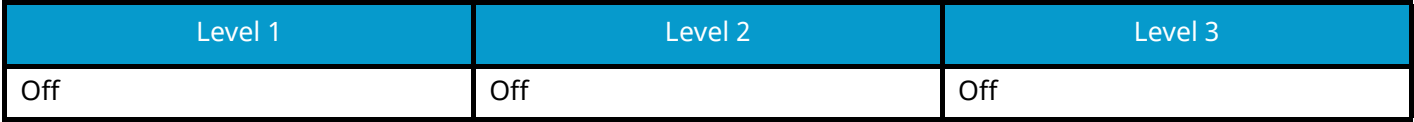

## **Other Protocols**

### **SNMPv1/v2c**

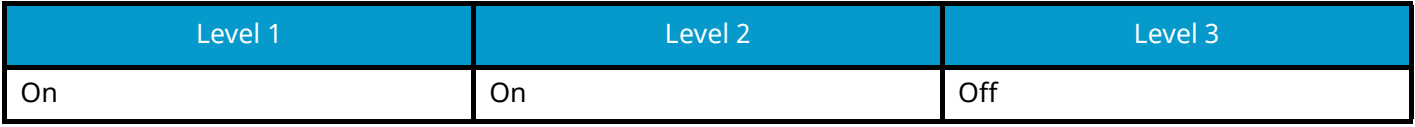

#### **SNMPv3**

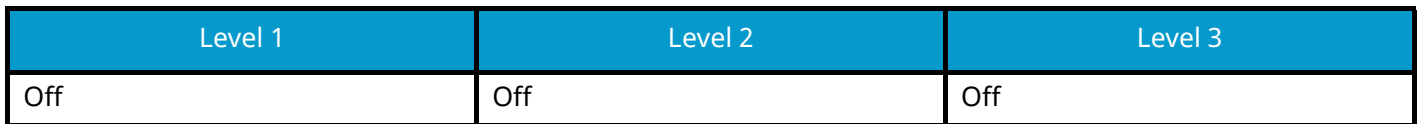

#### **HTTP**

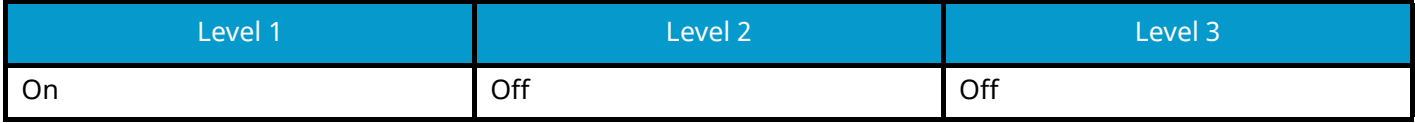

#### **HTTPS**

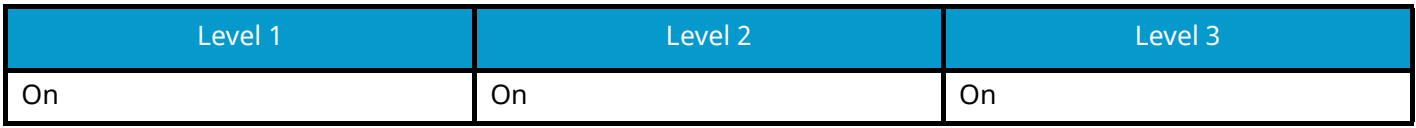

#### **Enhanced WSD**

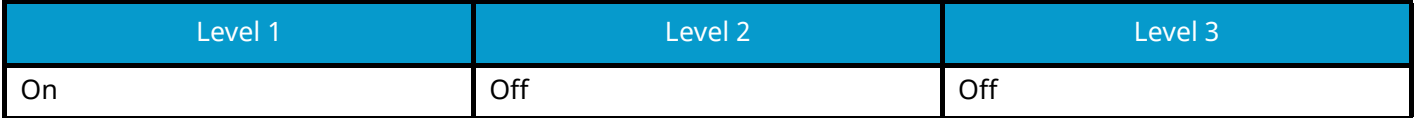

### **Enhanced WSD (TLS)**

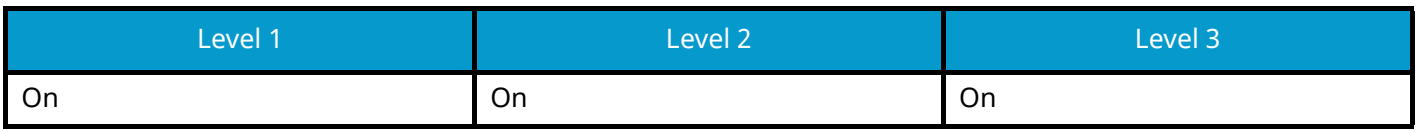

#### **LDAP**

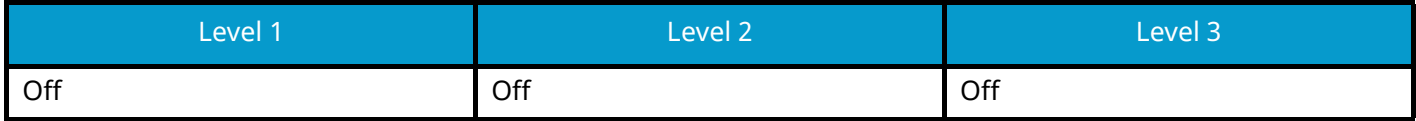

#### **LLTD**

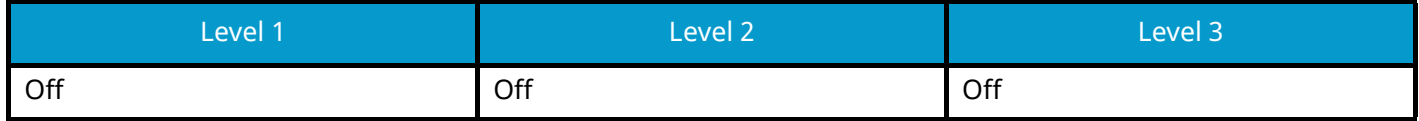

### **VNC (RFB)**

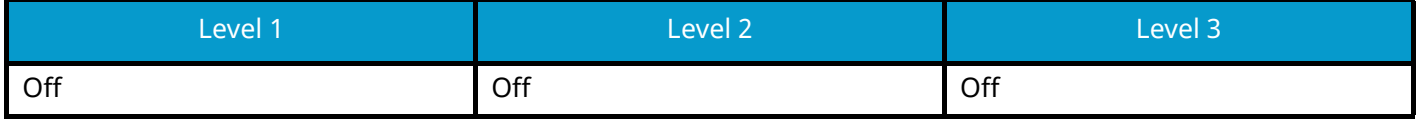

### **VNC (RFB) over TLS**

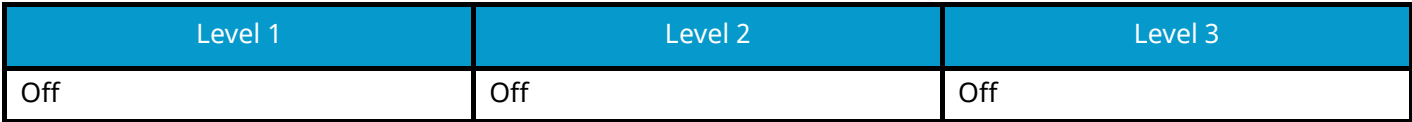

## **Enhanced VNC (RFB) over TLS**

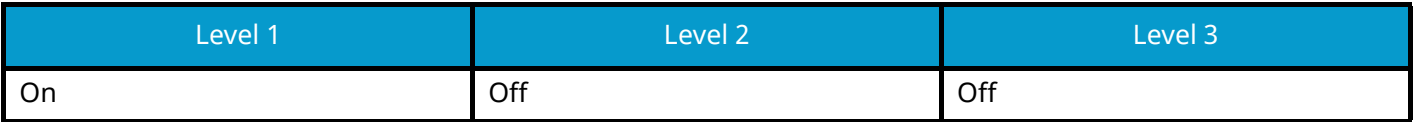

# **TCP/IP: Bonjour Settings**

## **Bonjour**

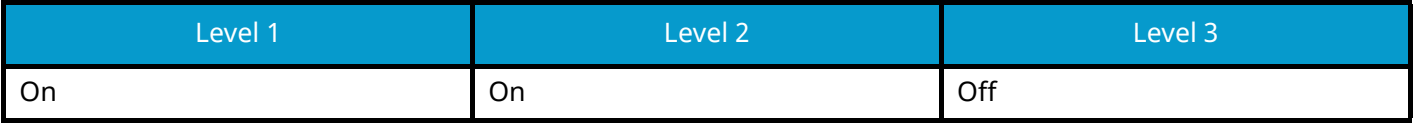

## **Network Settings**

## **Wi-Fi Direct Settings**

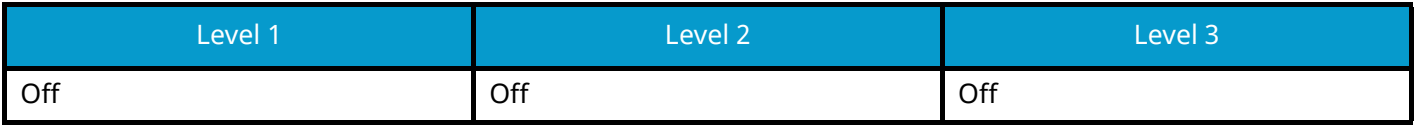

## **Connectivity**

#### **Bluetooth Settings**

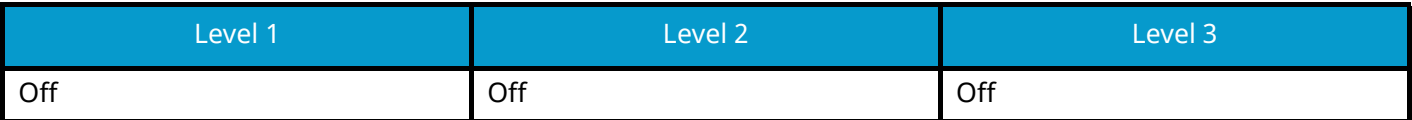

# **Interface Block Setting**

## **USB Host**

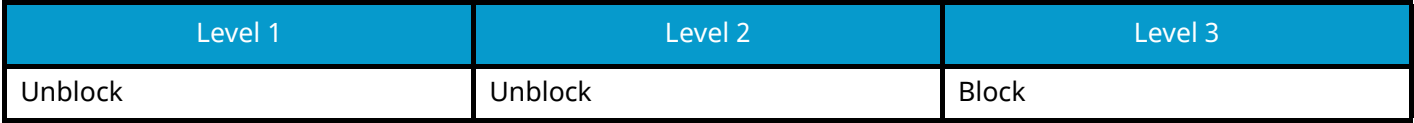

#### **USB Device**

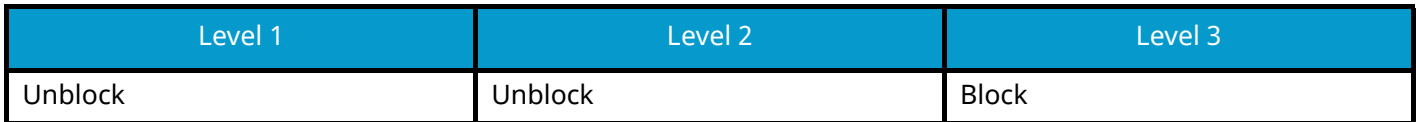

### **Optional Interface**

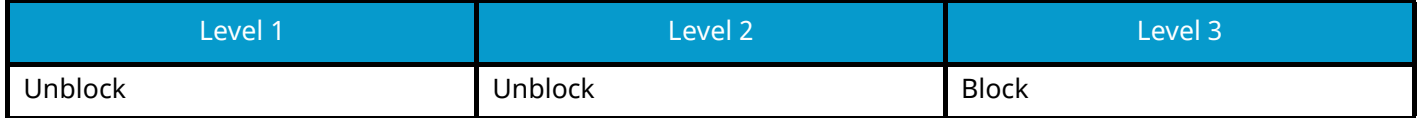

# **Energy Saver/Timer**

#### **Auto Panel Reset**

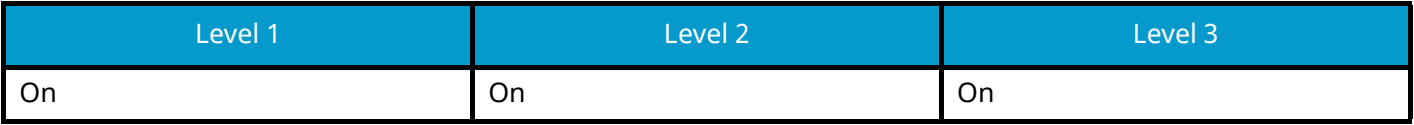

## **User Account Lockout Setting**

#### **Lockout**

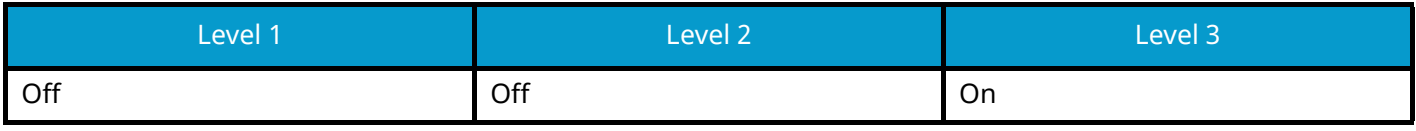

# **Job Status/Job Logs Settings**

### **Display Jobs Detail Status**

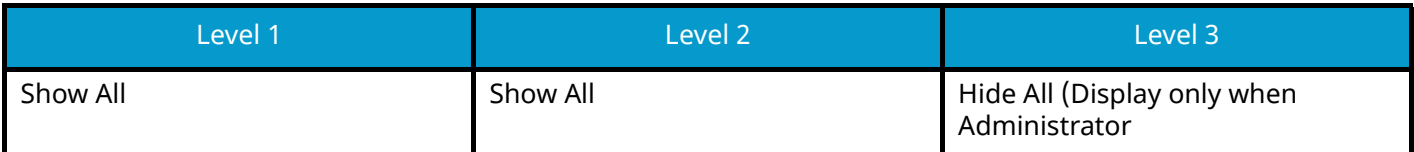

#### **Display Jobs Log**

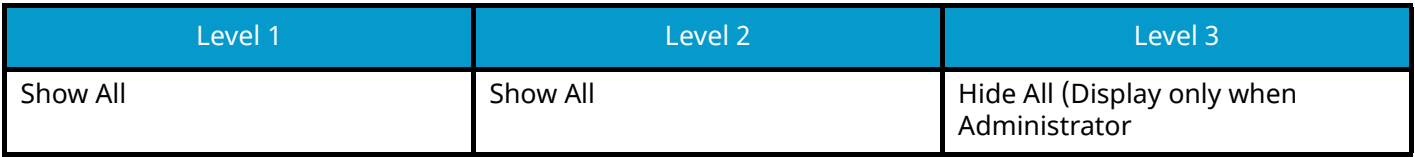

TA Triumph-Adler GmbH Haus 5, Deelbögenkamp 4c , 22297 Hamburg, Germany